# **Bruksanvisning Bruksanvisning**

### Samsung Printer Xpress

M262x series M282x series M283x series

## <span id="page-0-0"></span>**GRUNDLÄGGANDE GRUNDLÄGGANDE**

I den här bruksanvisningen får du information om hur du installerar, använder och felsöker skrivaren i Windows.

#### **AVANCERAT**

I den här bruksanvisningen finns information om installation, avancerade inställningar, användning och felsökning i olika operativsystem. Alla funktioner är inte tillgängliga på alla modeller och i alla länder.

## **[GRUNDLÄGGANDE](#page-0-0)**

#### **[1.](#page-2-0) Introduktion**

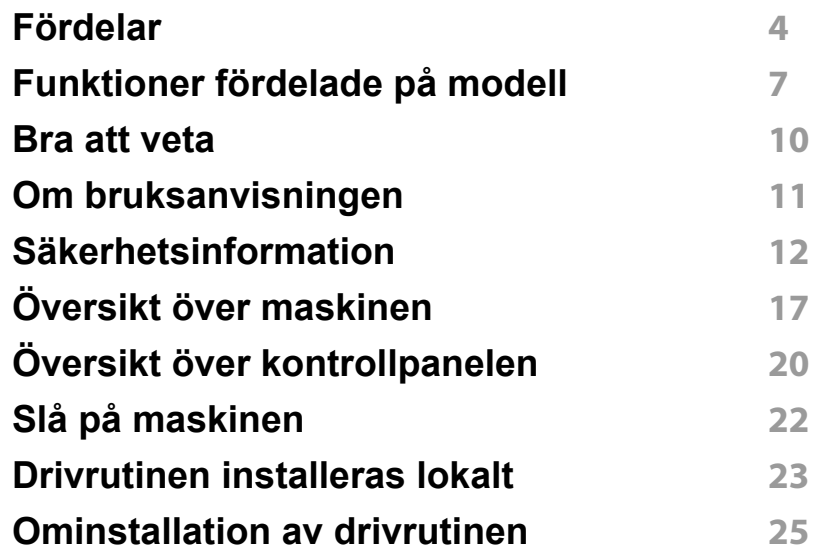

#### **[2.](#page-25-0) Grundläggande installation**

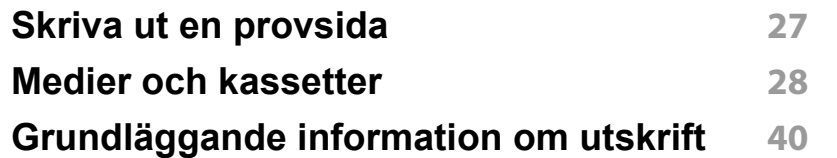

#### **[3.](#page-44-0) Underhåll**

**[Beställa förbrukningsvaror och tillbehör](#page-45-0) 46**

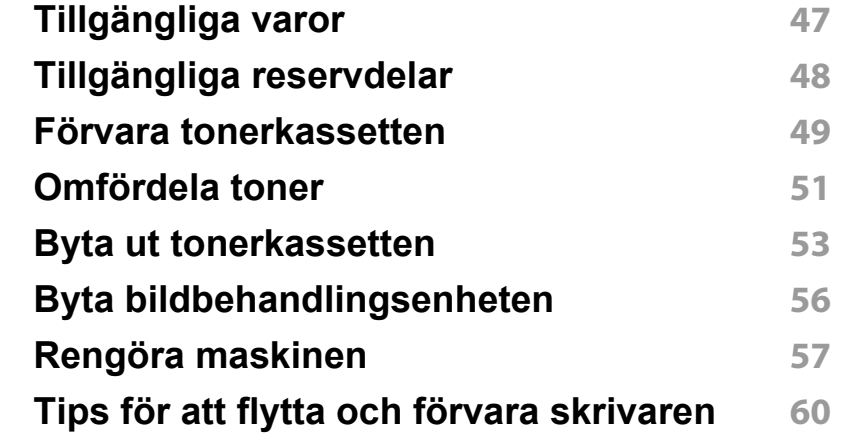

#### **[4.](#page-60-0) Felsökning**

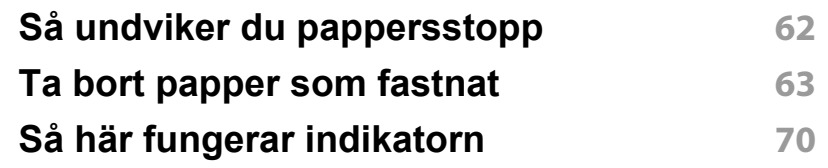

#### **[5.](#page-72-0) Bilaga**

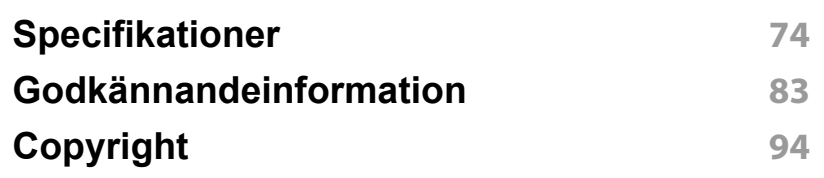

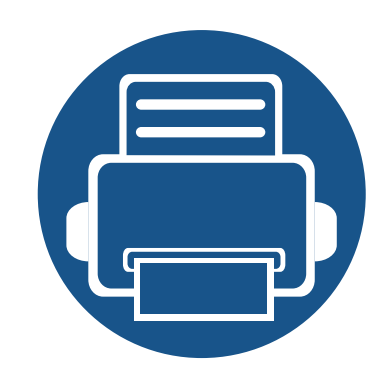

# <span id="page-2-0"></span>**1. Introduktion**

I den här kapitlet finns det du behöver veta innan du börjar använda skrivaren.

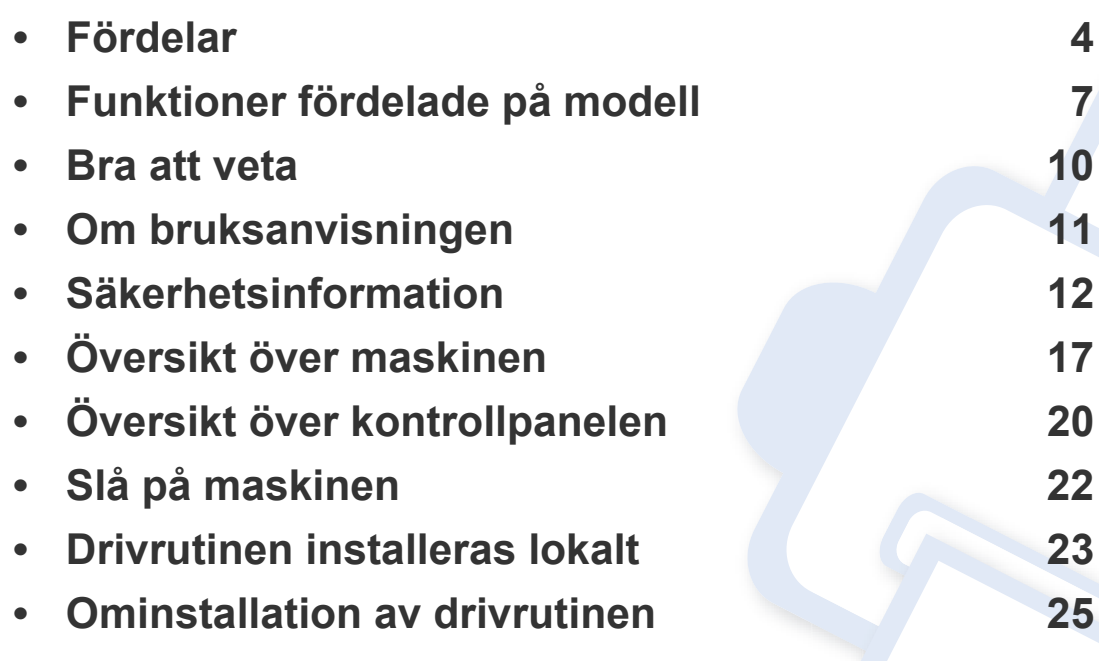

### <span id="page-3-1"></span><span id="page-3-0"></span>**Fördelar**

#### **Miljövänlig**

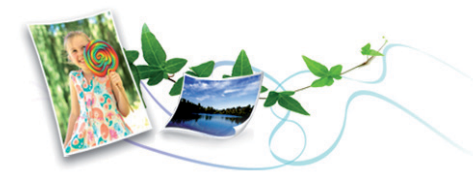

- Med Eko-funktionen kan du skriva ut med mindre toner- och pappersåtgång.
- Du kan spara papper genom att skriva ut flera sidor på ett ark (se ["Använda specialfunktioner för utskrift" på sidan 162\)](#page-161-0).
- Du kan spara papper genom att skriva ut på båda sidorna (dubbelsidig utskrift) (se ["Använda specialfunktioner för utskrift" på sidan 162\)](#page-161-0).
- Skrivaren sparar ström automatiskt i och med att energiförbrukningen minskas drastiskt när den inte används.
- Vi rekommenderar att använder återvinningspapper gör att spara på miljön.

#### **Skriv ut med enastående kvalitet och hastighet**

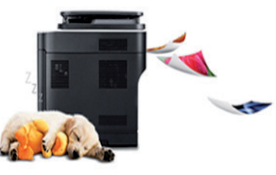

- Du kan skriva ut med 4 800 x 600 dpi upplösning (600 x 600 x 3 bitar).
- Snabba utskrifter.
	- M262x series
		- För enkelsidig utskrift upp till 26 ppm (A4) eller upp till 27 ppm (Brev)
	- M282x series/M283x series
		- För enkelsidig utskrift upp till 28 ppm (A4) eller upp till 29 ppm (Brev)

### **Fördelar**

#### **Smidigt**

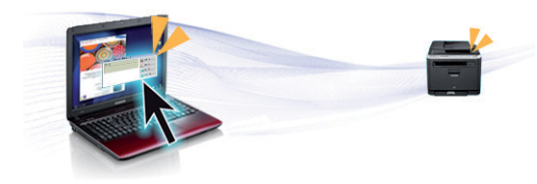

- Nudda helt enkelt din mobiltelefon mot NFC-etiketten på din skrivare och få utskriftsjobbet gjort (se ["Använda NFC-funktionen" på sidan](#page-149-0)  [150](#page-149-0)).
- Genom att använda Google Cloud Print™-aktiverade appar i telefonen kan du skriva ut oberoende av var du är (se ["Google Cloud Print™" på](#page-154-0)  [sidan 155\)](#page-154-0).
- Med Easy Capture Manager kan du snabbt och smidigt redigera och skriva ut skärmdumpar som du har tagit via Print Screen-tangenten (se ["Easy Capture Manager" på sidan 181\)](#page-180-0).
- Samsung Easy Printer Manager och Samsung skrivarens status är ett program som övervakar och informerar dig om skrivarens status och så att du kan anpassa inställningarna (se ["Använda Samsung Easy Printer](#page-185-0)  [Manager" på sidan 186](#page-185-0) eller ["Använda Samsung skrivarens status" på](#page-188-0)  [sidan 189\)](#page-188-0).
- Med AnyWeb Print kan du snabbt och smidigt ta skärmdumpar, förhandsgranska, skapa urklipp och skriva ut (se ["Samsung AnyWeb](#page-181-0)  [Print" på sidan 182](#page-181-0)).
- Smart uppdatering letar reda på den senaste versionen av programvaran och installerar denna samtidigt som skrivaren installeras. Finns endast tillgängligt för Windows.

[• Om du har en internetanslutning kan du få tillgång till hjälp, support,](http://www.samsung.com)  skrivardrivrutiner, handböcker och beställningsinformation på Samsungs hemsida: www.samsung.com > hitta din produkt > Stöd eller nedladdningar.

#### **Många funktioner och stöd för många olika program**

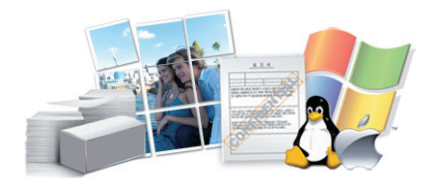

- Stöd för flera olika pappersstorlekar (se ["Specifikationer för](#page-75-0)  [utskriftsmedier" på sidan 76](#page-75-0)).
- Skriv ut vattenstämplar: Du kan anpassa dokument med ord, t.ex. **CONFIDENTIAL** (se ["Använda specialfunktioner för utskrift" på sidan](#page-161-0)  [162](#page-161-0)).
- Skriv ut affischer: Texten och bilderna på varje sida i dokumentet förstoras och skrivs ut över flera sidor som sedan kan tejpas ihop till en affisch (se ["Använda specialfunktioner för utskrift" på sidan 162\)](#page-161-0).
- Du kan använda olika operativsystem när du skriver ut (se ["Systemkrav" på sidan 79](#page-78-0)).
- Skrivaren har ett ett USB-gränssnitt och/eller ett nätverksgränssnitt.

### **Fördelar**

#### **Stöder flera konfigureringsmetoder för trådlösa nätverk**

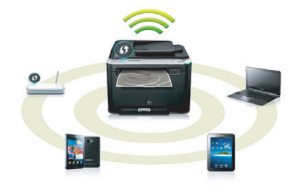

- Använda WPS-knappen (Wi-Fi Protected Setup™)
	- Det är lätt att ansluta till ett trådlöst nätverk med WPS-knappen på maskinen och åtkomstpunkten (en trådlös router).
- Använda USB- eller nätverkskabel
	- Du kan ansluta och konfigurera olika trådlösa nätverksinställningar med en USB- eller nätverkskabel.
- Använda Wi-Fi Direct
	- Du kan enkelt skriva ut från din mobila enhet med Wi-Fi eller Wi-Fi Direct-funktionen.

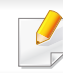

Se ["Introduktion av trådlösa inställningsmetoder" på sidan 119](#page-118-0).

### <span id="page-6-2"></span><span id="page-6-1"></span><span id="page-6-0"></span>**Funktioner fördelade på modell**

**Vissa funktioner och tillbehör kanske inte finns tillgängliga på alla modeller eller i alla länder.**

#### **Operativsystem**

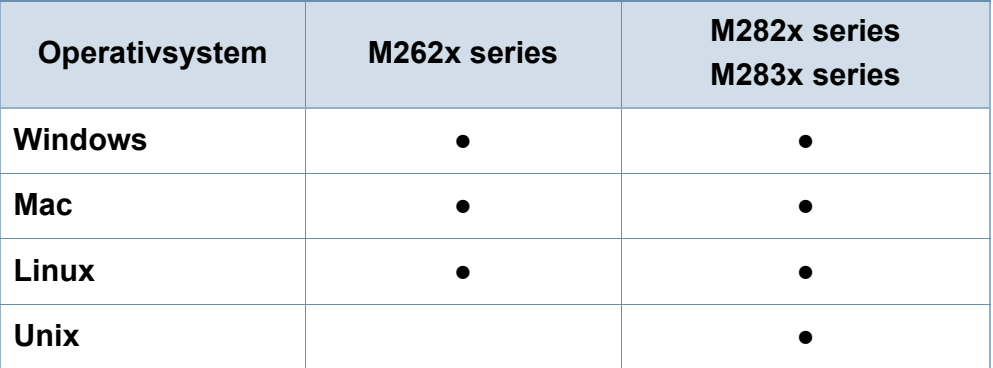

(●: Ingår, Tom: Ej tillgängligt)

### **Funktioner fördelade på modell**

#### **Programvara**

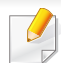

Skrivardrivrutingen och programvaran finns på programvaru-cd:n.

Om du använder Windows väljer du drivrutin och programvara i fönstret **Välj vilken programvara och vilka verktyg som ska installeras**.

<span id="page-7-0"></span>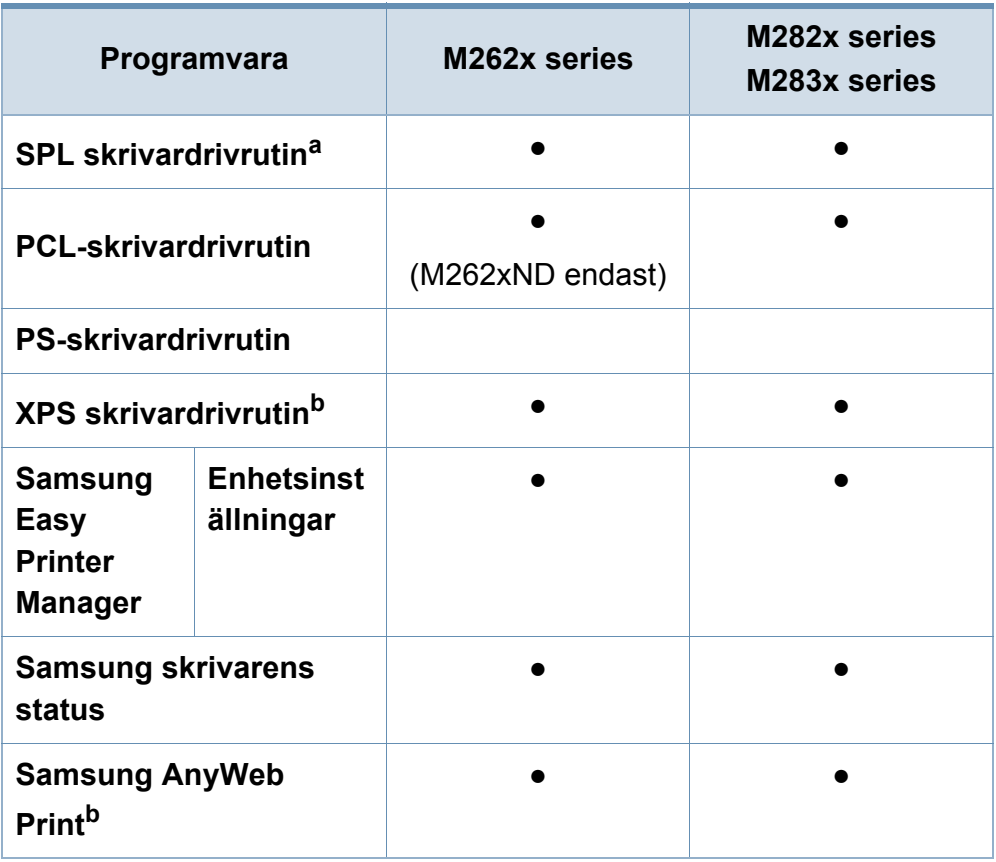

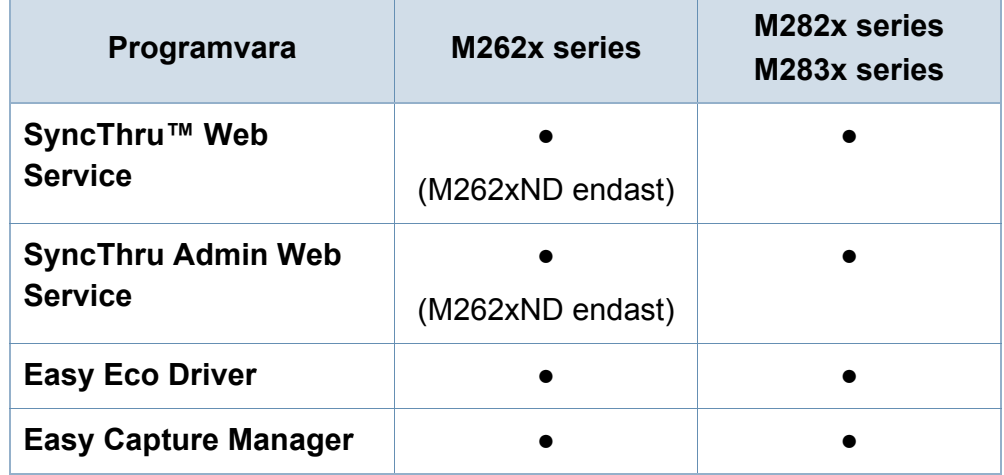

a. Vilken skrivardrivrutin som används beror på vilket operativsystem du använder.

b. [Hämta programvaran från Samsung webbplats och installera den. \(http://](http://www.samsung.com) www.samsung.com > hitta din produkt > Stöd eller nedladdningar). Innan du [installerar kontrollerar du om progarmvaran har stöd för ditt operativsystem.](http://www.samsung.com)

(●: Ingår, Tom: Ej tillgängligt)

### **Funktioner fördelade på modell**

#### **Olika funktioner**

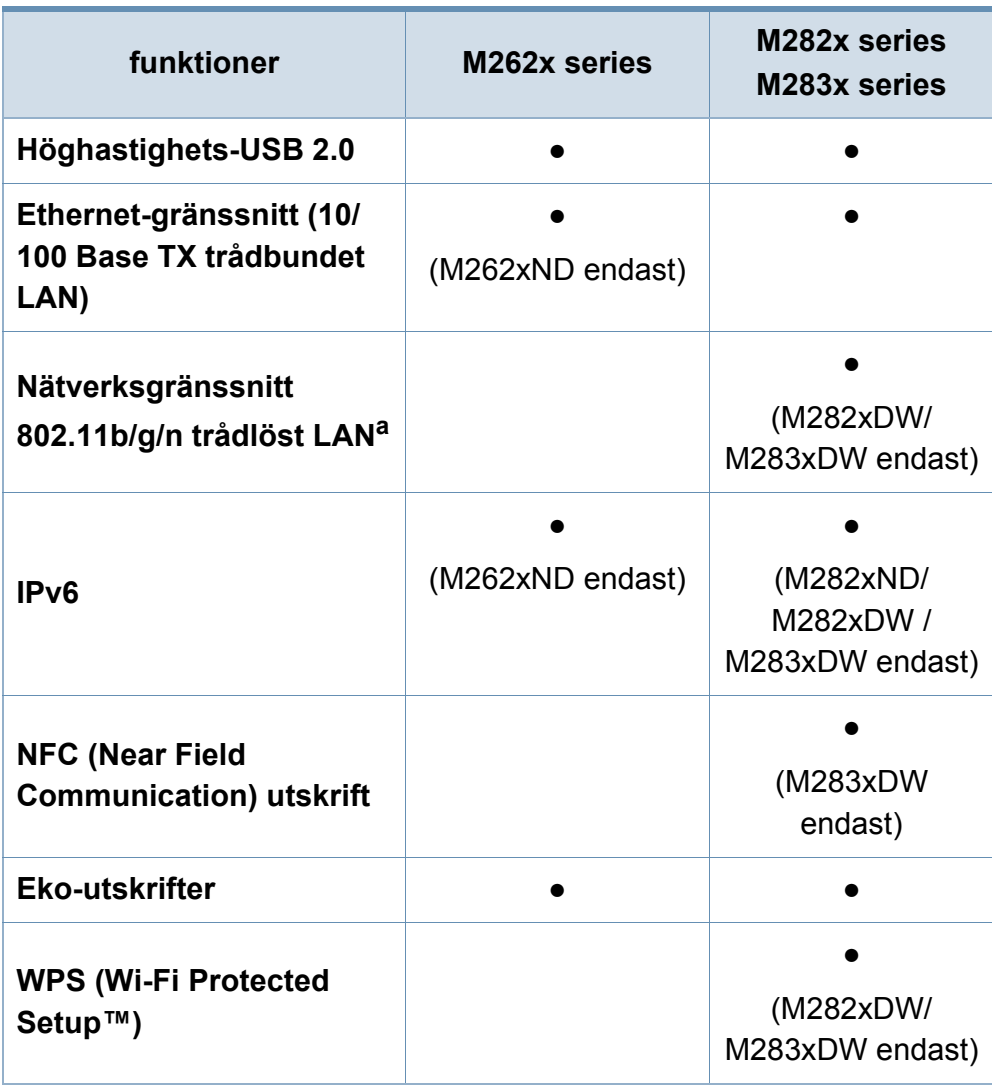

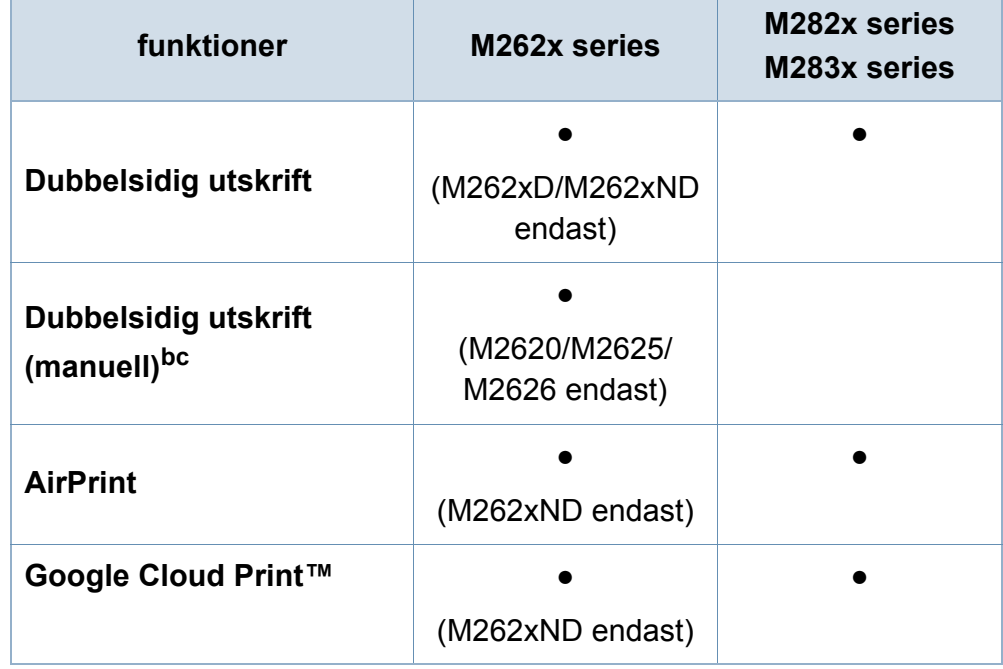

a. Beroende på land kanske inte trådlösa LAN-kort finns tillgängliga. I vissa länder kan endast 802.11 b/g användas. Kontakta din lokala Samsung-återförsäljare där du köpte maskinen.

b. Endast tillgängligt för Windows OS.

c. Endast kassett 1 stöds.

#### (●: Ingår, Tom: Ej tillgänglig)

### <span id="page-9-1"></span><span id="page-9-0"></span>**Bra att veta**

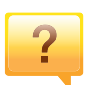

 $\overline{?}$ 

#### **Skrivaren skriver inte ut**

- Öppna skrivarkön och ta bort dokumentet från listan (se ["Avbryta en utskrift" på sidan 41](#page-40-0)).
- Ta bort drivrutinen och installera den på nytt (se ["Drivrutinen installeras lokalt" på sidan 23\)](#page-22-1).
- Välj skrivaren som standardskrivare i Windows.

#### **Var kan jag köpa tillbehör och förbrukningsartiklar?**

- Hör med återförsäljaren eller en Samsung-distributör.
- • [Gå in på www.samsung.com/supplies. När du har valt land](http://www.samsung.com/supplies)  [eller region visas serviceinformationen.](http://www.samsung.com/supplies)

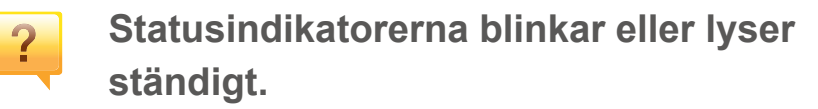

- Stäng av skrivaren och slå på den igen.
- Läs igenom avsnittet om vilka funktioner indikatorerna står för i bruksanvisningen och felsök funktionen i fråga (se ["Så](#page-69-1)  [här fungerar indikatorn" på sidan 70](#page-69-1)).

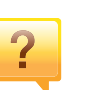

#### **Ett papper har fastnat.**

- Öppna och stäng den främre luckan.
- Läs igenom avsnittet om hur du tar bort papper som har fastnat och felsök (se ["Ta bort papper som fastnat" på sidan](#page-62-1)  [63](#page-62-1)).

#### **Utskrifterna är otydliga.**

- Tonern kan vara på väg att ta slut eller vara ojämnt fördelad. Skaka tonerkassetten.
- Prova med en annan upplösning.
- Byt ut tonerkassetten.

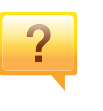

#### **Var kan jag ladda ned drivrutinen till skrivaren?**

• [Besök www.samsung.com för att ladda ned skrivarens](http://www.samsung.com)  [senaste drivrutin och installera den i systemet.](http://www.samsung.com)

### <span id="page-10-1"></span><span id="page-10-0"></span>**Om bruksanvisningen**

Bruksanvisningen innehåller grundläggande information om skrivaren och detaljerade användningsinstruktioner.

- Kasta inte den här handboken utan spara den för framtida referens.
- Läs säkerhetsinformationen innan du använder skrivaren.
- Mer information om eventuella fel som kan uppstå finns i kapitlet om felsökning.
- I kapitlet Ordlista förklaras termerna som används i den här bruksanvisningen.
- Bilderna som visas här kan skilja sig från den skrivare du har (beroende på tillval och modell).
- Skärmbilderna som visas i den här användarguiden kan skilja sig från vad som faktiskt visas på din skrivare (beroende på inbyggd programvara och drivrutin).
- Anvisningarna i den här bruksanvisningen gäller huvudsakligen Windows 7

#### **Ordförklaringar**

Vissa termer kan ha samma betydelse:

- Dokument är synonymt med original.
- Papper är synonymt med medium eller utskriftsmedium.
- Maskinen syftar på skrivaren eller multifunktionsskrivaren.

#### **Allmänna ikoner**

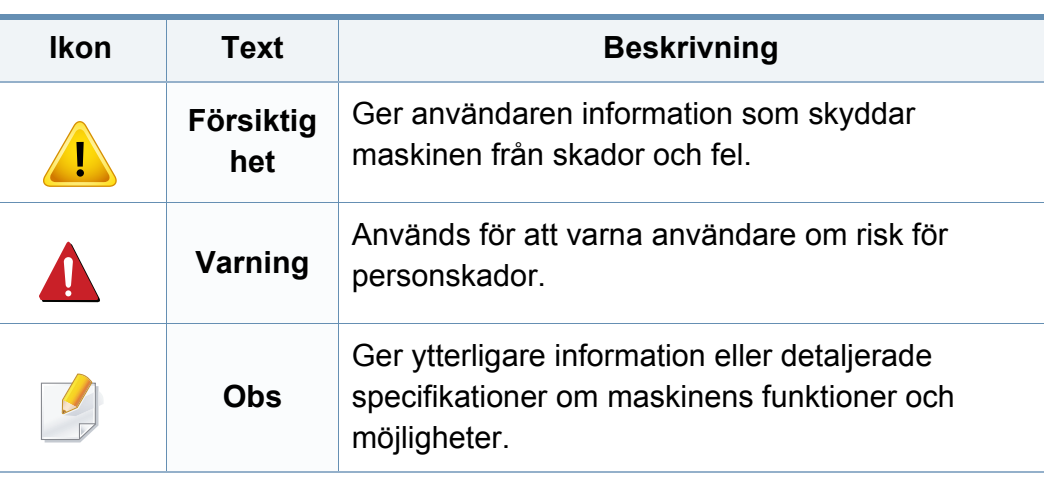

<span id="page-11-1"></span><span id="page-11-0"></span>Dessa varningar och säkerhetsföreskrifter finns med i bruksanvisningen så att du ska kunna undvika person- eller maskinskador. Läs alla dessa anvisningar innan du använder skrivaren. När du har läst det här avsnittet bör du förvara det på en säker plats för framtida bruk.

#### **Viktiga säkerhetssymboler**

#### **Förklaringar av alla ikoner och symboler som används i det här kapitlet**

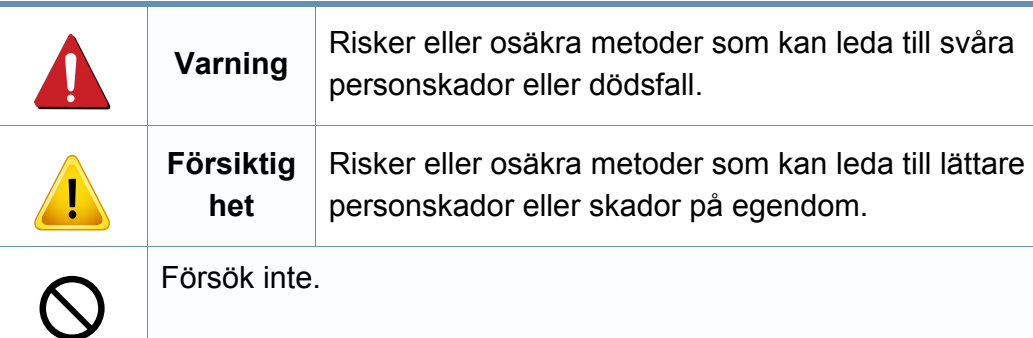

#### **Driftsmiljö**

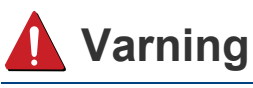

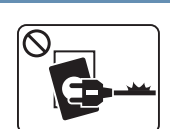

Använd inte skrivaren om nätsladden är skadad eller om vägguttaget inte är jordat.

Det kan leda till elektriska stötar eller eldsvåda.

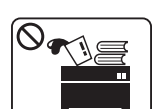

Ställ ingenting på skrivaren (exempelvis vatten, små metallföremål, tunga föremål, ljus eller tända cigaretter).

Det kan leda till elektriska stötar eller eldsvåda.

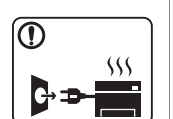

- Om skrivaren blir överhettad, börjar ryka, låter konstigt eller börjar lukta konstigt ska du omedelbart stänga av den och dra ur sladden.
- Du bör se till att du alltid kan komma åt vägguttaget eftersom du kan behöva dra ut kontakten vid nödsituationer.

Det kan leda till elektriska stötar eller eldsvåda.

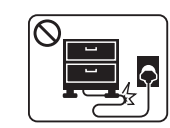

Böj inte nätsladden och ställ inga tunga föremål på den.

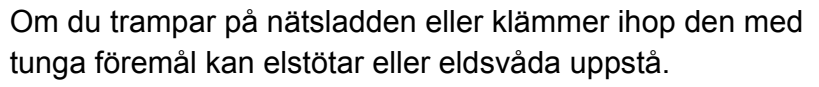

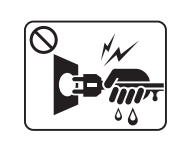

Ta inte bort stickkontakten genom att dra i sladden, och hantera den inte med blöta händer.

Det kan leda till elektriska stötar eller eldsvåda.

### **Försiktighet**

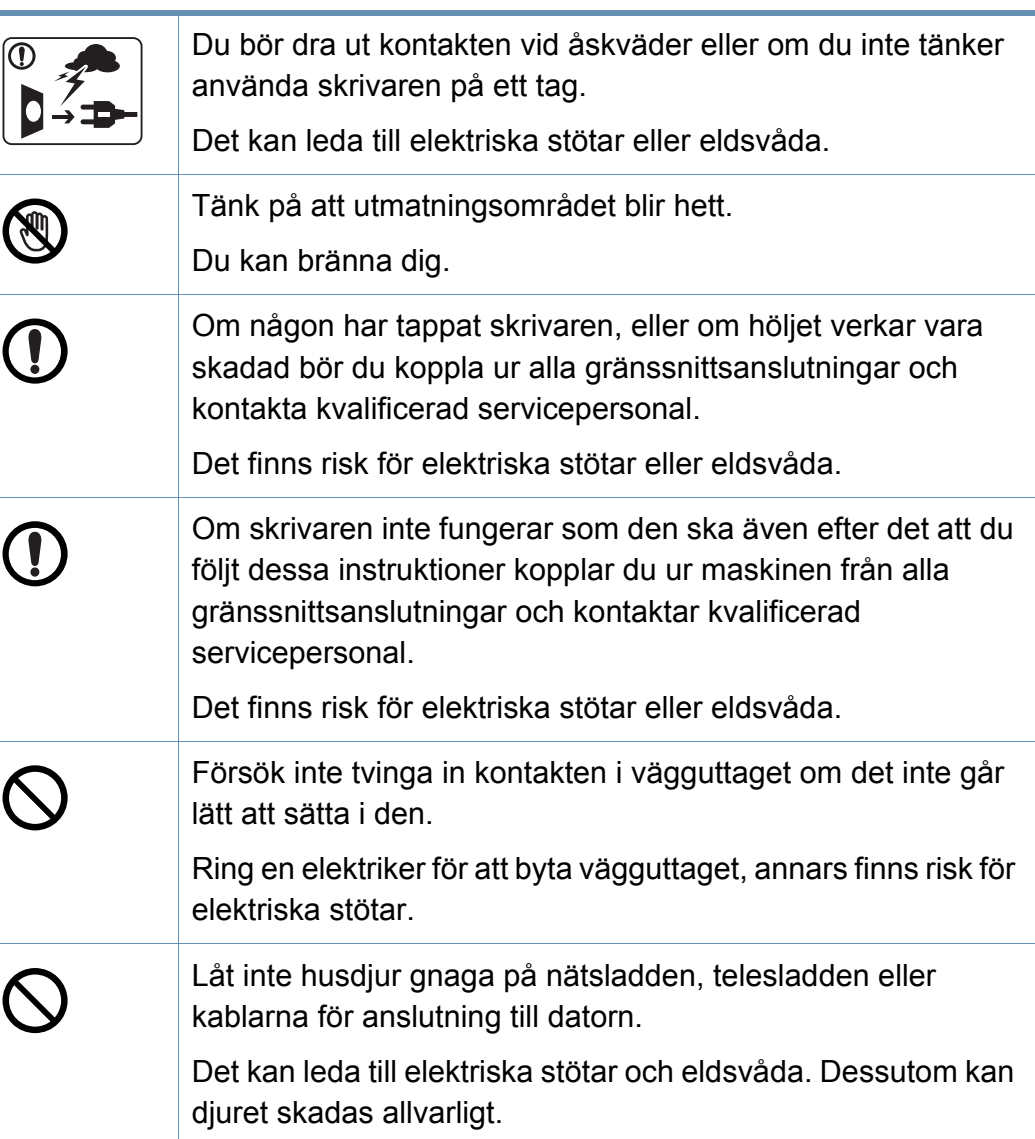

#### **Driftsmetod**

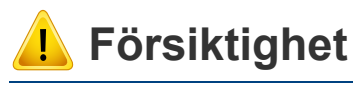

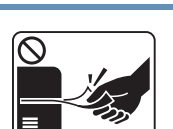

Dra inte ut papperet med våld under utskrift. Skrivaren kan ta skada.

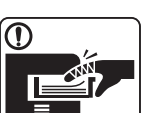

Placera inte handen mellan skrivaren och pappersmagasinet. Du kan skada dig.

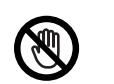

Var försiktig när du byter papper eller tar bort papper som fastnat inuti skrivaren.

Nya papper har vassa kanter och du kan skära dig.

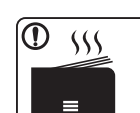

När du skriver ut stora kvantiteter kan den undre delen av utmatningsområdet bli het. Låt inte barn röra den.

Du kan bränna dig.

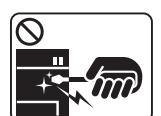

Du bör inte ta bort papper som har fastnat med pincett eller vassa metallföremål.

Den kan skadas.

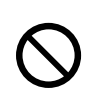

Låt inte alltför många papper ansamlas i utmatningsmagasinet. Den kan skadas.

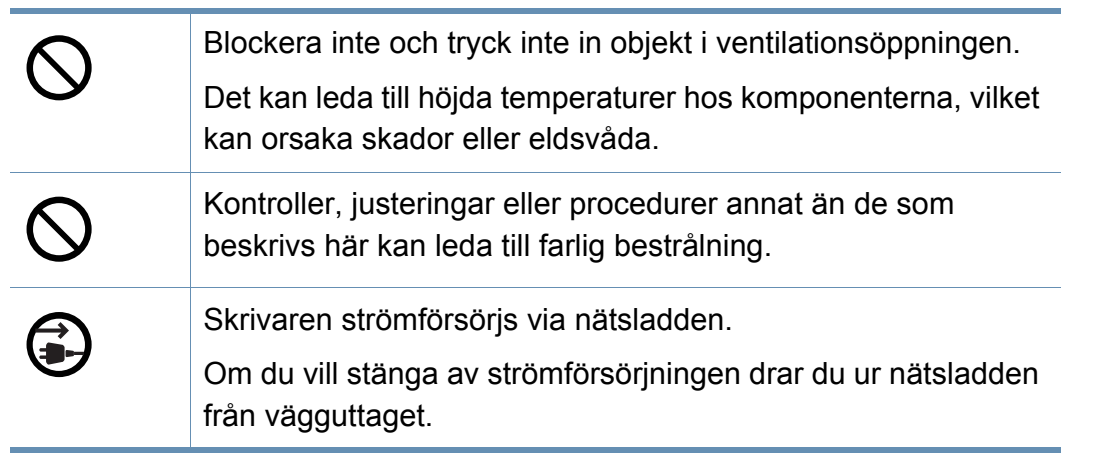

#### **Installera/flytta**

### **Varning**

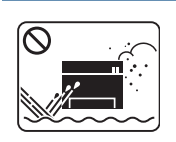

Placera inte skrivaren i ett område med damm, fukt eller vattenläckor.

Det kan leda till elektriska stötar eller eldsvåda.

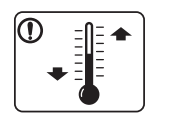

Placera skrivaren i en miljö som uppfyller specifikationerna för drifttemperatur och luftfuktighet.

Annars kan det uppstå problem med utskriftskvaliteten och orsaka skador på maskinen.

Se ["Allmänna specifikationer" på sidan 74.](#page-73-1)

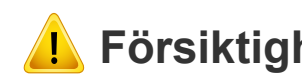

#### **Försiktighet**

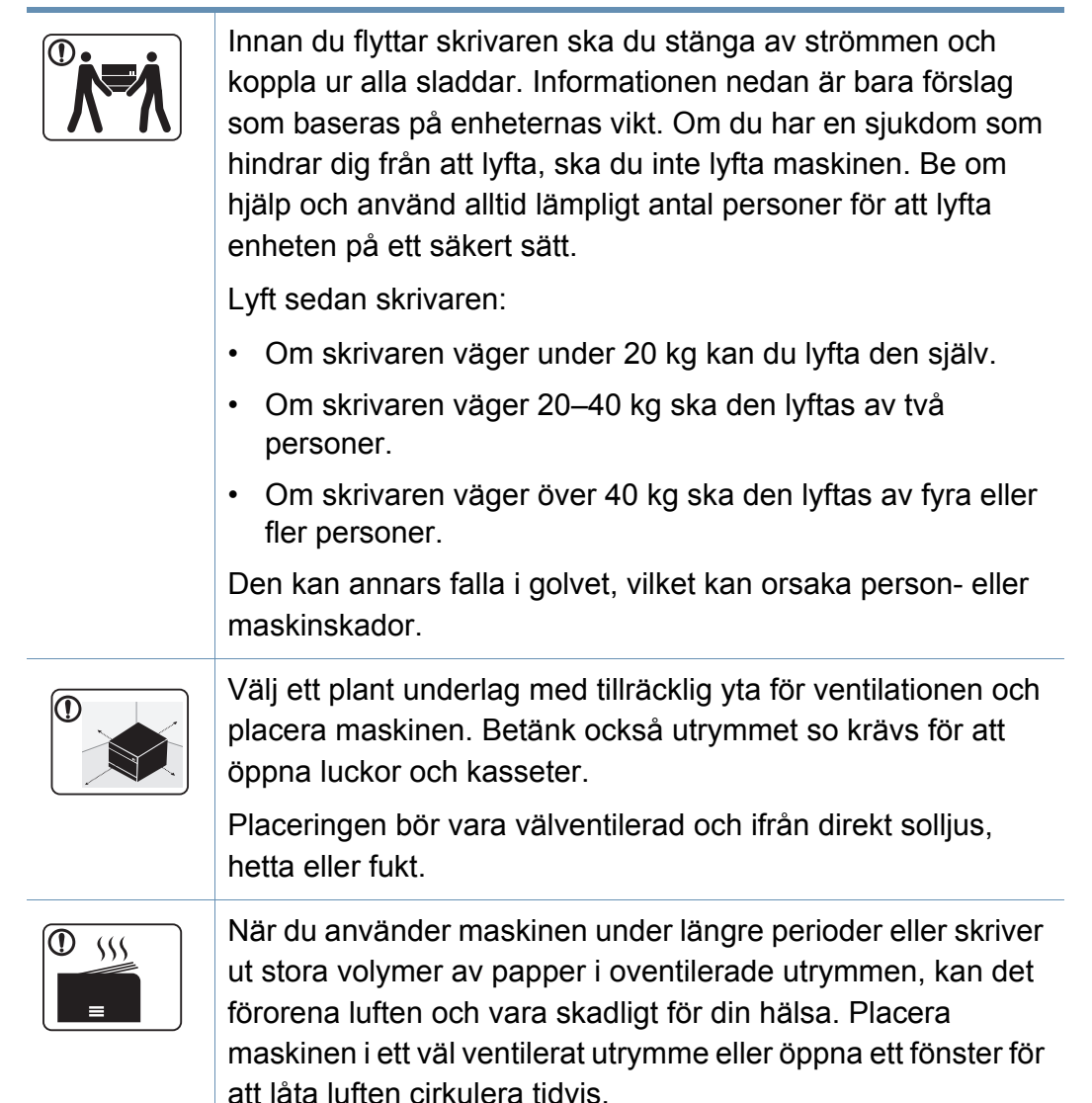

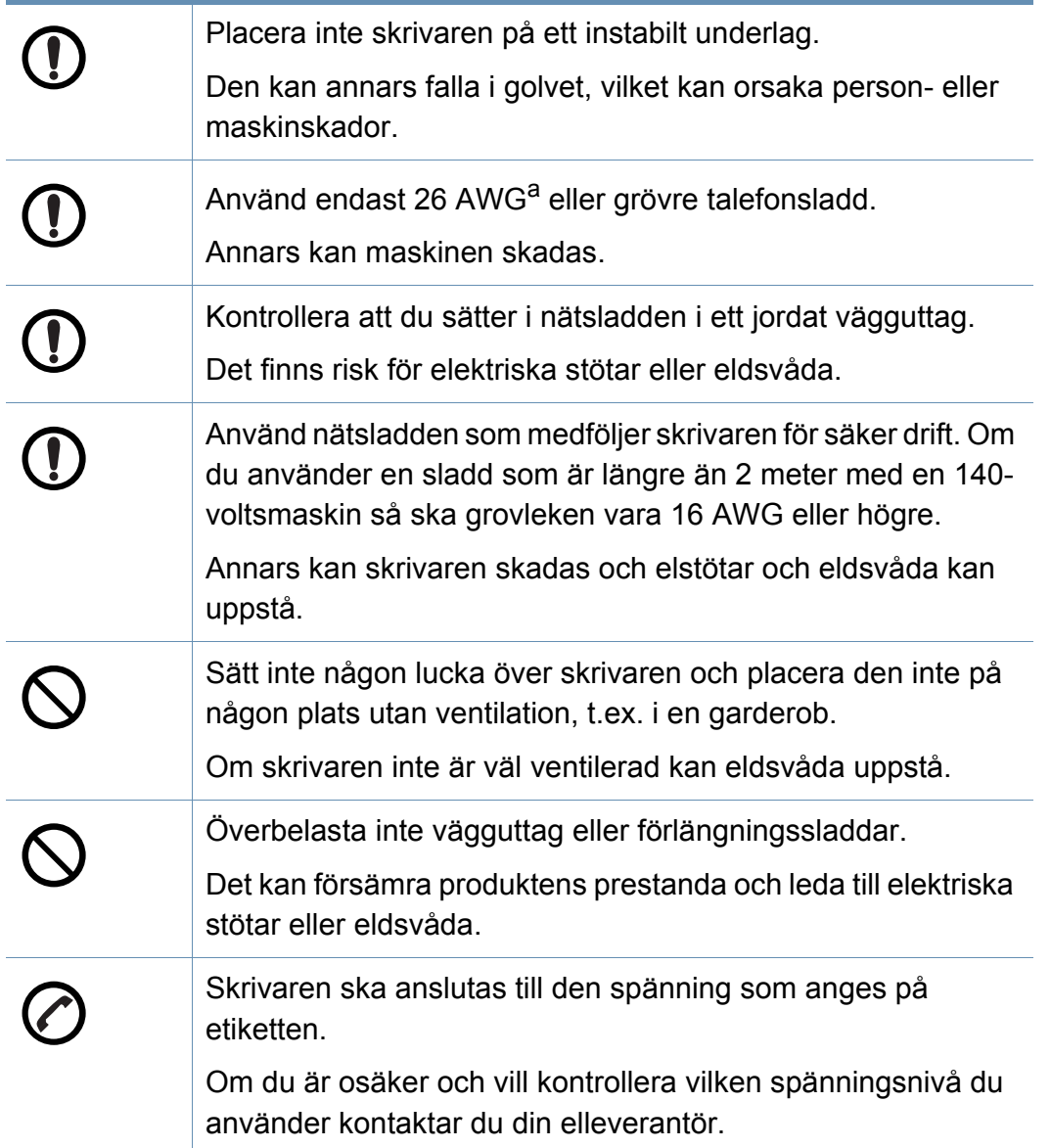

#### **Underhåll/kontroll**

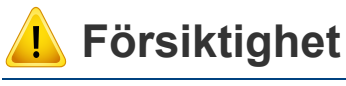

Dra ut sladden från vägguttaget innan du rengör insidan av skrivaren. Rengör inte skrivaren med bensin, thinner eller alkohol och spreja inte vatten direkt i skrivaren.

Det kan leda till elektriska stötar eller eldsvåda.

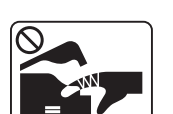

Skrivaren ska inte användas samtidigt som du byter delar eller rengör insidan.

Du kan skada dig.

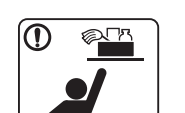

Förvara städprodukter utom räckhåll för barn.

De kan skada sig.

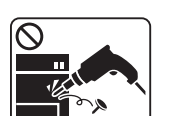

Plocka inte isär, reparera inte och bygg inte om skrivaren själv.

Den kan skadas. Ring en certifierad fackman när skrivaren behöver repareras.

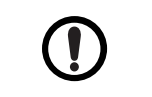

Vid rengöring och drift av maskinen ska du följa anvisningarna i bruksanvisningen som medföljer maskinen. Annars kan skrivaren skadas.

a. AWG: Amerikanskt kabelmått

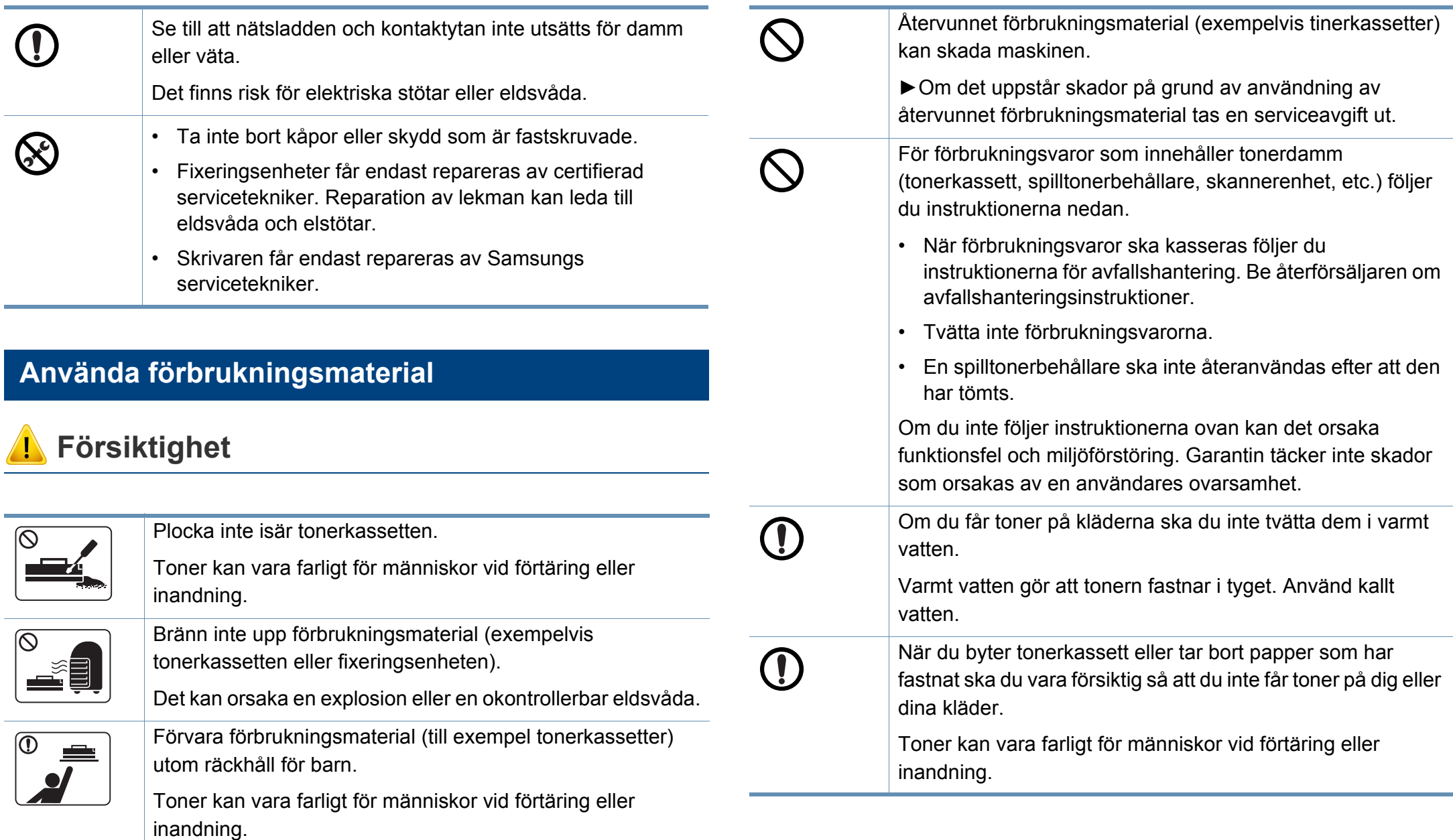

### <span id="page-16-1"></span><span id="page-16-0"></span>**Översikt över maskinen**

#### **Komponenter**

Den faktiska komponenten kan skilja sig från bilden nedan. Vissa komponenter kan ändras beroende på omständigheterna.

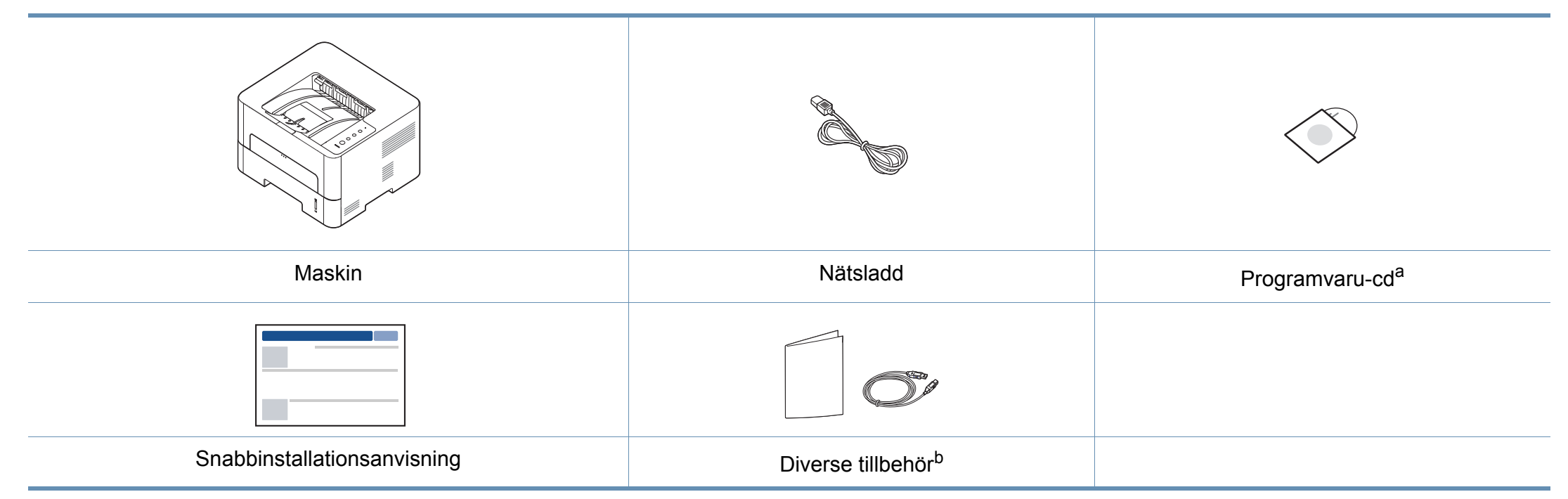

a. Programvaru-cd:n innehåller drivrutiner, användarhandbok och program.

b. Vilka tillbehör som medföljer skrivaren beror på i vilket land du har köpt den och vilken modell det rör sig om.

### **Översikt över maskinen**

#### **Framsida**

- Bilden kan skilja sig från din maskin beroende på modell.
- Vissa funktioner och tillbehör kanske inte finns tillgängliga på alla modeller eller i alla länder.

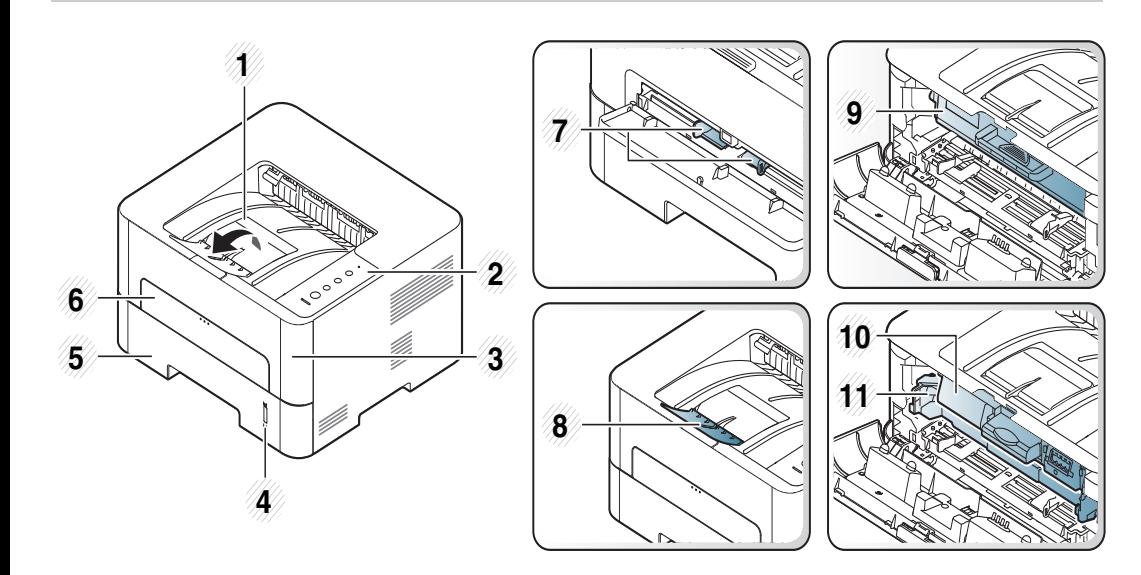

<span id="page-17-0"></span>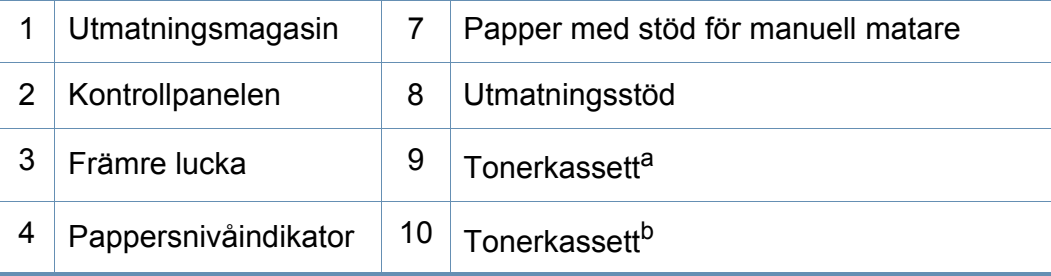

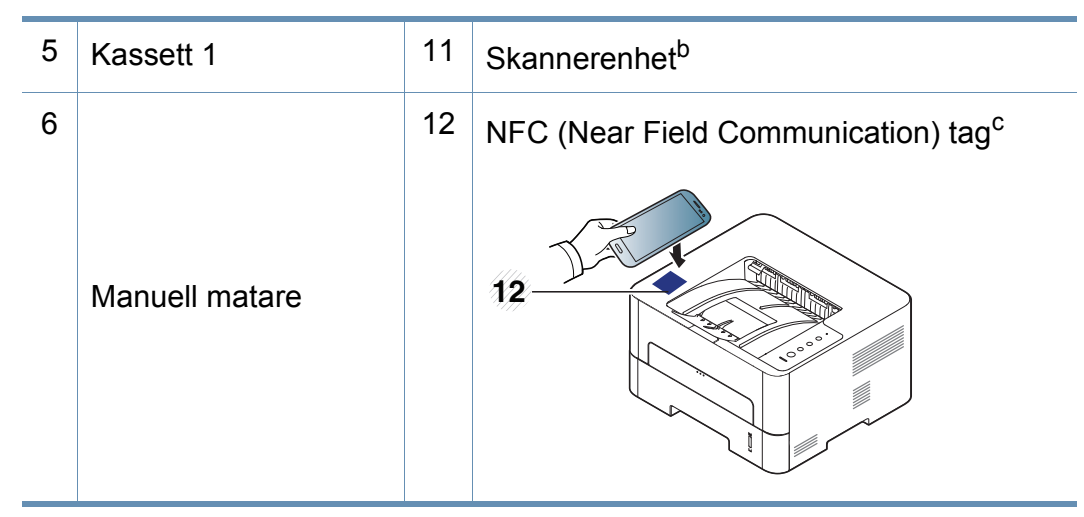

- a. M2620/M2820/M2830 series endast.
- b. M2625/M2626/M2825/M2826/M2835/M2836 series endast.
- c. M283x series endast.

### **Översikt över maskinen**

#### **Baksida**

 $\overline{B}$ 

- Bilden kan skilja sig från din maskin beroende på modell.
- Vissa funktioner och tillbehör kanske inte finns tillgängliga på alla modeller eller i alla länder.

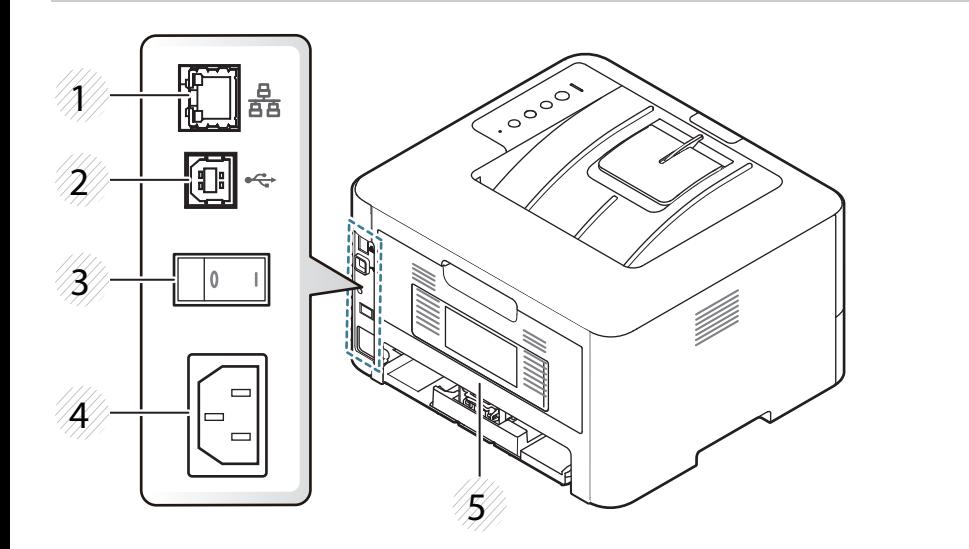

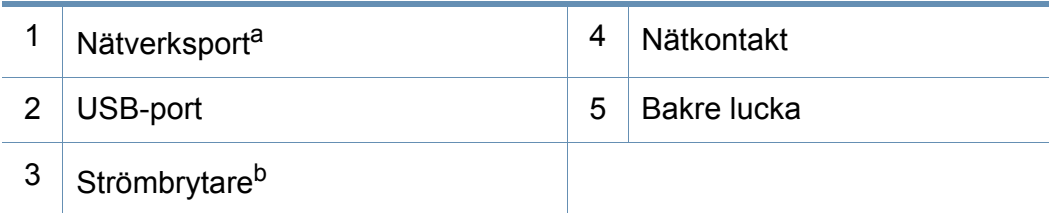

a. Gäller endast modeller med trådlös eller trådbunden nätverksanslutning (se ["Funktioner](#page-6-1)  [fördelade på modell" på sidan 7\)](#page-6-1).

b. Endast om maskinen är försedd med strömbrytare.

## <span id="page-19-1"></span><span id="page-19-0"></span>**Översikt över kontrollpanelen**

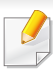

Kontrollpanelen kan skilja sig från din skrivare beroende på modell. Det finns olika typer av kontrollpaneler.

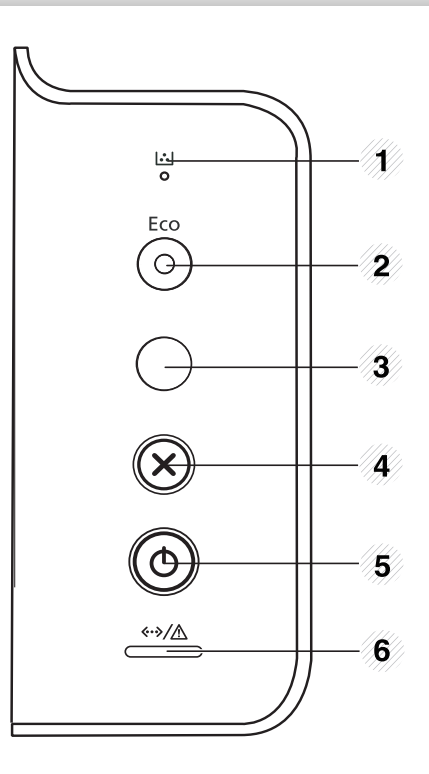

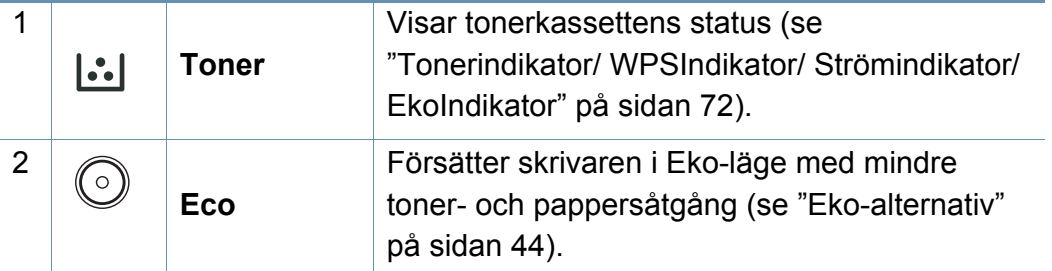

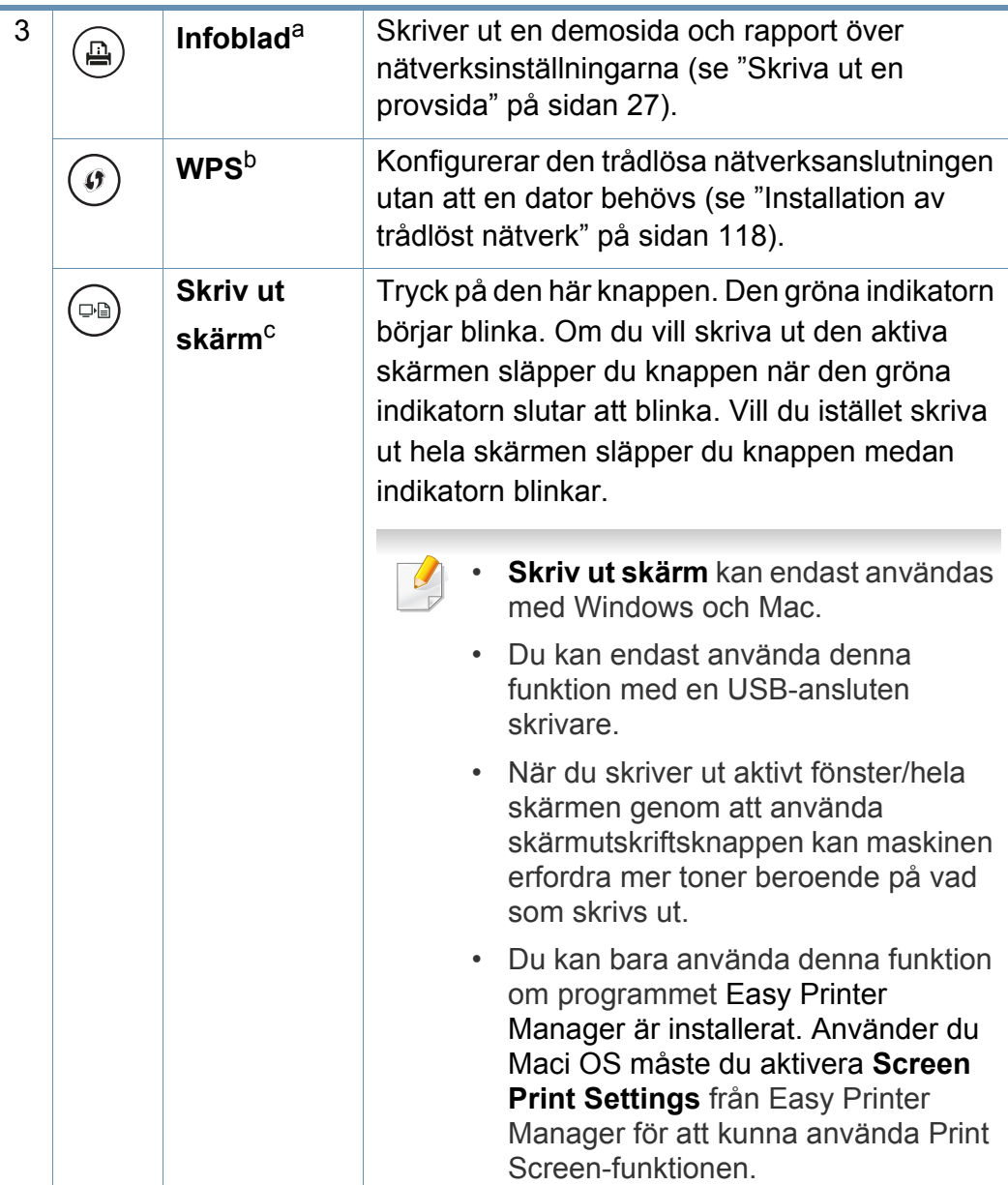

### **Översikt över kontrollpanelen**

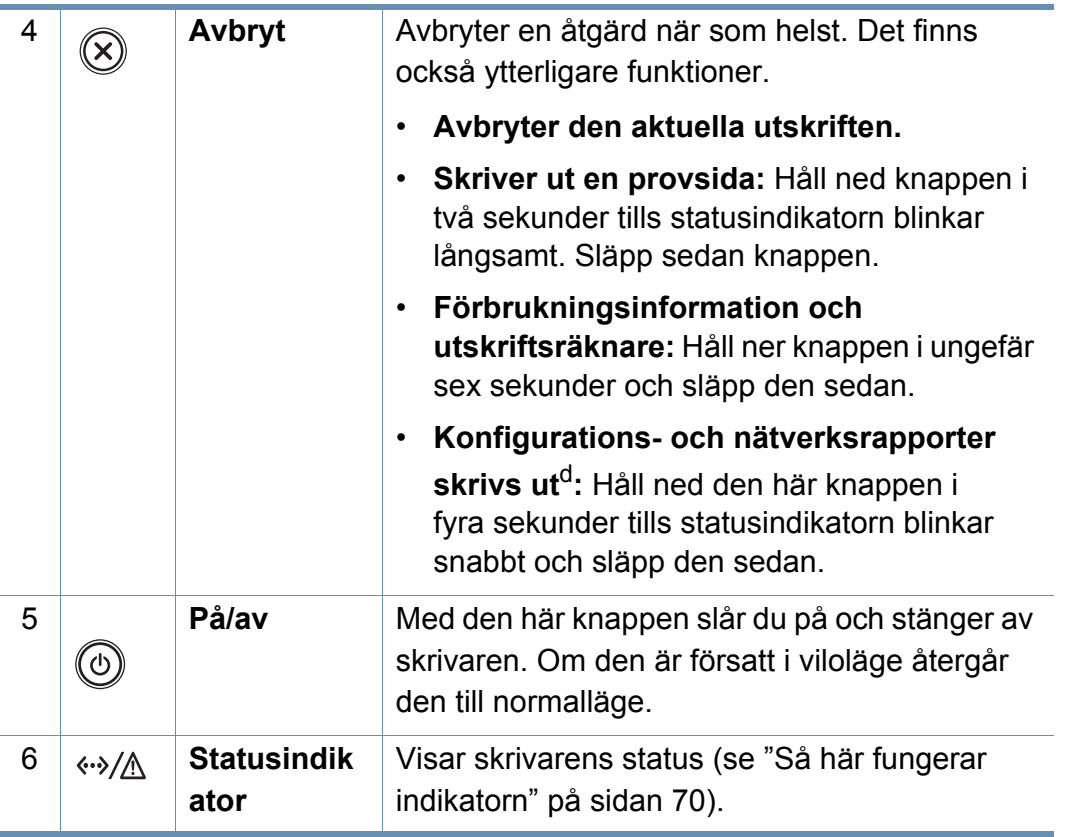

a. M262xND/M282xND endast.

b. M282xDW/M283xDW endast.

c. M262x/M262xD endast.

d. Gäller endast modeller med trådlös eller trådbunden nätverksanslutning (se ["Funktioner](#page-6-1)  [fördelade på modell" på sidan 7\)](#page-6-1).

### <span id="page-21-1"></span><span id="page-21-0"></span>**Slå på maskinen**

**1** Anslut först skrivaren till elnätet.

Tryck på strömbrytaren eller vrid på reglaget om den är försedd med ett sådant.

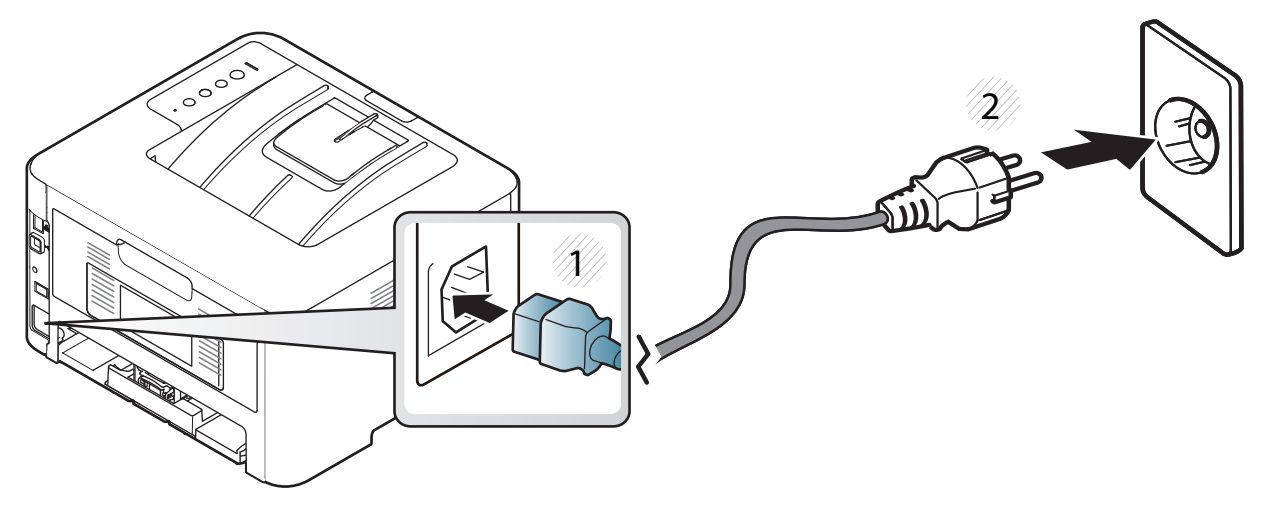

**2** Tryck på (**På/Av**) på kontrollpanelen.

### <span id="page-22-1"></span><span id="page-22-0"></span>**Drivrutinen installeras lokalt**

Med en lokalt ansluten skrivare menas en skrivare som är kopplad till datorn via en USB-kabel. Om skrivaren är ansluten till ett nätverk hoppar du över stegen nedan och går till avsnittet om installation av drivrutin för en nätverksansluten skrivare (se ["Installera drivrutinen via nätverk" på sidan](#page-109-0)  [110\)](#page-109-0).

- 
- Se ["Programvaruinstallation" på sidan 98](#page-97-0) om du använder Mac OS, Linux eller Unix.
- Installationsfönstret i den här Användarhandbok kan variera beroende på vilken maskin och vilket gränssnitt som används.
- Använd en USB-kabel som är kortare än 3 meter.

#### **Windows**

- **1** Kontrollera att skrivaren är ansluten till datorn och påslagen.
- **2** Sätt i den medföljande cd-skivan med programvara i cd-romenheten.

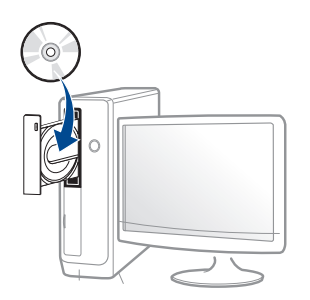

Om installationsfönstret inte visas klickar du på **Starta** > **Alla program** > **Tillbehör** > **Kör**.

X:\**Setup.exe** och byt ut X mot den enhetsbokstav som motsvarar CD-ROM-enheten. Klicka därefter på **OK**.

Windows 8

Om installationsfönstret inte visas från

**Charms(Snabbknappar)**, välj **Sök** > **Apps(Appar)**och sök efter **Kör**. Skriv in X:\Setup.exe, och ersätt "X" med bokstaven som representerar din CD-ROM-enhet och klicka på **OK**.

Om fönstret "**Peka för att välja vad som händer med skivan**." visas, klicka på fönstret och välj **Run Setup.exe**.

- **3** Granska och acceptera installationsavtalen i installationsfönstret. Klicka därefter på **Nästa**.
- **4** Välj sedan **USB connection (USB-anslutning)**på skärmen **Skrivaranslutningstyp**. Klicka därefter på **Nästa**.
- **5** Följ anvisningarna i installationsfönstret.

### **Drivrutinen installeras lokalt**

#### **Från Startskärmen i Windows 8**

- [V4-drivrutinen laddas ned automatiskt från Windows Update om din](http://www.samsung.com)  dator är ansluten till internet. Om inte, kan du ladda ner V4 drivrutinen manuellt från Samsungs internetsida, www.samsung.com >hitta din produkt > Support eller nedladdningar.
- Du kan ladda ner Samsung Printer Experience-appen från **WindowsLagra**. Du måste ha ett Microsoft-konto för att använda Windows**Store(Lagra)**.
	- **1** Från **Charms(Snabbknappar)**, väljer du **Sök**.
	- **2** Klicka på **Store(Lagra)**.
	- **3** Sök och klicka på **Samsung Printer Experience**.
	- **4** Klicka på **Installera**.
- Om du installerar drivrutinen med hjälp av den tillhörande CD:n med mjukvaran på, installeras inte V4-drivrutinen. Om du vill använda V4 drivrutinen på den **Skrivbord** [skärmen, kan du ladda ner den från](http://www.samsung.com)  [Samsungs internetsida, www.samsung.com >hitta din produkt >](http://www.samsung.com)  Support eller nedladdningar.
- Samsungs verktyg för skrivarhantering installeras separat från den medföljande programvaru-cd:n.
- **1** Kontrollera att din skrivare är ansluten till nätverket och påslagen.
- **2** Kontrollera att maskinkabeln är påslagen.
- **3** Anslut datorn till och maskinen med en USB-kabel.

Drivrutinen installeras automatiskt från **Windows Update**.

### <span id="page-24-1"></span><span id="page-24-0"></span>**Ominstallation av drivrutinen**

Om skrivardrivrutinen inte fungerar ordentligt följer du anvisningarna för att installera om drivrutinen.

#### **Windows**

- **1** Kontrollera att skrivaren är ansluten till datorn och påslagen.
- **2** Öppna **Starta**-menyn och välj **Program** eller **Alla program**<sup>&</sup>gt; **Samsung Printers** > **Avinstallera Samsung Printer Komponenter** från .
	- Windows 8
		- **1** Från Charms, väljer du **Sök** > **Apps(Appar)**.
		- **2** Sök och klicka på **Kontrollpanelen**.
		- **3** Klicka på **Program och Funktioner**.
		- **4** Högerklicka på den drivrutin du vill avinstallera och välj **Avinstallera**.
		- **5** Följ anvisningarna i fönstret.
- **3** Följ anvisningarna i installationsfönstret.

**4** Sätt i programvaru-cd:n i cd-enheten och installera drivrutinen på nytt (se ["Drivrutinen installeras lokalt" på sidan 23\)](#page-22-1).

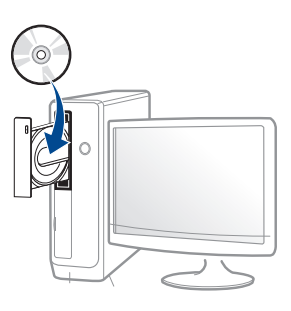

#### **Från Starta i Windows 8**

- **1** Kontrollera att skrivaren är ansluten till datorn och påslagen.
- **2** Klicka på **Avinstallera Samsung Printer Software** på **Starta** skärmen.
- **3** Följ anvisningarna i fönstret.
- Om du inte kan hitta knappen för att avinstallera Samsung Printer Software kan du avinstallera från skirvbordet.
	- Om du vill avinstallera Samsungs utskriftshanteringsverktyg, från **Starta** skärmen, högerklicka på app:en > **Avinstallera** > högerklicka på programmet du vill radera > **Avinstallera** och följ instruktionerna i fönstret.

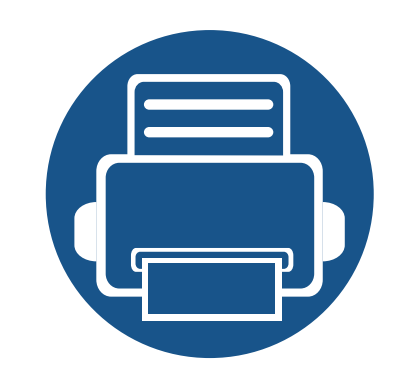

## <span id="page-25-0"></span>**2. Grundläggande installation**

När installationen är klar kan du ange standardinställningar. Läs nästa avsnitt om du vill ange eller ändra värden.

**• [Skriva ut en provsida 27](#page-26-2) • [Medier och kassetter 28](#page-27-1) • [Grundläggande information om utskrift 40](#page-39-1)**

### <span id="page-26-2"></span><span id="page-26-1"></span><span id="page-26-0"></span>**Skriva ut en provsida**

Skriv ut en provsida så att du ser att skrivaren fungerar korrekt.

#### **Så här skriver du ut en provsida:**

Håll ned knappen (x) (Avbryt) i 2 sekunder tills statusindikatorn börjar blinka, släpp sedan knappen.

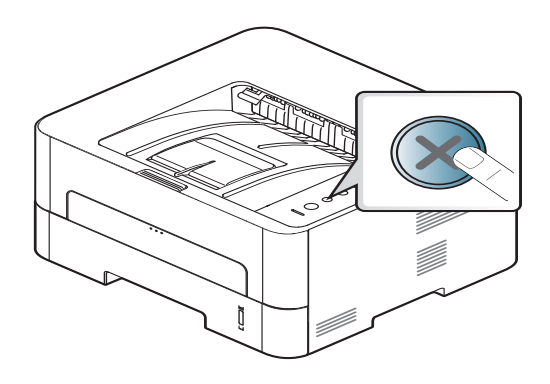

 $\overline{a}$ Om skrivaren har en knapp för utskrift av **Info**blad ( $\boxed{\text{m}}$ ), trycker du på den för att skriva ut en provsida.

<span id="page-27-1"></span><span id="page-27-0"></span>I det här kapitlet beskrivs hur du lägger utskriftsmedier i skrivaren.

#### **Välja utskriftsmedia**

Du kan skriva ut på en mängd utskriftsmedier, t.ex. vanligt papper, kuvert, etiketter och OH-film. Använd alltid utskriftsmedia som uppfyller riktlinjerna för maskinen.

#### **Riktlinjer för att välja utskriftsmedier**

Utskriftsmedier som inte uppfyller kraven som anges i den här användarhandboken kan orsaka följande problem:

- Undermålig utskriftskvalitet.
- Pappersstopp.
- Ökat slitage på maskinen.

Egenskaper som vikt, sammansättning, fiber- och fuktinnehåll är viktiga faktorer som påverkar maskinens prestanda och utskriftskvaliteten. Tänk på följande när du väljer papper:

- Typ, storlek och vikt för utskriftsmedier för maskinen beskrivs i specifikationerna för utskriftsmedier (se ["Specifikationer för](#page-75-0)  [utskriftsmedier" på sidan 76\)](#page-75-0).
- Önskat resultat: Utskriftsmedia som du väljer ska vara lämpliga för projektet.
- Ljusstyrka: En del utskriftsmedia är vitare än andra och ger skarpare och mer levande bilder.
- Ytans egenskaper: Utskriftsmediets ytjämnhet påverkar hur skarp utskriften blir.
	- Det kan hända att en del utskriftsmedia uppfyller alla riktlinjer i den här användarhandboken, men ändå inte ger ett tillfredsställande resultat. Det kan bero på papperets egenskaper, felaktig hantering, olämplig temperatur och luftfuktighet, eller andra omständigheter som inte kan styras.
		- Innan du köper några större mängder utskriftsmedia bör du kontrollera att de uppfyller kraven som anges i den här användarhandboken.
	- Tänk på att skrivaren kan ta skada om du använder andra typer av utskriftsmedier. Reparationer av skada som uppstått på grund av att felaktiga utskriftsmedier täcks inte av Samsungs garanti eller serviceavtal.
		- Mängden papper som ska fyllas på i magasinet kan variera beroende på vilken medietyp som används (se ["Specifikationer för](#page-75-0)  [utskriftsmedier" på sidan 76](#page-75-0)).
		- Använd inte fotopappaer av inkjet-typ. eftersom skrivaren kan skadas.
		- Om utskriftsmediet är lättantändligt kan eldsvåda uppstå.
		- Använd enbart rekommenderade utskriftsmedier (se ["Specifikationer för utskriftsmedier" på sidan 76](#page-75-0)).

Om lättantändliga utskriftsmedier används eller om andra föremål fastnar i skrivaren kan skrivaren bli överhettad. Detta kan i sällsynta fall leda till eldsvåda.

Mängden papper som ska fyllas på i magasinet kan variera beroende på vilken medietyp som används (se ["Specifikationer för utskriftsmedier" på](#page-75-0)  [sidan 76\)](#page-75-0).

#### **Översikt över kassetter**

Du måste justera pappersstöden om du ändrar pappersformat.

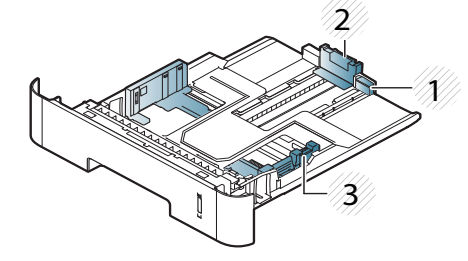

- **1** Stöd för
- kassettförlängning
- **2** Längdstöd för papper
- **3** Pappersbreddsstöd

Om du inte justerar breddstödet kan papperet fastna eller skrivas ut snett.

Papperskvantitetsindikator visar hur mycket papper som finns i magasinet.

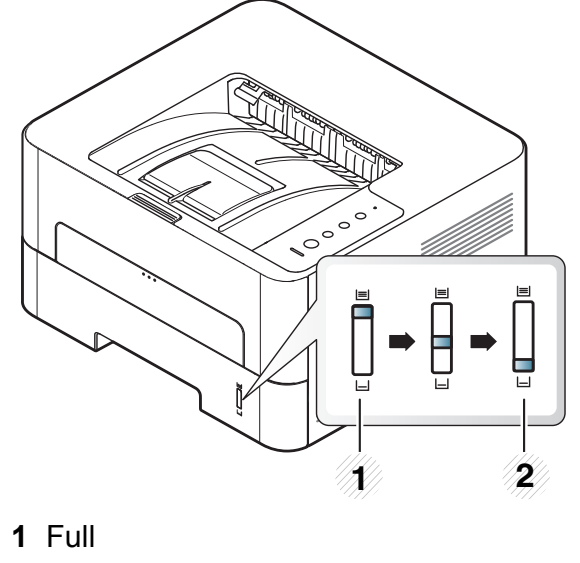

**2** Tom

#### **Papperstyp som kan användas för dubbelsidig utskrift**

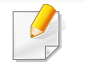

Det är möjligt att dubbelsidiga utskrifter inte är tillgängligt för vissa modeller (se ["Funktioner fördelade på modell" på sidan 7](#page-6-2)).

Vilka papperstyper som kan användas för dubbelsidig utskrift beror på skrivarspänningen. Se tabellen nedan.

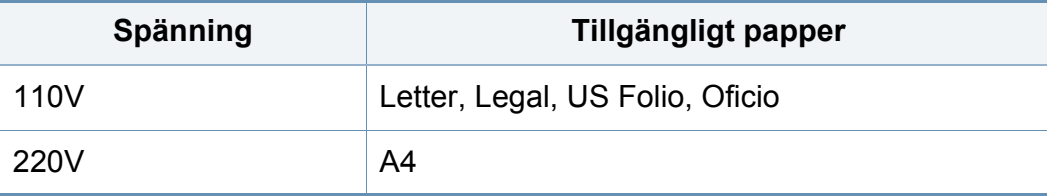

#### **Fylla på papper i magasinet**

N'r du skriver ut via kassetten bör du inte använda den manuella mataren eftersom papperet då kan fastna.

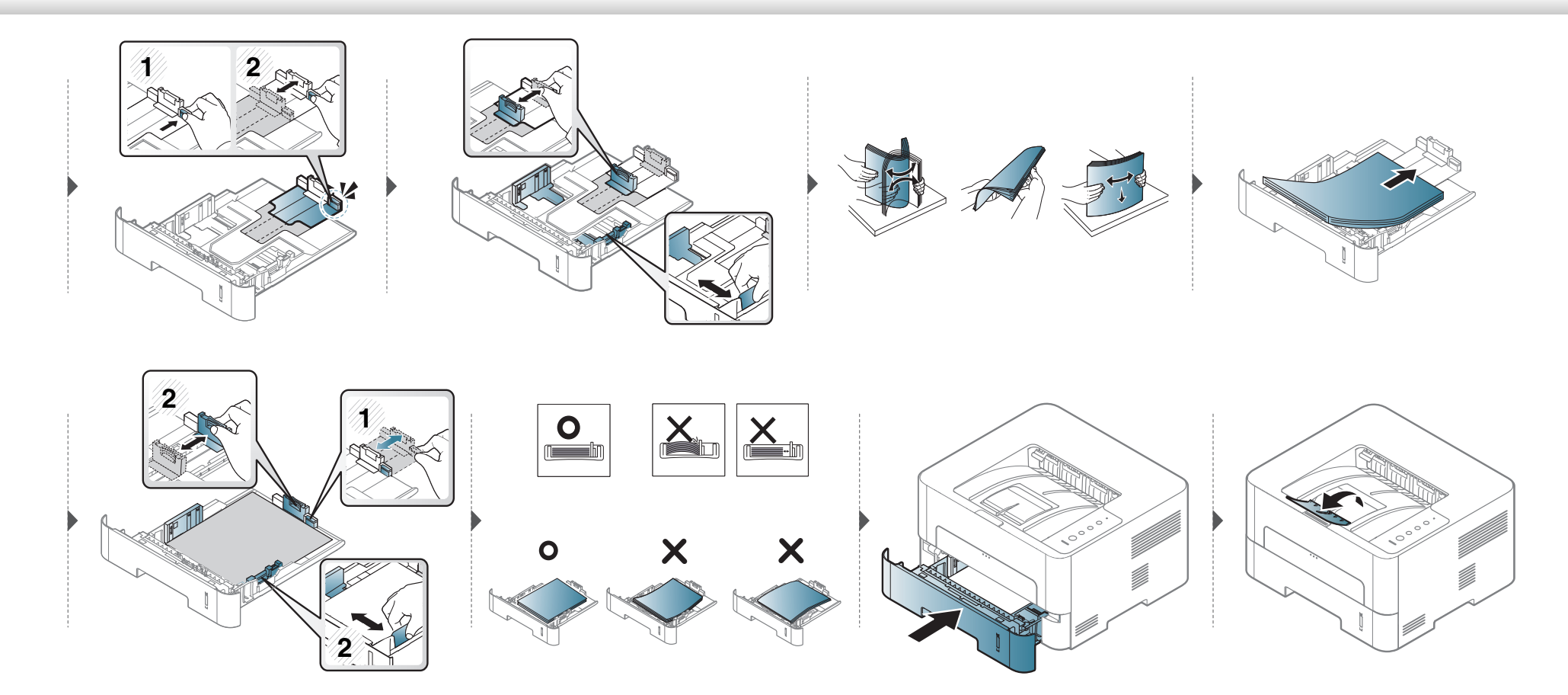

#### **Föra in manuell matare**

Den manuella mataren kan användas med speciella typer av utskriftsmedier i olika storlekar, t.ex. vykort, anteckningskort och kuvert.

#### **Tips för användning av den manuella mataren**

- Fyll bara på utskriftsmedier av samma typ, storlek och vikt i den manuella mataren.
- Om du väljer **Manuell matare** som papperskälla i det program du skriver ut med måste du trycka Print Screen, knappen för utskrift av provsida eller WPS-knappen vid varje utskrift. Du kan då endast fylla på ett typ av papper (samma typ, storlek, vikt och utskriftsmedium) i den manuella mataren.
- Undvik pappersstopp genom att inte fylla på papper när det fortfarande finns papper kvar i den manuella mataren.
- Utskriftsmedia ska läggas i med framsidan upp och med den övre kanten i den manuella mataren först och placeras i mitten.
- u bör endast använda rekommenderat papper eftersom det annars finns en risk att papperet fastnar (se ["Specifikationer för utskriftsmedier" på sidan 76](#page-75-0)).
- Platta till eventuella ojämnheter på vykort, kuvert och etiketter innan du laddar dem i den manuella mataren.
- När du skriver ut på specialmedier måste du följa riktlinjerna för att fylla på papper (se ["Skriva ut på specialmedier" på sidan 34\)](#page-33-0).
- Om papper överlappar vid utskrift med den manuella mataren öppnar du kassett 1, tar bort de papper som överlappar och provar sedan att skriva ut igen.
- När papper inte matas på rätt sätt vid utskrift för du in papperet manuellt tills det börjar matas automatiskt.
- När skrivaren är försatt i energisparläge används inte den manuella mataren. Försätt skrivaren i normalläge genom att trycka på strömbrytaren innan du använder den manuella mataren.

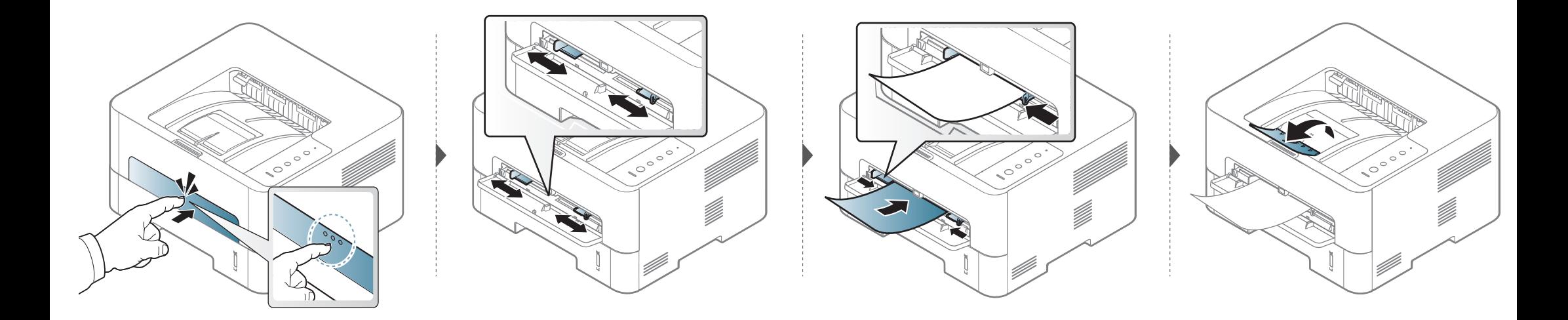

#### <span id="page-33-0"></span>**Skriva ut på specialmedier**

Tabellen nedan visar tillgängliga specialmedier för varje kassett/magasin.

Pappersinställningarna för maskinen och drivrutinen bör matchas för att kunna skrivas ut utan papperfel.

För att förändra pappersinställningarna i maskinen, från **Samsung Easy** 

**Printer Manager** väljer du **(Växla till avancerat läge)** > **Enhetsinställningar**.

Ställ sedan in papperstyp från fönstret **Utskriftinställningar** > fliken **Papper** > **Papperstyp** (se ["Öppna utskriftsinställningarna" på sidan 42\)](#page-41-0).

Om du tänker skriva ut på etiketter väljer du således **Etiketter** som **Papperstyp**.

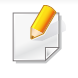

- När du använder specialmedier rekommenderar vi att du matar ett papper åt gången (se ["Specifikationer för utskriftsmedier" på sidan](#page-75-0)  [76](#page-75-0)).
- **Skriva ut specialmedium (framsidan uppåt)** Om specialmediet skrivs ut böjt, krusat eller hopskrynklat, eller om svarta linjer visas på utskriften, bör du öppna det bakre skyddet och försöka igen. Låt den bakre luckan vara öppen vid utskrift.

Information om hur mycket de olika arken väger finns i ["Specifikationer för](#page-75-0)  [utskriftsmedier" på sidan 76.](#page-75-0)

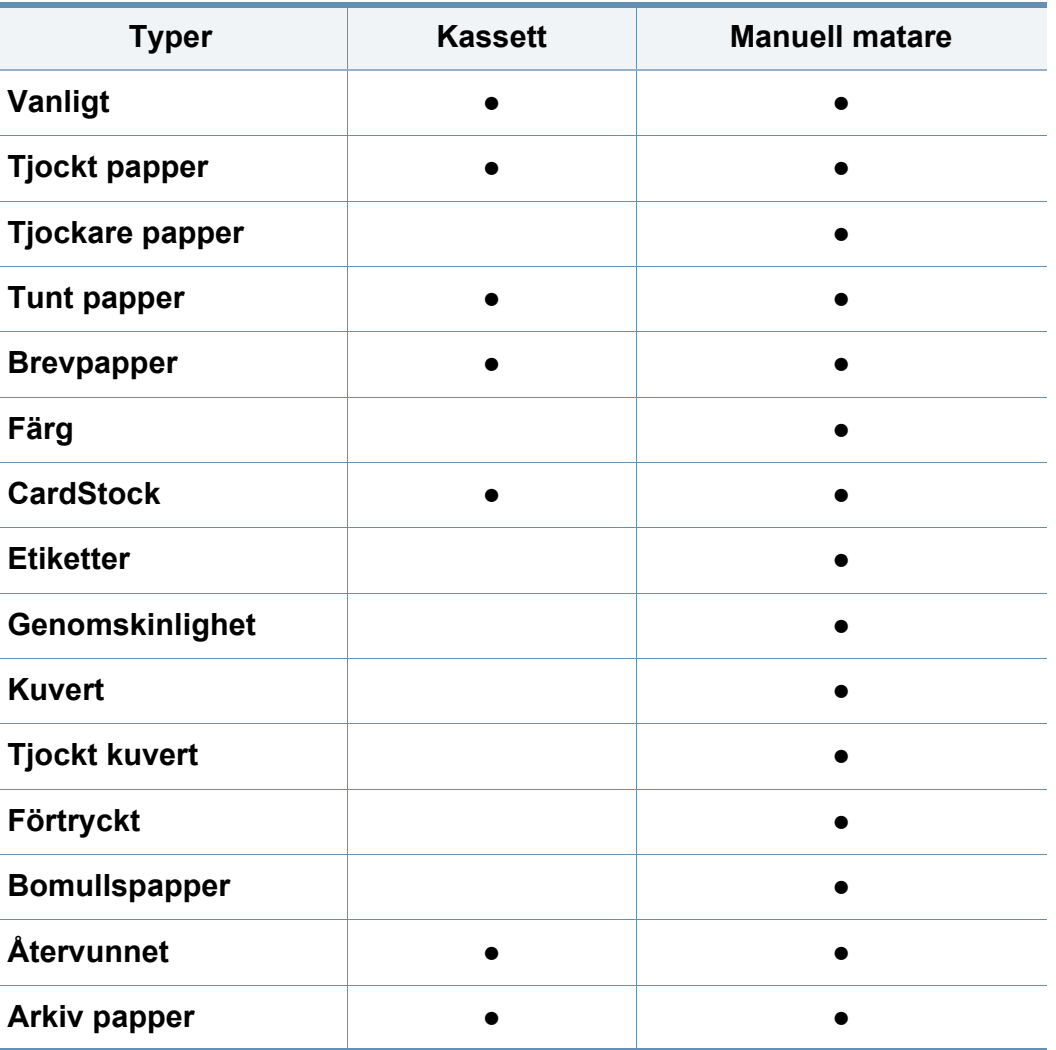

(●: Stöds, Tom: Stöds ej)

#### **Kuvert**

Utskriftskvaliteten är avhängig av kuvertets papperskvalitet.

Vid utskrift av kuvert placerar du det enligt bilden.

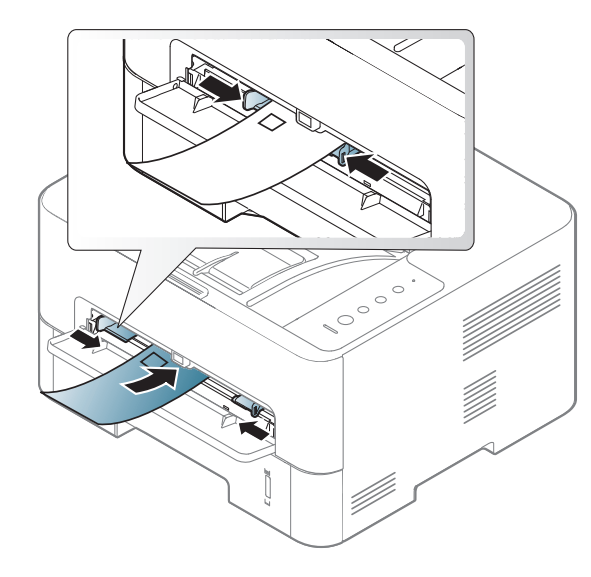

Om kuverten skrivs ut böjda, krusade eller hopskrynklade, eller om svarta linjer visas på utskriften, bör du öppna det bakre skyddet och försöka igen. Låt den bakre luckan vara öppen vid utskrift.

Om de utskrivna bilderna lätt suddas ut när du har valt **Kuvert** som **Utskriftinställningar** kan du istället prova att skriva ut med inställningen **Tjockt kuvert**. Detta kan emellertid leda till högre ljudnivåer.

- Tänk på följande saker när du väljer kuvert:
	- **Vikt:** bör inte överstiga 90 g/m<sup>2</sup>; annars finns en risk för pappersstopp.
- **Konstruktion:** bör ligga plant (mindre än 6 mm böjning) och inte innehålla luftfickor.
- **Status:** får inte vara skrynklade, vikta eller skadade.
- **Temperatur:** ska vara beständiga mot den hetta och det tryck som skapas vid utskrift.
- Använd endast vältillverkade kuvert med skarpa och väl slutna flikar.
- Använd inte frankerade kuvert.
- Använd inte kuvert med klämmor, snäpplås, fönster, bestruket foder, självhäftande förseglingar eller andra syntetiska material.
- Använd inte skadade eller dåligt tillverkade kuvert.
- Kontrollera att fogen i kuvertets båda ändar fortsätter hela vägen till hörnet.

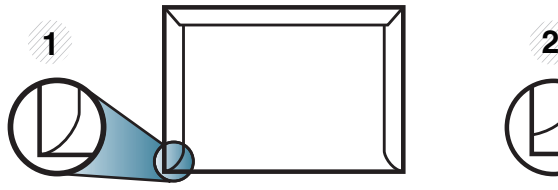

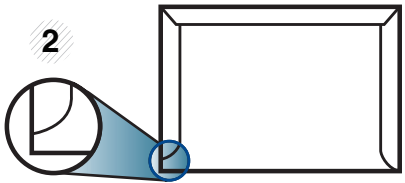

**1** Godtagbar **2** Inte godtagbar

- Kuvert med en klisterremsa som dras av eller med mer än en flik som viks för att försegla kuvertet måste vara belagda med en gummering som klarar maskinens fixeringstemperatur (ca 170 °C) under 0,1 sekunder. De extra flikarna och remsorna kan orsaka veck, skrynklor eller pappersstopp och kan också skada värmeenheten.
- För bästa utskriftskvalitet ska marginalerna inte placeras närmare än 15 mm från kuvertets kanter.
- Undvik att skriva på området där kuvertets skarvar möts.

#### **OH-film**

Använd endast OH-film som är avsedd för laserskrivare. Annars kan skrivaren skadas.

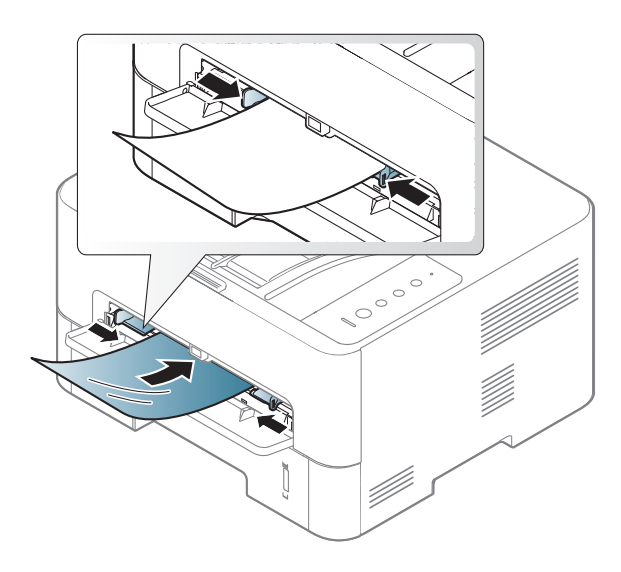

- Filmen måste vara beständig mot den hetta som skapas vid utskrift.
- Placera filmerna på en plan yta när du tagit ur dem ur skrivaren.
- Lämna inte oanvända filmer i pappersmagasinet för länge. Damm och smuts kan samlas på dem vilket ger fläckiga utskrifter.
- För att undvika suddiga märken från fingeravtryck bör du hantera dem försiktigt.
- Undvik blekning genom att inte utsätta de utskrivna OH-filmerna för solljus under en längre tid.
- Kontrollera att OH-filmen inte är skrynklig, buktig eller har skadade kanter.
- Använd inte OH-film som håller på att lossna från skyddspapperet.
- Låt inte de färdiga OH-filmerna ansamlas när de skrivs ut, för då kan de klibba fast i varandra.
- Rekommenderade media: OH-film för en färglaserskrivare från Xerox, t.ex. 3R 91331(A4), 3R 2780 (Letter).
### **Medier och kassetter**

### **Etiketter**

Använd enbart etiketter som är avsedda för laserskrivare. Annars kan skrivaren skadas.

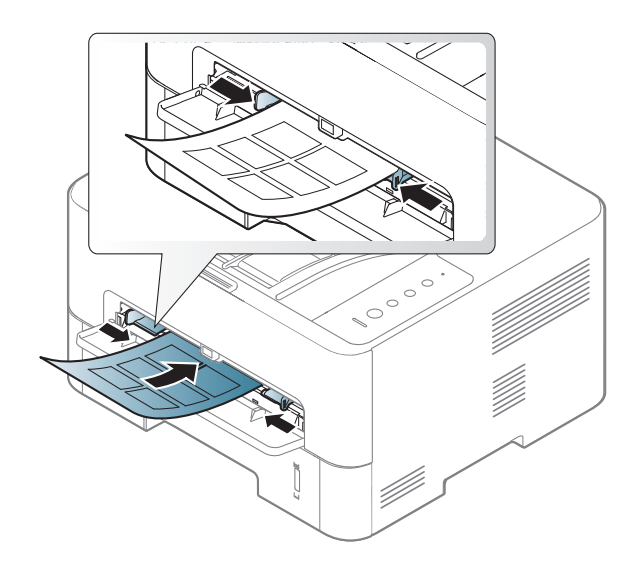

- Tänk på följande när du väljer etiketter:
	- **Lim:** limmet måste tåla skrivarens fixeringstemperatur. Fixeringstemperaturen anges i specifikationen för skrivaren (omkring 170 °C).
	- **Arrangemang:** använd endast etiketter där du inte kan se bakgrundspapperet mellan dem. Etiketter som inte ligger kant i kant kan lossna och orsaka problem.
	- **Buktigt papper:** måste ligga plant med mindre än 13 mm böjning i någon riktning.
- **Status:** använd inte etiketter med skrynklor, bubblor eller andra tecken på att de har lossnat från bakstycket.
- Kontrollera att det inte finns något synligt lim mellan etiketterna. Synliga limområden kan orsaka att etiketterna skalas av under utskriften, vilket kan ge upphov till pappersstopp. Synligt lim kan även skada skrivarens delar.
- Kör inte ett ark med etiketter genom skrivaren mer än en gång. Skyddspapperet har endast utformats för att passera genom skrivaren en gång.
- Använd inte etiketter som har lossnat från skyddsarket, eller är skrynkliga, bubbliga eller skadade på något annat sätt.

### **Medier och kassetter**

### **Kortpapper/papper i anpassad storlek**

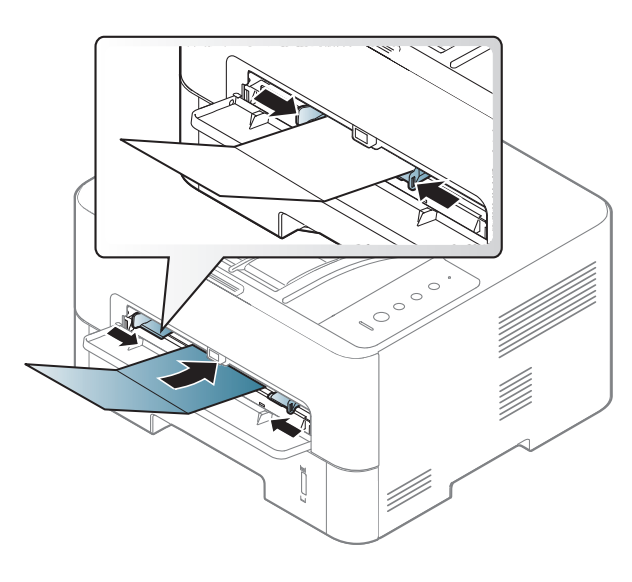

• I programvaran ställer du in marginaler som är minst 6,4 mm från kanterna på materialet.

### **Förtryckt papper**

När du fyller på förtryckt papper ska utskriftssidan vara vänd uppåt med en jämn kant längst fram. Får du problem med pappersmatningen vänder du pappersbunten. Observera att utskriftskvaliteten kan försämras.

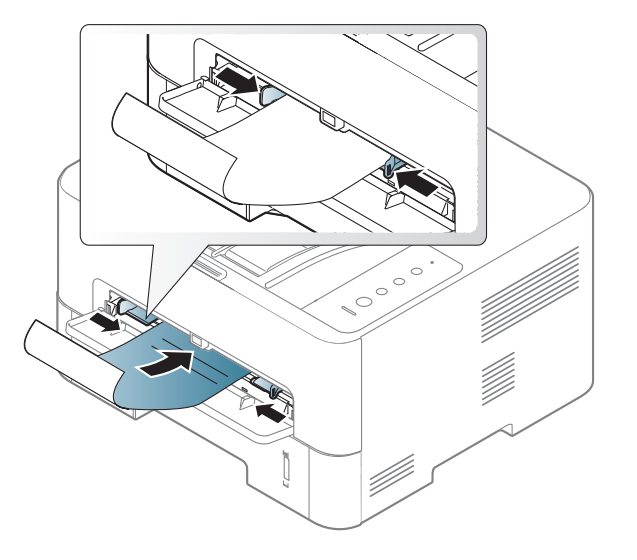

- Måste tryckas med värmebeständigt bläck som inte smälter, förångas eller frigör farliga gaser när det utsätts för skrivarens fixeringstemperatur (ungefär 170 °C) under 0,1 sekunder.
- Bläck på brevhuvuden/förtryckt papper måste vara brandsäkert och får inte skada maskinens rullar.
- Innan du lägger i förtryckt papper måste du vara säker på att bläcket på papperet är torrt. Under fixeringen kan fuktig färg lossna från förtryckt papper och försämra utskriftskvaliteten.

### **Medier och kassetter**

### **Ange pappersformat och typ**

När du har lagt i papper i papperskassetten ställer du in papperets storlek och typ.

Pappersinställningarna för maskinen och drivrutinen bör matchas för att kunna skrivas ut utan papperfel.

För att förändra pappersinställningarna i maskinen, från **Samsung Easy** 

**Printer Manager** väljer du **(Växla till avancerat läge)** > **Enhetsinställningar**.

Ställ sedan in papperstyp från fönstret **Utskriftinställningar** > fliken **Papper** > **Papperstyp** (se ["Öppna utskriftsinställningarna" på sidan 42\)](#page-41-0).

Om du vill använda specialstorlekar av papper, t.ex. för fakturor, väljer du **Anpassat** på fliken **Papper** i **Utskriftsinställningar** (se ["Öppna](#page-41-0)  [utskriftsinställningarna" på sidan 42](#page-41-0)).

#### **Använda utmatningsstöd**

Det kan hända att utmatningsfacket blir varmt om du skriver ut många ark på en gång. Se till att eventuella barn hålls under uppsikt.

Öppna utmatningsstödet innan du skriver ut. De utskrivna arken staplas och jämnas till på utmatningsstödet. Skrivaren skriver som standard ut via utmatningsstödet.

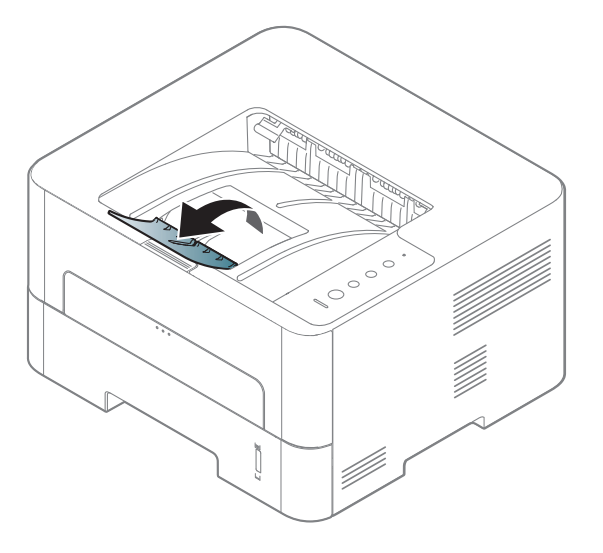

#### **Skriver ut**

- Se ["Programvaruinstallation" på sidan 98](#page-97-0) om du använder Mac OS, Linux eller Unix.
- Information för Windows 8 finns, i ["Grundläggande information om](#page-192-0)  [utskrift" på sidan 193](#page-192-0).

Fönstret **Utskriftsinställningar** som följer avser Anteckningar i Windows 7.

- **1** Öppna dokumentet du vill skriva ut.
- **2** Välj **Skriv ut** på menyn **Fil**.

**3** Markera din skrivare i listan **Välj skrivare**.

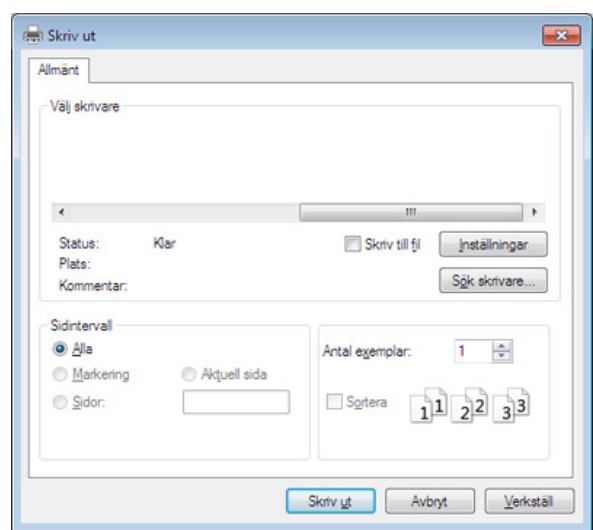

**4** De grundläggande utskriftsinställningarna, som antalet kopior och utskriftsområde, väljs i fönstret **Skriv ut**.

Om du vill dra nytta av de avancerade utskriftsfunktionerna klickar du på **Egenskaper** eller **Inställningar** i **Skriv ut** (se ["Öppna](#page-41-0)  [utskriftsinställningarna" på sidan 42](#page-41-0)).

**5** Starta utskriften genom att klicka på **OK** eller **Skriv ut** i fönstret **Skriv ut**.

### **Avbryta en utskrift**

Om utskriftsjobbet väntar i en utskriftskö eller utskriftsbuffert avbryter du jobbet så här:

- Du kan också öppna fönstret genom att dubbelklicka på skrivarikonen (
) i Aktivitetsfältet i Windows.
- Du kan även avbryta det aktuella jobbet genom att trycka på  $\widehat{(\mathbf{x})}$ (**Avbryt**) på kontrollpanelen.

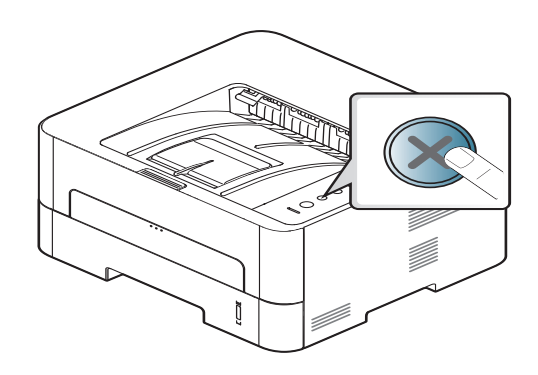

### <span id="page-41-0"></span>**Öppna utskriftsinställningarna**

- Fönstret **Utskriftsinställningar** som visas i den här bruksanvisningen kan se annorlunda ut beroende på vilken skrivare som används. Däremot har de olika fönstren ungefär samma uppbyggnad.**Utskriftsinställningar**.
	- När du väljer ett alternativ i **Utskriftsinställningar** kan en varningsmarkering visas **of eller i.** Ett utropstecken (**ii**) anger att du kan markera det aktuella alternativet men att det inte rekommenderas, och tecknet **anger att det inte går att markera** det alternativet på grund av skrivarens inställningar eller miljö.
- **1** Öppna dokumentet du vill skriva ut.
- **2** Välj **Skriv ut** på Arkiv-menyn.
- **3** Markera din skrivare i listan **Välj skrivare**.
- **4** Klicka på **Egenskaper** eller **Inställningar**.

Skärmbilderna kan skilja sig beroende på modell.

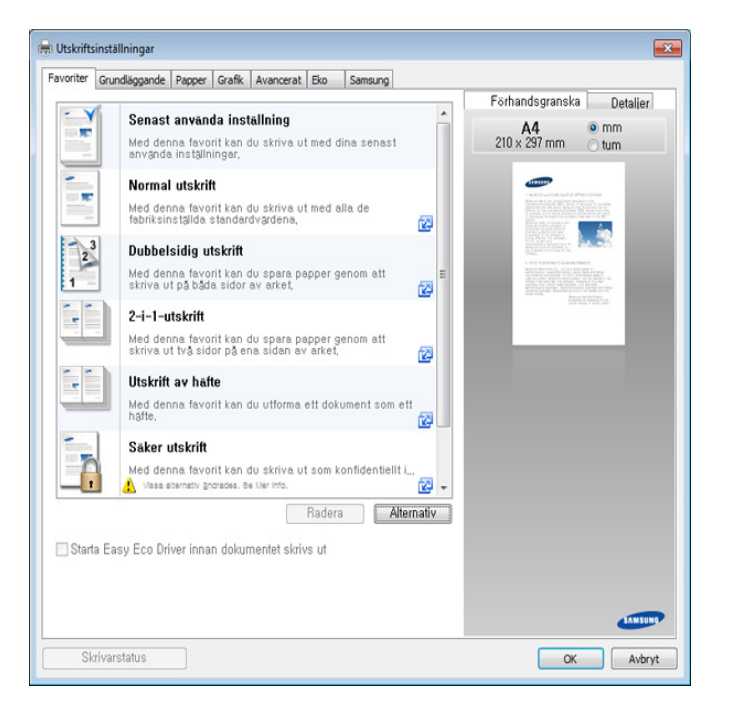

- 
- Du kan använda **Eko**-funktioner för att spara på papper och toner vid utskrift (se ["Easy Eco Driver" på sidan 183](#page-182-0)).
- Du kontrollerar **skrivarstatus** via knappen med samma namn (se ["Använda Samsung skrivarens status" på sidan 189](#page-188-0)).

### **Använda en favoritinställning**

Alternativet **Favoriter** som finns på alla inställningsflikar utom fliken **Favoriter** och **Samsung** gör det möjligt för dig att spara aktuella inställningar för framtida bruk.

Så här sparar du en **Favoriter**:

- **1** Ändra önskade inställningar på varje flik.
- **2** Ange ett namn i **Favoriter**-boxen.

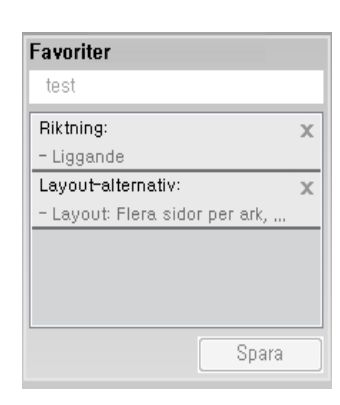

- **3** Klicka på **Spara**.
- **4** Ange namn, beskrivning och välj ikon.
- **5** Klicka på **OK**. När du sparar en **Favoriter**, sparas samtliga aktuella inställningar.

För att använda sparade inställningar, välj dem under **Favoriter**-fliken. Maskinen är nu inställd för utskrift med valda inställningar. För att ta bort sparade inställningar går du till **Favoriter**-fliken och klicka på **Radera**.

#### **Använda hjälpen**

Välj det alternativ som du vill veta mer om i fönstret **Utskriftsinställningar** och tryck därefter på **F1** på tangentbordet.

#### <span id="page-42-0"></span>**Eko-utskrifter**

När funktionen **Eko** är aktiverad begränsas toner- och pappersförbrukningen. Med**Eko** blir utskrifterna både billigare och mer miljövänliga.

Eko-läget aktiveras när du trycker på **Eko**-knappen på kontrollpanelen. Följande standardlägen gäller för eko-läget: duplex (dubbelsidigt), (2-upp), ingen utskrift av tomma sidor samt tonerbesparing. Vissa funktioner är inte tillgängliga beroende på modell.

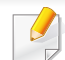

- Funktionen dubbelsidig utskrift finns endast för duplexmodeller (se ["Olika funktioner" på sidan 9](#page-8-0)).
- Det kan hända att vissa skrivardrivrutiner saknar stöd för alternativet Hoppa över tomma sidor. Om funktionen "Hoppa över tomma sidor" inte fungerar ordentligt kan du ställa in funktionen i Easy Eco Driver (se ["Easy Eco Driver" på sidan 183\)](#page-182-0).

### **Ställ in eko-läge på kontrollpanelen**

Om du aktiverar eko-läget genom att ange ett lösenord från SyncThru™ Web Service (**Settings** Settings > **Machine Settings** > **System** > **Eco Settings**), visas **Vid tryck**-meddelandet. Du ombeds att ange lösenordet för att aktivera eller inaktivera eko-läget.

### **1** Tryck på (**Eko**) på kontrollpanelen.

Indikatorn på knappen tänds när Eko-läget har aktiverats.

### **Aktiverar eko-läge för drivrutinen**

Öppna fliken Eko för att aktivera eko-läget. Om eko-bilden visas ( $\langle \cdot \rangle$ ) är läget redan aktiverat.

#### **Eko-alternativ**

- **Skrivarens standard:** Inställningarna som angetts via skrivarens kontrollpanel används.
- **Ingen:** Eko-läget inaktiveras.
- **Eko-utskrift:** Eko-läget aktiveras. De olika eko-alternativen som du har angett aktiveras.

#### **Resultatsimulator**

**Resultatsimulator** visar hur mycket mindre koldioxid, energi och papper som går åt med de eko-inställningar som du har valt jämfört med en vanlig utskrift.

- Vid beräkningen antas att du skriver ut 100 sidor och att ingen av dessa är tom när eko-läget är inaktiverat.
- Mer information om beräkningskoefficienten som används för koldioxidutsläpp finns hos **IEA**[, Japans departement för inrikes affärer](http://www.remanufacturing.org.uk)  och kommunikation, samt på webbplatsen [www.remanufacturing.org.uk. Olika beräkningsmetoder används för de](http://www.remanufacturing.org.uk)  olika modellerna.
- Med energiförbrukningen avses skrivarens genomsnittliga energiförbrukning.
- De faktiska besparingarna beror på ytterligare faktorer, exempelvis vilket operativsystem, vilka program och vilken dator du använder samt på anslutningen, utskriftsmediet och dess storlek och komplexitet.

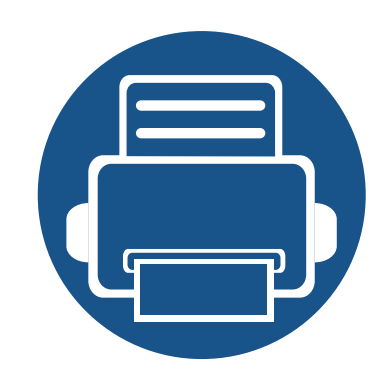

# **3. Underhåll**

Det här kapitlet innehåller information om hur du anskaffar förbrukningsartiklar, tillbehör och reservdelar till skrivaren.

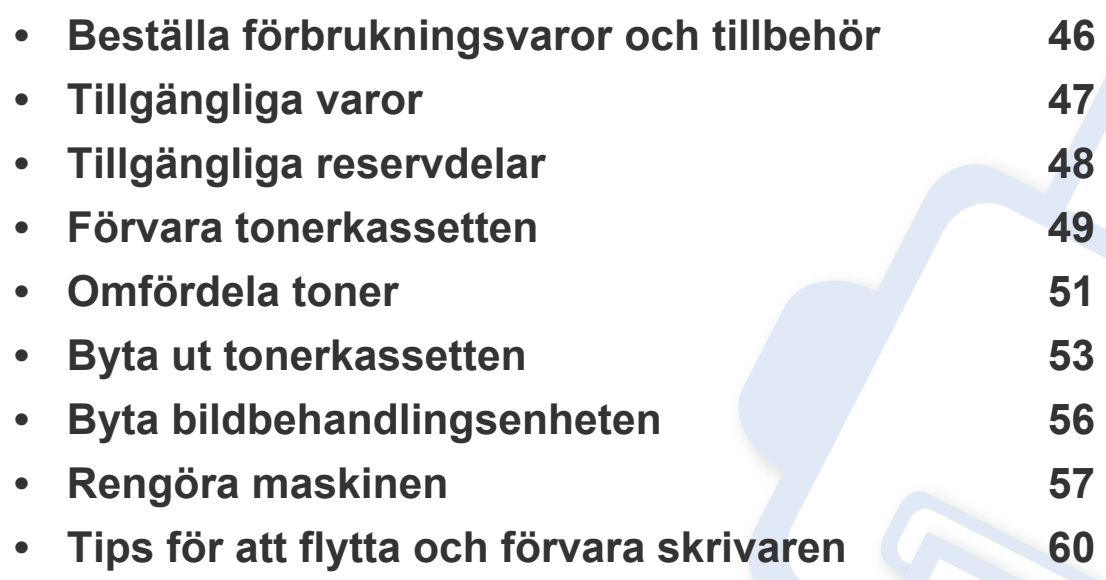

## <span id="page-45-0"></span>**Beställa förbrukningsvaror och tillbehör**

Vilka tillbehör som finns tillgängliga kan variera mellan olika länder. Kontakta din återförsäljare om du vill få en lista över tillgängliga tillbehör och underhållsdelar.

Kontakta din lokala Samsung-återförsäljare eller butiken där du köpte maskinen om du vill beställa Samsung-auktoriserade förbrukningsmaterial, tillbehör eller reservdelar. Du kan även besöka **[www.samsung.com/supplies](http://www.samsung.com/supplies)** och välja land. Då visas kontaktinformationen.

# <span id="page-46-0"></span>**Tillgängliga varor**

Du kan beställa följande förbrukningsmaterial som har tjänat ut:

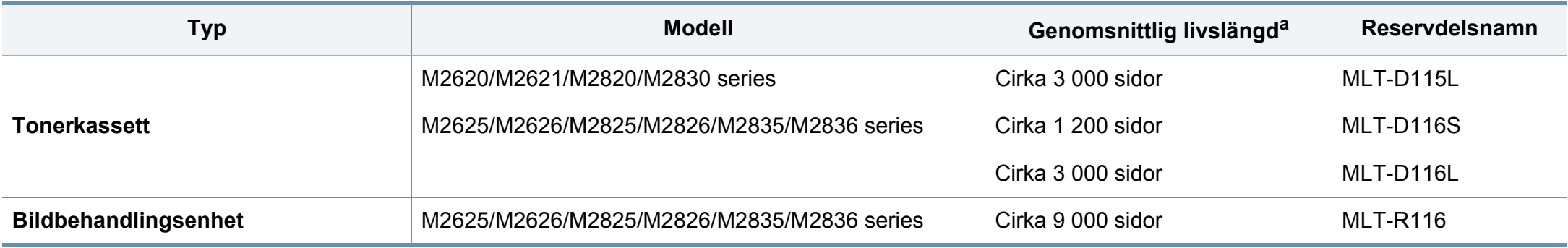

a. Angiven kapacitet i enlighet med ISO/IEC 19752.

Tonerkassettens livslängd kan variera, beroende på vilka alternativ och jobblägen som används och på hur stor del av sidan som täcks av utskriften.

Du måste köpa nya tonerkassetter och andra tillbehör i samma land där du köpte maskinen. Annars passar de inte med maskinen. Tonerkassetter och andra tillbehör tillverkas på olika sätt beroende på skilda förhållanden i olika länder.

Samsung rekommenderar inte att man använder andra tonerkassetter än Samsung s egna, till exempel påfyllda eller återanvända kassetter. Samsung kan inte garantera kvaliteten hos tonerkassetter från andra tillverkare än Samsung. Service eller reparation som krävs på grund av användning av tonerkassetter som inte är Samsung-original täcks inte av maskingarantin.

# <span id="page-47-0"></span>**Tillgängliga reservdelar**

Du måste byta ut reservdelar med specifika intervaller för att skrivaren ska vara i bästa skick och för att undvika problem med utskriftskvalitet och pappersmatning som beror på slitna delar. Reservdelarna är framför allt rullar, band och dynor. Dock kan intervallerna och reservdelarna variera beroende på modell. Vi rekommenderar att byte av reservdelar endast utförs av en auktoriserad serviceverkstad, återförsäljare eller där maskinen köptes. När du ska köpa reservdelar kontaktar du försäljningsstället där du köpte skrivaren. Information om intervallerna för byte av reservdelar får du från programmet Samsungskrivarens status. Om din skrivare istället har en visningsskärm visas ett meddelande på denna. Bytesintervallerna beror på vilket operativsystem du använder, datorns prestanda, programvara, typ av anslutning, papperstyp- och storlek samt jobbets komplexitet.

### <span id="page-48-0"></span>**Förvara tonerkassetten**

Tonerkassetter innehåller komponenter som är känsliga för ljus, temperatur och fukt. Samsung råder användare att följa rekommendationerna för att bibehålla högsta prestanda, kvalitet och livslängd för nya tonerkassetter från Samsung.

Förvara kassetten i samma miljö som skrivaren ska användas i, det vill säga i kontorsmiljö med reglerad temperatur och luftfuktighet. Tonerkassetten bör förvaras i den oöppnade originalförpackningen tills den installeras. Om originalförpackningen inte finns till hands ska öppningen på kassettens ovandel täckas över med ett papper och kassetten förvaras i ett mörkt skåp.

Om kassettens förpackning öppnas innan kassetten ska användas förkortas dess livslängd och funktion drastiskt. Förvara den inte på golvet. Om du tar ut en tonerkassett ur skrivaren ska den förvaras enligt följande.

- Förvara kassetten inuti skyddspåsen från originalförpackningen.
- Den ska förvaras liggande med samma sida uppåt (som om den redan satt i skrivaren).
- Förvara inte förbrukningsartiklar under något av följande förhållanden:
	- Temperaturer över 40 °C.
	- luftfuktighet på under 20 % eller över 80 %,
	- Miljöer där luftfuktigheten eller temperaturen varierar kraftigt.
	- Direkt solljus eller rumsbelysning.
	- Dammiga miljöer.
	- En bil under längre tid.
	- Miljöer med frätande gaser.
	- Salthaltig luft.

#### **Hanteringsanvisningar**

- Rör inte vid ytan på tonerkassettens ljuskänsliga trumma.
- Utsätt inte tonerkassetten för onödiga vibrationer eller stötar.
- Vrid aldrig trumman manuellt, speciellt inte åt fel håll. Det kan skada delar inuti tonerkassetten och orsaka tonerspill.

#### **Tonerkassetten**

Samsung Electronics rekommenderar och godkänner inte användning av tonerkassetter som inte är Samsung-original i maskinen. Detta inkluderar generiska, återfyllda, eller återtillverkade tonerkassetter, och tonerkassetter med olika butikers varumärke.

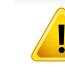

Samsungs skrivargaranti täcker inte skador på skrivaren som orsakats av användning av påfyllda eller återanvända tonerkassetter eller kassetter från andra tillverkare än Samsung.

### **Förvara tonerkassetten**

### **Kassettens uppskattade livslängd**

Kassettens uppskattade livslängd (toner- eller skannerkapaciteten) beror på den mängd toner som utskrifterna kräver. Det faktiska antalet utskrivna sidor beror på mängden trycksvärta på utskrivna sidor, driftsmiljön, bildernas storlek, utskriftsintervall, medietyp och mediestorlek. Om du till exempel skriver ut mycket grafik ökar toneråtgången och du kan behöva byta kassett oftare.

## <span id="page-50-1"></span><span id="page-50-0"></span>**Omfördela toner**

När tonerkassetten nästan är tom:

- Kan vita strimmor uppstå på utskriften och trycket bli starkare på en sida.
- **Tonerindikatorn** blinkar orange.

Om det händer kan du tillfälligt förbättra utskriftskvaliteten genom att omfördela resterande toner i tonerkassetten. I vissa fall blir det fortfarande vita streck eller ljus utskrift även om du omfördelar tonern.

- Innan du öppnar den främre luckan bör du stänga utmatningsstödet.
- Om du får toner på kläderna bör du torka bort den med en torr trasa och tvätta kläderna i kallt vatten. Varmt vatten gör att tonern fastnar i tyget.

#### **M2620/M2621/M2820/M2830 series**

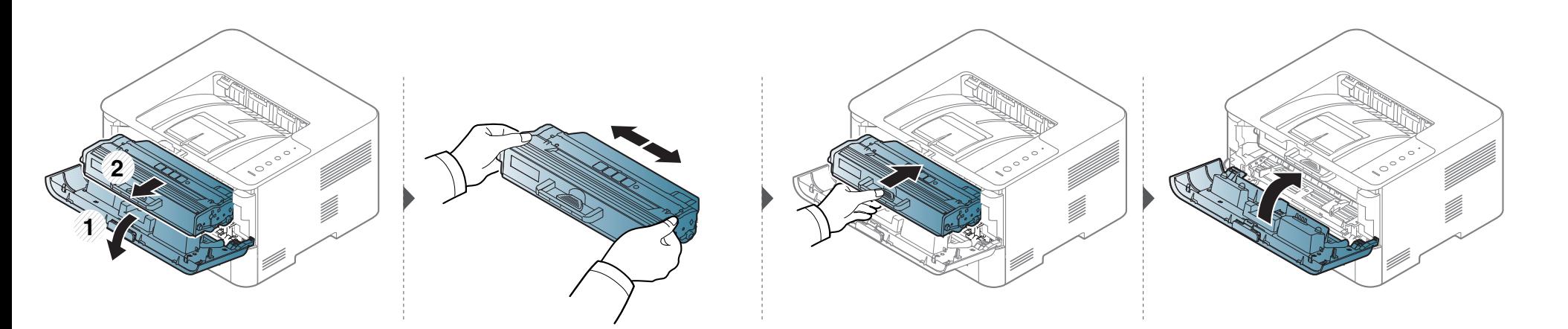

### **Omfördela toner**

### **M2625/M2626/M2825/M2826/M2835/M2836 series**

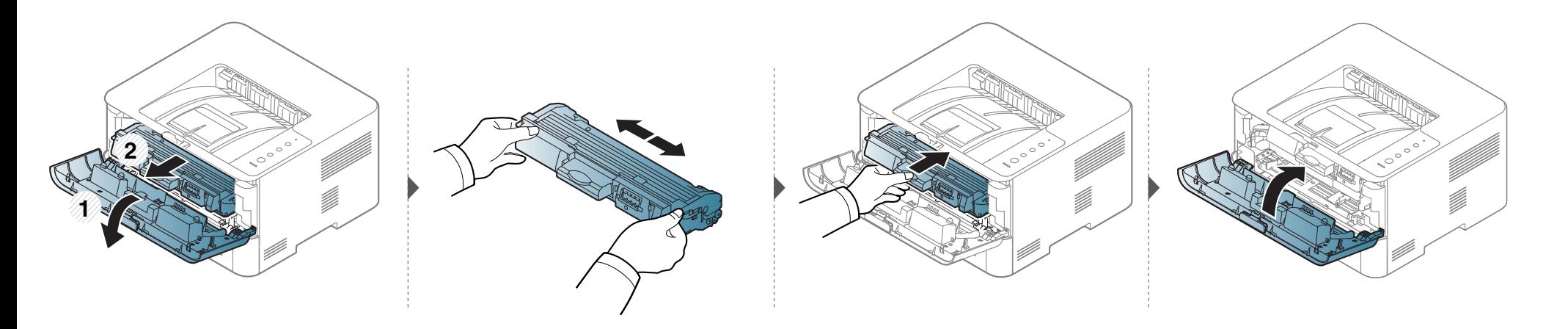

### <span id="page-52-1"></span><span id="page-52-0"></span>**Byta ut tonerkassetten**

- Innan du öppnar den främre luckan bör du stänga utmatningsstödet.
- Använd inte vassa föremål (såsom kniv eller sax) när du öppnar förpackningen till tonerkassetten. Trumman i kassetten kan ta skada.
- Om du får toner på kläderna bör du torka bort den med en torr trasa och tvätta kläderna i kallt vatten. Varmt vatten gör att tonern fastnar i tyget.
- Om du skakar tonerkassetten ordentligt kommer de första utskrifterna att bli betydligt bättre.
- Rör inte vid den gröna undersidan av tonerkassetten. Använd handtaget på kassetten i stället så att du kan undvika detta område.

När en tonerkassett har tjänat ut går det inte längre att skriva ut med skrivaren.

### **Byta ut tonerkassetten**

### **M2620/M2621/M2820/M2830 series**

Klicka på den här länken så öppnas en animation om att byta ut en tonerkassett.

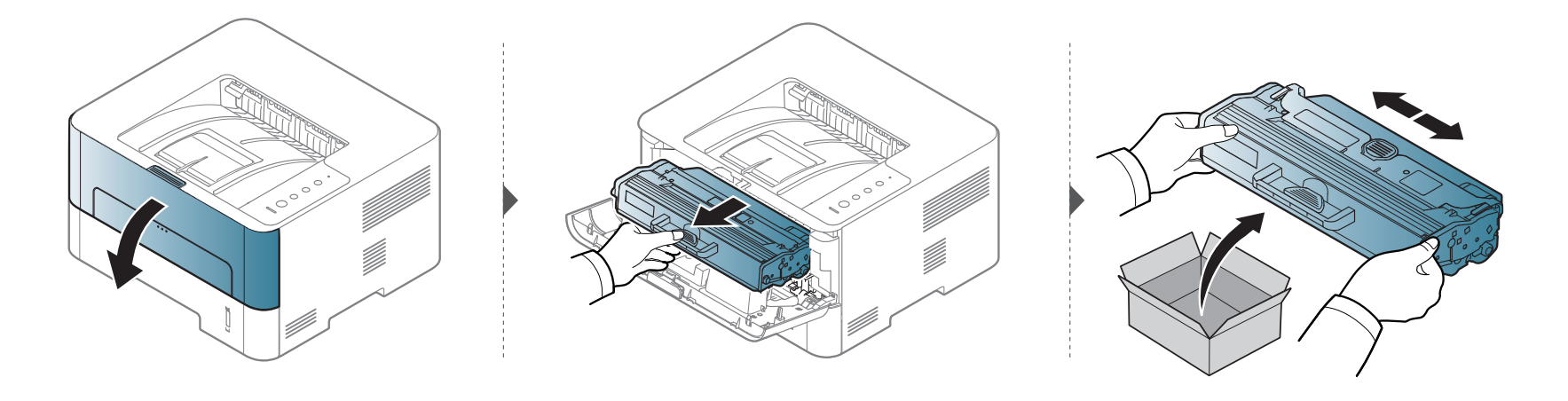

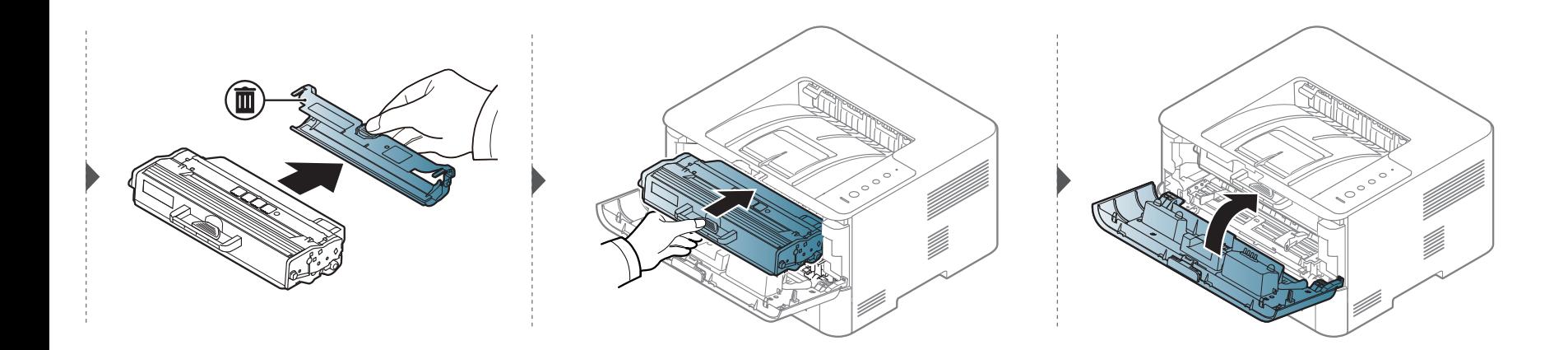

### **Byta ut tonerkassetten**

#### **M2625/M2626/M2825/M2826/M2835/M2836 series**

Klicka på den här länken så öppnas en animation om att byta ut en tonerkassett.

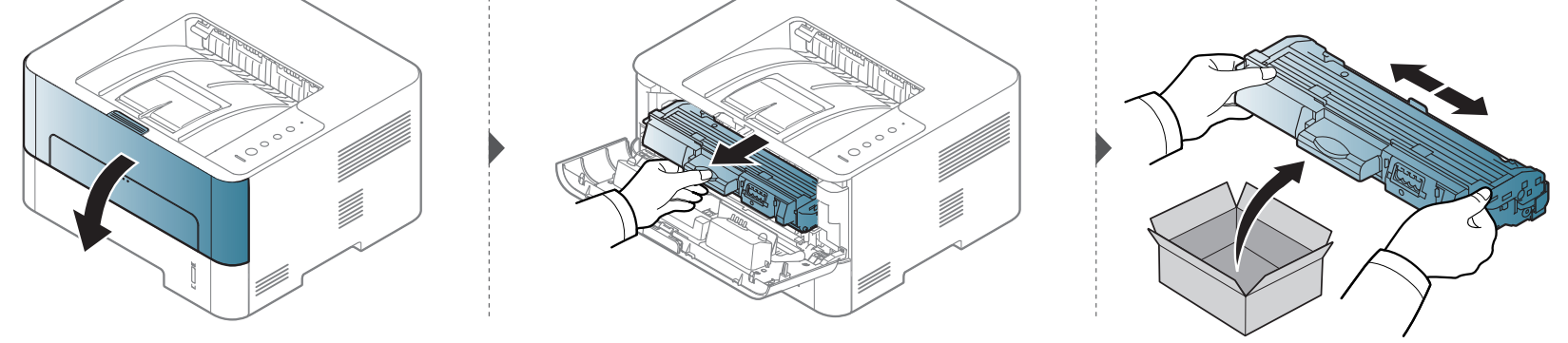

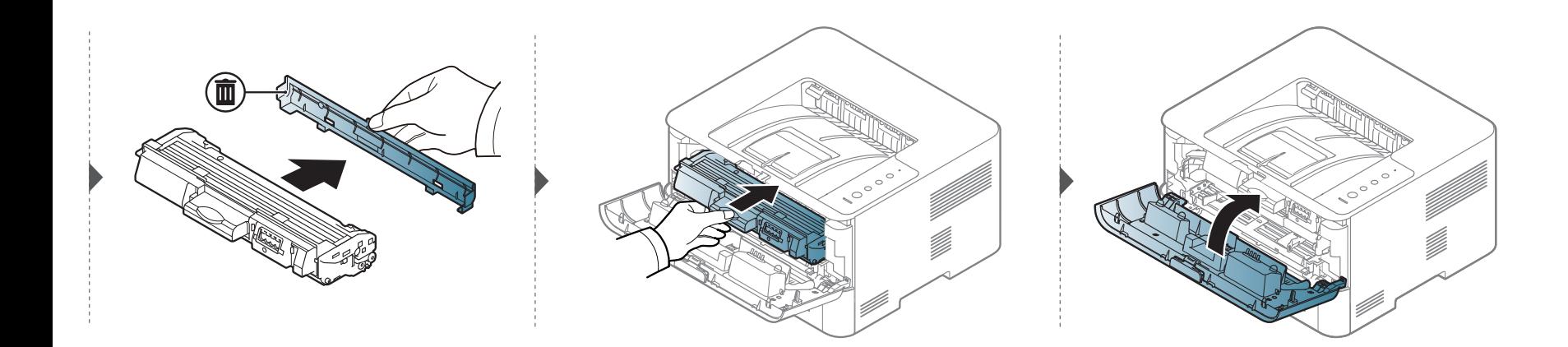

### <span id="page-55-1"></span><span id="page-55-0"></span>**Byta bildbehandlingsenheten**

#### **M2625/M2626/M2825/M2826/M2835/M2836 series**

1111111 <u>iim</u>  [Om du klickar på den här länken visas en animation om hur man byter en bildbehandlingsenhet.](../../common/swf/replace_imagingunit.htm)

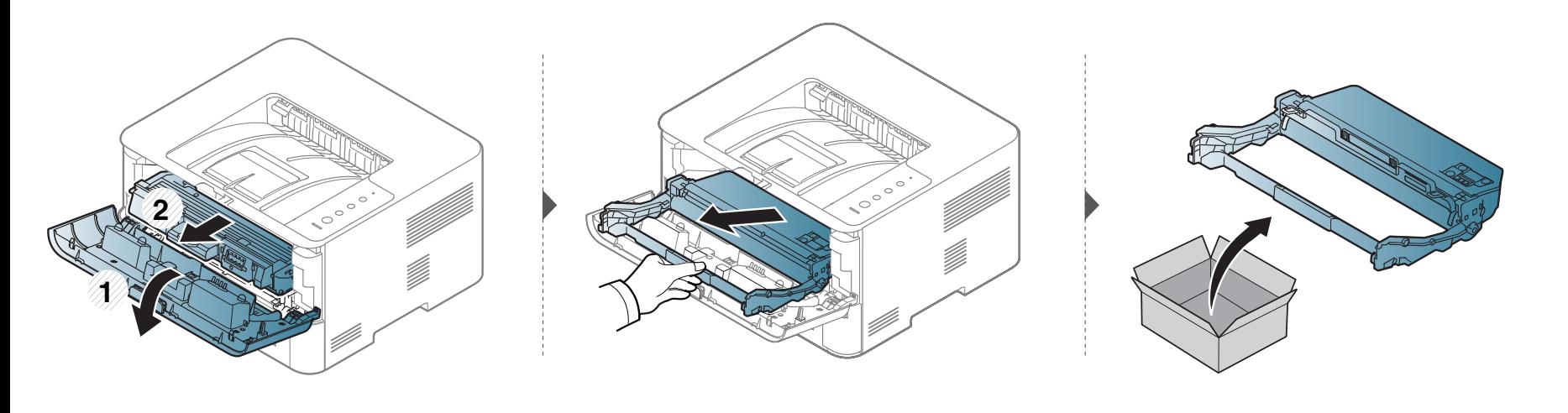

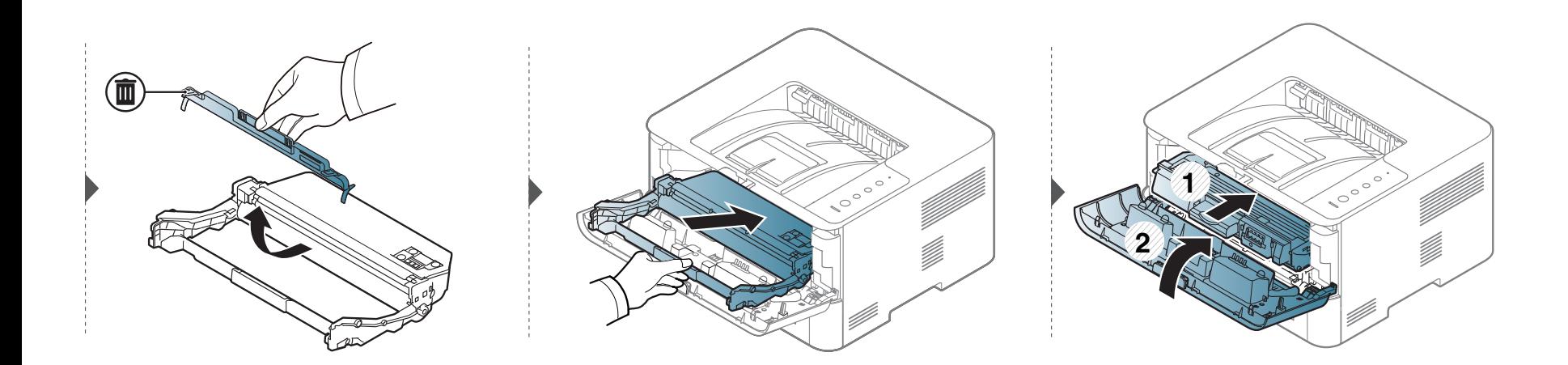

# <span id="page-56-0"></span>**Rengöra maskinen**

Om det uppstår problem med utskriftskvaliteten, eller om du använder skrivaren i en dammig miljö, behöver du regelbundet rengöra den för att få bästa möjliga utskriftsförhållanden och öka skrivarens livslängd.

- Om du rengör skrivarens hölje med rengöringsmedel med hög alkoholhalt, lösningsmedel eller andra starka ämnen, kan höljet missfärgas eller skadas.
	- Om det läcker ut toner i eller kring maskinen torkar du upp den med en trasa eller papper fuktat med vatten. Om du använder en dammsugare virvlar tonern upp i luften och kan vara skadlig för din hälsa.

#### **Rengöra utsidan av skärmen**

Rengör maskinens utsida eller bildskärm med en mjuk, luddfri trasa. Fukta trasan försiktigt i vatten, men var noga med att inte droppa vatten på eller i maskinen.

#### **Rengöra insidan**

Vid utskrift kan papperspartiklar, toner och damm samlas inuti maskinen. Detta kan orsaka problem med utskriftskvaliteten, till exempel tonerfläckar eller utsmetad toner. Rengöring av skrivarens insida löser och minimerar dessa problem.

- Rengör skrivaren med en torr trasa som inte luddar.
- Om skrivaren har en strömbrytare ska du stänga av strömmen innan du rengör skrivaren.
- Innan du öppnar den främre luckan bör du stänga utmatningsstödet.

# **Rengöra maskinen**

Använd en torr duk som inte luddar när du rengör skrivarens invändigt. Var försiktig så att inte överföringsvalsen eller några andra delar skadas. Använd inte lösningsmedel som bensen eller thinner. Det kan uppstå problem med utskriften som skadar maskinen.

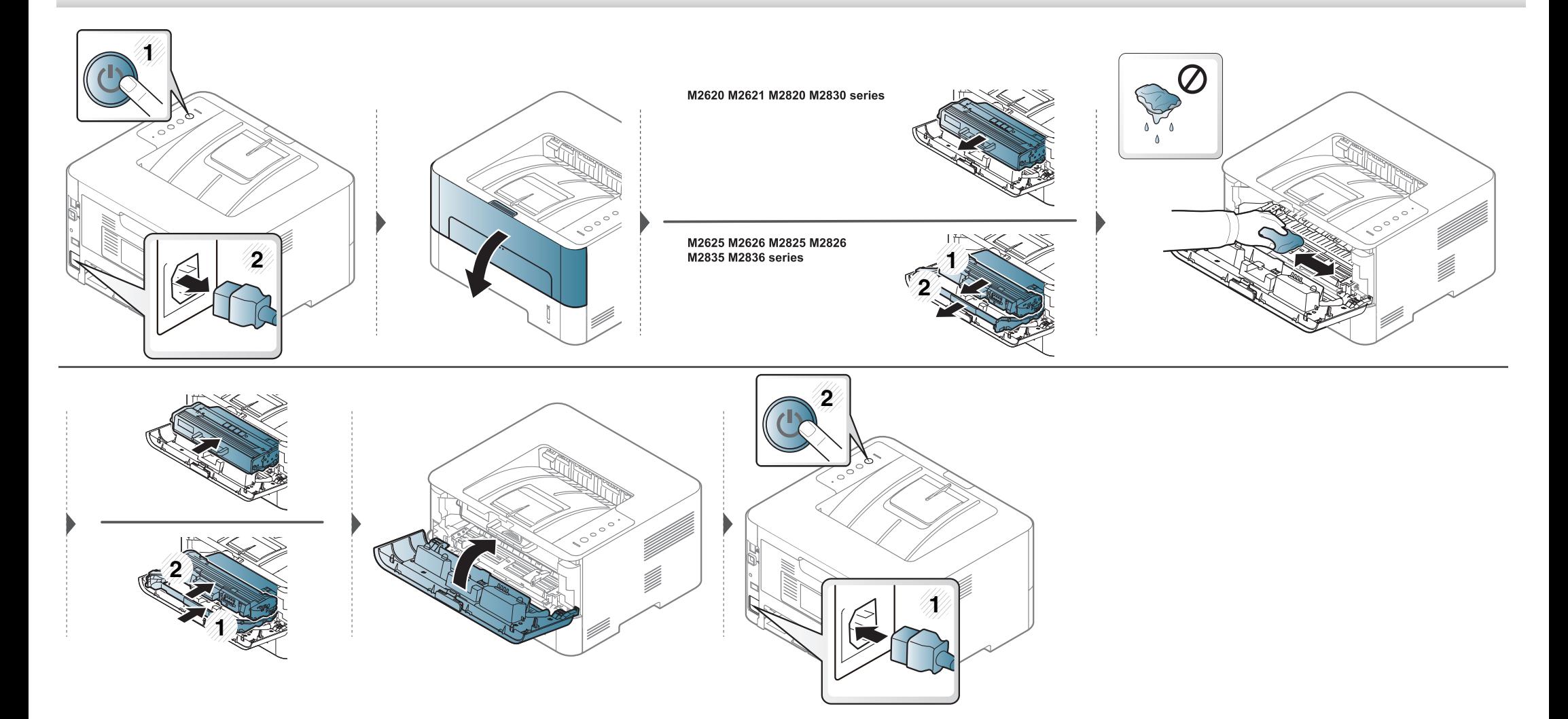

# **Rengöra maskinen**

### **Göra rent matningsvalsen**

-6

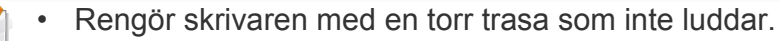

• Om skrivaren har en strömbrytare ska du stänga av strömmen innan du rengör skrivaren.

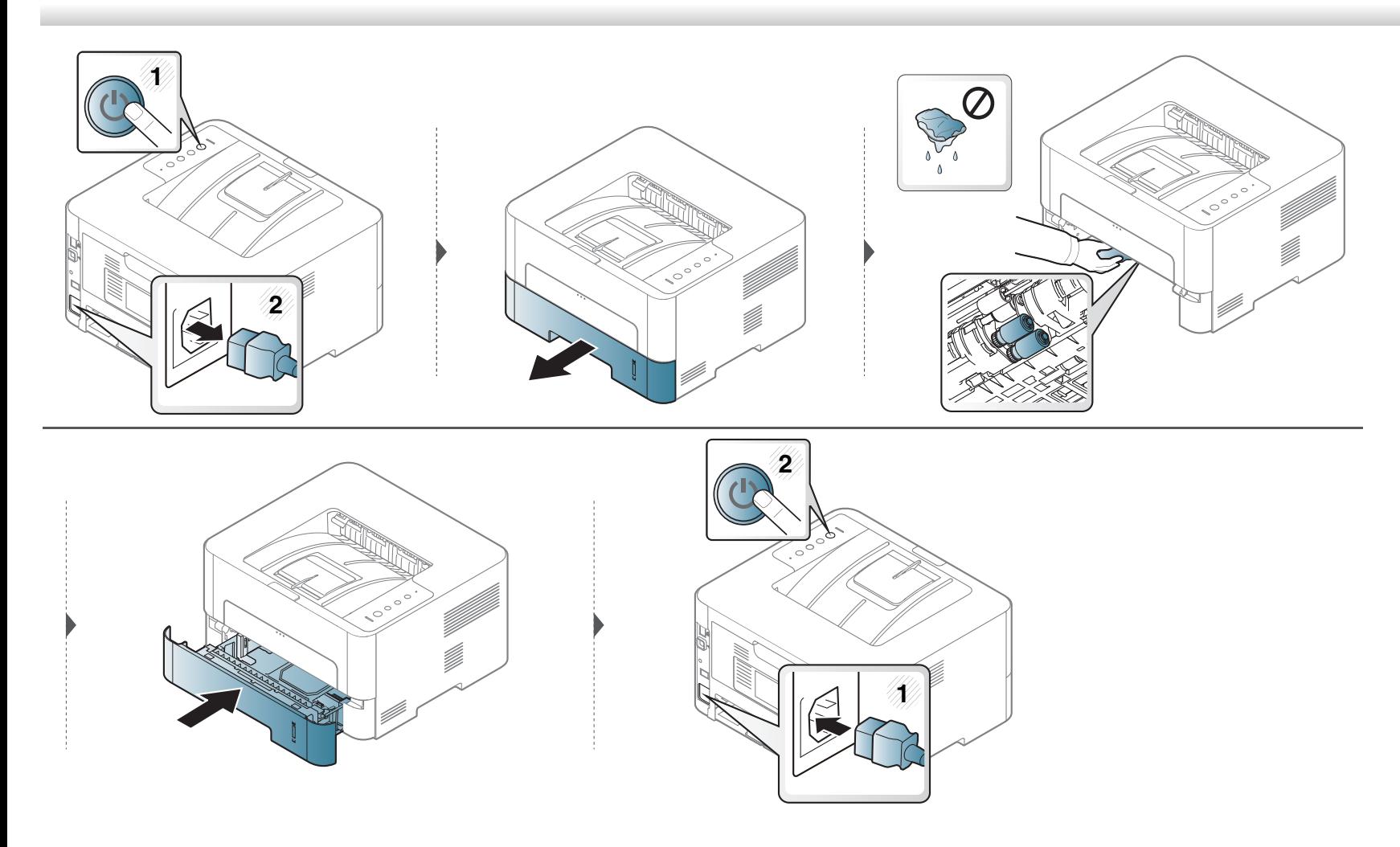

# <span id="page-59-0"></span>**Tips för att flytta och förvara skrivaren**

- Luta inte maskinen och vänd den inte upp och ned när du flyttar den. Toner kan läcka ut och smutsa ned skrivarens insida, vilket kan försämra utskriftskvaliteten eller skada skrivaren.
- Var minst två personer när skrivaren flyttas och håll i den ordentligt.

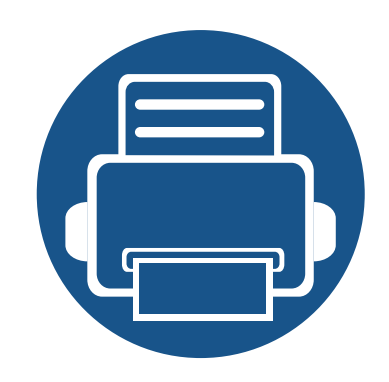

# **4. Felsökning**

I det här kapitlet finns information om vad du ska göra om ett fel uppstår.

- **• [Så undviker du pappersstopp 62](#page-61-0)**
- **• [Ta bort papper som fastnat 63](#page-62-0)**
- **• [Så här fungerar indikatorn 70](#page-69-0)**

I det här kapitlet får du informatiom om hur du åtgärdat fel. Om skrivaren är försedd med skärm bör du först kontrollera vad för felmeddelande som visas på den. Om du inte hittar lösningen på problemet i det här kapitlet hänvisar vi till den Avancerad bruksanvisning (se ["Felsökning" på sidan 197](#page-196-0)). Om lösningen inte finns i Användarhandbok eller om problemet trots detta kvarstår rekommenderar vi att du tar kontakt med telefonsupport.

# <span id="page-61-0"></span>**Så undviker du pappersstopp**

Genom att välja rätt medietyper går de flesta pappersstopp att undvika. Följ anvisningarna nedan för att undvika pappersstopp:

- Kontrollera att de justerbara stöden är rätt placerade (se ["Översikt över kassetter" på sidan 29\)](#page-28-0).
- Fyll inte på för mycket papper i magasinet. Kontrollera att pappersnivån är under kapacitetsmärket på insidan av magasinet.
- Ta inte bort papper ur magasinet under utskrift.
- Böj, bläddra och jämna till pappersbunten innan du lägger i den.
- Använd inte veckade, fuktiga eller kraftigt skrynklade papper.
- Blanda inte olika papperstyper i magasinet.
- Använd enbart rekommenderade utskriftsmedier (se ["Specifikationer för utskriftsmedier" på sidan 76\)](#page-75-0).

<span id="page-62-0"></span>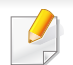

Undvik att papper som har fastnat går sönder genom att dra ut det sakta och försiktigt.

### **I kassett 1**

111111  [Klicka på den här länken så öppnas en animation om att ta bort papper som fastnat.](../common/swf/jam_tray1.htm)

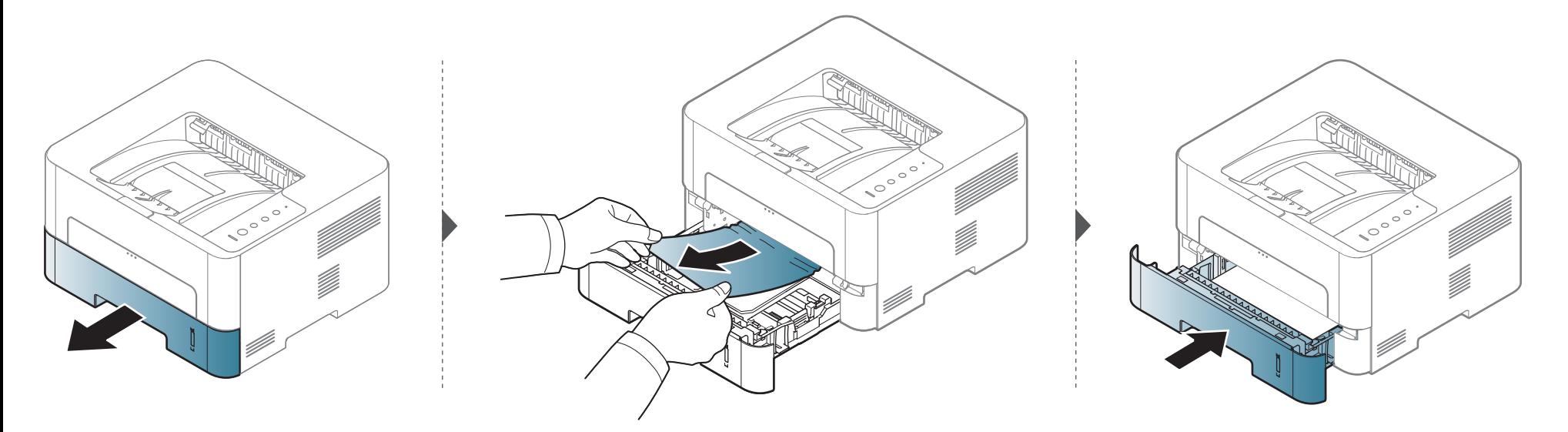

### **I facket för manuell matning**

1111111  $\frac{1}{1}$ Klicka på den här länken så öppnas en animation om att ta bort papper som fastnat.

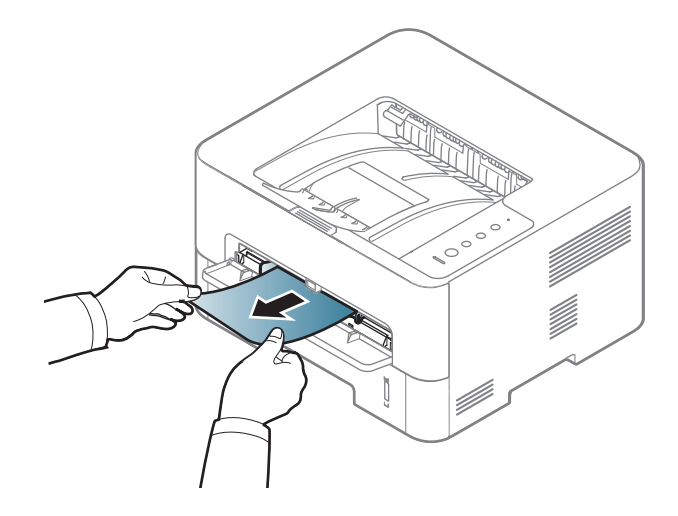

#### **Inuti skrivaren**

- Fixeringsområdet är hett. Var försiktig när du tar ut papper ur skrivaren.
	- Innan du öppnar den främre luckan bör du stänga utmatningsstödet.

### **M2620/M2621/M2820/M2830 series**

 [Klicka på den här länken så öppnas en animation om att ta bort papper som fastnat.](../../common/swf/jam_inside.htm)

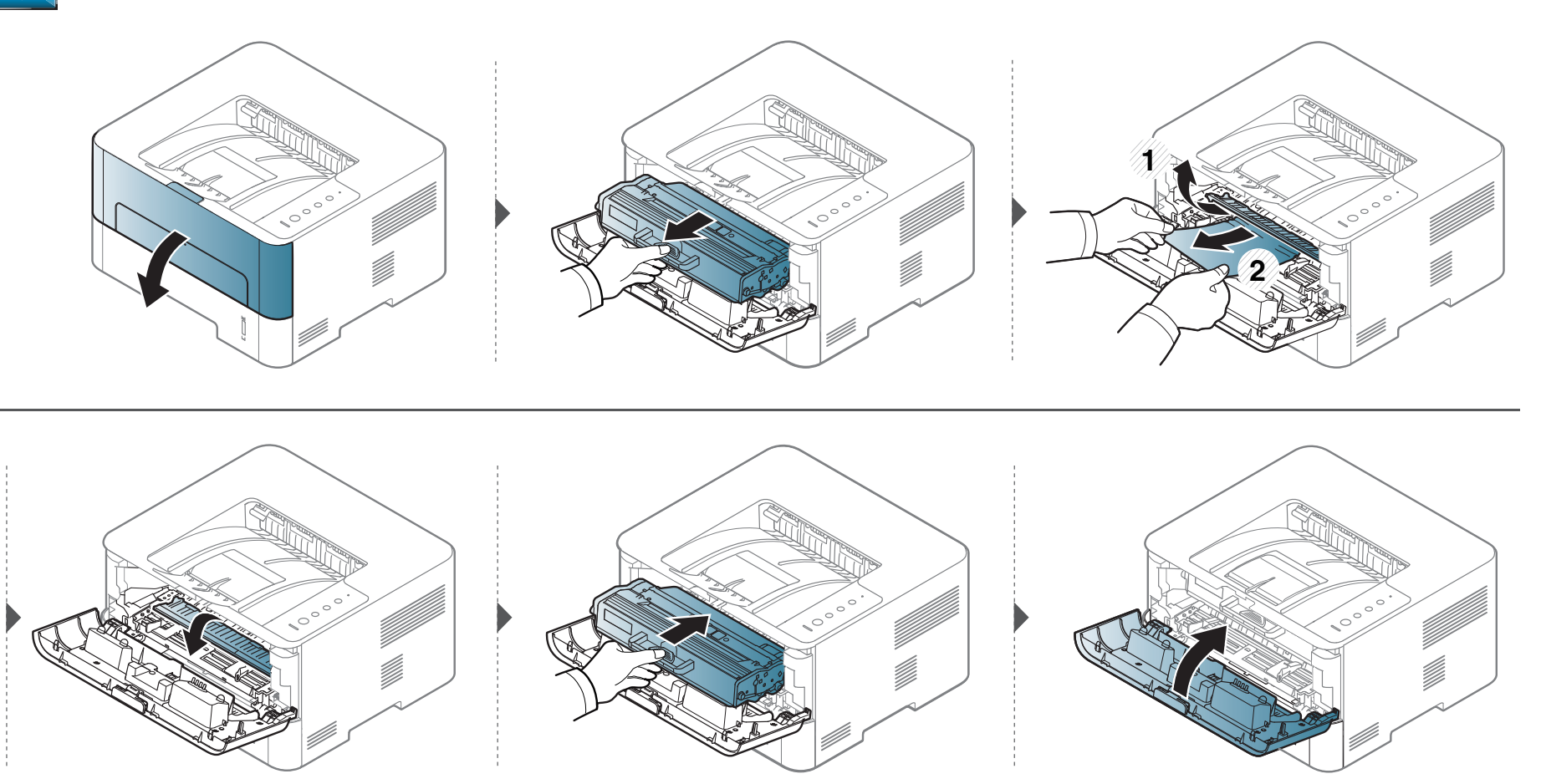

#### **M2625/M2626/M2825/M2826/M2835/M2836 series**

 [Klicka på den här länken så öppnas en animation om att ta bort papper som fastnat.](../../common/swf/jam_inside1.htm)

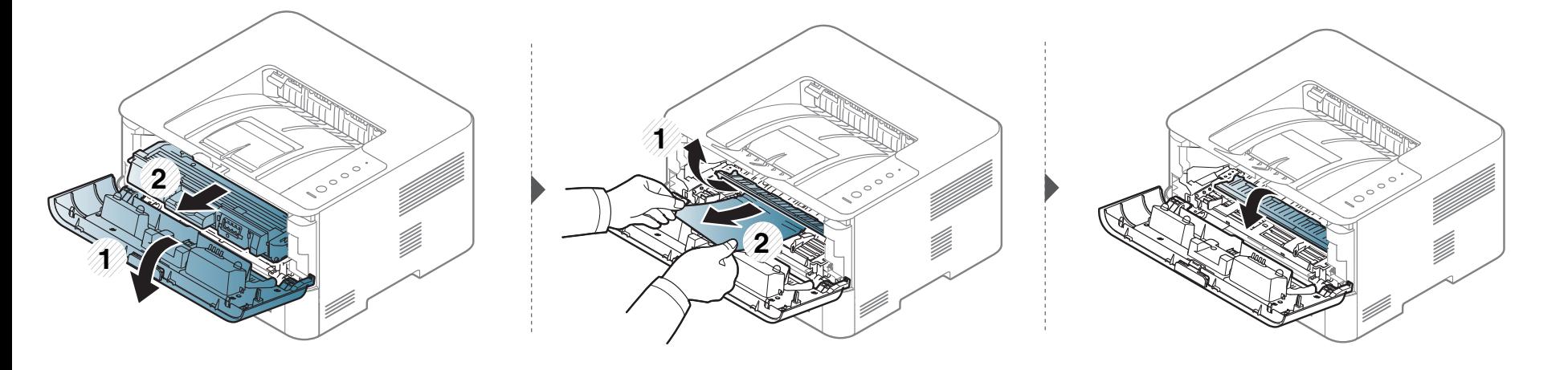

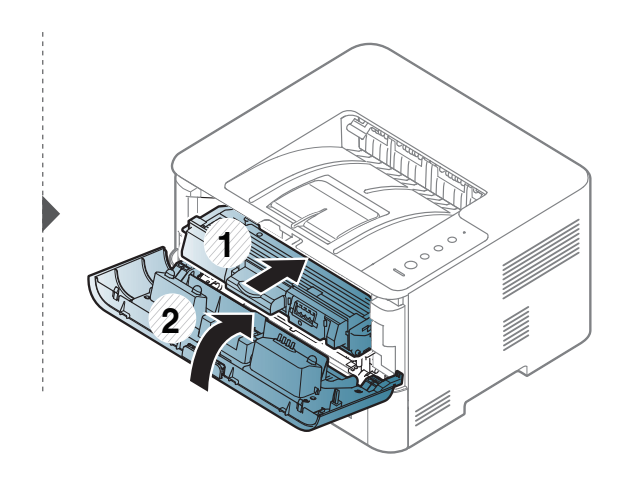

### **I utmatningsområdet**

ARTIFIC Klicka på den här länken så öppnas en animation om att ta bort papper som fastnat.  $\frac{1}{2}$ 

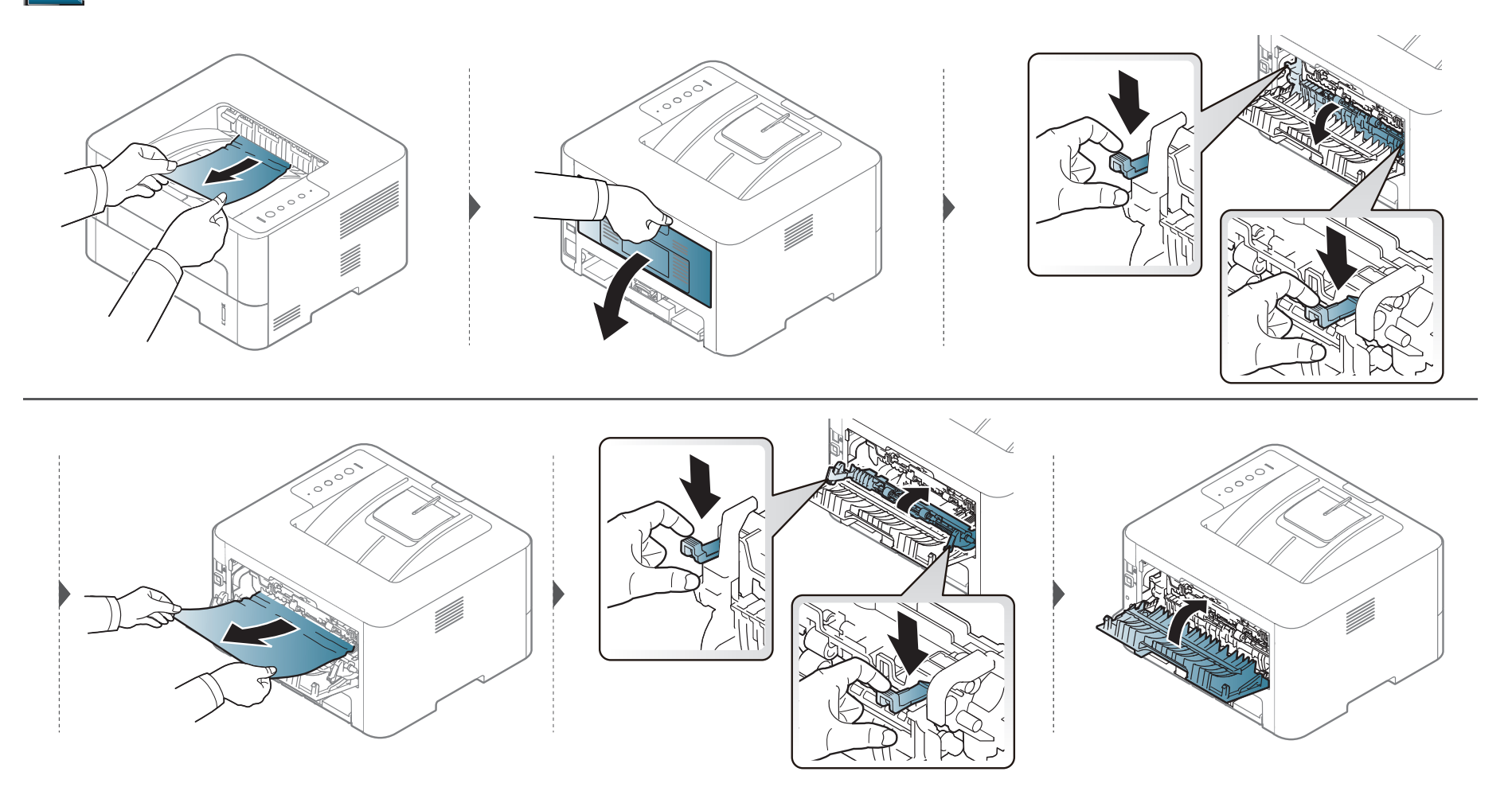

### **I duplexområdet**

Klicka på den här länken så öppnas en animation om att ta bort papper som fastnat.  $\mathcal{L}_{\mathcal{S}}$ 

Om det inte finns något papper i det här området går du vidare till nästa steg.

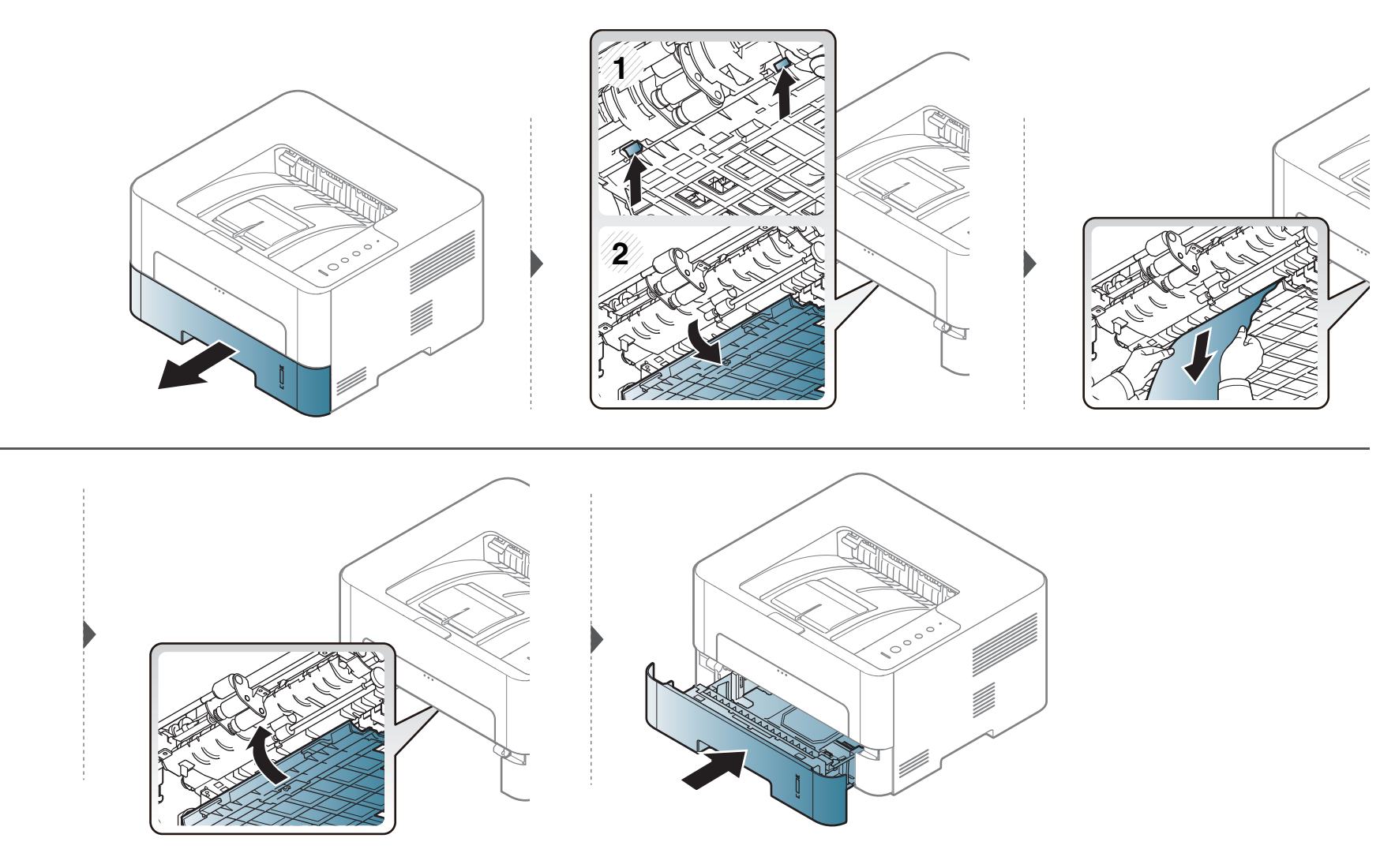

# <span id="page-69-0"></span>**Så här fungerar indikatorn**

Färgen på indikatorn visar skrivarens aktuella status.

- Vissa indikatorer kanske inte finns på din modell, beroende på vilken modell du har och var du har köpt den (se ["Översikt över kontrollpanelen" på sidan](#page-19-0)  [20](#page-19-0)).
- Läs först felmeddelandet och de anvisningar som anges i respektive felsökningsavsnitt (se ["Felsökning" på sidan 197](#page-196-0)).
- Du kan också lösa problemet via anvisningarna i programfönstret Samsung skrivarens status på datorn (se ["Använda Samsung skrivarens status" på](#page-188-0)  [sidan 189](#page-188-0)).
- Kontakta en servicetekniker om problemet kvarstår.

# **Så här fungerar indikatorn**

#### **Statusindikator**

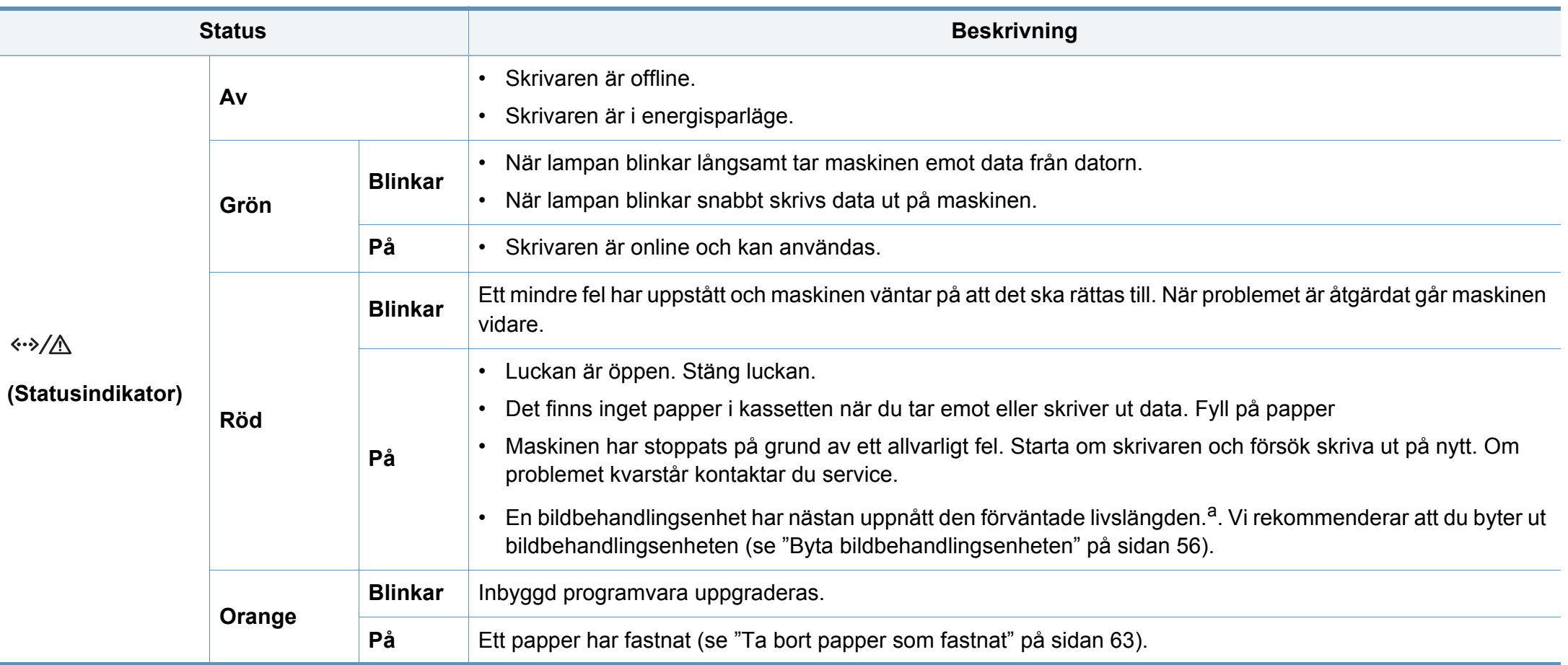

a. När bildbehandlingsenhetens livslängd har löpt ut, går det inte längre att skriva ut med skrivaren. I det här fallet kan du välja att sluta eller fortsätta att skriva ut från SyncThru™Web Service (**Settings** > **Machine Settings** > **System** > **Setup** > **Supplies Management**> **Imaging Unit Stop**) eller Samsung Easy Printer Manager (**Enhetsinställningar** > **System** > **Supplies Management** > **Imaging Unit Stop**). Om den här funktionen stängs av och utskrivning fortsätter så kan enhetens system ta skada.

# **Så här fungerar indikatorn**

#### **Tonerindikator/ WPSIndikator/ Strömindikator/ EkoIndikator**

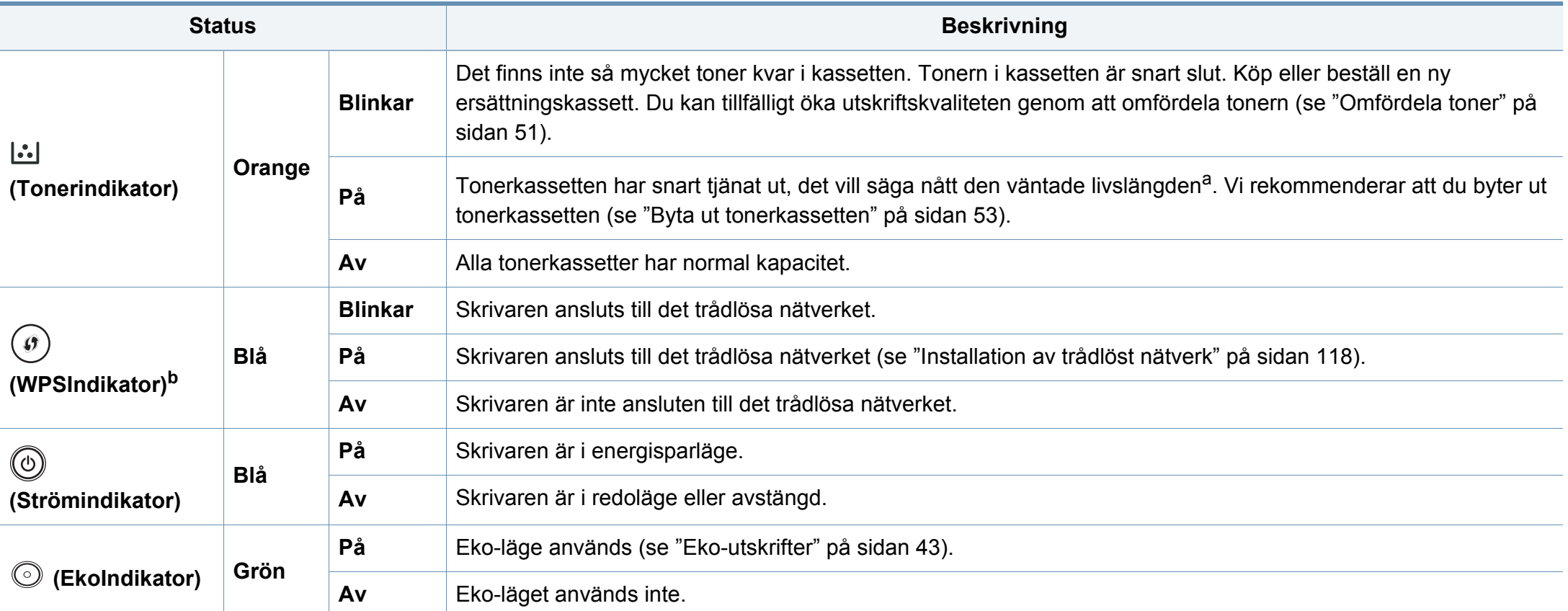

a. Kassettens förväntade livslängd innebär tonerkassettens förväntade eller beräknade livslängd. Detta anger den genomsnittliga utskriftskapaciteten och har beräknats enligt ISO/ IEC 19752. Antalet sidor kan påverkas av driftsmiljön, utskriftsintervall, grafik, medietyp och mediestorlek. Det kan finnas en viss mängd toner kvar i kassetten även efter att den orangfärgade indikatorn tänds och det inte längre går att skriva ut.

b. Endast den trådlösa modellen (se ["Funktioner fördelade på modell" på sidan 7\)](#page-6-0).
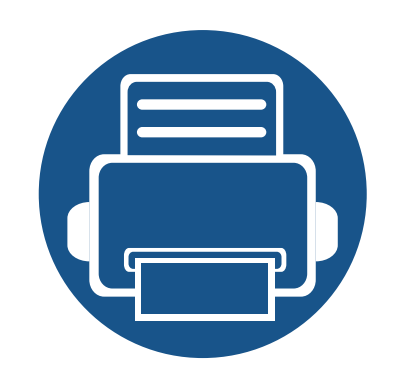

# **5. Bilaga**

I det här kapitlet finns information om de standarder som uppfylls.

- **• [Specifikationer 74](#page-73-0)**
- **• [Godkännandeinformation 83](#page-82-0)**
- **• [Copyright 94](#page-93-0)**

### <span id="page-73-0"></span>**Allmänna specifikationer**

Dessa anges i listan nedan och kan ändras utan att detta meddelas i förväg. Se **[www.samsung.com](http://www.samsung.com)** för eventuella ändringar av informationen.

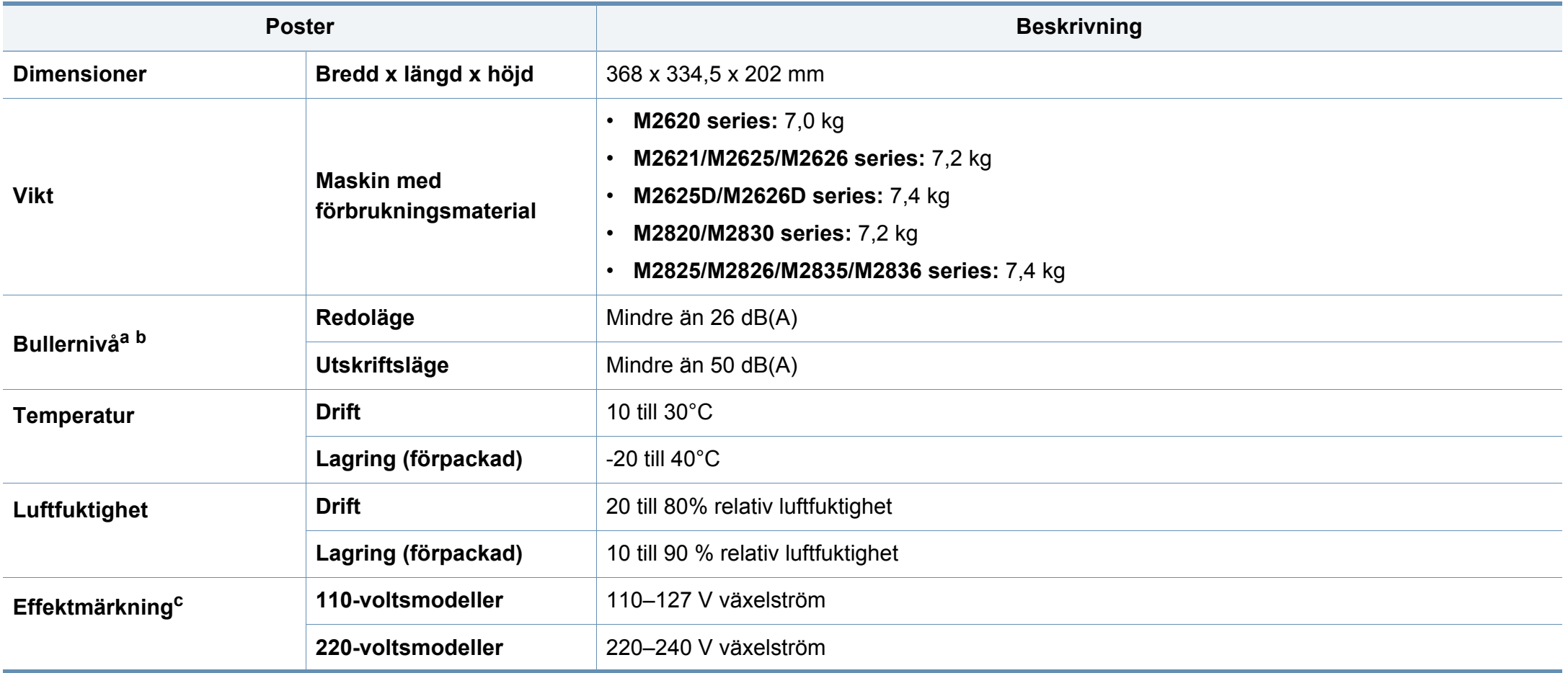

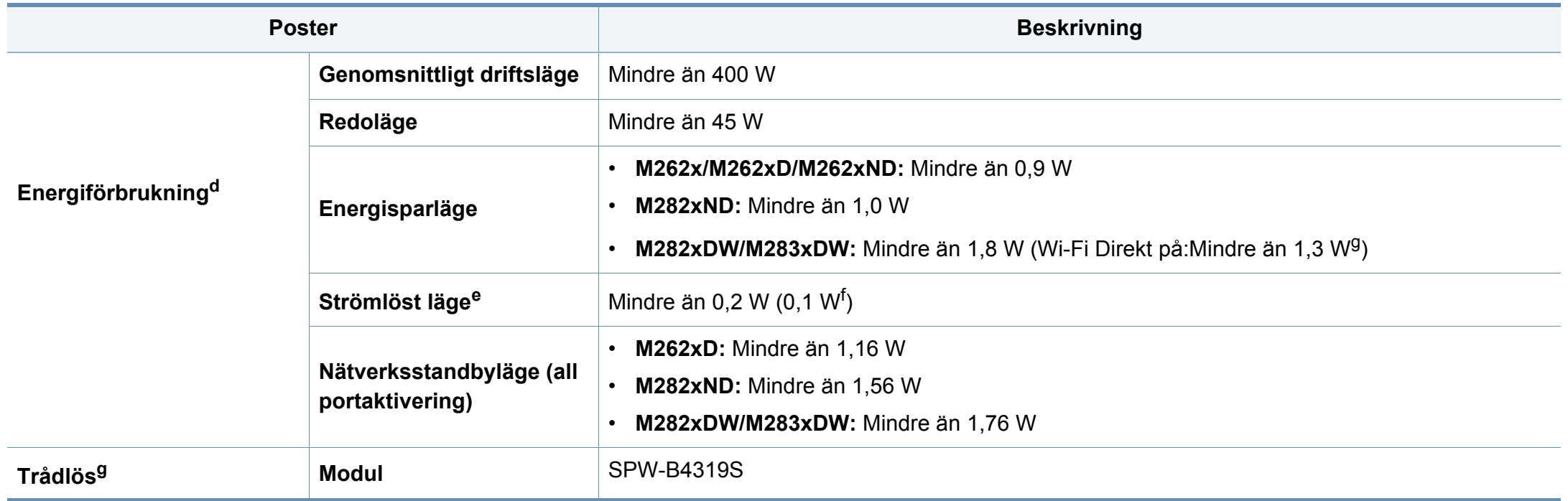

<span id="page-74-0"></span>a. Ljudtrycksnivå, ISO 7779. Testad konfiguration: grundläggande ininstallation, A4-papper, enkelsidig utskrift.

b. Endast Kina Om bruset från utrustningen är högre än 63 db (A), då bör utrustningen placeras på en relativt avskiljd plats.

c. Märkdata på maskinen anger korrekt spänning (V), frekvens (Hz) och typ av ström (A).

d. Strömförbrukningen kan påverkas av skrivarens status, inställningsvillkor och driftsmiljö, mätningsutrustning och metoder som tillämpas i landet.

e. Strömkonsumtionen kan undvikas helt endast när strömkabeln inte är ansluten.

f. För skrivaren med strömbrytare.

g. Endast den trådlösa modellen (se ["Funktioner fördelade på modell" på sidan 7\)](#page-6-0).

### **Specifikationer för utskriftsmedier**

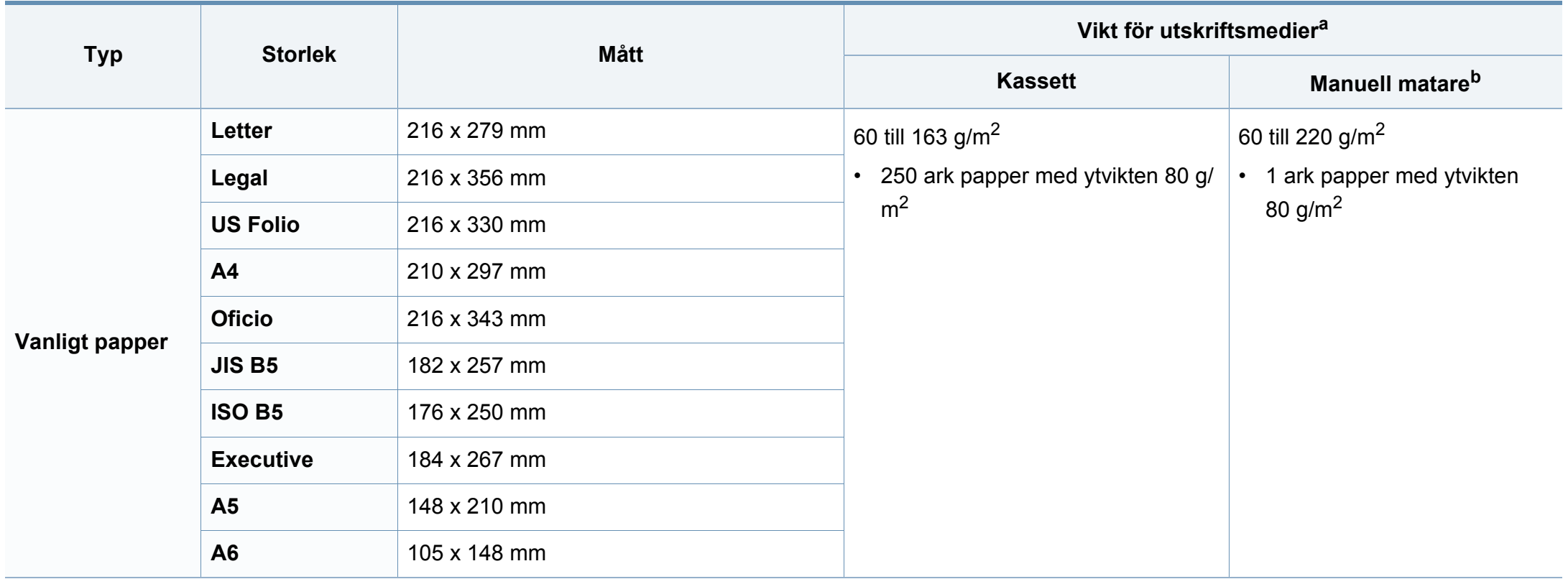

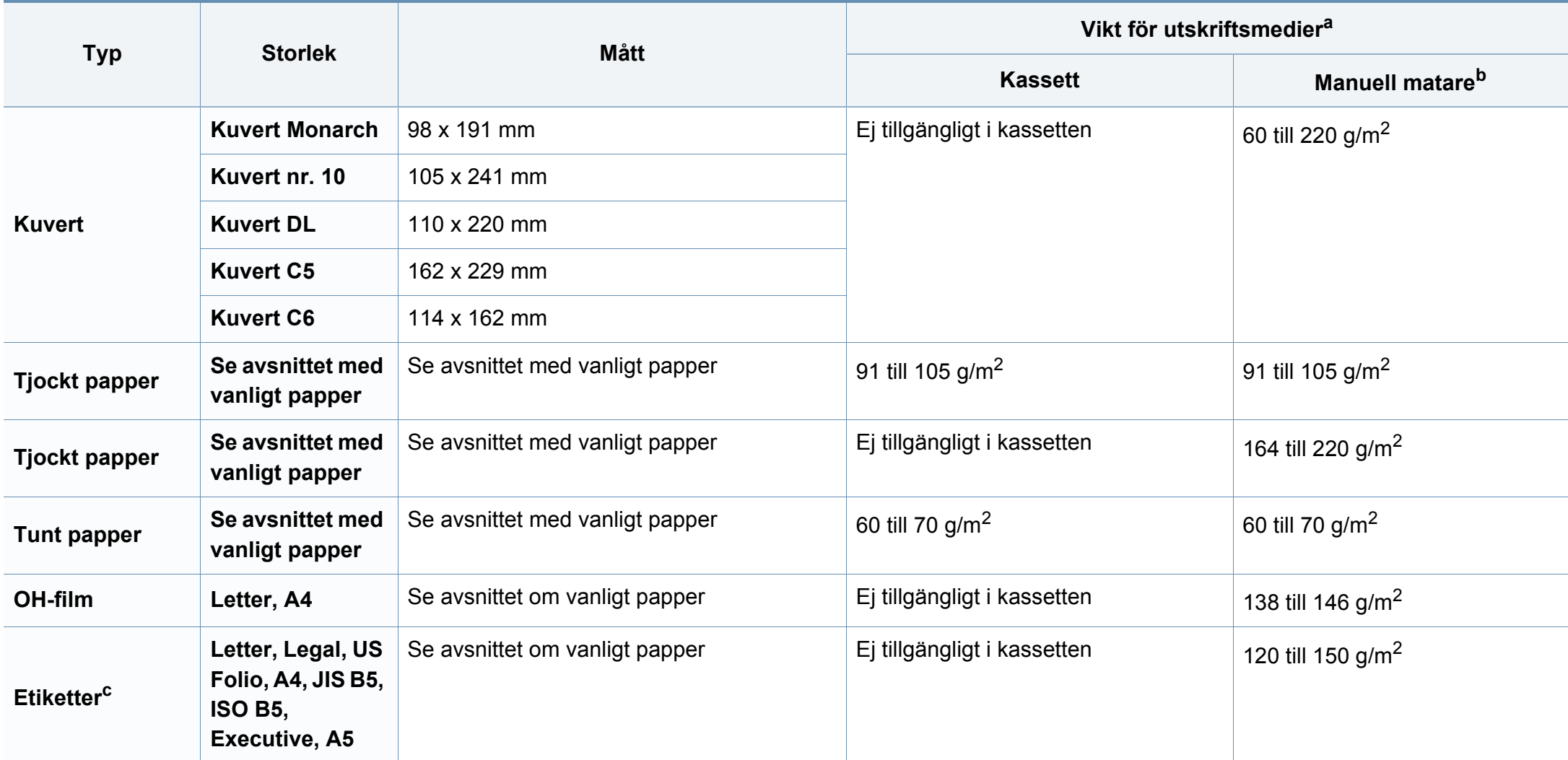

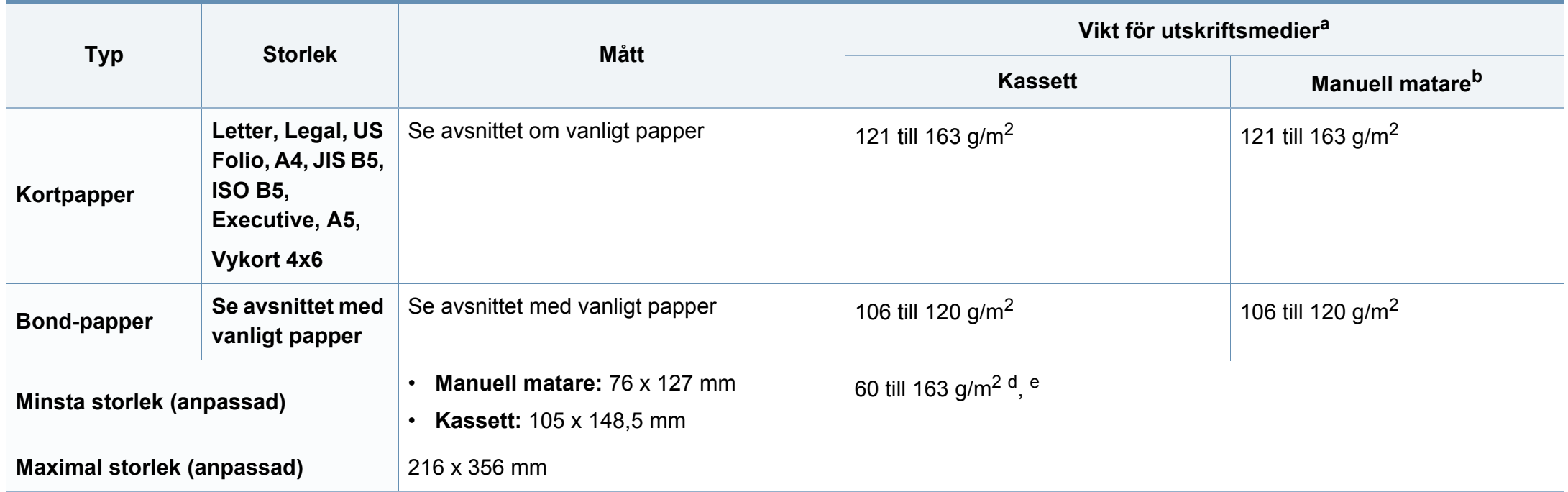

a. Kapaciteten kan variera beroende på mediets ytvikt, tjocklek och utskriftsmiljön.

b. 1 ark för manuellt matning.

c. Jämnheten på de etiketter som används i maskinen ligger mellan 100 och 250 (Sheffieldpunkter). Detta är ett mått på hur jämna de är.

d. Följande papperstyper kan användas med den manuella mataren: Vanligt, tjockt, tjockare, tunt, bommul, färgat, förtryckt, återvunnet, kuvert, OH-film, brevpapper, arkivpapper.

e. Följande papperstyper kan användas i kassett 1: Vanligt, tjockt, tunt, återvunnet, kartong, brevpapper, arkivpapper.

### **Systemkrav**

### **Microsoft® Windows®**

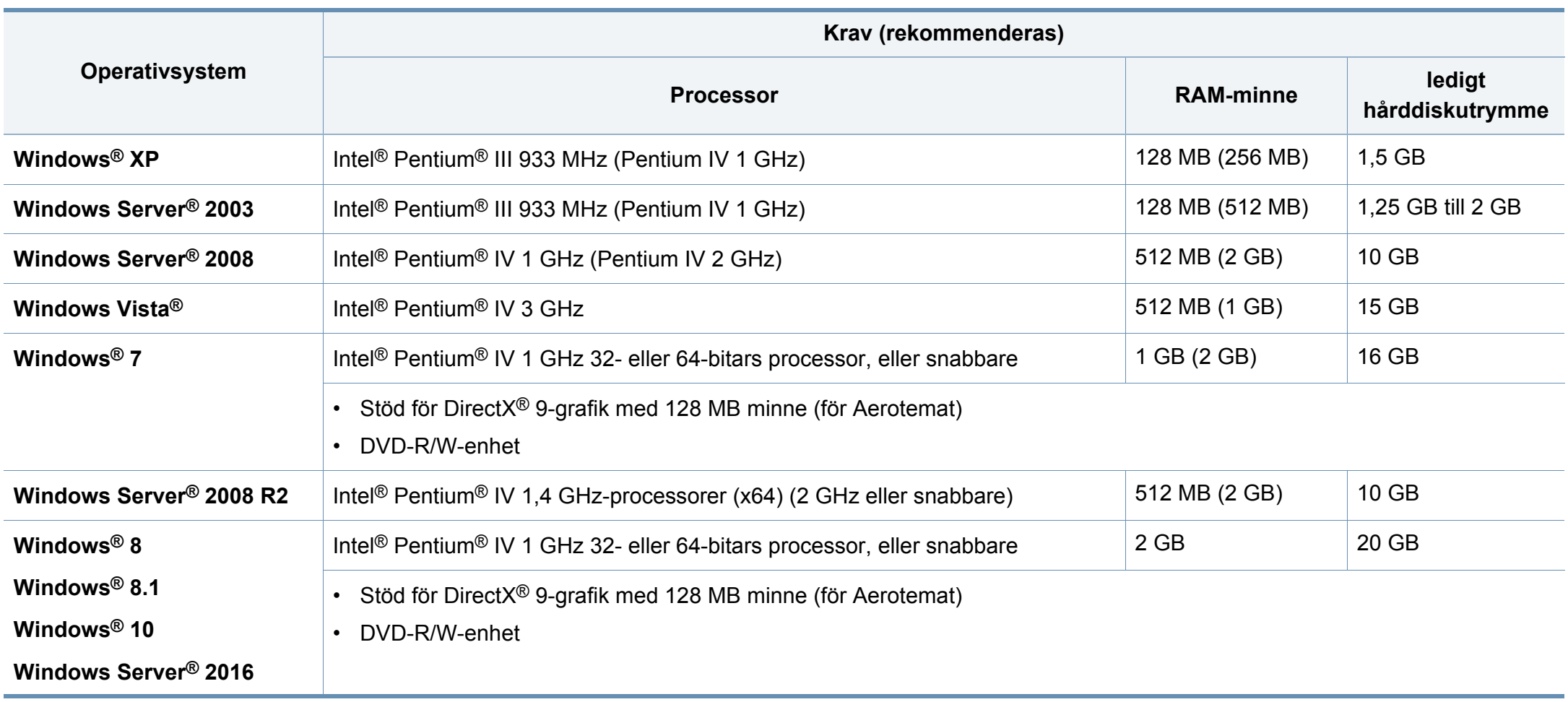

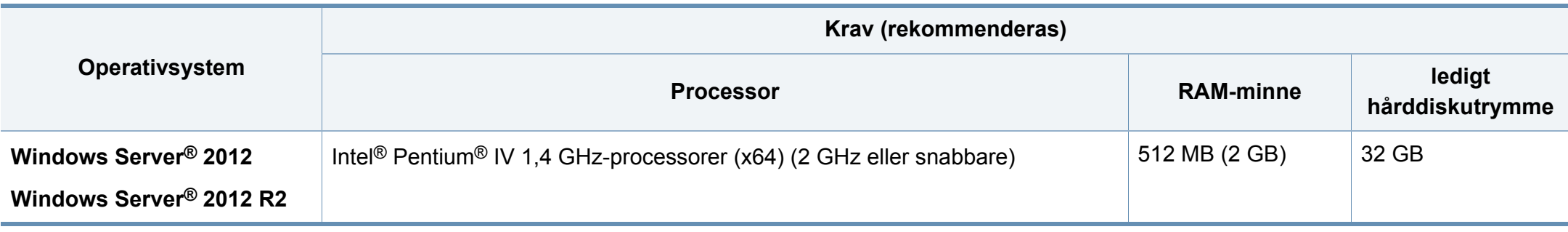

- Internet Explorer 6.0 eller senare krävs för alla Windows-operativsystem.
- Användare med administratörsrättigheter kan installera programvaran.
- **Windows Terminal Services** är kompatibelt med maskinen.

#### **Mac**

 $\frac{1}{\sqrt{2}}$ 

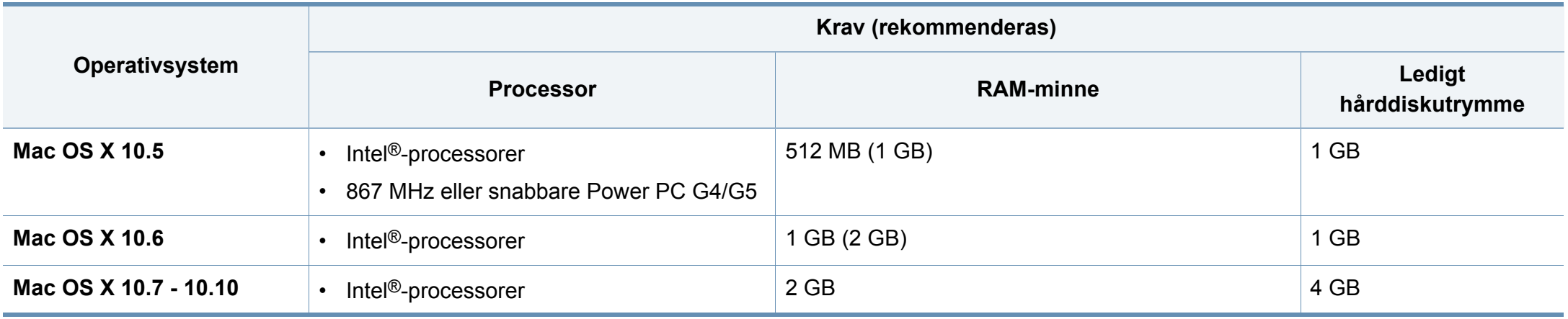

### **Linux**

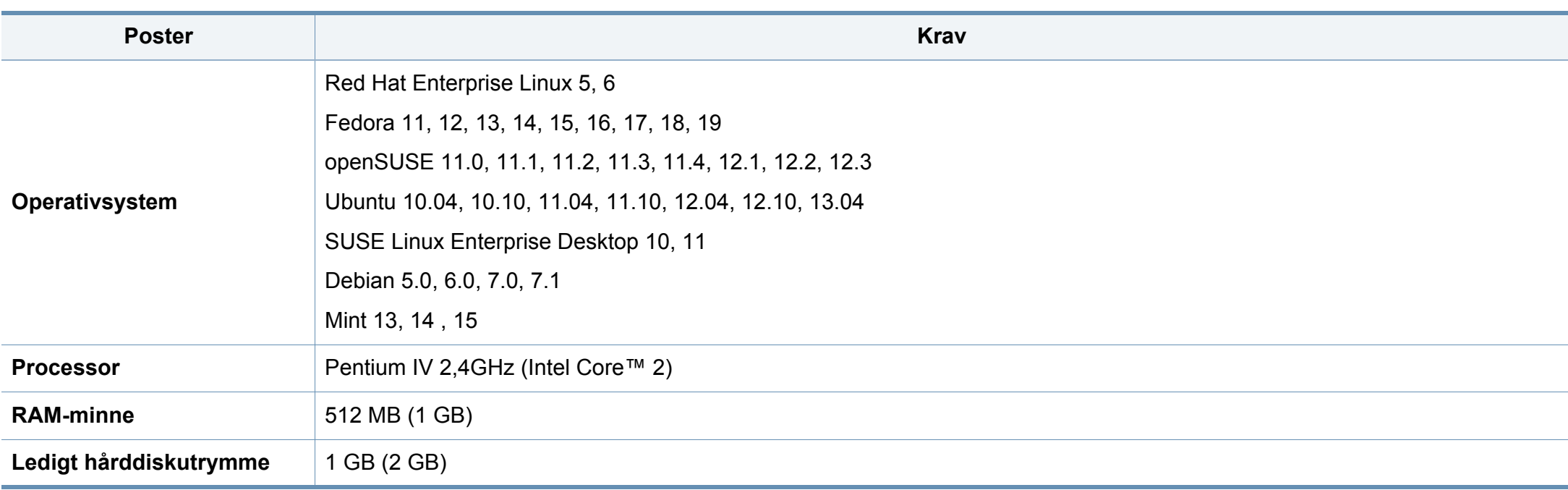

### **Unix**

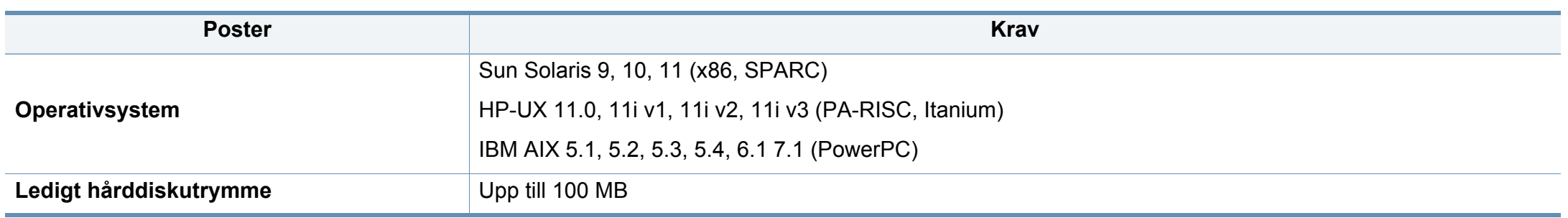

### **Nätverksmiljö**

Gäller endast modeller med trådlös eller trådbunden nätverksanslutning (se ["Funktioner fördelade på modell" på sidan 7\)](#page-6-0).

Du måste installera nätverksprotokoll på skrivaren om du vill använda den som nätverksskrivare. Följande tabell visar vilka nätverksmiljöer maskinen kan användas i.

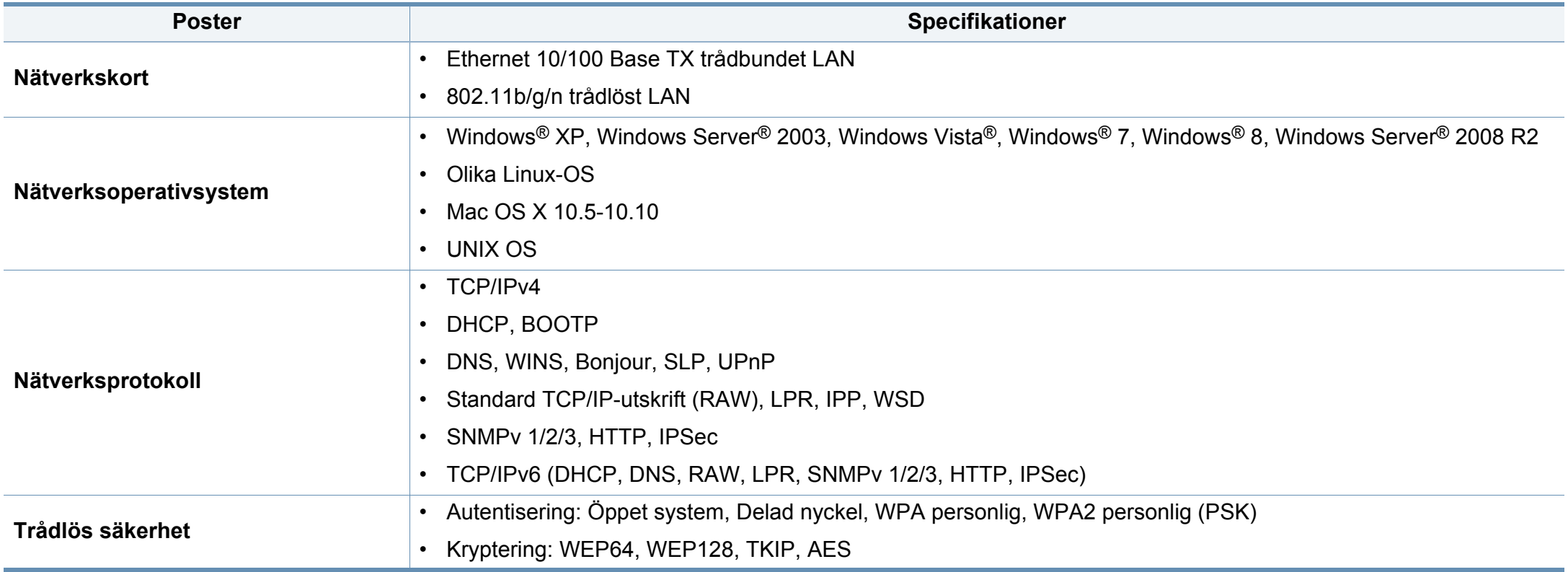

<span id="page-82-0"></span>Den här maskinen är utformad för en normal arbetsmiljö och certifierad med flera godkännandedeklarationer.

#### **Säkerhetsdeklaration för laser**

Skrivaren är certifierad i USA och uppfyller kraven i DHHS 21 CFR, paragraf 1 underparagraf J för Klass I (1) laserprodukter, och, i övriga världen, certifierad som en Klass I-laserprodukt som uppfyller kraven i IEC 60825-1: 2007.

Klass 1-laserprodukter anses inte vara skadliga. Lasersystemet och skrivaren är konstruerade så att människor aldrig kommer i kontakt med laserstrålning överstigande klass 1 under normal drift, underhåll och föreskriven service.

#### **Varning**

Använd eller reparera aldrig skrivaren om skyddet till laser-/ skannerenheten är borttaget. Den reflekterade strålen kan skada dina ögon, även om den är osynlig.

Vid användning av denna produkt ska de grundläggande säkerhetsföreskrifterna alltid följas för att minska risken för brand, elektriska stötar och personskador:

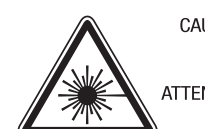

CAUTION - CLASS 3B. INVISIBLE LASER RADIATION WHEN OPEN. AVOID EXPOSURE TO THE BEAM. ATTENTION - CLASSE 3B, RADIATION LASER INVISIBLE EN CAS D'OUVERTURE, EVITER L'EXPOSITION AU FAISCEAU. GEFAHREN - KLASSE 3B: UNSICHTBARE LASERSTRAHLUNG WENN GEOFFNET, STRAHLENAUSSETZUNG VERMEIDEN, ATTENZIONE - CLASSE 3B. RADIAZIONI LASER INVISIBILI CON IL DISPOSITIVO APERTO, EVITARE L'ESPOSIZIONE AL RAGGIO. PRECAUCIÓN - RADIACIÓN LÁSER INVISIBLE DE CLASE 3B PRESENTE AL ABRIR. EVITE LA EXPOSICIÓN AL HAZ. PERIGO - CLASSE 3B. RADIACÃO LASER INVISÍVEL AO ABRIR. EVITE EXPOSICÃO DIRECTA AO FEIXE. GEVAAR - KLASSE 3B, ONZICHTBARE LASERSTRALING INDIEN GEOPEND, VERMIJD BLOOTSTELLING AAN DE STRAAL. ADVARSEL - KLASSE 3B. USYNLIG LASERSTRÅLING VED ÅBNING. UNDGÅ UDSÆTTELSE FOR STRÅLING. ADVARSEL - KLASSE 3B. USYNLIG LASERSTRÅLING NÅR DEKSEL ÅPNES. UNNGÅ EKSPONERING FOR STRÅLEN. VARNING - KLASS 3B OSYNLIG LASERSTRÅLNING NÄR DENNA DEL ÄR ÖPPNAD. STRÅLEN ÄR FARLIG. VAROITUS - LUOKAN 3B NÄKYMÄTTÖMÄLLE LASER-SÄTEILYÄ AVATTUNA. VÄLTÄ ALTISTUMISTA SÄTEELLE. 注 意 - CLASS 3B。严禁打开. 以免被不可见激光辐射 泄漏灼伤 의 - 열리면 등급 3B 비가시 레이저 방사선이 방출됩니다.

#### **Ozonsäkerhet**

광선에 노출을 피하십시오.

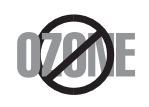

주

Produkten släpper ut mindre än 0,1 ppm ozon. I och med att ozon är tyngre än luft bör du sörja för god ventilation där du använder skrivaren.

### **Energispar**

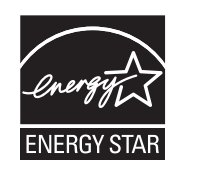

Skrivaren innehåller avancerad teknik för att spara energi som minskar energiförbrukningen när den inte används aktivt.

Om skrivaren inte tar emot data under en längre tid minskar energiåtgången automatiskt.

Namnet ENERGY STAR och ENERGY STAR-märket är registrerade varumärken i USA.

[Om du vill veta mer om ENERGY STAR-programmet besöker](http://www.energystar.gov)  du http://www.energystar.gov.

Modeller som är godkända enligt ENERGY STARspecifikationerna är försedda med en ENERGY STAR-dekal. Kontrollera om skrivaren har en sådan.

#### **Endast Kina**

#### 回收和再循环

为了保护环境, 我公司已经为废弃的产品建立了回收和再循环系统。 我们会为您无偿提供回收同类废旧产品的服务。 当您要废弃您正在使用的产品时,请您及时与授权耗材更换中心取得联系,

我们会及时为您提供服务。

[Webbplats: http://www.samsung.com/cn/support/location/](http://www.samsung.com/cn/support/location/supportServiceLocation.do?page=SERVICE.LOCATION) supportServiceLocation.do?page=SERVICE.LOCATION

#### 中国能效标识

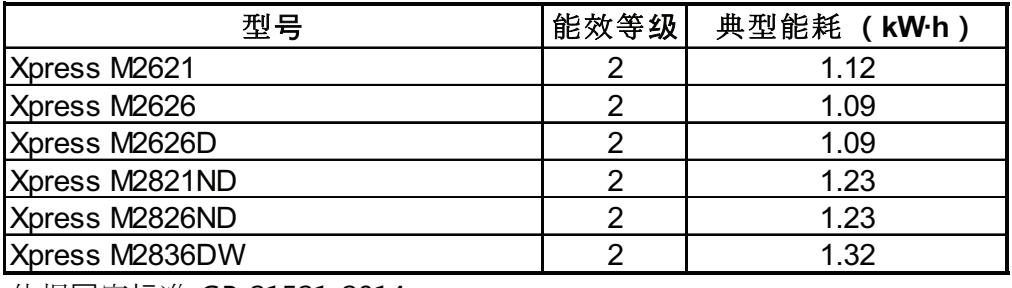

依据国家标准 GB 21521-2014

### **Återvinning**

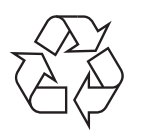

Återvinn eller deponera produktens förpackningsmaterial på ett miljövänligt sätt.

#### **Avfallshantering (kassera elektrisk och elektronisk utrustning)**

### **(Gäller i länder med separata insamlingssystem)**

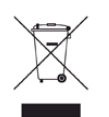

Märkningen på produkten, tillbehören eller dokumentationen anger att produkten och de elektroniska komponenterna (t.ex. laddare, headset, USB-kabel) inte ska kasseras tillsammans med annat hushållsavfall. För att förhindra eventuell skada på miljö eller människors hälsa på grund av felaktig avfallshantering ska den separeras från andra typer av avfall och återvinnas för att främja hållbar återanvändning av materiella resurser.

Hemanvändare bör antingen kontakta återförsäljaren som de köpte produkten av, eller den lokala myndigheten för information om hur och var de kan lämna produkten för miljövänlig återvinning.

Kontorsanvändare bör kontakta sin leverantör och kontrollera villkoren i inköpskontraktet. Den här produkten och dess elektriska komponenter ska inte blandas med annat kommersiellt avfall.

### **Endast för USA**

[Elektronikskrot ska återvinnas. Du kan ta reda på var närmaste](http://www.samsung.com/recyclingdirect)  återvinningsstation finns genom att besöka vår webbplats: www.samsung.com/recyclingdirect Eller ring, (877) 278 - 0799

#### **EU REACH SVHC-försäkran**

För information om Samsungs miljöåtaganden och produktspecifika lagstadgade skyldigheter, t.ex. REACH, besök: www.samsung.com/uk/ aboutsamsung/samsungelectronics/corporatecitizenship/data\_corner.html

#### **Staten Kaliforniens förslag 65 varning (Endast USA)**

The California Safe Drinking Water and Toxic Enforcement Act requires the Governor of California to publish a list of chemicals known to the state of California to cause cancer or reproductive toxicity and requires businesses to warn of exposure to such chemicals.

WARNING: This product contains chemicals known to the State of California to cause cancer and birth defects or other reproductive harm. This appliance and its accessories can cause low-level exposure to chemicals during operation, which can be reduced by operating the appliance in a well ventilated area, and low-level exposure to chemicals through other use or handling.

#### **Radiofrekvensstrålning**

### **FCC-information till användaren**

Enheten uppfyller del 15 i FCC-reglerna. Den får användas om följande två villkor är uppfyllda:

- Enheten får inte ge upphov till skadlig interferens och
- enheten måste acceptera inkommande interferens, inklusive störningar som orsakar oönskad drift.

Apparaten har testats och funnits överensstämma med gränsvärdena för en digital enhet i klass B, enligt del 15 av FCC-reglementet. Gränsvärdena är framtagna för att ge ett rimligt skydd mot skadliga störningar i en bostad. Utrustning ger upphov till, använder och kan utstråla radiofrekvensenergi, och kan om den inte installeras och används enligt anvisningarna orsaka skadliga störningar i radiokommunikation. Det finns emellertid ingen garanti för att störningar inte inträffar i en viss installation. Om utrustningen orsakar skadliga störningar på radio- eller TV-mottagningen, vilket kan påvisas genom att stänga av och sedan sätta på utrustningen igen, uppmanas användaren att försöka korrigera störningen genom att vidta en eller flera av följande åtgärder:

- Rikta om eller flytta mottagarantennen.
- Öka avståndet mellan utrustningen och mottagaren.
- Anslut utrustningen till ett annat vägguttag eller en annan strömkrets än den som mottagaren är ansluten till.
- Rådfråga återförsäljaren eller en erfaren radio/TV-tekniker om du behöver hjälp.
	- Ändringar eller modifieringar som inte uttryckligen godkänts av den tillverkare som är ansvarig för produktöverensstämmelserna kan innebära att användaren inte längre får använda apparaten.

### **Kanadensiska bestämmelser för radiostörningar**

Den digitala enheten överstiger inte de gränsvärden för klass Bradiostörningar från digitala apparater såsom de anges i standarden för störningsorsakande utrusning, betecknad "Digital Apparatus", ICES-003 från Industry and Science Canada.

Cet appareil numérique respecte les limites de bruits radioélectriques applicables aux appareils numériques de Classe B prescrites dans la norme sur le matériel brouilleur : "Appareils Numériques", ICES-003 édictée par l'Industrie et Sciences Canada.

#### **United States of America**

**De amerikanska federala myndigheterna för etermedier (FCC)**

#### **Avsiktlig sändning enligt del 15 i FCC**

Lågeffektsutrustning av Radio LAN-typ (trådlösa kommunikationsenheter med radiofrekvens (RF)) som används i frekvensbandet 2,4/5 GHz kan finnas inbyggd i ditt skrivarsystem. Kapitlet gäller endast om dessa enheter finns i systemet. Läs på systemetiketten för att verifiera närvaron av trådlösa enheter.

Eventuella trådlösa enheter i ditt system är endast godkända för användning i USA om det finns ett FCC ID-nummer på systemetiketten.

FCC har angett en allmän riktlinje om 20 cm avstånd mellan apparaten och kroppen för användning av trådlösa enheter i närheten av kroppen (detta inkluderar inte extern utrustning). Apparaten ska inte användas närmare än 20 cm från kroppen när trådlösa enheter är påslagna. Utgångseffekten från den trådlösa enheten (eller de trådlösa enheterna), som kan finnas inbyggda i din skrivare, ligger klart under de gränsvärden för avgiven RF som FCC har angivit.

Denna sändare får inte samlokaliseras eller samköras med någon annan antenn eller sändare.

Enheten får användas om följande två villkor är uppfyllda: (1) Enheten får inte ge upphov till skadlig interferens, och (2) enheten måste acceptera inkommande interferens, inklusive störningar som orsakar oönskad drift av apparaten.

Användare får inte reparera trådlösa enheter på egen hand. Förändra dem inte på något sätt. Modifiering av trådlösa enheter innebär att du inte längre har tillstånd att använda dem. Kontakta tillverkaren för service.

### **FCC-deklaration för användning av trådlöst LAN**

Vid installation och användning av kombinationen av sändare och antenn kan gränsvärdet för avgiven radiofrekvens om 1 mW/cm² överstigas på platser nära den installerade antennen. Därför ska användaren alltid iaktta ett minimiavstånd om 20 cm från antennen. Denna apparat kan inte samlokaliseras med en annan sändare och sändarantenn.

### **Endast Ryssland/Kazakstan/Vitryssland**

Изготовитель: «Самсунг Электроникс Ко., Лтд.» (Мэтан-донг) 129, Самсунг-ро, Енгтонг-гу, г. Сувон, Кёнги-до, Республика Корея Импортер: ООО «Самсунг Электроникс Рус Компани» Адрес: 125009, г. Москва, ул. Воздвиженка 10

Самсунг Электроникс Ко. Лтд (Мэтан-донг) 129, Самсунг-ро, Енгтонг-гу, Сувон к., Кёнги-до, Корея Республикасы «САМСУНГ ЭЛЕКТРОНИКС КЗ ЭНД ЦЕНТРАЛ ЭЙЖА» ЖШС Заңды мекен-жайы: Қазақстан Республикасы, Алматы қ., Әл-Фараби даңғылы, 36, 3,4-қабаттар

### **Endast Tyskland**

Das Gerät ist nicht für die Benutzung am Bildschirmarbeitsplatz gemäß BildscharbV vorgesehen.

Das Gerät kann der Bildschirmarbeitsverordnung unterliegen und in diesem Zusammenhang Abweichungen von an Bildschirmarbeitsplätze zu stellenden Anforderungen (Zeichengröße auf Bildschirmgerät und Tastatur) aufweisen. Es ist daher für Tätigkeiten nicht geeignet, bei denen Beschäftigte das Gerät für einen nicht unwesentlichen Teil ihrer normalen Arbeit mit Bildschirmarbeit benutzen.

Bei Aufstellung des Gerätes darauf achten, dass Blendungen durch in der Anzeige spiegelnde Lichtquellen vermieden werden.

#### **Endast Turkiet**

• Bu ürünün ortalama yaşam süresi 7 yıl, garanti suresi 2 yildir.

#### **Endast thai**

This telecommunication equipment conforms to NTC technical requirement.

#### **Ersätta den anpassade kontakten (endast Storbritannien)**

#### **Viktiga**

Maskinens nätsladd är utrustad med en 13 A-standardkontakt (BS 1363) och har en 13 A-säkring. Om du byter eller undersöker säkringen måste du sätta tillbaka rätt säkring på 13 A. Du måste sedan sätta tillbaka säkringsskyddet. Om du har tappat bort säkringsskyddet ska du inte använda kontakten förrän du har ett nytt säkringsskydd.

Kontakta återförsäljaren.

Kontakten på 13 A är den vanligaste typen i Storbritannien och bör passa. Vissa byggnader (mestadels äldre) har emellertid inte uttag för en vanlig kontakt på 13 A. Då måste du köpa en lämplig nätkontaktsadapter. Ta inte bort den gjutna kontaktdelen.

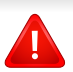

╘

Om du tar bort den gjutna kontaktdelen bör du göra dig av med den direkt. Du kan inte koppla in ny kabel på kontakten, och du kan få en elektrisk stöt om du sätter in den i ett uttag.

### **Viktig varning**

Den här maskinen måste jordas.

- Trådarna i nätsladden har följande färgkoder:
- **Grön och gul:** jord
- **Blå:** neutral
- **Brun:** spänningsförande

Om trådarna i din nätsladd inte matchar färgerna i din kontakt, gäller följande:

Du måste ansluta den gröna/gula tråden till stiftet märkt med "E" eller med jordsymbolen eller till den gröna/gula eller gröna anslutningen.

Du måste koppla den blå tråden till stiftet som är märkt med ett "N" eller är svartfärgat.

Du måste koppla den bruna tråden till stiftet som är märkt med ett "L" eller är rödfärgat.

Du måste ha en säkring på 13 A i kontakten, adaptern eller elpanelen.

### **Deklaration om överensstämmelse (Länder i Europa)**

### **Godkännanden och certifieringar**

- Samsung Electronics intygar härmed att produkten [M262x/ M262xD/M262xND/M282xND] uppfyller kraven som anges i direktivet om lågspänning (2006/95/EG), samt i EMCdirektivet (2004/108/EG).
- Samsung Electronics intygar härmed att produkten  $\epsilon$ [M282xDW/ M283xDW] uppfyller kraven som anges i direktivet om radioutrustning och teleterminalutrustning (1999/5/EG).

Denna deklaration om överensstämmelse finns på **[www.samsung.com](http://www.samsung.com)**, gå till Support > Filarkiv och ange skrivarens (MFP) namn så att motsvarande dokument visas.

**1 januari 1995:** Kommissionens direktiv 2006/95/EC rörande approximation av medlemsstaternas lagstiftning som rör lågspänningsutrustning.

**1 januari 1996:** Kommissionens direktiv 2004/108/EC om harmonisering av medlemsstaterna lagstiftning rörande elektromagnetisk kompatibilitet.

**9 mars 1999:** Kommissionens direktiv 1999/5/EC om radioutrustning och terminalutrustning för telekommunikation och ömsesidigt erkännande av deras överensstämmelse. En undertecknad kopia av Declaration of Conformity, som definierar de relevanta direktiven och refererade normer kan erhållas från din representant för Samsung Co., Ltd.

### **EG-certifiering**

Överensstämmelse med direktivet för radioutrustning och teleterminalutrustning (1999/5/EC).

Samsung-produkten har certifierats av Samsung gällande alleuropeisk terminalanslutning till det publika telefonnätet (PSTN) i enlighet med direktivet 1999/5/EC. Produkten har utformats för anslutning till det publika telefonnättet och till kompatibla icke-publika telefonväxlar i Europa.

Om det uppstår problem bör du i första hand vända dig till Euro QA Lab hos Samsung Electronics Co., Ltd.

Den här produkten har testats i enlighet med TBR21.

Standardiseringsorganet för telekommunikation i Europa (ETSI) har publicerat ett rådgivande dokument (EG 201 121) som innehåller utförlig information om krav och nätverkskompatibilitet vad gäller TBR21 terminaler. Produkten har utvecklats med dokumentet i åtanke och är helt kompatibelt med däri angivna rekommendationer.

### **European Radio Approval-information (för produkter utrustade med av EU godkända radioenheter)**

Lågeffektsutrustning av Radio LAN-typ (trådlösa kommunikationsenheter med radiofrekvens (RF)) som används i frekvensbandet 2,4/5 GHz kan finnas inbyggd i ditt skrivarsystem som är avsett för hemmabruk eller kontorsbruk. Kapitlet gäller endast om dessa enheter finns i systemet. Läs på systemetiketten för att verifiera närvaron av trådlösa enheter.

## $\epsilon$

Eventuella trådlösa enheter i ditt system får endast användas inom Europeiska unionen eller associerade områden om det finns ett CE-märke på systemetiketten.

Utgångseffekten från den trådlösa enheten, eller enheterna, som kan finnas inbyggda i din skrivare, ligger klart under de gränsvärden för avgiven RF som är fastställda av Europeiska kommissionen genom direktivet R&TTE.

#### **Får användas i de europeiska staterna under trådlösa godkännanden:**

EU-länder

#### **Med restriktioner för användning:**

EU

#### EEA-/EFTA-länder

Inga begränsningar för närvarande.

#### **Deklaration om överensstämmelse med regler**

### **Riktlinjer för trådlös utrustning**

Lågeffektsutrustning av Radio LAN-typ (trådlösa kommunikationsenheter med radiofrekvens (RF)) som används i frekvensbandet 2,4/5 GHz kan finnas inbyggd i ditt skrivarsystem. Följande kapitel är en allmän översikt över den hänsyn som måste tas vid användning av trådlös utrustning.

Ytterligare begränsningar, försiktighetsåtgärder och varningar för vissa länder listas i avsnitten för dessa länder (eller grupper av länder). De trådlösa enheterna i ditt system är endast godkända för användning i de länder som anges på etiketten för radiogodkännande på märkskylten. Om det land som du ska använda den trådlösa enheten i inte finns med i listan kontaktar du den myndighet i landet som utfärdar godkännanden för radioutrustning för att få veta vilka bestämmelser som gäller. Användandet av trådlösa enheter är strikt reglerat och det är kanske inte tillåtet att använda dem.

Utgångseffekten från den trådlösa enheten (eller de trådlösa enheterna), som kan finnas inbyggda i din skrivare, ligger klart under de gränsvärden för avgiven RF som är kända för närvarande. Eftersom de trådlösa enheterna (som kan finnas inbyggda i din skrivare) utstrålar mindre energi än vad som anges i säkerhetsnormer och rekommendationer för radiosäkerhet, anser tillverkaren att enheterna tryggt kan användas. Oberoende av effektnivåerna bör du vidtaga åtgärder för att minimera kontakten mellan din kropp och de trådlösa enheterna under normal drift.

FCC anger en generell riktlinje om 20 cm avstånd mellan den trådlösa apparaten och kroppen för användning av trådlösa enheter i närheten av kroppen (detta inkluderar inte extern utrustning). Apparaten ska inte användas närmare än 20 cm från kroppen när trådlösa enheter är påslagna och sänder.

Denna sändare får inte samlokaliseras eller samköras med någon annan antenn eller sändare.

Vissa omständigheter kräver restriktioner vid användning av trådlösa enheter. Exempel på vanliga restriktioner listas nedan:

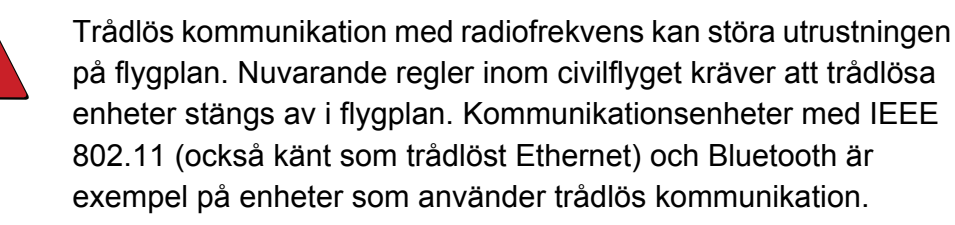

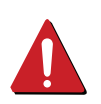

I miljöer där risk för störningar på andra enheter eller tjänster är skadlig eller anses vara skadlig, kan möjligheten att använda trådlösa enheter vara begränsad eller förbjuden. Flygplatser, sjukhus och platser där syrgas eller brännbara gaser finns i atmosfären är några exempel där användningen av trådlösa enheter kan vara begränsad eller förbjuden. Om du är osäker på om det är tillåtet att använda trådlösa enheter på den plats där du befinner dig, ska du först kontakta tillämplig myndighet för att få ett godkännande innan du sätter på den trådlösa enheten.

Varje land har egna restriktioner för användning av trådlösa enheter. Eftersom ditt system är försett med en trådlös enhet, ska du vid resa mellan länder kontrollera med den lokala myndighet som utfärdar godkännanden för användning av trådlösa enheter vilka restriktioner som gäller för resa till det aktuella landet, innan du reser dit.

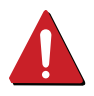

Om ditt system levererades med en inbyggd trådlös enhet, ska du inte använda denna innan du stängt alla luckor och skärmar och systemet är fullständigt monterat.

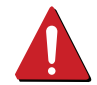

Användare får inte reparera trådlösa enheter på egen hand. Förändra dem inte på något sätt. Modifiering av trådlösa enheter innebär att du inte längre har tillstånd att använda dem. Kontakta tillverkaren för service.

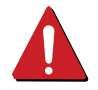

Använd endast drivrutiner som är godkända i det land där enheten ska användas. Läs i tillverkarens Systemåterställningssats, eller kontakta tillverkarens tekniska support för ytterligare information.

#### **Endast för Israel**

מס׳ אישור אלחוטי של משרד התקשורת הוא 29003-51 אסור להחליף את האנטנה המקורית של המכשיר, ולא לעשות בו כל שינוי טכני אחר.

### **Endast Kina**

### 产品中有害物质的名称及含量

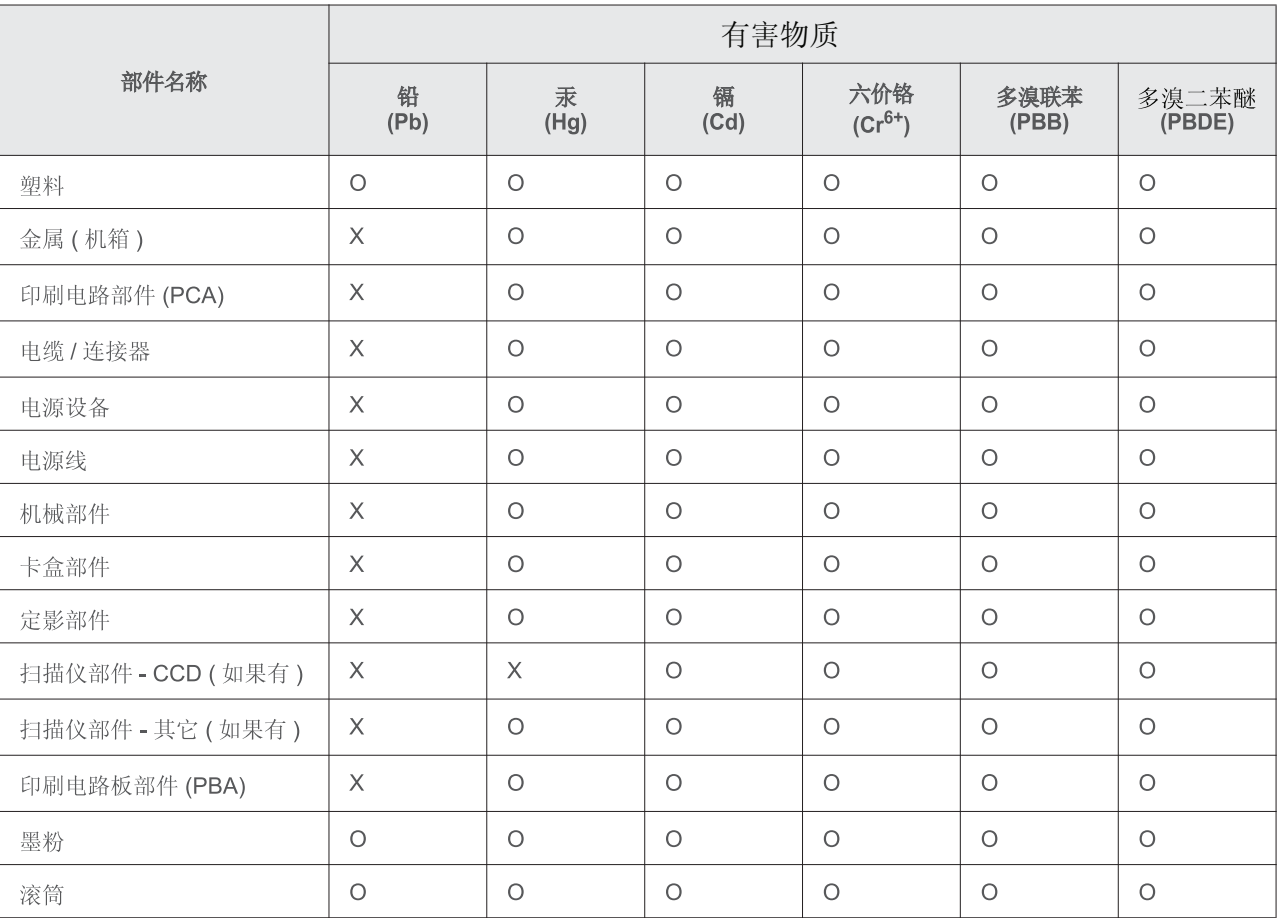

本表格依据 SJ/T 11364 的规定编制。

○ : 表示该有害物质在该部件所有均质材料中的含量均在 GB/T 26572 规定的限量要求以下。

X : 表示该有害物质至少在该部件的某一均质材料中的含量超出 GB/T 26572 规定的限量要求。

# <span id="page-93-0"></span>**Copyright**

© 2013 Samsung Electronics Co., Ltd. Med ensamrätt.

Användarhandboken tillhandahålls endast i informationssyfte. All information i handboken kan ändras utan förvarning.

Samsung Electronics är inte ansvarigt för några direkta eller indirekta skadeståndskrav som kan uppstå som en följd av eller i samband med användningen av denna användarhandbok.

- Samsung och Samsung-logotypen är varumärken som tillhör Samsung Electronics Co., Ltd.
- Microsoft, Windows, Windows Vista, Windows 7, Windows 8, Windows Server 2008 R2, Windows 10 och Windows Server 2016 är antingen registrerade varumärken eller varumärken som tillhör Microsoft Corporation.
- iPad, iPhone, iPod touch, TrueType, Mac och Mac OS är varumärken som tillhör Apple Inc., vilka har registrerats i USA och i andra länder. AirPrint och AirPrint-logotypen är varumärken som tillhör Apple Inc.
- LaserWriter är ett varumärke som tillhör Apple Computer Inc.
- Alla övriga varumärken eller produktnamn är varumärken som tillhör respektive företag eller organisation.

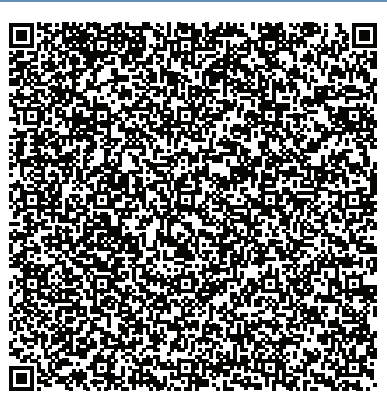

**QR-kod**

Programvaran som ingår i denna produkt innehåller programvara med öppen källkod. Du kan erhålla den fullständiga källdkoden under tre år efter senaste gången denna produkt skickades iväg. Detta gör du genom att mejla till :oss.request@samsung.com. Det går även att få den fullständiga koden genom ett fysiskt media som en CD-ROM-skiva; en minsta kostnad kommer att tas ut.

**Följande webbadress http://opensource.samsung.com/opensource/ [Samsung\\_M283x\\_M262x\\_M282x\\_series/seq/33 leder till sidan där du kan hämta källkoden och](http://opensource.samsung.com/opensource/Samsung_M283x_M262x_M282x_Series/seq/33)  [licensinformation om öppen källkod relaterad till denna produkt.](http://opensource.samsung.com/opensource/Samsung_M283x_M262x_M282x_Series/seq/33)** Detta erbjudande gäller vem som helst som mottar denna information.

**REV. 9.09**

# **Bruksanvisning Bruksanvisning**

### Samsung Printer Xpress

M262x series M<sub>282</sub>x series M283x series

# <span id="page-94-0"></span>**AVANCERAD AVANCERAD**

I den här bruksanvisningen finns information om installation, avancerade inställningar, användning och felsökning i olika operativsystem. Alla funktioner är inte tillgängliga på alla modeller och i alla länder.

### **GRUNDLÄGGANDE**

I den här bruksanvisningen får du information om hur du installerar, använder och felsöker skrivaren i Windows.

# **[AVANCERAD](#page-94-0)**

**skrivare**

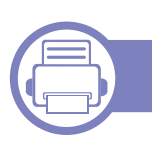

### **[1.](#page-97-0) Programvaruinstallation**

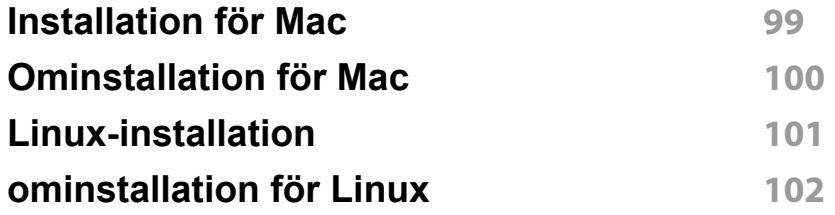

### **[2.](#page-102-0) Använda en nätverksansluten**

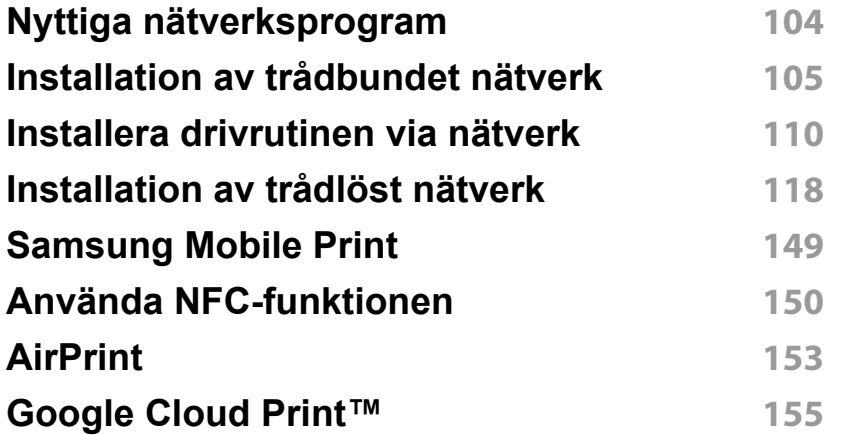

### **[3.](#page-157-0) Specialfunktioner**

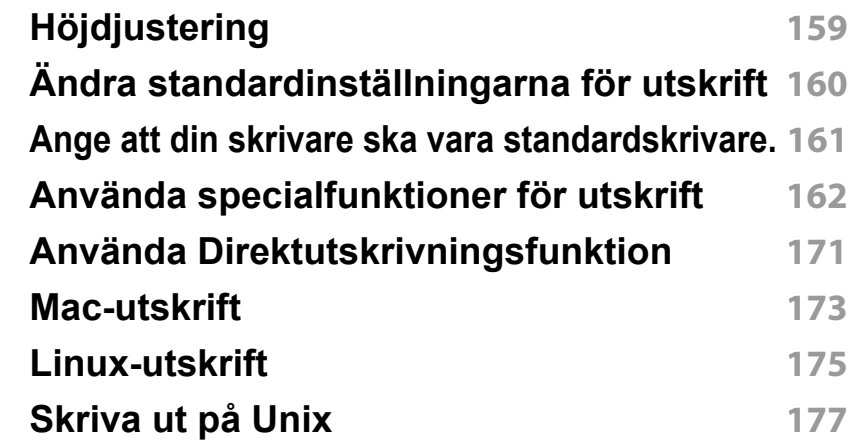

### **[4.](#page-178-0) Nyttiga administreringsverktyg**

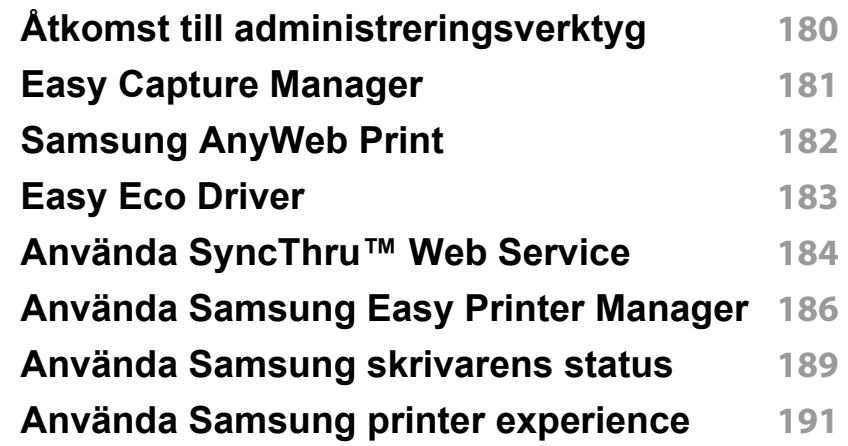

# **AVANCERAD**

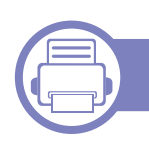

### **[5.](#page-196-0) Felsökning**

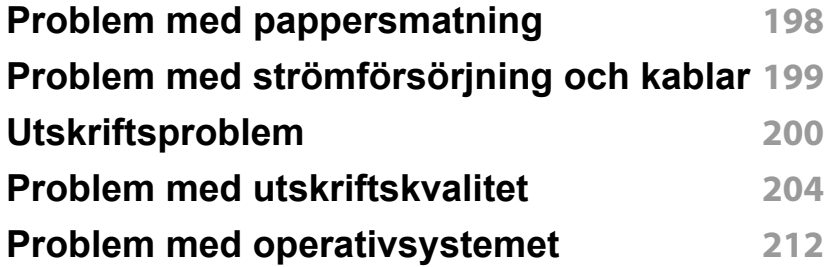

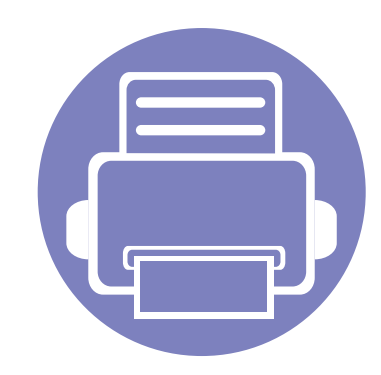

# <span id="page-97-0"></span>**1. Programvaruinstallation**

I det här kapitlet finns information om hur du installerar nödvändig och nyttig programvara för kabelanslutna skrivare. Med en lokalt ansluten skrivare menas en skrivare som är kopplad till datorn via en USB-kabel. Om skrivaren är ansluten till ett nätverk hoppar du över stegen nedan och går till avsnittet om installation av drivrutin för en nätverksansluten skrivare (se ["Installera drivrutinen via nätverk" på sidan 110\)](#page-109-1).

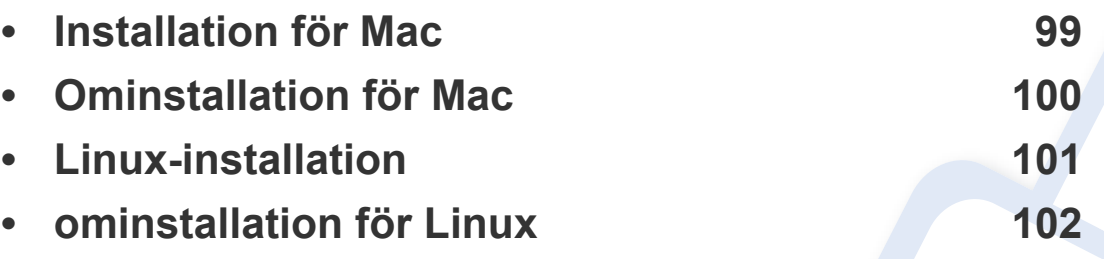

• Om du använder Windows hänvisar vi till den grundläggande bruksanvisningen för information om hur du installerar drivrutinen till skrivaren (se ["Drivrutinen installeras](#page-22-0)  [lokalt" på sidan 23](#page-22-0)).

• Använd en USB-kabel som är kortare än 3 meter.

# <span id="page-98-1"></span><span id="page-98-0"></span>**Installation för Mac**

- **1** Kontrollera att skrivaren är ansluten till datorn och påslagen.
- **2** Sätt i den medföljande cd-skivan med programvara i cd-romenheten.

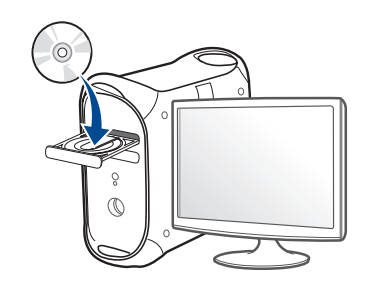

- **3** Dubbelklicka på cd-rom-ikonen som finns upp på skrivbordet. •I Mac OS X 10.9 dubbelklickar du på symbolen för cd:n i Finder.
- **4** Dubbelklicka på symbolen **Installer OS X** i mappen **MAC\_Installer**.
- **5** Klicka på **Continue**.
- **6** Läs licensavtalet och klicka på **Continue**.
- **7** Klicka på **Agree** för att godkänna licensavtalet.
- **8** Klicka på **Install**. Alla komponenter som krävs för att använda skrivaren installeras.

Om du väljer **Customize** kan du välja vilka komponenter som ska installeras.

**9** Ange lösenordet och klicka på **OK**.

- **10** Välj **USB Connected Printer** på skärmen **Printer Connection Type** och klicka på **Continue**.
- **11** Klicka på **Add Printer** för att välja skrivare och lägga till den i listan.
- **12** Klicka på **Close** när installationen är klar.

## <span id="page-99-1"></span><span id="page-99-0"></span>**Ominstallation för Mac**

Om skrivardrivrutinen inte fungerar korrekt kan du avinstallera drivrutinen och installera om den.

- **1** Öppna mappen **Applications** > **Samsung** > **Printer Software Uninstaller**.
- **2** Klicka på **Continue** för att avinstallera prorgamvaran.
- **3** Välj vilket program som ska avinstalleras och klicka på **Uninstall**.
- **4** Ange lösenordet och klicka på **OK**.
- **5** När programmet har avinstallerats klickar du på **Close**.

Om det redan finns en skrivare tar du bort den från **Print Setup Utility** eller **Print & Fax**.

## <span id="page-100-1"></span><span id="page-100-0"></span>**Linux-installation**

Du måste hämta programvarupaket för Linux från Samsung:s webbplats [om du vill installera skrivarprogramvaran \(http://www.samsung.com > hitta](http://www.samsung.com)  din produkt > Stöd eller nedladdningar).

#### **Installera Unified Linux Driver-paketet**

Du måste logga in som superanvändare (root) för att kunna installera programvaran för skrivaren. Be din systemadministratör om hjälp om du inte är superanvändare.

- **1** Kontrollera att skrivaren är ansluten till datorn och påslagen.
- **2** Kopiera **Unified Linux Driver**-paketet till ditt system.
- **3** Öppna terminalprogrammet och gå till mappen du kopierade paketet till.
- **4** Packa upp paketet.
- **5** Flytta till mappen **uld**.
- **6** Kör kommandot "./**install.sh**" (om du inte är inloggad som root ska du köra kommandot med "**sudo**" som "**sudo ./install.sh**")
- **7** Fortsätt installationen.
- **8** När installationen är klar startar du utskriftsfunktionen (gå till **System** > **Administration** > **Printing** eller kör kommandot "**system-configprinter**" i terminalprogrammet).
- **9** Klicka på knappen **Add**.
- **10** Välj skrivare.
	- **11** Klicka på knappen **Forward** och lägg till den i systemet.

### <span id="page-101-1"></span><span id="page-101-0"></span>**ominstallation för Linux**

Om skrivardrivrutinen inte fungerar korrekt kan du avinstallera drivrutinen och installera om den.

- **1** Öppna **Terminal**.
- **2** Flytta till mappen **uld** som packats upp från paketet **Unified Linux Driver**.
- **3** Kör kommandot "./**uninstall.sh**" kommandot (om du inte är inloggad som root ska du köra kommandot med "**sudo**" som "**sudo ./ uninstall.sh**")
- **4** Fortsätt avinstallationen.

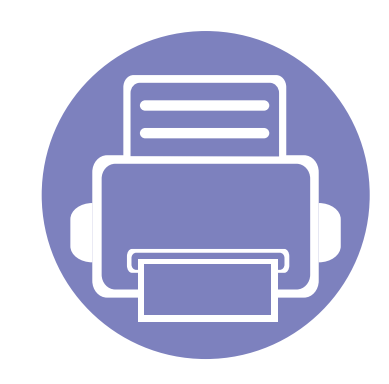

# <span id="page-102-0"></span>**2. Använda en nätverksansluten skrivare**

Det här kapitlet innehåller steg för steg-anvisningar om hur du installerar den nätverksanslutna skrivaren och dess programvara.

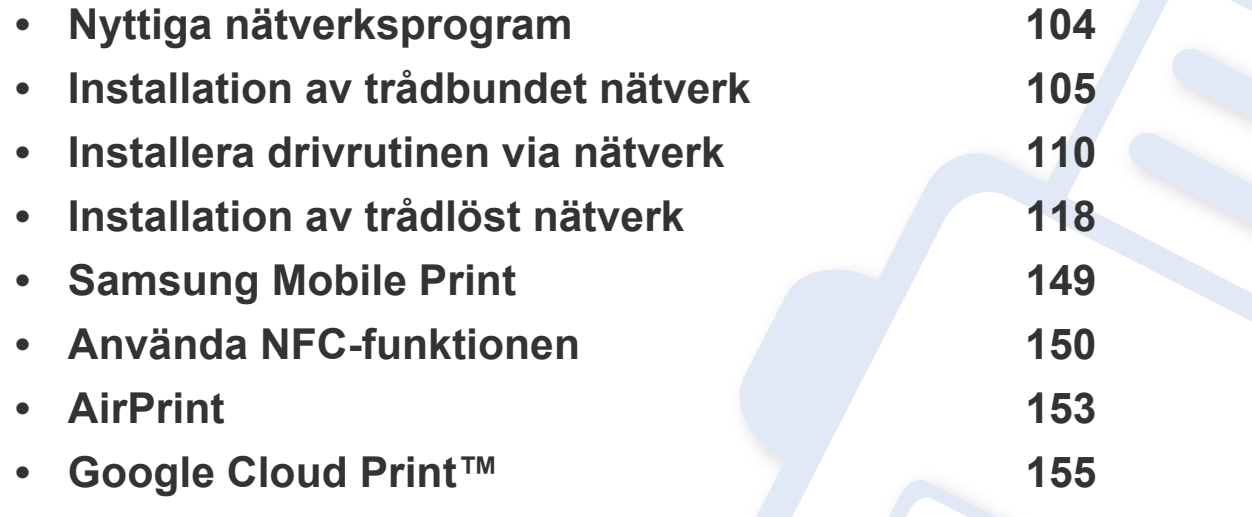

## <span id="page-103-1"></span><span id="page-103-0"></span>**Nyttiga nätverksprogram**

Det finns flera program som underlättar nätverksinställningarna i nätverksmiljö. Särskilt för nätverksadministratören är det möjligt att hantera flera skrivare i nätverket.

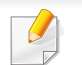

Ange först IP-adressen innan du använder programmen nedan.

### **SyncThru™ Web Service**

En webbserver på nätverksskrivaren varifrån du kan göra följande (se ["Konfigurering av IPv6-adresser" på sidan 109\)](#page-108-0):

- Kontrollera förbrukningsmaterial och status.
- Anpassa skrivarinställningarna.
- Aktivera e-postavisering. När du har aktiverat aviseringen skickas ett epostmeddelande med skrivarstatus (tonerkassettens status och eventuellt skrivarfel) automatiskt till en viss e-postadress.
- Konfigurera nätverksparametrarna som krävs för att skrivaren ska kunna ansluta till olika nätverksmiljöer.

#### **SyncThru™ Web Admin Service**

En webbaserad maskinhanteringslösning för nätverksadministratörer. SyncThru™ Web Admin Service är en smidig lösning för hantering av nätverksenheter. Du kan exempelvis fjärrövervaka och fjärrfelsöka skrivare så länge du har tillgång till företagets nätverk.

• Hämta programmet från Samsungs webbplats (http:// [www.samsung.com > hitta din produkt > Support eller Nedladdningar\).](http://www.samsung.com)

#### **Installation av trådbundet nätverk via SetIP**

Med det här hjälpprogrammet kan du ange ett nätverkskort och manuellt konfigurera IP-adresser för användning med TCP/IP-protokollet.

- Se ["Konfigurera IPv4-adress med programmet SetIP \(Windows\)" på](#page-104-2)  [sidan 105](#page-104-2).
- Se ["Konfigurera IPv4-adress med programmet SetIP \(Mac\)" på sidan](#page-105-0)  [106](#page-105-0).
- Se ["Konfigurera IPv4-adress med programmet SetIP \(Linux\)" på sidan](#page-106-0)  [107](#page-106-0).

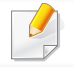

Det här programmet är inte kompatibelt med TCP/IPv6.

<span id="page-104-1"></span><span id="page-104-0"></span>Du måste ange nätverksprotokollen på skrivaren innan den kan användas i nätverket.

Du kan använda nätverket när du har anslutit en nätverkskabel till en motsvarande port på skrivaren.

Om skrivaren saknar display på kontrollpanelen bör du använda progarmmet SyncThru™ Web Service eller programmet SetIP.

- Se ["Använda SyncThru™ Web Service" på sidan 184.](#page-183-1)
- Se ["Ange en IP-adress" på sidan 105.](#page-104-3)

#### <span id="page-104-4"></span>**Skriva ut en nätverkskonfigurationsrapport**

Du kan skriva ut en **nätverkskonfigurationsrapport** från skrivarens kontrollpanel. Där visas skrivarens aktuella nätverksinställningar. På så vis blir det lättare att konfigurera nätverket.

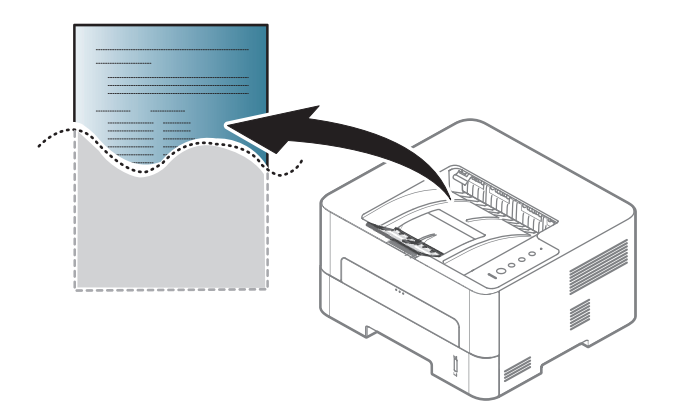

Håll ned knappen (**Avbryt**) i mer än fyra sekunder på kontrollpanelen.

Med hjälp av **nätverkskonfigurationsrapporten** kan du ta reda på skrivarens MAC-adress och IP-adress.

Exempel:

- MAC-adress: 00:15:99:41:A2:78
- IP-adress: 192.0.0.192

#### <span id="page-104-3"></span>**Ange en IP-adress**

Först måste du ange en IP-adress för utskrifter och hantering via nätverk. I de flesta fall tilldelas en ny IP-adress automatiskt av en DHCP-server (Dynamic Host Configuration Protocol) i nätverket.

### <span id="page-104-2"></span>**Konfigurera IPv4-adress med programmet SetIP (Windows)**

Innan du använder SetIP måste du inaktivera brandväggen via **Kontrollpanelen** > **Säkerhetscenter** > **Windows-brandväggen**.

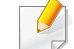

Följande anvisningar kan variera något beroende på modell.

- **1** Hämta programvaran från Samsungs webbplats. Packa sedan upp [filen och installera den. \(http://www.samsung.com > hitta din produkt](http://www.samsung.com)  > Stöd eller nedladdningar).
- **2** Följ anvisningarna i installationsfönstret.
- **3** Anslut skrivaren till nätverket med en nätverkskabel.
- **4** Starta skrivaren.
- **5** Öppna **Starta**-menyn i Windows och välj **Alla program** > **Samsung Printers** > **SetIP** > **SetIP**.
- **6** Klicka på  $\bullet$ -ikonen (tredje från vänster) i fönstret SetIP, varefter TCP/IP-konfigurationsfönstret öppnas.
- **7** Ange skrivarens nya information i konfigurationsfönstret. I ett företagsintranät måste du kanske få den här informationen av en nätverksadministratör innan du kan fortsätta.
	- Ta reda på MAC-adressen via **Nätverkskonfigurationsrapporten** och ange den utan kolon (se ["Skriva ut en nätverkskonfigurationsrapport"](#page-104-4)  [på sidan 105](#page-104-4)). Skriv t.ex. 00:15:99:29:51:A8 som 0015992951A8.
- **8** Klicka på **Verkställ** och sedan på **OK**. Skrivaren skriver automatiskt ut **Nätverkskonfigurationsrapporten**. Kontrollera att alla inställningar är korrekta.

#### <span id="page-105-0"></span>**Konfigurera IPv4-adress med programmet SetIP (Mac)**

Innan du använder SetIP måste du inaktivera brandväggen via **System Preferences** > **Security** > **Firewall**.

- Följande anvisningar kan variera något beroende på modell.
- **1** Anslut skrivaren till nätverket med en nätverkskabel.
- **2** Sätt i den medföljande cd-skivan med programvara i cd-romenheten.

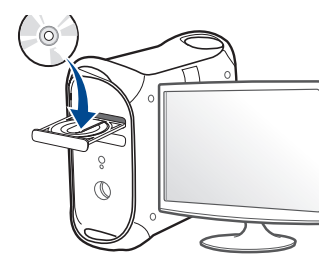

- **3** Dubbelklicka på cd-rom-ikonen som finns upp på skrivbordet.
	- •I Mac OS X 10.8 dubbelklickar du på symbolen för cd:n.i Finder.
- **4** Dubbelklicka på symbolen **Installer OS X** i mappen **MAC\_Installer**.
- **5** Klicka på **Continue**.
- **6** Läs licensavtalet och klicka på **Continue**.

- **7** Klicka på **Agree** för att godkänna licensavtalet.
- **8** Klicka på **Install**. Alla komponenter som krävs för att använda skrivaren installeras.

Om du väljer **Customize** kan du välja vilka komponenter som ska installeras.

- **9** Ange lösenordet och klicka på **OK**.
- **10** Ett meddelande visas om att alla program kommer att avslutas på datorn. Klicka på **Continue**.
- **11** Välj **Network Connected Printer(Wired or Wireless)** på skärmen **Printer Connection Type** och klicka på knappen **Set IP Address**.
- Klicka på **12**-ikonen (tredje från vänster) i fönstret SetIP, varefter TCP/IP-konfigurationsfönstret öppnas.
- **13** Ange skrivarens nya information i konfigurationsfönstret. I ett företagsintranät måste du kanske få den här informationen av en nätverksadministratör innan du kan fortsätta.
	- Ta reda på MAC-adressen via **Nätverkskonfigurationsrapporten** och ange den utan kolon (se ["Skriva ut en nätverkskonfigurationsrapport"](#page-104-4)  [på sidan 105](#page-104-4)). Skriv t.ex. 00:15:99:29:51:A8 som 0015992951A8.
- **14** Klicka på **Apply** och sedan på **OK**. Skrivaren skriver automatiskt ut **Nätverkskonfigurationsrapporten**. Kontrollera att alla inställningar är korrekta.

### <span id="page-106-0"></span>**Konfigurera IPv4-adress med programmet SetIP (Linux)**

Innan du använder SetIP måste du inaktivera brandväggen via **System Preferences** eller **Administrator**.

- Följande anvisningar kan variera något beroende på modell och operativsystem.
- **1** Ladda ned SetIP-program från Samsungs webbplats och packa upp det.
- **2** Dubbelklicka på filen**SetIPApplet.html** i mappen **cdroot/Linux/ noarch/at\_opt/share/utils** .
- **3** Klicka för att öppna TCP/IP-konfigurationsfönstret.
- **4** Ange skrivarens nya information i konfigurationsfönstret. I ett företagsintranät måste du kanske få den här informationen av en nätverksadministratör innan du kan fortsätta.
- Ta reda på MAC-adressen via **Nätverkskonfigurationsrapporten** och ange den utan kolon (se ["Skriva ut en nätverkskonfigurationsrapport"](#page-104-4)  [på sidan 105\)](#page-104-4). Skriv t.ex. 00:15:99:29:51:A8 som 0015992951A8.

**5** Skrivaren skriver automatiskt ut **Nätverkskonfigurationsrapporten**.

#### **IPv6-konfiguration**

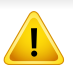

**IPv6** stöds endast fullt ut under Windows Vista eller senare.

- Vissa funktioner och tillbehör kanske inte finns tillgängliga för alla modeller och i alla länder (se ["Funktioner fördelade på modell" på](#page-6-0)  [sidan 7\)](#page-6-0).
	- Om IPv6-nätverket inte tycks fungera återställer du alla nätverksinställningar till ursprungsinställningarna och försöker igen med **Rensa install.**.

Skrivaren har stöd för följande IPv6-adresser för utskrift och hantering via nätverk.

- **Link-local Address**: Egenkonfigurerad lokal IPv6-adress (adressen börjar med FE80).
- **Stateless Address**: IPv6-adress som konfigurerats automatiskt av en nätverksrouter.
- **Stateful Address**: IPv6-adress som konfigurerats av en DHCPv6 server.
- **Manual Address**: IPv6-adress som konfigurerats manuellt av en användare.

### **Via SyncThru™ Web Service**

#### **Aktivera IPv6**

- **1** Starta en webbläsare i Windows, t.ex. Internet Explorer. Ange skrivarens IP-adress (http://xxx.xxx.xxx.xxx) i adressfältet och tryck på Enter eller klicka på **Gå**.
- **2** Om det är första gången du använder **SyncThru™ Web Service** måste du logga in som administratör. Ange de användaruppgifter som anges nedan. Av säkerhetsskäl rekommenderar vi dig att ändra det förinställda lösenordet.
	- •**ID: admin**
	- •**Password: sec00000**
- **3** Fönstret **SyncThru™ Web Service** öppnas. Flytta muspekaren till **Settings** i den översta menyraden och klicka på **Network Settings**.
- **4** Klicka på **TCP/IPv6** till vänster på webbsidan.
- **5** Markera kryssrutan **IPv6 Protocol**.
- **6** Klicka på knappen **Apply**.
- **7** Stäng av skrivaren och slå på den igen.
# **Installation av trådbundet nätverk**

• Du kan också ställa in DHCPv6.

• För manuell inställning av DHCPv6-adressen: Markera kryssrutan **Manual Address**. Textrutan **Address/Prefix** aktiveras. Ange resten av adressen (till exempel 3FFE:10:88:194::**AAAA**. A motsvaras av det hexadecimala värdet 0 till 9 eller A till F).

#### **Konfigurering av IPv6-adresser**

- **1** Starta en webbläsare (exempelvis Internet Explorer) som har stöd för IPv6-adresser.
- **2** Välj någon av IPv6-adresserna (**Link-local Address**, **Stateless Address**, **Stateful Address**, **Manual Address**) från **Nätverkskonfigurationsrapporten** (se ["Skriva ut en](#page-104-0)  [nätverkskonfigurationsrapport" på sidan 105](#page-104-0)).
	- •**Link-local Address**: Egenkonfigurerad lokal IPv6-adress (adressen börjar med FE80).
	- •**Stateless Address**: IPv6-adress som konfigurerats automatiskt av en nätverksrouter.
	- •**Stateful Address**: IPv6-adress som konfigurerats av en DHCPv6 server.
	- •**Manual Address**: IPv6-adress som konfigurerats manuellt av en användare.
	- **3** Ange IPv6-adresserna (t.ex. http://[FE80::215:99FF:FE66:7701]).

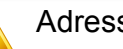

sen måste omges av [ ]-klamrar.

- <span id="page-109-0"></span>• Vissa funktioner och tillbehör kanske inte finns tillgängliga för alla modeller och i alla länder (se ["Funktioner fördelade på modell" på](#page-6-0)  [sidan 7\)](#page-6-0).
	- Om skrivaren inte stödjer nätverkets gränssnitt kan den inte använda den här funktionen (se ["Baksida" på sidan 19](#page-18-0)).
	- Du installerar drivrutinen från programvaru-cd:n. Om du använder Windows väljer du skrivardrivrutinen och programvaran i fönstret **Välj vilken programvara och vilka verktyg som ska installeras**.

#### **Windows**

- **1** Kontrollera att skrivaren är ansluten till nätverket och påslagen. Skrivarens IP-adress måste även ha angetts (se ["Ange en IP](#page-104-1)[adress" på sidan 105](#page-104-1)).
- **2** Sätt i den medföljande cd-skivan med programvara i cd-romenheten.

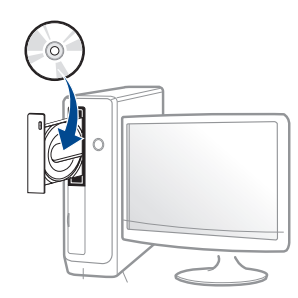

Om installationsfönstret inte försvinner, klicka på **Starta** > **Alla program** > **Tillbehör** > **Kör**.

X:\**Setup.exe** och byt ut X mot den enhetsbokstav som motsvarar. Klicka därefter på **OK**.

•Windows 8

Om installationsfönstret inte visas från

**Charms(Snabbknappar)**, välj **Sök** > **Apps(Appar)**och sök efter **Kör**. Skriv in X:\Setup.exe, och ersätt "X" med bokstaven som representerar din CD-ROM-enhet och klicka på **OK**.

Om fönstret "**Peka för att välja vad som händer med skivan**." visas, klicka på fönstret och välj **Run Setup.exe**.

- **3** Granska och acceptera installationsavtalen i installationsfönstret. Klicka därefter på **Nästa**.
- **4** Välj **Nätverksanslutning** på skärmen **Skrivaranslutningstyp**. Klicka därefter på **Nästa**.
- **5** Följ anvisningarna i installationsfönstret.

#### **Starta i Windows 8.**

- V4-drivrutinen laddas ned automatiskt från Windows Update om din dator är ansluten till internet. Du kan även ladda ned drivrutinen manuellt från Samsung [webbplats: www.samsung.com > hitta din](http://www.samsung.com)  [produkt > Stöd eller nedladdningar.](http://www.samsung.com)
- **Samsung Printer Experience** finns för nedladdning via **WindowsLagra**. Du måste ha ett Microsoft-konto för att använda Windows**Store(Lagra)**.
- **a** Från **Charms(Snabbknappar)**, väljer du **Sök**.
- **b** Klicka på **Store(Lagra)**.
- **c** Sök och klicka på **Samsung Printer Experience**.
- **d** Klicka på **Installera**.
- Om du installerar drivrutinen med hjälp av den tillhörande CD:n med mjukvaran på, installeras inte V4-drivrutinen. Om du vill använda V4 drivrutinen från **Skrivbord** kan du ladda ner den från Samsung [webbplats: www.samsung.com > hitta din produkt > Stöd eller](http://www.samsung.com)  nedladdningar.
- Samsungs verktyg för skrivarhantering installeras separat från den medföljande programvaru-cd:n.
- **1** Kontrollera att skrivaren är ansluten till nätverket och påslagen. Skrivarens IP-adress måste även ha angetts (se ["Ange en IP](#page-104-1)[adress" på sidan 105](#page-104-1)).
- **2** Från **Charms(Snabbknappar)**, välj **Inställningar** > **Ändra datorinställningar** > **Enheter**.

**3** Klicka på **Lägg till en enhet**.

Maskinerna som upptäcks visas på skärmen.

- **4** Klicka på modellnamnet eller värdnamnet du vill använda.
- Du kan skriva ut en nätverkskonfigurationsrapport från skrivarens kontrollpanel som visar maskinens aktuella värdnamn. (se ["Skriva ut en](#page-139-0)  [nätverkskonfigurationsrapport" på sidan 140](#page-139-0)).
- **5** Drivrutinen installeras automatiskt från **Windows Update**.

#### **Tyst installationsläge**

Tyst installationsläge är en installationsmetod som inte kräver någon åtgärd från användaren. När du har startat installationen installeras maskinens drivrutiner och programvara automatiskt på datorn. Starta den tysta installationen genom att skriva **/s** eller **/S** i kommandofönstret.

#### **Kommandoradsparametrar**

I följande tabell visas de kommandon som kan användas i kommandofönstret.

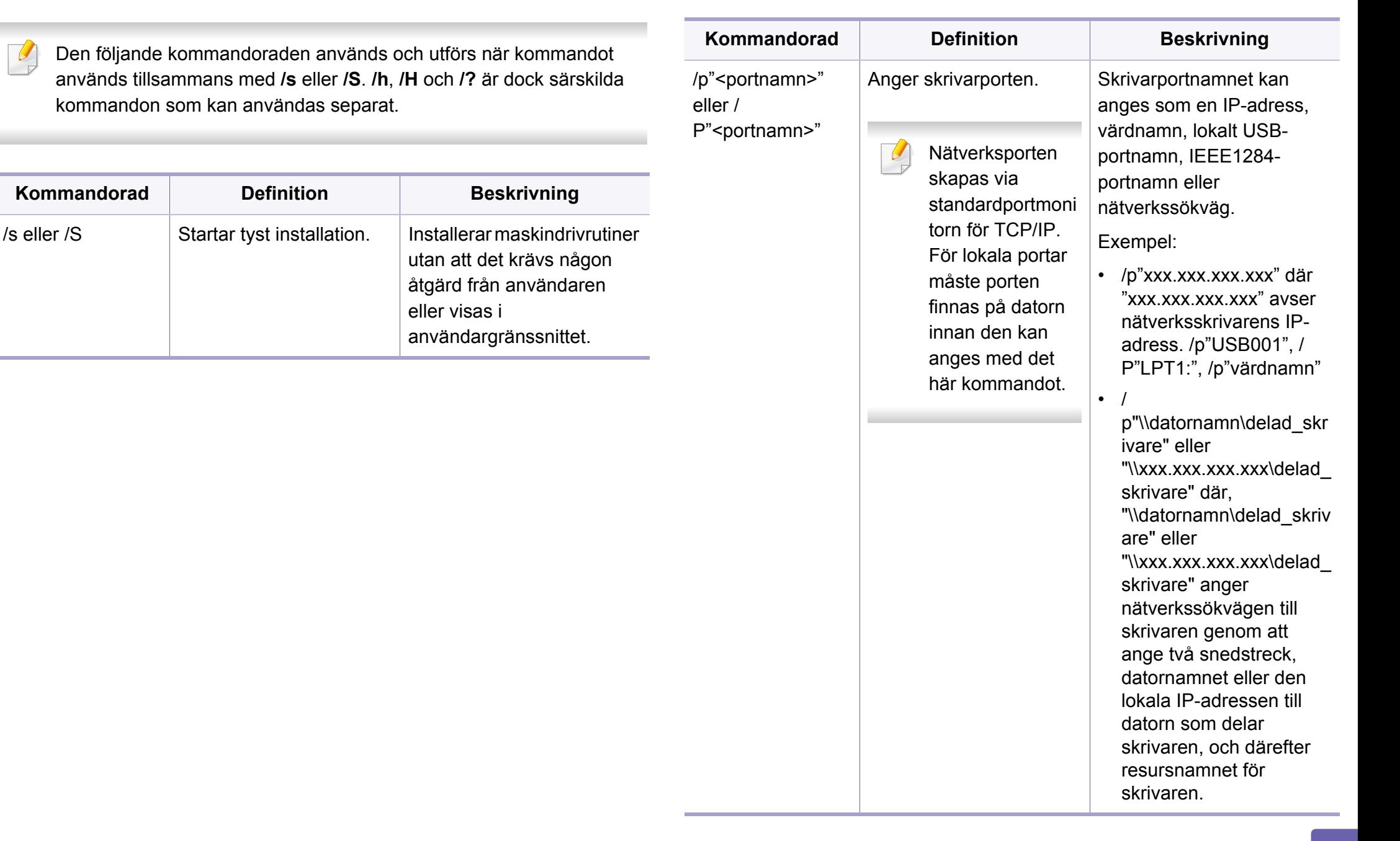

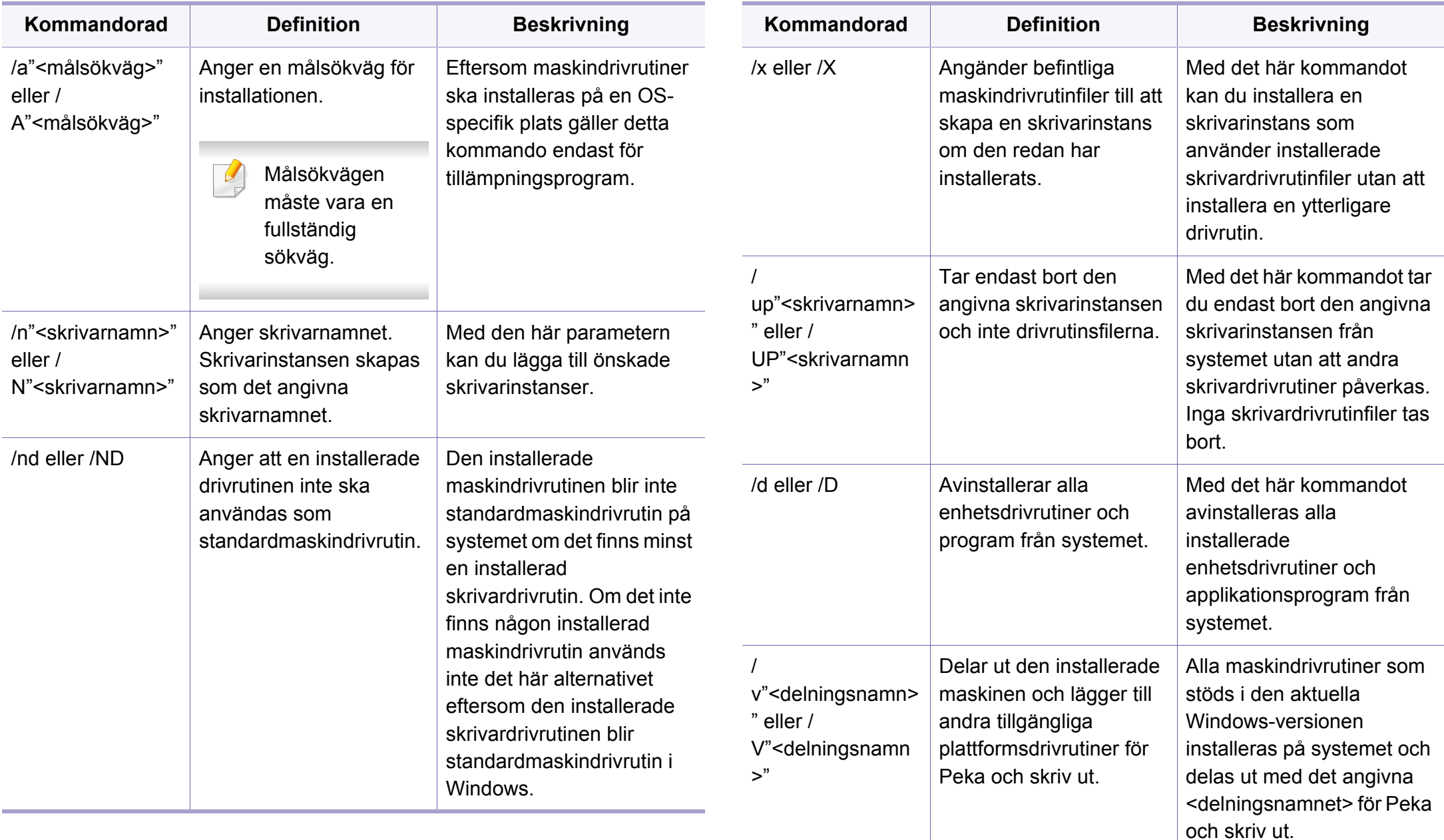

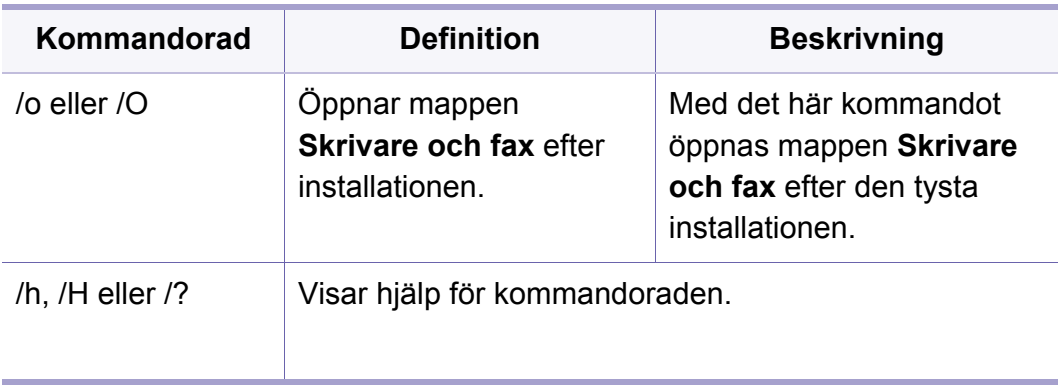

#### **Mac**

- **1** Kontrollera att skrivaren är ansluten till nätverket och påslagen.
- **2** Sätt i den medföljande cd-skivan med programvara i cd-romenheten.

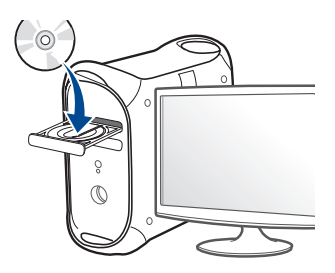

- **3** Dubbelklicka på cd-rom-ikonen som finns upp på skrivbordet. •I Mac OS X 10.8 dubbelklickar du på symbolen för cd:n.i Finder.
- **4** Dubbelklicka på symbolen **Installer OS X** i mappen **MAC\_Installer**.
- **5** Klicka på **Continue**.
- **6** Läs licensavtalet och klicka på **Continue**.
- **7** Klicka på **Agree** för att godkänna licensavtalet.
- **8** Klicka på **Install**. Alla komponenter som krävs för att använda skrivaren installeras.

Om du väljer **Customize** kan du välja vilka komponenter som ska installeras.

- **9** Ange lösenordet och klicka på **OK**.
- **10** Välj **Network Connected Printer(Wired or Wireless)** på skärmen **Printer Connection Type** och klicka på knappen **Continue**.
- **11** Klicka på **Add Printer** för att välja skrivare och lägga till den i listan.
- **12** Klicka på **IP** och välj Select HP Jetdirect Socket in Protocol.
- **13** Ange skrivarens IP-adress i fältet Address.
- **14** Ange könamn i fältet Queue. Om du inte kan ta reda på utskriftsskrivarens könamn ska du försöka med standardkön först.
- **15** Om automatiskt val (Auto Select) inte fungerar väljer du instället "Select Printer Software" och skrivarnamnet under "Print Using".
- **16** Klicka på **Add**.
- **17** Klicka på **Close** när installationen är klar.

#### **Linux**

[Du måste hämta programvarupaket för Linux från Samsungs webbplats om](http://www.samsung.com)  du vill installera skrivarprogramvaran (http://www.samsung.com > hitta din produkt > Stöd eller nedladdningar).

- **1** Kontrollera att skrivaren är ansluten till nätverket och påslagen. Skrivarens IP-adress måste även ha angetts.
- **2** Kopiera **Unified Linux Driver**-paketet till ditt system.
- **3** Öppna terminalprogrammet och gå till mappen du kopierade paketet till.
- **4** Packa upp paketet.
- **5** Flytta till mappen **uld**.
- **6** Kör kommandot " **./install.sh**" (Om du inte är inloggad som root, kör kommandot med "**sudo**" som "**sudo ./install.sh**").
- **7** Fortsätt installationen.
- **8** När installationen är slutförd, starta funktionen **Printing** (Gå till **System** > **Administration** > **Printing** eller kör kommandot "**system-config-printer**" i terminalprogrammet).
- **9** Klicka på knappen **Add**.
- **10** Välj AppSocket/HP JetDirect och ange din maskins IP-address.
- **11** Klicka på knappen **Forward** och lägg till den i systemet.

#### **UNIX**

- Kontrollera först att skrivaren har stöd för UNIX innan du installerar drivrutinen för UNIX (se ["Unix" på sidan 81\)](#page-80-0).
	- Ange inte citationstecknen som omgärdar kommandona i den här bruksanvisningen.
	- Vissa funktioner och tillbehör kanske inte finns tillgängliga för alla modeller och i alla länder (se ["Funktioner fördelade på modell" på](#page-6-0)  [sidan 7](#page-6-0)).

[Du måste först installera paketet med drivrutinen för UNIX och konfigurera](http://www.samsung.com)  skrivaren innan du kan börja använda den. Du måste hämta drivrutinspaketet för UNIX från Samsungs webbplats om du vill installera skrivarprogramvaran (http://www.samsung.com > hitta din produkt > Stöd [eller nedladdningar\).](http://www.samsung.com)

#### **Installera skrivardrivrutinspaketet för UNIX**

Installationen går till på samma sätt för alla varianter av UNIXoperativsystem som omnämns.

- **1** Från Samsungs webbplats hämtar du UNIX-paketet och packar upp det på datorn.
- **2** Se till att du har root-behörighet. "**su -**"
- **3** Kopiera lämpligt drivrutinsarkiv till UNIX-måldatorn.
	- Se administratörshandboken för UNIX-operativsystemet för mer information.
- **4** Packa upp skrivardrivrutinspaketet för UNIX. På IBM AIX anger du följande kommandon: "**gzip -d <** ange namnet på paketet **| tar xf -**"
- **5** Gå till katalogen som har packats upp.
- **6** Kör installationsskriptet.
	- "**./install -i**"

**install** är den installationsskriptfil som används för att installera eller avinstallera skrivardrivrutinspaketet för UNIX.

Använd kommandot **chmod 755 install** för att tillåta installationsskriptet.

- **7** Kör kommandot **. /install –c** för att verifiera installationen.
- **8** Kör **installprinter** från kommandoraden. Fönstret **Add Printer Wizard** öppnas. Konfigurera skrivaren i det här fönstret enligt följande anvisningar:
	-

På vissa UNIX-operativsystem (exempelvis Solaris 10) kan det hända att en nyligen tillagd skrivare inte är aktiverad och/eller inte accepterar jobb. Kör i så fall följande två kommandon i terminalfönstret som root:

"**accept <printer\_name>**"

"**enable <printer\_name>**"

#### **Avinstallera skrivardrivrutinspaketet**

- Använd avinstallationsverktyget om du vill ta bort den installerade skrivaren från systemet.
	- **a** Kör kommandot **uninstallprinter** från terminalen. **Uninstall Printer Wizard** öppnas.

De installerade skrivarna visas i listrutan.

- **b** Välj vilken skrivare som ska tas bort.
- **c** Klicka på **Delete** för att ta bort skrivaren från systemet.
- **d** Kör kommandot **. /install –d** för att avinstallera hela paketet.
- **e** för att verifiera att avinstallationen lyckades anger du kommandot **. / install –c**.

Om du vill installera på nytt använder du kommandot **. /install -i**" för att återinstallera binärfilerna.

### **Konfigurera skrivaren**

Om du vill lägga till skrivaren till UNIX-systemet kör du installprinter från kommandoraden. Fönstret med guiden Lägg till ny skrivare öppnas. Installera skrivaren i det här fönstret enligt följande steg:

- **1** Ange skrivarens namn.
- **2** Välj lämplig skrivarmodell i modellistan.
- **3** Skriv en beskrivning som motsvarar skrivarens typ i fältet **Type**. Detta är valfritt.
- **4** Ange en skrivarbeskrivning i fältet **Description**. Detta är valfritt.
- **5** Ange en skrivarplats i fältet **Location**.
- **6** Ange skrivarens IP-adress eller DNS-namn i textrutan **Device** för nätverksanslutna skrivare. På IBM AIX med **jetdirect Queue type** fungerar endast DNS-namn. Numeriska IP-adresser är inte tillåtna.
- **7 Queue type** visar anslutningen som **lpd** eller **jetdirect**<sup>i</sup> motsvarande listruta. Dessutom är typen **usb** tillgänglig i Sun Solaris.
- **8** Välj **Copies** för att ange antal kopior.
- **9** Markera alternativet **Collate** för att ta emot redan sorterade kopior.
- **10** Markera alternativet **Reverse Order** för att ta emot kopior i omvänd ordning.
- **11** Markera alternativet **Make Default** för att använda skrivaren som standardskrivare.
- **12** Klicka på **OK** för att lägga till skrivaren.

- Kontrollera att skrivaren har stöd för trådlösa nätverk. Det kan hända att vissa modeller saknar stöd för trådlösa nätverk (se ["Funktioner](#page-6-0)  [fördelade på modell" på sidan 7\)](#page-6-0).
	- Om IPv6-nätverket inte tycks fungera återställer du alla nätverksinställningar till ursprungsinställningarna och försöker igen med **Rensa install.**.

### <span id="page-117-0"></span>**Namn på trådlöst nätverk och lösenord**

Trådlösa nätverk kräver högre säkerhet, så när en åtkomstpunkt ställs in första gången skapas ett nätverksnamn (SSID), och en säkerhetstyp och ett lösenord anges. Få den här informationen från nätverksadministratören innan du fortsätter med skrivarinstallationen.

#### **Komma igång**

#### **Mer om nätverkstyper**

Normalt kan du bara ha en anslutning mellan datorn och skrivaren samtidigt.

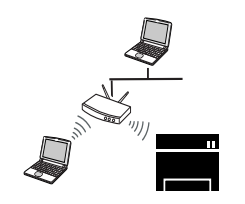

#### **Infrastrukturläge**

Det är en miljö som vanligen används i hem, på mindre kontor och på hemmakontor. I detta läge används en åtkomstpunkt för trådlös kommunikation med skrivaren.

#### **Ad hoc-läge**

Det här läget använder inte en åtkomstpunkt. Den trådlösa datorn och den trådlösa skrivaren kommunicerar direkt.

#### **Introduktion av trådlösa inställningsmetoder**

Du kan göra trådlösa inställningar antingen från skrivaren eller från datorn. Välj inställningsmetod från tabellen nedan.

- Se kapitlet om felsökning [\("Felsökning" på sidan 145\)](#page-144-0) om det uppstår problem vid den trådlösa inställningen eller installationen av drivrutinen.
- Det är högst rekommenderat att du ställer in lösenordet på åtkomstpunkter. Om du inte ställer in lösenordet på åtkomstpunkter är det möjligt att de exponeras för illegal åtkomst från okända maskiner som till exempel datorer, smarta mobiler och skrivare. Information om hur du anger lösenord finns i bruksanvisningen för routern/åtkomstpunkten.
- Vissa installationer av trådlösa nätverk kanske inte finns tillgängliga för alla modeller eller i alla länder.

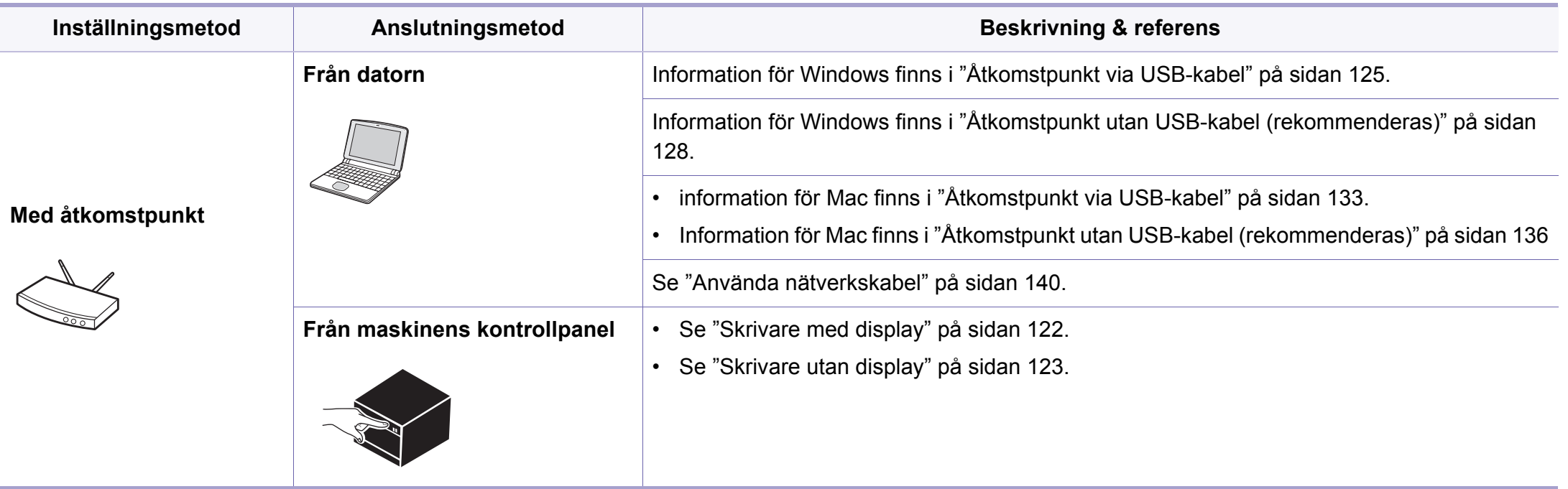

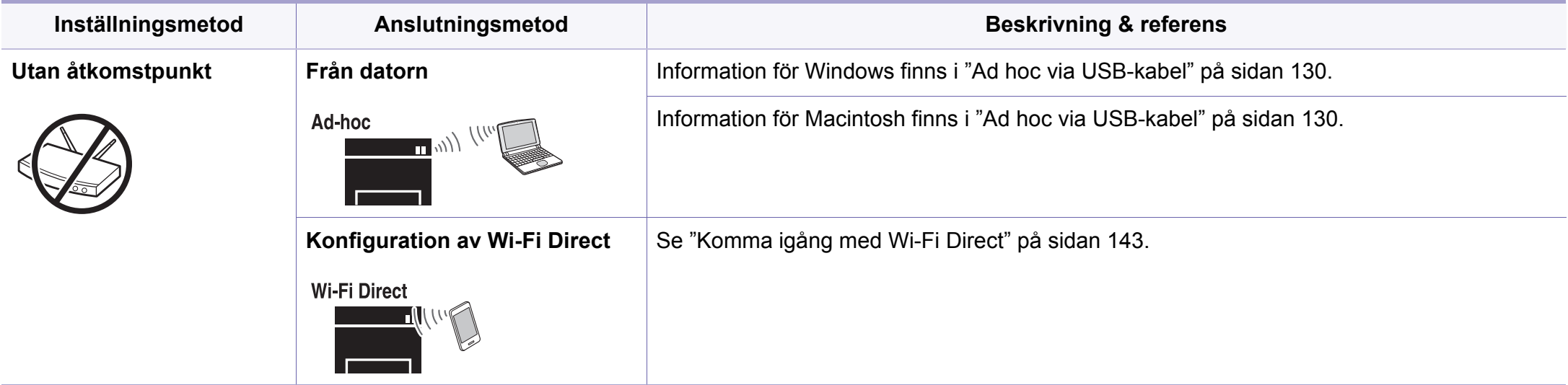

#### **Använda WPS-knappen**

Om din skrivare och en åtkomstpunkt (eller trådlös router) är kompatibel med Wi-Fi Protected Setup™ (WPS), kan du på ett enkelt sätt konfigurera inställningarna för trådlöst nätverk genom att trycka på knappen (+ (WPS) på kontrollpanelen utan att använda en dator.

- Om du vill använda det trådlösa nätverket i infrastrukturläget kontrollerar du att nätverkskabeln är urkopplad från skrivaren. Huruvida du använder knappen **WPS (PBC)** eller istället anger PINkoden från datorn för att ansluta till åtkomstpunkten beror på vad för typ av åtkomstpunkt (eller trådlös router) som du använder. Se bruksanvisningen till åtkomstpunkten (eller den trådlösa routern).
- Ställs det trådlösa nätverket in med WPS-knappen kan säkerhetsinställningar ändras. För att förhindra detta ska du låsa WPS-alternativet för de nuvarande inställningarna för trådlös säkerhet. Alternativets namn kan variera beroende på vilken åtkomstpunkt (trådlös router) du använder.

### **Objekt att förbereda**

- Kontrollera om åtkomstpunkten (eller den trådlösa routern) har stöd för WPS (Wi-Fi Protected Setup™).
- Kontrollera om skrivaren har stöd för WPS (Wi-Fi Protected Setup™).
- Nätverksansluten dator (endast PIN-läget).

### **Välja typ**

Du kan ansluta skrivaren till ett trådlöst nätverk via knappen ( $\bullet$  (WPS) på kontrollpanelen på två sätt.

Med metoden **tryckknappskonfigurering (PBC)** kan du ansluta din skrivare till ett trådlöst nätverk genom att trycka både på knappen 4 (WPS) på skrivarens kontrollpanel och knappen WPS (PBC) på en WPS-aktiverad (Wi-Fi Protected Setup™) åtkomstpunkt (eller trådlös router).

Med **PIN-metoden (Personal Identification Number)** kan du ansluta skrivaren till ett trådlöst nätverk genom att ange den medföljande PINkoden på en WPS-utrustad (Wi-Fi Protected Setup™) åtkomstpunkt eller trådlös router.

Fabriksinställningen för din skrivare är **PBC**, vilket rekommenderas för en typisk trådlös nätverksmiljö.

### <span id="page-121-0"></span>**Skrivare med display**

#### **Ansluta i PBC-läge**

**1** Håll knappen (WPS) på kontrollpanelen nedtryckt längre än 2 sekunder.

Sedan har du två minuter på dig att trycka på knappen WPS (PBC) på åtkomstpunkten (eller den trådlösa routern).

**2** Tryck på **WPS (PBC)**-knappen på den trådlösa åtkomstpunkten eller routern.

Meddelandena visas på displayen i följande ordning:

- **a Ansluter:** Skrivaren ansluter till åtkomstpunkten (eller den trådlösa routern).
- **b Ansluten:** När skrivaren har anslutits till det trådlösa nätverket lyser indikatorn för WPS med ett fast sken.
- **c AP SSID:** Efter att det trådlösa nätverkets anslutningsprocess har slutförts visas åtkomstpunktens SSID-information på displayen.
- **3** Konfigurera det trådlösa nätverket genom att sätta i programvarucd:n och följa anvisningarna i fönstret.

#### **Ansluta i PIN-läge**

- **1** Håll knappen (WPS) på kontrollpanelen nedtryckt längre än 2 sekunder.
- **2** Den åttasiffriga PIN:en visas på displayen.

Du måste skriva in den åttasiffriga PIN-koden inom två minuter på datorn som är ansluten till åtkomstpunkten (eller den trådlösa routern).

Meddelandena visas på displayen i följande ordning:

- **a Ansluter:** Skrivaren ansluts till det trådlösa nätverket.
- **b Ansluten:** När skrivaren har anslutits till det trådlösa nätverket lyser indikatorn för WPS med ett fast sken.
- **c SSID-typ:** När det trådlösa nätverket har anslutits visas åtkomstpunktens SSID-information på LCD-displayen.
- **3** Konfigurera det trådlösa nätverket genom att sätta i programvarucd:n och följa anvisningarna i fönstret.

### <span id="page-122-0"></span>**Skrivare utan display**

#### **Ansluta i PBC-läge**

**1** Håll knappen (WPS) på kontrollpanelen nedtryckt i ungefär 2–4 sekunder tills statusindikatorn blinkar snabbt.

Skrivaren påbörjar anslutningen till det trådlösa nätverket. Indikatorn blinkar långsamt i upp till två minuter tills du trycker på PBC-knappen på den trådlösa åtkomstpunkten eller routern.

**2** Tryck på **WPS (PBC)**-knappen på den trådlösa åtkomstpunkten eller routern.

**a** WPS-indikatorn blinkar snabbt. Skrivaren ansluter till åtkomstpunkten (eller den trådlösa routern).

**b** När skrivaren har anslutits till det trådlösa nätverket lyser indikatorn för WPS med ett fast sken.

**3** Konfigurera det trådlösa nätverket genom att sätta i programvarucd:n och följa anvisningarna i fönstret.

#### **Ansluta i PIN-läge**

**1** Du måste skriva ut en rapport som innehåller nätverkskonfigurationen samt PIN-koden (se ["Skriva ut en](#page-104-0)  [nätverkskonfigurationsrapport" på sidan 105](#page-104-0)).

I redoläget håller du ned knappen (**Avbryt** eller **Stoppa/Rensa**) i mer än fem sekunder på kontrollpanelen.

Skrivare utan knappen (**Avbryt** eller **Stoppa/Rensa**): Tryck ned (**WPS**) -knappen i mer än tio sekunder på kontrollpanelen.

Då visas skrivarens PIN.

**2** Håll knappen (WPS) på kontrollpanelen nedtryckt i mer än 4 sekunder tills statusindikatorn lyser.

Skrivaren börjar ansluta till en åtkomstpunkt (eller trådlös router).

**3** Du måste skriva in den åttasiffriga PIN-koden inom två minuter på datorn som är ansluten till åtkomstpunkten (eller den trådlösa routern).

Indikatorn blinkar långsamt i upp till två minuter tills du anger den åttasiffriga PIN-koden.

WPS-indikatorn blinkar på följande sätt:

- **a** WPS-indikatorn blinkar snabbt. Skrivaren ansluter till åtkomstpunkten (eller den trådlösa routern).
- **b** När skrivaren har anslutits till det trådlösa nätverket lyser indikatorn för WPS med ett fast sken.
- **4** Konfigurera det trådlösa nätverket genom att sätta i programvarucd:n och följa anvisningarna i fönstret.

### **Ansluta till ett nätverk på nytt**

När den trådlösa funktionen har inaktiverats försöker skrivaren automatiskt ansluta till åtkomstpunkten (eller den trådlösa routern) på nytt med de anslutningsinställningar och den adress som användes tidigare.

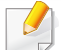

Skrivaren ansluter automatiskt till det trådlösa nätverket i följande fall:

- Skrivaren stängs av och slås på.
- Åtkomstpunkten (eller den trådlösa routern) stängs av och slås på.

#### **Avbryta anslutningen**

Om du vill avbryta funktionen för anslutning till trådlösa nätverk trycker du på knappen (**Avbryt** eller **Stoppa/Rensa**) eller (**Strömbrytare/ väckning**) på kontrollpanelen. **Du måste vänta 2 minuter innan du ansluter igen till det trådlösa nätverket.**

### **Koppla ifrån ett nätverk**

Du kopplar ifrån anslutningen till det trådlösa nätverket genom att trycka på knappen (WPS) på kontrollpanelen i minst två sekunder.

- **När Wi-Fi-nätverket befinner sig i viloläget:** Skrivaren kopplas från det trådlösa nätverket direkt och WPS-indikatorn släcks.
- **När det trådlösa nätverket används:** När skrivaren väntar på att det aktuella jobbet ska slutföras blinkar WPS-indikatorn snabbt. Sedan kopplas den trådlösa nätverksanslutningen ifrån automatiskt och WPSindikatorn släcks.

#### **Installation i Windows**

Genväg till programmet **Samsung Easy Wireless Setup** utan cdskivan: Om du har du installerat skrivardrivrutinen en gång, kan du öppna programmet **Samsung Easy Wireless Setup** utan cd-skiva (se ["Åtkomst till administreringsverktyg" på sidan 180\)](#page-179-0).

### <span id="page-124-0"></span>**Åtkomstpunkt via USB-kabel**

#### **Objekt att förbereda**

- Åtkomstpunkt.
- Nätverksansluten dator.
- CD-skiva med programvara som följde med skrivaren
- En skrivare med ett trådlöst nätverksgränssnitt installerat
- USB-kabel.

#### **Skapa infrastruktur för nätverk**

- **1** Kontrollera att USB-kabeln är ansluten till skrivaren.
- **2** Sätt på datorn, åtkomstpunkten och maskinen.

**3** Sätt i den medföljande cd-skivan med programvara i cd-romenheten.

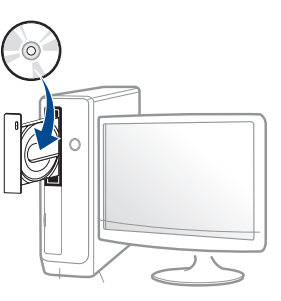

Om installationsfönstret inte visas klickar du på **Starta** > **Alla program** > **Tillbehör** > **Kör**.

X:\**Setup.exe** och byt ut X mot den enhetsbokstav som motsvarar CD-ROM-enheten. Klicka därefter på **OK**.

•Windows 8

Om installationsfönstret inte visas från

**Charms(Snabbknappar)**, välj **Sök** > **Apps(Appar)**och sök efter **Kör**. Skriv in X:\Setup.exe, och ersätt "X" med bokstaven som representerar din CD-ROM-enhet och klicka på **OK**.

Om fönstret "**Peka för att välja vad som händer med skivan**." visas, klicka på fönstret och välj **Run Setup.exe**.

**4** Granska och acceptera installationsavtalen i installationsfönstret. Klicka därefter på **Nästa**.

**5** Välj **Trådlös nätverksanslutning** på skärmen **Skrivaranslutningstyp**. Klicka därefter på **Nästa**.

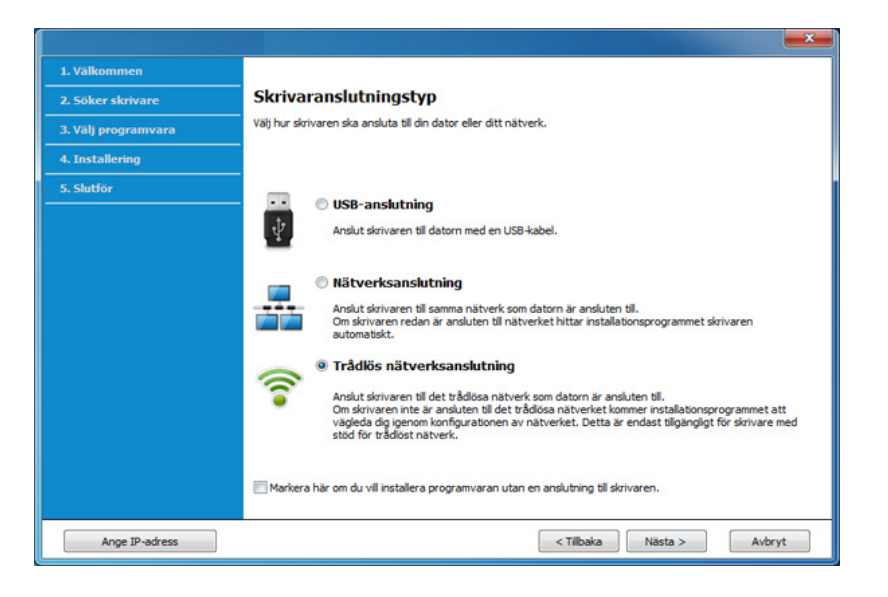

**6** På skärmen **Installerar du din skirvare för första gången?**, väljer du **Ja, jag ska installera min skrivares trådlösa nätverk.** Klicka sedan på **Nästa**.

Om din skrivare redan är ansluten till nätverket, väljer du **Nej, min skrivare är redan ansluten till mitt nätverk**.

**7** Välj **Använder en USB-kabel** på skärmen **Välj trådlös installationsmetod**. Klicka därefter på **Nästa**.

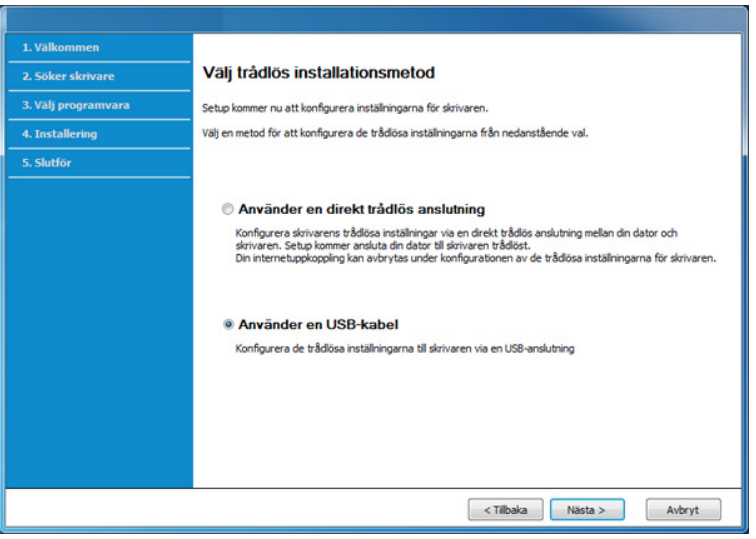

- **8** Efter sökningen visas de trådlösa nätverksenheterna i fönstret. Välj namnet (SSID) på den åtkomstpunkt som du vill använda och klicka på **Nästa**.
- Om du inte hittar nätverksnamnet som du vill välja, eller om du vill  $\overline{\mathcal{L}}$ konfigurera den trådlösa anslutningen manuellt, klickar du på **Avancerade inställningar**.
	- **Ange trådlöst nätverksnamn:** Skriv in åtkomstpunktens SSID (SSID är skiftlägeskänsligt).
	- **Driftläge:** Välj **Infrastruktur**.

• **Autentisering:** Välj autentiseringstyp.

**Öppet system:** Autentisering används inte. Kryptering används eventuellt, beroende på behovet av datasäkerhet.

**Delad nyckel:** autentisering används. En enhet med en korrekt WEP-nyckel kan ansluta till nätverket.

**WPA personlig eller WPA2 Personlig:** Välj det här alternativet för att autentisera skrivarservern baserat på en delad WPA-nyckel. När den här inställningen har valts används en delad hemlig nyckel som konfigureras manuellt vid åtkomstpunkten och för var och en av dess klienter.

- **Kryptering:** Välj kryptering (Ingen, WEP64, WEP128, TKIP, AES, TKIP AES).
- **Nätverkslösenord:** Ange det krypterade lösenordet.
- **Bekräfta nätverksnyckel:** Bekräfta det krypterade lösenordet.
- **WEP-nyckelindex:** Om du använder WEP-kryptering väljer du lämpligt **WEP-nyckelindex**.

Det trådlösa nätverkets säkerhetsfönster visas när åtkomstpunkten har säkerhetsinställningar.

Ange lösnordet till åtkomstpunkten (eller routern).

**9** Om skrivaren har stöd för Wi-Fi Direct visas följande fönster:

#### Klicka på **Nästa**.

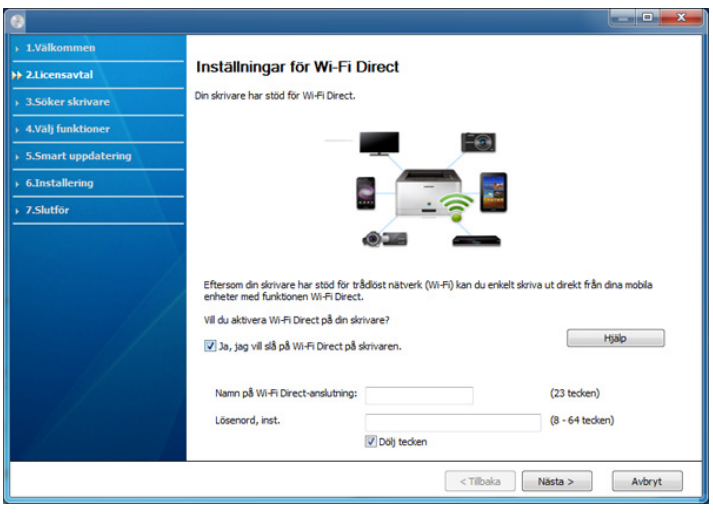

- Alternativet Wi-Fi Direct visas endast på skärmen om skrivaren har stöd för funktionen.
	- Kan börja bygga Wi-Fi Direct genom att använda Samsung Easy Printer Manager (se ["Komma igång med Wi-Fi Direct" på sidan 143](#page-142-0)).
	- **Wi-Fi Direct-namn**: Som standard används modellbeteckningen. Namnet kan som mest innehålla 23 tecken.
	- **Lösenord, inst.** är en numerisk sträng som kan innehålla 8–64 tecken.

**10** När inställningen av det trådlösa nätverket är klar kopplar du bort USB-kabeln mellan datorn och skrivaren. Klicka på **Nästa**.

- **11** Välj vilka komponenter som ska installeras.
- **12** Följ anvisningarna i installationsfönstret.

### <span id="page-127-0"></span>**Åtkomstpunkt utan USB-kabel (rekommenderas)**

#### **Objekt att förbereda**

- Dator med trådlöst nätverkskort och Windows 7 (eller senare) med åtkomstpunkt/router
- CD-skiva med programvara som följde med skrivaren
- En skrivare konfigurerad med ett trådlöst nätverksgränssnitt

Vid installation av det trådlösa nätverket, använder maskinen Pc:ns trådlösa LAN. Du kanske inte kan ansluta till internet.

#### **Skapa infrastruktur för nätverk**

- **1** Sätt på datorn, åtkomstpunkten och skrivaren.
- **2** Sätt i den medföljande cd-skivan med programvara i cd-romenheten.

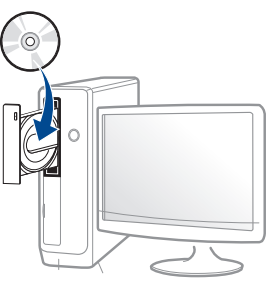

Om installationsfönstret inte visas klickar du på **Starta** > **Alla program** > **Tillbehör** > **Kör**.

X:\**Setup.exe** och byt ut X mot den enhetsbokstav som motsvarar CD-ROM-enheten. Klicka därefter på **OK**.

•Windows 8

Om installationsfönstret inte visas från

**Charms(Snabbknappar)**, välj **Sök** > **Apps(Appar)**och sök efter **Kör**. Skriv in X:\Setup.exe, och ersätt "X" med bokstaven som representerar din CD-ROM-enhet och klicka på **OK**.

Om fönstret "**Peka för att välja vad som händer med skivan**." visas, klicka på fönstret och välj **Run Setup.exe**.

**3** Granska och acceptera installationsavtalen i installationsfönstret. Klicka därefter på **Nästa**.

**4** Välj **Trådlös nätverksanslutning** på skärmen **Skrivaranslutningstyp**. Klicka därefter på **Nästa**.

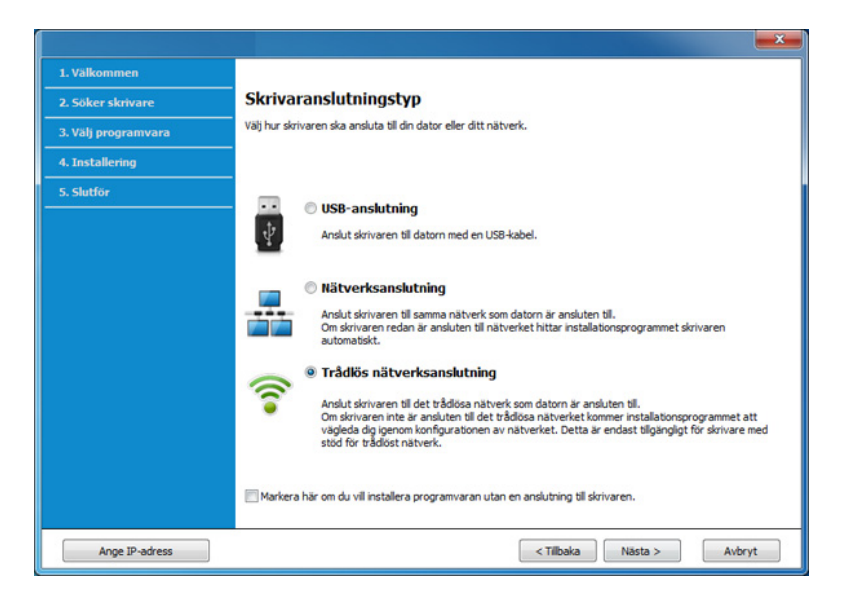

**5** På skärmen **Installerar du din skirvare för första gången?**, väljer du **Ja, jag ska installera min skrivares trådlösa nätverk.** Klicka sedan på **Nästa**.

Om din skrivare redan är ansluten till nätverket, väljer du **Nej, min skrivare är redan ansluten till mitt nätverk**.

**6** Välj **Använder en direkt trådlös anslutning** på skärmen **Välj trådlös installationsmetod**. Klicka därefter på **Nästa**.

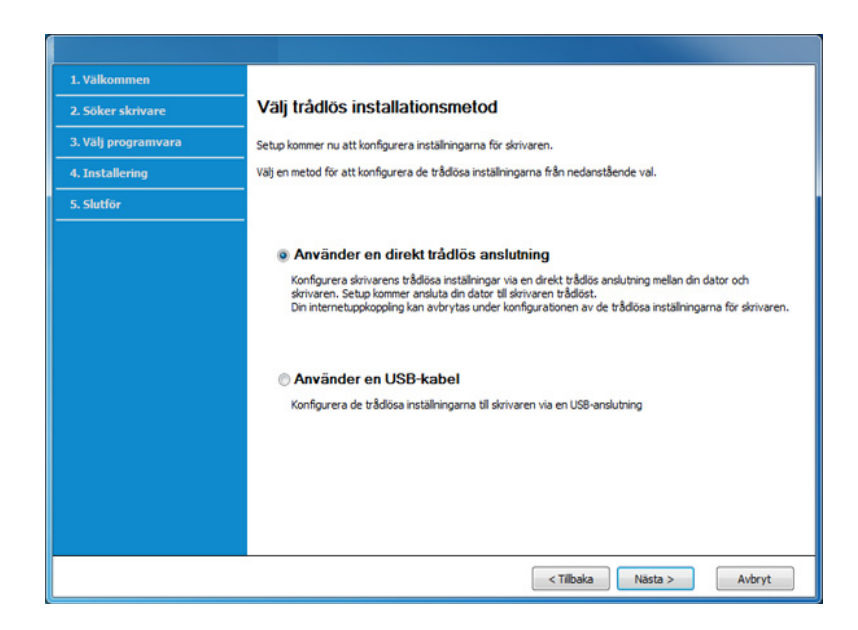

Även om din dator har Windows 7 eller högre, kan du inte använda den här funktionen om din PC inte stöder trådlöst nätverk. Ställ in det trådlösa nätverket med hjälp av en USB-kabel (se "Åtkomstpunkt via [USB-kabel" på sidan 125](#page-124-0)).

Om nedanstående skärm visas, tryck på (WPS)-knappen i kontrollpanelen, inom 2 minuter.

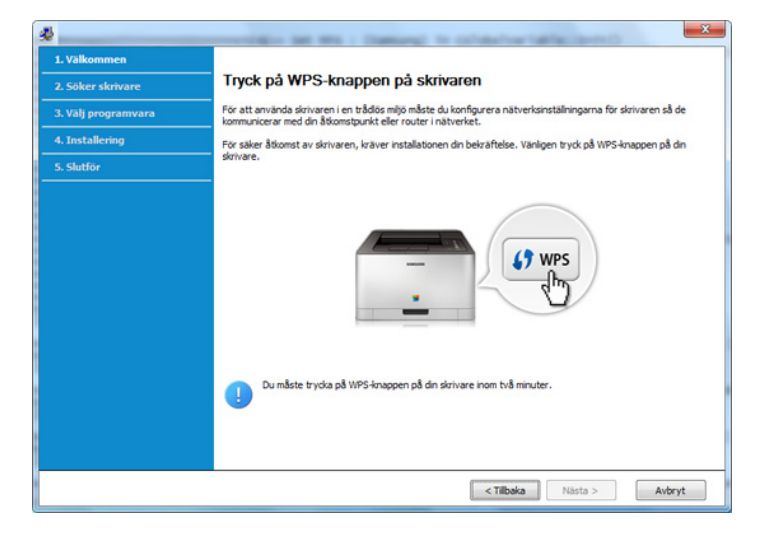

- **7** När det trådlösa nätverket har konfigurerats klickar du på **Nästa**.
- **8** Följ anvisningarna i installationsfönstret.

### <span id="page-129-0"></span>**Ad hoc via USB-kabel**

Om du inte har någon åtkomstpunkt kan du fortfarande ansluta skrivaren trådlöst till datorn via ett trådlöst ad-hoc-nätverk som du ställer in genom att följa de enkla anvisningarna nedan.

#### **Objekt att förbereda**

- Nätverksansluten dator.
- CD-skiva med programvara som följde med skrivaren
- En skrivare med ett trådlöst nätverksgränssnitt installerat
- USB-kabel

#### **Skapa ett ad-hoc-nätverk i Windows**

- **1** Sätt på datorn och skrivaren.
- **2** Sätt i den medföljande cd-skivan med programvara i cd-romenheten.

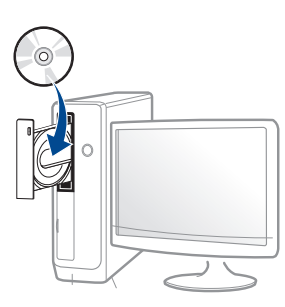

Om installationsfönstret inte visas klickar du på **Starta** > **Alla program** > **Tillbehör** > **Kör**.

X:\**Setup.exe** och byt ut X mot den enhetsbokstav som motsvarar CD-ROM-enheten. Klicka därefter på **OK**.

#### •Windows 8

Om installationsfönstret inte visas från

**Charms(Snabbknappar)**, välj **Sök** > **Apps(Appar)**och sök efter **Kör**. Skriv in X:\Setup.exe, och ersätt "X" med bokstaven som representerar din CD-ROM-enhet och klicka på **OK**.

Om fönstret "**Peka för att välja vad som händer med skivan**." visas, klicka på fönstret och välj **Run Setup.exe**.

**3** Granska och acceptera installationsavtalen i installationsfönstret. Klicka därefter på **Nästa**.

**4** Välj **Trådlös nätverksanslutning** på skärmen **Skrivaranslutningstyp**. Klicka därefter på **Nästa**.

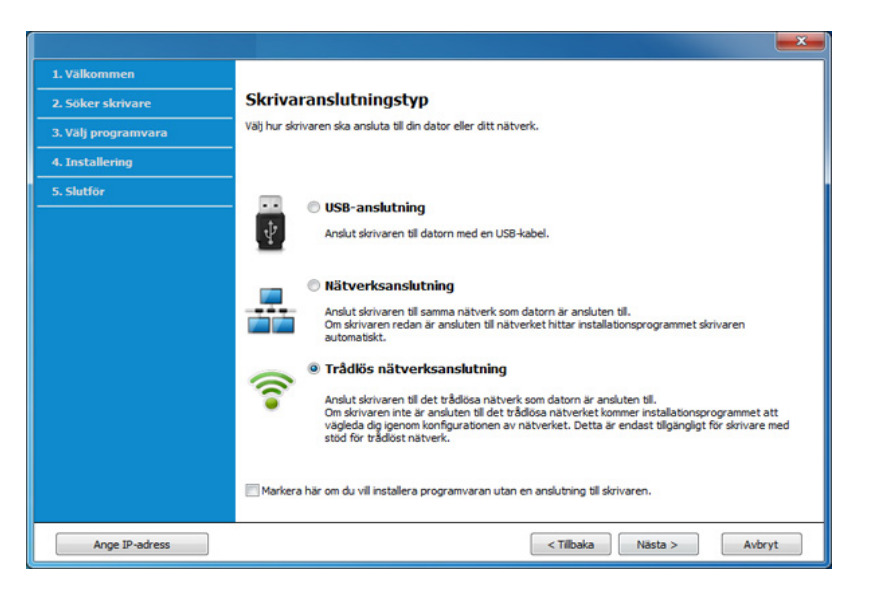

**5** På skärmen **Installerar du din skirvare för första gången?**, väljer du **Ja, jag ska installera min skrivares trådlösa nätverk.** Klicka sedan på **Nästa**.

Om din skrivare redan är ansluten till nätverket, väljer du **Nej, min skrivare är redan ansluten till mitt nätverk**.

- **6** Välj **Använder en USB-kabel** på skärmen **Välj trådlös installationsmetod**. Klicka därefter på **Nästa**.
- **7** När sökningen efter det trådlösa nätverket är färdig visas en lista med de trådlösa nätverk som skrivaren har hittat. Klicka på **Avancerade inställningar**.

- **Ange trådlöst nätverksnamn:** Skriv in önskat SSID-namn (SSID är skiftlägeskänsligt).
	- **Driftläge:** Välj ad hoc.
	- **Kanal:** Välj kanal (**Auto inst.** eller 2 412–2 467 MHz).
	- **Autentisering:** Välj autentiseringstyp.

**Öppet system:** Autentisering används inte. Kryptering används eventuellt, beroende på behovet av datasäkerhet.

**Delad nyckel:** autentisering används. En enhet med en korrekt WEP-nyckel kan ansluta till nätverket.

- **Kryptering:** Välj kryptering (Ingen, WEP64, WEP128).
- **Nätverkslösenord:** Ange det krypterade lösenordet.
- **Bekräfta nätverksnyckel:** Bekräfta det krypterade lösenordet.
- **WEP-nyckelindex:** Om du använder WEP-kryptering väljer du lämpligt **WEP-nyckelindex**.

Det trådlösa nätverkets säkerhetsfönster visas när ad hoc-nätverket har säkerhet aktiverad.

#### Välj **Öppet system** eller **Delad nyckel** för autentisering och klicka på **Nästa**.

• WEP (Wired Equivalent Privacy) är ett säkerhetsprotokoll som skyddar ditt trådlösa nätverk mot obehörig åtkomst. Med WEP krypteras datadelen av varje paket som överförs i ett trådlöst nätverk med hjälp av en 64-bitars eller en 128-bitars WEP-krypteringsnyckel.

**8** Ett fönster med den trådlösa nätverksinställningen visas. Kontrollera inställningarna och klicka på **Nästa**.

Innan du anger skrivarens IP-adress måste du känna till informationen om datorns nätverkskonfigurering. Om datorns nätverkskonfiguration är inställd på DHCP bör även den trådlösa nätverksinställningen vara DHCP. Om datorns nätverkskonfiguration är inställd på statisk bör även den trådlösa nätverksinställningen vara statisk.

Om datorn är inställd på DHCP och du vill använda en statisk inställning måste du kontakta nätverksadministratören för att få den statiska IPadressen.

• **Med DHCP-metoden**

 $\alpha$ 

Om metoden för tilldelning av IP-adress är DHCP ska du kontrollera att DHCP visas i fönstret **Bekräfta trådlösa nätverksinställningar**. Om det visar Statisk ska du klicka på **Ändra TCP/IP** för att ändra tilldelningsmetoden till **Få IP-adress automatiskt (DHCP)**.

#### • **Med den statiska metoden**

Om metoden för tilldelning av IP-adress är Statisk kontrollerar du att Statisk visas i fönstret **Bekräfta trådlösa nätverksinställningar**. Om DHCP visas så klickar du på **Ändra TCP/IP** för att ange IPadressen och andra nätverkskonfigurationsvärden för skrivaren. Exempel:

Om datorns nätverksinformation ser ut på följande sätt:

-IP.adress: 169.254.133.42

-Nätmask: 255.255.0.0

Skrivarens nätverksinformation ska då vara som följer:

-IP-adress: 169.254.133.**43**

- -Nätmask: 255.255.0.0 (Använd datorns nätmask)
- -Gateway: 169.254.133.**1**

- **9** Fönstret **Trådlös nätverksinställning är avslutad** visas. Klicka på **Nästa**.
- **10** När inställningen av det trådlösa nätverket är klar kopplar du bort USB-kabeln mellan datorn och skrivaren. Klicka på **Nästa**.
- **11** Följ anvisningarna i installationsfönstret.

#### **Installation för Mac**

### <span id="page-132-0"></span>**Åtkomstpunkt via USB-kabel**

#### **Objekt att förbereda**

- **Åtkomstpunkt**
- Nätverksansluten skrivare
- CD-skiva med programvara som följde med skrivaren
- En skrivare med ett trådlöst nätverksgränssnitt installerat
- USB-kabel
- **1** Kontrollera att skrivaren är ansluten till datorn och påslagen.
- **2** Sätt i den medföljande cd-skivan med programvara i cd-romenheten.

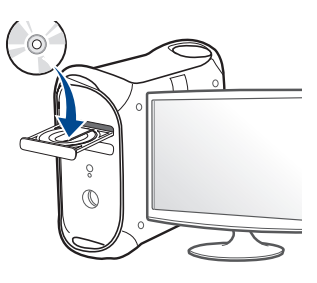

- **3** Dubbelklicka på cd-rom-ikonen som finns upp på skrivbordet.
	- •I Mac OS X 10.8 dubbelklickar du på symbolen för cd:n.i **Finder**.
- **4** Dubbelklicka på symbolen **Installer OS X** i mappen **MAC\_Installer**.
- **5** Klicka på **Continue**.
- **6** Läs licensavtalet och klicka på **Continue**.
- **7** Klicka på **Agree** för att godkänna licensavtalet.
- **8** Klicka på **Install**. Alla komponenter som krävs för att använda skrivaren installeras.

Om du väljer **Customize** kan du välja vilka komponenter som ska installeras.

**9** Ange lösenordet och klicka på **OK**.

### **10** Välj **Configuration of Wireless network** på skärmen **Printer**

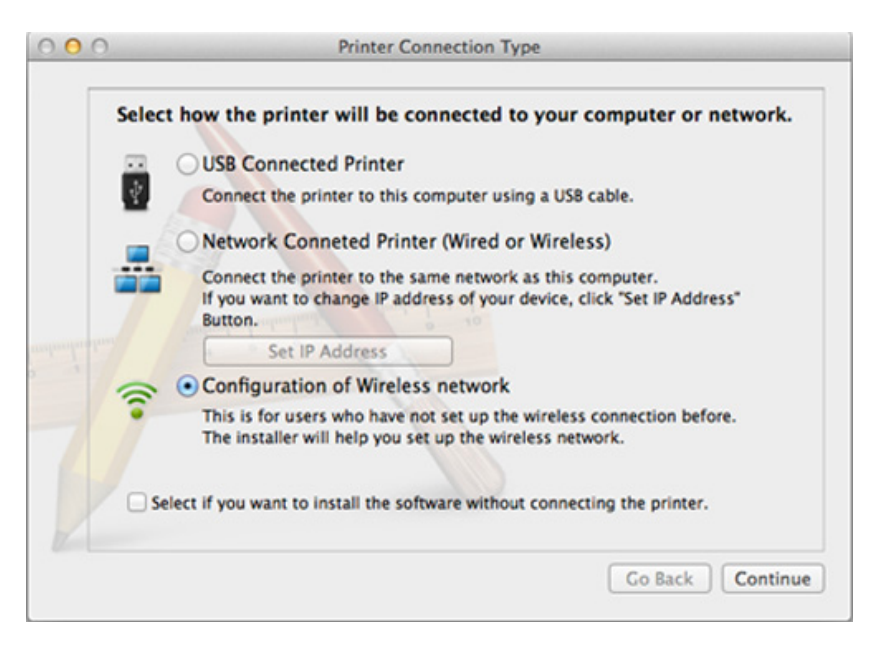

**11** Om skärmen för Wireless Settings visas, väljer du Using a USB **cable** och klickar på **Next**.

Om skärmen inte visas, gå till steg 15.

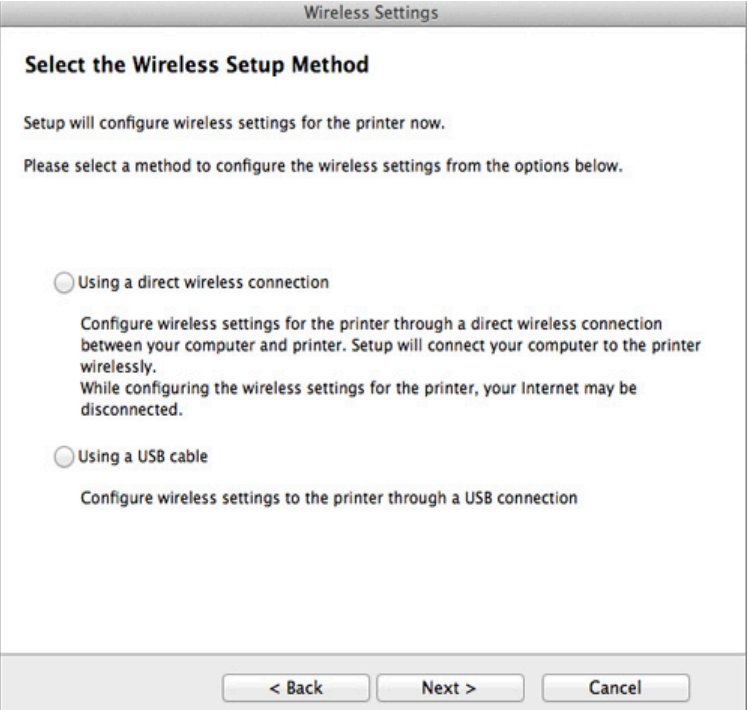

**12** Efter sökningen visas de trådlösa nätverksenheterna i fönstret. Välj namnet (SSID) på den åtkomstpunkt som du vill använda och klicka på **Next**.

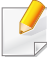

Om du ställer in den trådlösa konfigurationen manuellt ska du klicka på **Advanced Setting**.

- **Enter the wireless Network Name:** Skriv in åtkomstpunktens SSID (SSID är skiftlägeskänsligt).
- **Operation Mode:** Välj **Infrastructure**.
- **Authentication:** Välj autentiseringstyp.

**Open System:** Autentisering används inte. Kryptering används eventuellt, beroende på behovet av datasäkerhet.

**Shared Key:** autentisering används. En enhet med en korrekt WEPnyckel kan ansluta till nätverket.

**WPA Personal eller WPA2 Personal:** Välj det här alternativet för att autentisera skrivarservern baserat på den delade WPA-nyckeln. När den här inställningen har valts används en delad hemlig nyckel som konfigureras manuellt vid åtkomstpunkten och för var och en av dess klienter.

- **Encryption:** Välj kryptering (Ingen, WEP64, WEP128, TKIP, AES, TKIP, AES).
- **Network Password:** Ange det krypterade lösenordet.
- **Confirm Network Password:** Bekräfta det krypterade lösenordet.
- **WEP Key Index:** Om du använder WEP-kryptering väljer du lämpligt **WEP Key Index**.

Det trådlösa nätverkets säkerhetsfönster visas när åtkomstpunkten har säkerhet aktiverad.

Ange lösnordet till åtkomstpunkten (eller routern).

- **13** Ett fönster med den trådlösa nätverksinställningen visas. Kontrollera inställningarna och klicka på **Next**.
	- Alternativet Wi-Fi Direct visas endast på skärmen om skrivaren har stöd för funktionen.
		- Kan börja bygga Wi-Fi Direct genom att använda Samsung Easy Printer Manager (se ["Komma igång med Wi-Fi Direct" på sidan 143](#page-142-0)).
		- **Wi-Fi Direct-namn**: Som standard används modellbeteckningen. Namnet kan som mest innehålla 23 tecken.
		- **Lösenord, inst.** är en numerisk sträng som kan innehålla 8–64 tecken.
- **14** Fönstret **Trådlös nätverksinställning är avslutad** visas. Klicka på **Next**.
- **15** När inställningen av det trådlösa nätverket är klar kopplar du bort USB-kabeln mellan datorn och skrivaren. Klicka på **Next**.

### <span id="page-135-0"></span>**Åtkomstpunkt utan USB-kabel (rekommenderas)**

#### **Objekt att förbereda**

- Mac med trådlöst nätverkskort och Mac OS 10.7 (eller senare) med åtkomstpunkt/router
- CD-skiva med programvara som följde med skrivaren
- En skrivare med ett trådlöst nätverksgränssnitt installerat
- **1** Kontrollera att skrivaren är ansluten till datorn och påslagen.
- **2** Sätt i den medföljande cd-skivan med programvara i cd-romenheten.
- **3** Dubbelklicka på cd-rom-ikonen som finns upp på skrivbordet. •I Mac OS X 10.8 dubbelklickar du på symbolen för cd:n.i **Finder**.
- **4** Dubbelklicka på symbolen **Installer OS X** i mappen **MAC\_Installer**.
- **5** Klicka på **Continue**.
- **6** Läs licensavtalet och klicka på **Continue**.
- **7** Klicka på **Agree** för att godkänna licensavtalet.

**8** Klicka på **Install**. Alla komponenter som krävs för att använda skrivaren installeras.

Om du väljer **Customize** kan du välja vilka komponenter som ska installeras.

- **9** Ange lösenordet och klicka på **OK**.
- **10** Välj **Configuration of Wireless network** på skärmen **Printer Connection Type** och klicka på **Continue**.

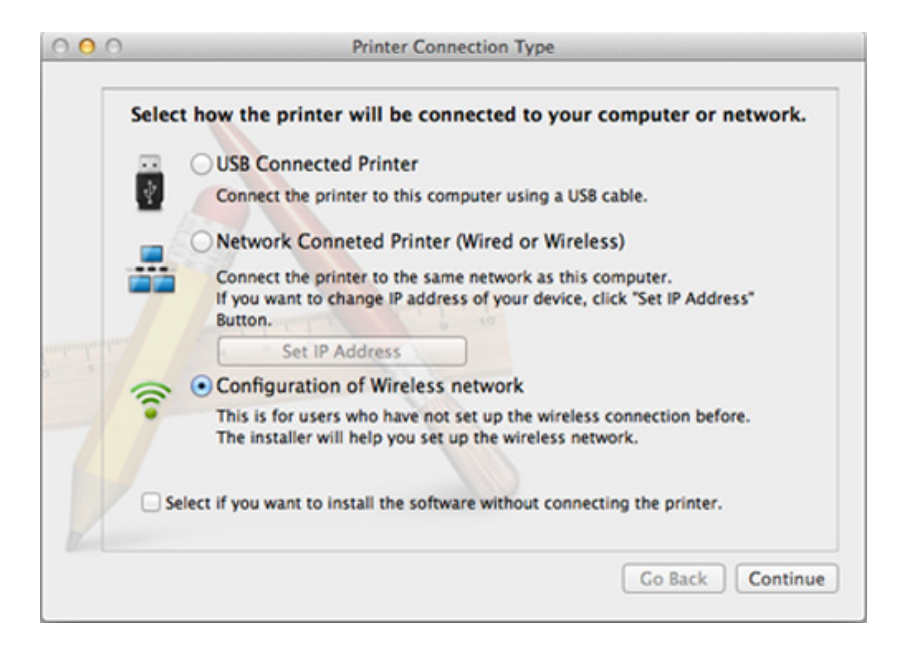

**11** Om skärmen för **Wireless Settings** visas, väljer du **Using a direct wireless connection** och klickar på **Nästa**.

Om skärmen inte visas, gå till steg 13.

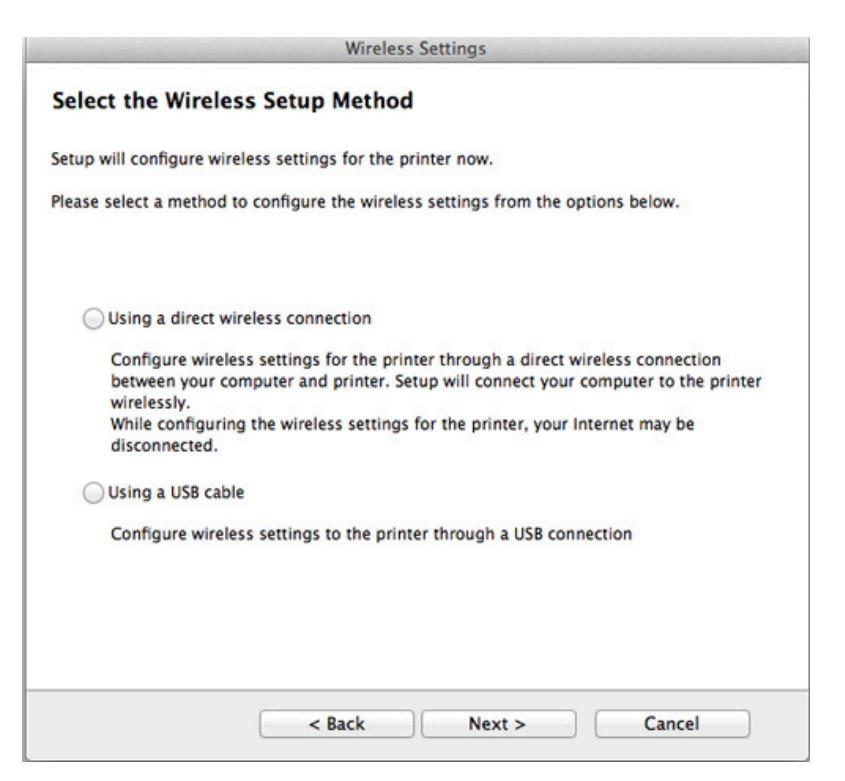

Om nedanstående skärm visas, tryck på (WPS)-knappen i kontrollpanelen, inom 2 minuter.

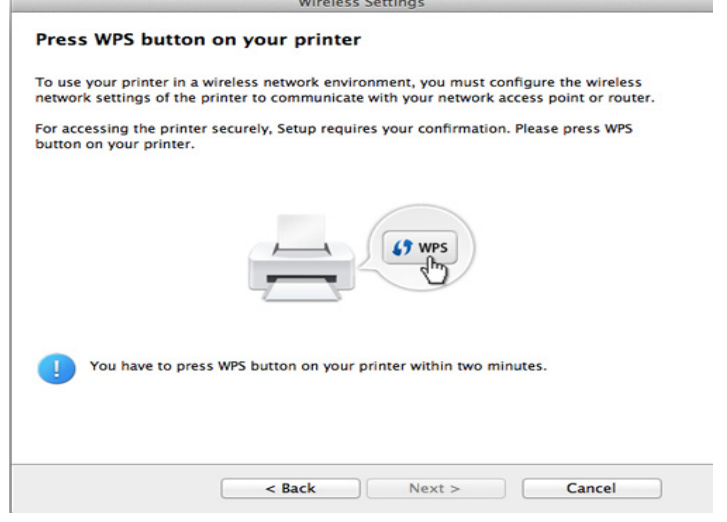

- **12** När det trådlösa nätverket har konfigurerats klickar du på **Nästa**.
- **13** Klicka på **Close** när installationen är klar.

#### **Ad hoc via USB-kabel**

Om du inte har någon åtkomstpunkt kan du fortfarande ansluta skrivaren trådlöst till datorn via ett trådlöst ad hoc-nätverk som du ställer in genom att följa de här enkla anvisningarna.

#### **Objekt att förbereda**

- Nätverksansluten dator.
- CD-skiva med programvara som följde med skrivaren
- En skrivare med ett trådlöst nätverksgränssnitt installerat
- USB-kabel

#### **Skapa ad hoc-nätverk för Mac**

- **1** Kontrollera att skrivaren är ansluten till datorn och påslagen.
- **2** Sätt i den medföljande cd-skivan med programvara i cd-romenheten.

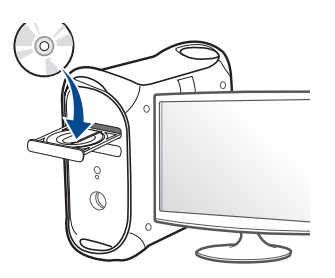

- **3** Dubbelklicka på cd-rom-ikonen som finns upp på skrivbordet. •I Mac OS X 10.8 dubbelklickar du på symbolen för cd:n.i **Finder**.
- **4** Dubbelklicka på symbolen **Installer OS X** i mappen **MAC\_Installer**.
- **5** Klicka på **Continue**.
- **6** Läs licensavtalet och klicka på **Continue**.
- **7** Klicka på **Agree** för att godkänna licensavtalet.
- **8** Klicka på **Install**. Alla komponenter som krävs för att använda skrivaren installeras.

Om du väljer **Customize** kan du välja vilka komponenter som ska installeras.

- **9** Ange lösenordet och klicka på **OK**.
- **10** Välj **Configuration of Wireless network** på skärmen **Printer Connection Type** och klicka på **Continue**.

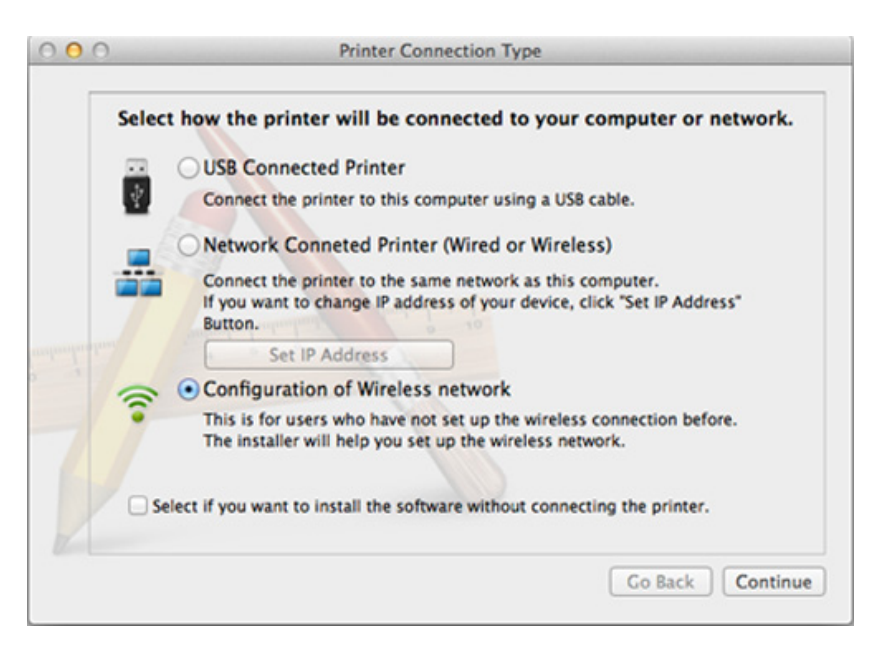

11 När sökningen efter det trådlösa nätverket är färdig visas en lista med de trådlösa nätverk som skrivaren har hittat. Klicka på **Avancerade inställningar**.

- **Enter the wireless Network Name:** Skriv in SSID-namnet (SSID är skiftlägeskänsligt).
	- **Operation Mode:** Välj ad hoc.
	- **Channel:** Välj kanalen (**Auto Setting** eller 2 412 MHz till 2 467 MHz).
	- **Authentication:** Välj autentiseringstyp.

**Open System:** Autentisering används inte. Kryptering används eventuellt, beroende på behovet av datasäkerhet.

**Shared Key:** autentisering används. En enhet med en korrekt WEPnyckel kan ansluta till nätverket.

- **Encryption:** Välj kryptering (Ingen, WEP64, WEP128).
- **Network Password:** Ange det krypterade lösenordet.
- **Confirm Network Password:** Bekräfta det krypterade lösenordet.
- **WEP Key Index:** Om du använder WEP-kryptering väljer du lämpligt **WEP Key Index**.

Det trådlösa nätverkets säkerhetsfönster visas när ad hoc-nätverket har en säkerhetsinställning.

#### Välj **Open System** eller **Shared Key** för autentisering och klicka på **Next**.

• WEP (Wired Equivalent Privacy) är ett säkerhetsprotokoll som skyddar ditt trådlösa nätverk mot obehörig åtkomst. Med WEP krypteras datadelen av varje paket som överförs i ett trådlöst nätverk med hjälp av en 64-bitars eller en 128-bitars WEP-krypteringsnyckel.

**12** Ett fönster med den trådlösa nätverksinställningarna visas. Kontrollera inställningarna och klicka på **Next**.

Innan du anger skrivarens IP-adress måste du känna till informationen om datorns nätverkskonfigurering. Om datorns nätverkskonfiguration är inställd på DHCP bör även den trådlösa nätverksinställningen vara DHCP. Om datorns nätverkskonfiguration är inställd på statisk bör även den trådlösa nätverksinställningen vara statisk.

Om datorn är inställd till DHCP och du vill använda statisk trådlös inställning måste du kontakta nätverksadministratören för att få den statiska IP-adressen.

• **Med DHCP-metoden**

 $\alpha$ 

Om metoden för tilldelning av IP-adress är DHCP ska du kontrollera att DHCP visas i fönstret **Wireless Network Setting Confirm**. Om det visar Statisk ska du klicka på **Change TCP/IP** för att ändra tilldelningsmetoden till **Receive IP address automatically (DHCP)** (automatisk tilldelning av IP-adress).

• **Med den statiska metoden**

Om metoden för tilldelning av IP-adress är Statisk kontrollerar du att Statisk visas i fönstret **Bekräfta trådlösa nätverksinställningar**. Om DHCP visas så klickar du på **Ändra TCP/IP** för att ange IPadressen och andra nätverkskonfigurationsvärden för skrivaren. Exempel:

Om datorns nätverksinformation visas så här:

-IP-adress: 169.254.133.42

-Nätmask: 255.255.0.0

Skrivarens nätverksinformation ska då visas så här:

- -IP-adress: 169.254.133.**43**
- -Nätmask: 255.255.0.0 (Använd datorns nätmask)
- -Gateway: 169.254.133.**1**

**13** När fönstret visas som talar om att nätverkskabelanslutningen är bekräftad, kopplar du bort nätverkskabeln och klickar på **Next**.

Om nätverkskabeln är ansluten kan det vara svårt att hitta maskinen när du konfigurerar det trådlösa nätverket.

- **14** Det trådlösa nätverket ansluter enligt nätverkskonfigurationen.
- **15** Inställningen för det trådlösa nätverket är slutförd. Klicka på **Quit** när installationen är klar.
	- När du har anslutit till det trådlösa nätverket måste du installera en drivrutin så att du kan skriva ut från ett program (se ["Installation för Mac"](#page-98-0)  [på sidan 99\)](#page-98-0).

#### <span id="page-139-1"></span>**Använda nätverkskabel**

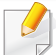

Maskiner som inte stödjer nätverksporten kommer inte att kunna använda denna funktion (se ["Baksida" på sidan 19\)](#page-18-0).

Skrivaren är nätverkskompatibel. För att din skrivare ska fungera i nätverket måste du utföra viss konfigurering.

- När du har anslutit till det trådlösa nätverket måste du installera en drivrutin så att du kan skriva ut från ett program (se ["Installera](#page-109-0)  [drivrutinen via nätverk" på sidan 110\)](#page-109-0).
	- Be nätverksadministratören, eller personen som installerade det trådlösa nätverket, om information om nätverkets konfiguration.

#### **Objekt att förbereda**

- **Åtkomstpunkt**
- Nätverksansluten dator
- CD-skiva med programvara som följde med skrivaren
- En skrivare med ett trådlöst nätverksgränssnitt installerat
- Nätverkskabel.

#### <span id="page-139-0"></span>**Skriva ut en nätverkskonfigurationsrapport**

Du kan ta reda på skrivarens nätverksinställningar genom att skriva ut en konfigurationsrapport för nätverket.

Se ["Skriva ut en nätverkskonfigurationsrapport" på sidan 105.](#page-104-0)

#### **Ange IP-adress med programmet SetIP (Windows)**

Med det här programmet anger du manuellt IP-adressen för din skrivare med hjälp av MAC-adressen för att kommunicera med skrivaren. En MACadress är nätverkskortets serienummer och visas i **nätverkskonfigurationsrapporten**.

Se ["Ange en IP-adress" på sidan 105.](#page-104-1)

#### **Konfigurera skrivarens trådlösa nätverk**

Innan du börjar måste du känna till det trådlösa nätverkets namn (SSID) samt nätverksnyckeln om det är krypterat. Denna information angavs när åtkomstpunkten (eller den trådlösa routern) installerades. Om du inte vet vilken trådlös miljö du arbetar i kontaktar du personen som har konfigurerat nätverket.

Du kan konfigurera trådlösa parametrar med hjälp av **SyncThru™ Web Service**.

#### **Använda SyncThru™ Web Service**

Innan du börjar konfigurera trådlösa parametrar kontrollerar du status för kabelanslutningen.

- **1** Kontrollera om nätverkskabeln är ansluten till skrivaren. Anslut annars skrivaren till datorn med en standardnätverkskabel.
- **2** Starta en webbläsare, till exempel Internet Explorer, Safari eller Firefox, och ange skrivarens nya IP-adress i webbläsarfönstret.

Exempel:

http://192,168,1,133/

- **3** Klicka på **Login** längst upp till höger på webbplatsen SyncThru™ Web Service.
- **4** Ange **ID** och **Password** och klicka därefter på **Login**. Av säkerhetsskäl rekommenderar vi dig att ändra det förinställda lösenordet.
	- •**ID: admin**
	- •**Password: sec00000**
- **5** När fönstret **SyncThru™ Web Service** öppnas klickar du på **Network Settings**.
- **6** Klicka på **Wireless** och välj **Wizard**.
- **Wizard** hjälper dig att installera den trådlösa nätverkskonfigurationen.  $\sqrt{2}$ Men om du hellre vill ställa in det trådlösa nätverket direkt väljer du **Custom**.

- **7** Välj **Network Name(SSID)** i listan.
	- •**SSID**: SSID (Service Set Identifier) är ett namn som identifierar ett trådlöst nätverk, åtkomstpunkter och trådlösa enheter som vill få tillgång till ett specifikt trådlöst nätverk måste använda samma SSID. SSID är skiftlägeskänsligt.
	- •**Operation Mode**: **Operation Mode** syftar på typ av trådlös anslutning (se ["Namn på trådlöst nätverk och lösenord" på sidan](#page-117-0)  [118](#page-117-0)).
		- -**Ad-hoc**: möjliggör direktkommunikation mellan trådlösa enheter i en peer-to-peer-miljö.
		- -**Infrastructure**: möjliggör kommunikation mellan trådlösa enheter via en åtkomstpunkt.
- Om nätverkets **Operation Mode** är **Infrastructure** väljer du åtkomstpunktens SSID. Om **Operation Mode** är **Ad-hoc** väljer du skrivarens SSID.
- **8** Klicka på **Next**.

Om fönstret för trådlös nätverkssäkerhet visas anger du det registrerade lösenordet (nätverksnyckeln) och klickar på **Next**.

**9** En bekräftelse visas. Kontrollera de trådlösa inställningarna. Klicka på **Apply** om inställningarna stämmer.

- Koppla bort nätverkskabeln (standard eller nätverk). Din skrivare ska sedan börja kommunicera trådlöst med nätverket. Om du använder ad hoc-läget kan du använda ett trådlöst och ett trådbundet nätverk samtidigt.
- **10** Konfigurera det trådlösa nätverket genom att sätta i programvarucd:n och följa anvisningarna i fönstret.

#### **Sätta på och stänga av det trådlösa nätverket**

- Om skrivaren har en display går det även att aktivera och inaktivera trådlöst nätverk via menyn **Network** på skrivarens kontrollpanel.
- **1** Kontrollera att nätverkskabeln är ansluten till skrivaren. Anslut annars skrivaren till datorn med en standardnätverkskabel.
- **2** Starta en webbläsare, till exempel Internet Explorer, Safari eller Firefox, och ange skrivarens nya IP-adress i webbläsarfönstret. Exempel:

#### http://192,168,1,133/

**3** Klicka på **Login** längst upp till höger på webbplatsen SyncThru™ Web Service.

**4** Om det är första gången du använder **SyncThru™ Web Service** måste du logga in som administratör. Ange de användaruppgifter som anges nedan. Av säkerhetsskäl rekommenderar vi dig att ändra det förinställda lösenordet.

•**ID: admin**

•**Password: sec00000**

- **5** När fönstret **SyncThru™ Web Service** öppnas klickar du på **Network Settings**.
- **6** Klicka på **Wireless** och välj **Custom**.

Du kan även slå på och stänga av det trådlösa nätverket.

#### **Wi-Fi Direct-inställning för mobila utskrifter**

Wi-Fi Direct är en smidig anslutningsmetod via ett icke-hierarkiskt nät mellan skrivaren (med stöd för Wi-Fi Direct) och en mobil enhet. Resultatet blir en säker anslutning och bättre genomströmning än ad hoc-läget.

Med det trådlösa nätverket kan du ansluta din skrivare till ett Wi-Fi Directnätverk samtidigt som du ansluter till en åtkomstpunkt. Du kan också använda ett trådbundet nätverk och ett Wi-Fi Direct-nätverk samtidigt så att flera användare kan få tillgång och använda och skriva ut dokument från både Wi-Fi Direct och från ett trådbundet nätverk.

- Du kan inte ansluta mobiltelefonen till internet genom Wi-Fi Directanslutningen till skrivaren.
	- Listan över protokoll som stöds kan variera beroende på modell. Wi-Fi Direct-nätverk stödjer INTE IPv6, nätverksfiltrering, IPSec, WINS eller SLP-tjänster.
	- Maximalt tre enheter kan koppla upp via Wi-Fi Direct.

### <span id="page-142-0"></span>**Komma igång med Wi-Fi Direct**

Du kan aktivera funktionen Wi-Fi Direct på ett av följande vis:

#### **Från dator med USB-kabelanslutning (rekommenderas)**

När drivrutininstallationen är klar, kan Samsung Easy Printer Manager användas för att göra ändringar i Wi-Fi Direct.

- Samsung Easy Printer Manager är enbart tillgängligt för Windows- och Mac-operativsystem.
- Från **Starta**-menyn väljer du **Program** eller **Alla program** > **Samsung Printers** > Samsung Easy Printer Manager > **Enhetsinställningar** > **Nätverk**.

-**Wi-Fi Direkt på/av**: Välj **På** för att aktivera.

- -**Enhetsnamn**: Ange det namn på skrivaren som sedan används vid sökning av skrivaren i ett trådlöst nätverk. Som standard används modellnamnet som enhetens namn.
- -**IP-adress**: Ange skrivarens IP-adress. Denna IP-adress används endast i det lokala nätverket och inte i trådbundet eller trådlöst nätverk i infrastrukturen. Vi rekommenderar att den lokala IP-adress som är standard används (den lokala IP-adressen som är standard för skrivaren i Wi-Fi Direct är 192.168.3.1).
- -**Gruppägare**: Aktivera detta alternativ för att tilldela skrivaren Wi-Fi Direct-gruppens ägare. **Gruppägare** fungerar på ett liknande sätt som en trådlös åtkomstpunkt. Vi rekommenderar att det här alternativet är aktiverat.
- -**Nätverkslösenord**: Om skrivaren är en **Gruppägare** behövs en **Nätverkslösenord** för att andra mobila enheter ska kunna ansluta. Du kan själv konfigurera ett nätverkslösenord eller använda det lösenord som genereras slumpmässigt som standard.

#### **Från skrivaren (skrivare med display)**

- Välj **Nätverk** > **Tradlos** > **Wi-Fi Direct** från kontrollpanelen.
- Aktivera **Wi-Fi Direct**.

#### **Från skrivaren (skrivare utan bildskärm)**

- Håll knappen  $\bigcirc$  (WPS) på kontrollpanelen nedtryckt ungefär 10-15 sekunder. Wi-Fi Direct-funktionen aktiveras.
- Håll knappen 4 (WPS) på kontrollpanelen nedtryckt längre än 15 sekunder. Wi-Fi Direct-funktionen inaktiveras.

#### **Från en nätverksansluten dator**

Om din skrivare använder en nätverkskabel eller en trådlös åtkomstpunkt kan du aktivera och konfigurera Wi-Fi Direct via SyncThru™ Web Service.

- Gå till **SyncThru™ Web Service**, välj **Settings** > **Network Settings** > **Wireless** > **Wi-Fi Direct**.
- Aktivera eller inaktivera **Wi-Fi Direct** och ställ in andra alternativ.
	- För Linux OS-användare:
		- -Skriv ut en konfigurationsrapport för IP-nätverket för att kontrollera uteffekten (se ["Skriva ut en nätverkskonfigurationsrapport" på](#page-104-0)  [sidan 105](#page-104-0)).
		- -Gå till **SyncThru Web Service**, välj **Settings** > **Network Settings** > **Wireless** > **Wi-Fi Direct**.
		- -Aktivera eller inaktivera **Wi-Fi Direct**.
### **Inställning av den mobila enheten**

- När Wi-Fi Direct har ställts in från skrivaren, behöver du läsa i användarhandboken till den mobila enhet du använder för att också ställa in dennas Wi-Fi Direct.
- När installationen av Wi-Fi Direct är slutförd behöver du hämta det mobila utskriftsprogrammet. (Exempelvis Samsung Mobile printer) om du vill skriva ut från din smartphone.
	- När du har hittat den skrivare du vill ansluta till från din mobila enhet väljer du skrivaren, varpå skrivarens lysdiod blinkar. Tryck på WPSknappen på skrivaren så ansluts den till din mobila enhet.
	- Om din mobila enhet inte har stöd för WPS behöver du ange "Nätverksnyckel" till en skrivare istället för att trycka på WPSknappen.

### **Felsökning**

### **Problem som kan inträffa under installation av skrivare eller drivrutin**

#### **Inga skrivare hittades**

- Skrivaren kanske inte är påslagen. Slå på datorn och skrivaren.
- USB-kabeln är inte ansluten mellan datorn och skrivaren. Anslut skrivaren till datorn med USB-kabeln.
- Skrivaren stöder inte ett trådlöst nätverk. Läs skrivarens bruksanvisning som finns på CD-skivan med programvara som levererades med skrivaren och förbered en trådlös nätverksskrivare.

#### **Anslutningsfel - SSID kunde inte hittas**

- Skrivaren kan inte hitta det nätverksnamn (SSID) som du har valt eller angett. Kontrollera nätverksnamnet (SSID) på din åtkomstpunkt och försök ansluta igen.
- Åtkomstpunkten är avstängd. Starta åtkomstpunkten.

### **Anslutningsfel - Ogiltig säkerhet**

• Säkerheten har inte konfigurerats på rätt sätt. Kontrollera säkerhetskonfigurationen för åtkomstpunkten och skrivaren.

#### **Anslutningsfel - Allmänt anslutningsfel**

• Datorn får ingen signal från skrivaren. Kontrollera att USB-kabeln är ansluten och att skrivaren är på.

#### **Anslutningsfel - Anslutet trådbundet nätverk**

• Skrivaren är ansluten med en nätverkskabel. Ta bort den trådbundna nätverkskabeln från skrivaren.

#### **Anslutningsfel - Tilldelning av IP-adress**

• Stäng av och slå på åtkomstpunkten/routern och skrivaren.

### **PC-anslutningsfel**

• Den konfigurerade nätverksadressen fungerar inte mellan datorn och skrivaren.

-För DHCP-nätverksmiljö

Maskinen tilldelas IP-adressen automatiskt (DHCP) om datorn är konfigurerad till DHCP.

Om skrivaren inte arbetar i DHCP-läge kan problemet bero på den automatiskt ändrade IP-adressen. Jämför produktens IP-adress med skrivarportens IP-adress.

#### **Så här jämför du:**

- **1** Skriv ut skrivarens nätverksinformationsrapport och kontrollera sedan IP-adressen (se ["Skriva ut en nätverkskonfigurationsrapport"](#page-104-0)  [på sidan 105](#page-104-0)).
- **2** Kontrollera skrivarportens IP-adress från datorn.
- **a** Klicka på Windows **Starta**-meny.
	- •För Windows 8 från **Charms(Snabbknappar)**, välj **Sök** > **Inställningar**.
- **b** I Windows XP/Server 2003 väljer du **Skrivare och fax**.
	- •I Windows Server 2008/Vista väljer du **Kontrollpanelen** > **Maskinvara och ljud**> **Skrivare**.
	- •I Windows Server 2008 R2 väljer du **Kontrollpanelen** > **Maskinvara** > **Enheter och skrivare**.
	- •I Windows 7/ Windows 8, väljer du **Kontrollpanelen** > **Enheter och skrivare**.
- **c** Högerklicka på din maskin.
- **d** I Windows XP/2003/2008/Vista trycker du på **Egenskaper**. I Windows 7/Windows 8 och Windows Server 2008 R2 väljer du, i snabbmenyn **Skrivaregenskaper**.

Om posten **Skrivaregenskaper** är markerad med ► kan du välja andra skrivardrivrutiner som är anslutna till den valda skrivare.

- **e** Klicka på fliken **Port**.
- **f** Klicka på knappen **Konfigurera port..**.

- **g** Kontrollera om **Skrivarnamn** eller **IP-adress:**: är IP-adressen på nätverkskonfigureringsbladet.
- **3** Ändra skrivarportens IP-adress om den skiljer sig från informationen i nätverksrapporten.

Anslut till en nätverksskrivare om du vill använda installations-cdskivan för att ändra portens IP-adress. Återanslut sedan till IPadressen.

-För miljö med statiska nätverksadresser

Skrivaren använder den statiska adressen när datorn är konfigurerad med en statisk adress.

Exempel:

Om datorns nätverksinformation ser ut på följande sätt:

▪IP-adress: 169.254.133.42

▪Nätmask: 255.255.0.0

Skrivarens nätverksinformation ska då vara som följer:

▪IP-adress: 169.254.133.**43**

▪Nätmask: 255.255.0.0 (Använd datorns nätsmask).

▪Gateway: 169.254.133.**1**

### **Övriga problem**

Om problem uppstår när skrivaren används i ett nätverk kontrollerar du följande.

- Se respektive bruksanvisning för information om åtkomstpunkt (eller trådlös router).
- Det går inte att använda en kabelansluten och trådlös anslutning samtidigt.
- Datorn, åtkomstpunkten (eller den trådlösa routern) eller skrivaren kanske inte är påslagen.
- Kontrollera den trådlösa mottagningen i skrivarens närhet. Om routern är alltför långt ifrån skrivaren eller om det finns hinder i vägen kan det vara svårt att fånga upp signalen.
- Stäng av och sätt på strömmen för åtkomstpunkten (eller den trådlösa routern), skrivaren och datorn. Ibland kan nätverkskommunikationen återupptas om strömmen stängs av och slås på igen.
- Kontrollera om brandväggsprogrammet (V3 eller Norton) blockerar kommunikationen.

Om datorn och skrivaren är anslutna till samma nätverk och det inte går att hitta skrivaren i nätverket kan det bero på att brandväggens programvara blockerar kommunikationen. Se programvarans bruksanvisning för information om hur man stänger av den och sök sedan efter skrivaren igen.

• Kontrollera om skrivarens IP-adress är korrekt tilldelad. Du kan kontrollera IP-adressen genom att skriva ut en nätverkskonfigurationsrapport.

- Kontrollera om åtkomstpunkten (eller den trådlösa routern) har konfigurerats med säkerhetsinställningar (lösenord). I så fall frågar du administratören för åtkomstpunkten (eller den trådlösa routern) om lösenordet.
- Kontrollera om skrivarens IP-adress är korrekt tilldelad. Ominstallera skrivarens drivrutin och ändra inställningarna för att ansluta skrivaren till nätverket. På grund av egenskaperna för DHCP kan den tilldelade IPadressen ändras om skrivaren inte används en längre tid eller om åtkomstpunkten har återställts.

Registrera produktens MAC-adress när du konfigurerar DHCP-servern på åtkomstpunkten (eller trådlösa routern). Sedan kan du alltid använda IP-adressen som ställts in med MAC-adressen. Du kan ta reda på skrivarens Mac-adress genom att skriva ut en konfigurationsrapport för nätverket (se ["Skriva ut en nätverkskonfigurationsrapport" på sidan](#page-104-0)  [105](#page-104-0)).

- Kontrollera den trådlösa nätverksmiljön. I infrastrukturmiljön måste du eventuellt ange användaruppgifter för att kunna ansluta till åtkomstpunkten (eller den trådlösa routern).
- Skrivaren fungerar bara med IEEE 802.11 b/g/n och Wi-Fi. Det saknas stöd för andra trådlösa nätverk (exempelvis Bluetooth).
- I ad-hoc-läget måste du kanske ställa in den trådlösa anslutningen varje gång du använder skrivaren, exempelvis om du använder Windows Vista.
- Du kan inte använda infrastrukturläge och ad hoc-läge samtidigt med Samsungs trådlösa nätverksskrivare.
- Se till att skrivaren är inom det trådlösa nätverkets räckvidd.

• Se till att det inte finns hinder som kan blockera den trådlösa signalen till skrivaren.

Avlägsna alla stora metallföremål mellan åtkomstpunkten (eller den trådlösa routern) och skrivaren.

Se till att det inte står stolpar, väggar eller stödpelare av metall eller betong mellan skrivaren och den trådlösa åtkomstpunkten eller routern.

• Se till att skrivaren står på tillräckligt avstånd från andra elektroniska enheter som kan störa den trådlösa signalen.

Många apparater kan störa den trådlösa signalen, bland annat mikrovågsugnar och vissa Bluetooth-enheter.

- Närhelst konfigurationen för din åtkomstpunkt (eller trådlösa router) ändras, måste du göra produktens trådlösa nätverkskonfiguration igen.
- Maximalt antal enheter som kan anslutas via **Wi-Fi Direct** är 3.
- Om **Wi-Fi Direct** är **Pa**, stöder maskinen endast IEEE 802.11 b/g.
- Om åtkomstpunkten är inställd på att endast fungera med 802.11n, kanske den inte ansluter till din maskin.

# **Samsung Mobile Print**

### **Vad är Samsung Mobile Print?**

**Samsung Mobile Print** är ett gratis program med vilket användare kan skriva ut foton, dokument och webbsidor direkt från mobiltelefonen eller surfplattan. **Samsung Mobile Print** är inte bara kompatibelt med mobiltelefoner med Android och iOS, utan också med din iPod Touch och surfplatta. Det ansluter din mobila enhet till en nätverksansluten Samsungskrivare eller till en trådlös skrivare via en Wi-Fi-åtkomstpunkt. Det är inte nödvändigt att installera en ny drivrutin eller konfigurera nätverksinställningar – installera bara programmet **Samsung Mobile Print** helt enkelt, så kommer det automatiskt att upptäcka kompatibla Samsungskrivare. Förutom utskrift av foton, webbsidor och PDF-filer stöds också skanning. Om du har en Samsung-multifunktionsskrivare kan du skanna alla dokument till formaten JPG, PDF eller PNG för snabb och enkel visning på din mobila enhet.

#### **Hämta Samsung Mobile Print**

Om du vill hämta **Samsung Mobile Print** går du till programbutiken (Samsung Apps,Play Store, App Store) på din mobila enhet och söker helt enkelt efter "**Samsung Mobile Print**." Du kan även besöka iTubnes för Apple-enheter på din dator.

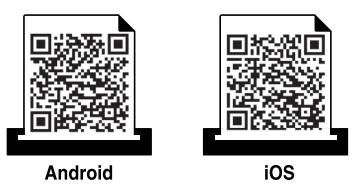

### **Kompatibla mobil-OS**

- Android OS 2.3 eller senare
- iOS 4.0 eller senare

## **Använda NFC-funktionen**

NFC-skrivaren (NFC = Near Field Communication =

närfältskommunikation) möjliggör att direkt skriva ut från din mobiltelefon bara genom att hålla mobiltelefonen över NFC-etiketten på din skrivare. Det kräver ingen installation av skrivardrivrutiner eller anslutning till en åtkomstpunkt. Det enda som behövs är en mobiltelefon som stöder NFC. För att kunna använda denna funktion, behöver **Samsung Mobile Print**appen installeras i din mobiltelefon.

- 
- Beroende på materialet i mobilenheten kan det hända att NFCigenkänningen inte fungerar korrekt.
- Överföringshastigheten kan variera beroende på typen av mobiltelefon du använder.
- Denna funktionen fungerar endast med mobiler som har en NFCetikett (se ["Översikt över maskinen" på sidan 17\)](#page-16-0).
- Om du använder ett annat hölje eller batteri än det som följde med mobilenheten, eller ett metallhölje kan det blockera NFC.
- Om NFC-enheter fortsätter att misslyckas med att kommunicera, ta då ur och installera batteriet på nytt, och försök igen.

#### **Krav**

- NFC och Wi-Fi Direct-aktiverad mobiltelefon med appenMobilutskrift installerad samt Android OS 4.0 eller senare.
	- Endast Android OS 4.1 eller senare aktiverar Wi-Fi Direct-funktionen automatiskt på mobilenheten när man aktiverar NFC-funktionen. Vi rekommenderar att du uppgraderar mobilenheten till Android OS 4.1 eller senare för att använda NFC-funktionen.
- Skrivare med Wi-Fi Direct-funktionen aktiverad (se ["Komma igång med](#page-142-0)  [Wi-Fi Direct" på sidan 143\)](#page-142-0).

### **Använda NFC-funktionen**

### **Skriva ut**

- **1** Kontrollera att NFC- och Wi-Fi Direct-funktionen är aktiverad i din mobilenhet och att Wi-Fi Direct-funktionen är aktiverad i din skrivare (se ["Wi-Fi Direct-inställning för mobila utskrifter" på sidan 143\)](#page-142-1).
- **2** För NFC-antennen på din mobilenhet (vanligen placerad på mobilenhetens baksida) över NFC-etiketten(|NFC|) på din skrivare.

Vänta några sekunder innan appen **Samsung Mobile Print** startar.

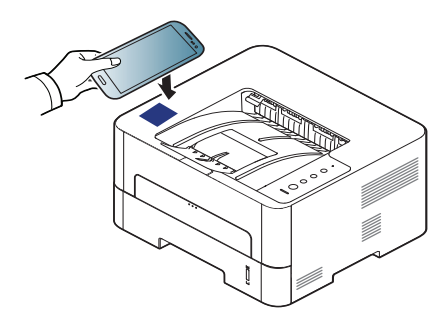

- **3** Välj utskriftsläge.
- **4** Välj det innehåll du vill skriva ut.

Ändra vid behov utskriftsalternativ genom att trycka på  $\bigcirc$ .

**5** För NFC-antennen på din mobilenhet (vanligen placerad på mobilenhetens baksida) över NFC-etiketten(
<sub>NFC</sub>) på din skrivare. Vänta några sekunder tills mobilenheten ansluter till skrivaren.

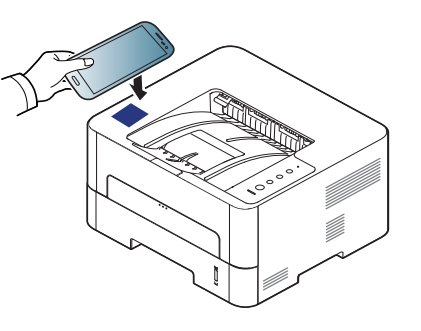

- För vissa mobilenheter är det möjligt att NFC-etiketten inte finns på baksidan av mobilenheten. Kontrollera NFC-antennens placering på din mobilenhet innan du för den över etiketten.
	- Om ett felmeddelande om ändrad PIN-kod visas, ange en ny PINkod och tryck på **OK**. Följ instruktionerna på appens fönster för att uppdatera PIN-koden.
	- Om **Samsung Mobile Print**-appen inte är installerad i din mobilenhet, ansluter den automatiskt till **Samsung Mobile Print**appens nedladdningssida. Ladda ner appen och försök igen.
- För vissa mobilenheter är det möjligt att NFC-etiketten inte finns på baksidan av mobilenheten. Kontrollera NFC-antennens placering på din mobilenhet innan du för den över etiketten.
- Om ett felmeddelande om ändrad PIN-kod visas, ange en ny PINkod och tryck på **OK**. Följ instruktionerna på appens fönster för att uppdatera PIN-koden.
- **6** Skrivaren påbörjar utskriften.

### **Använda NFC-funktionen**

### **Registrera Google Cloud Printer**

- **1** Kontrollera att NFC och Wi-Fi Direct-funktionen är aktiverad i din mobilenhet och att Wi-Fi Direct-funktionen är aktiverad i din skrivare.
- **2** För NFC-antennen på din mobilenhet (vanligen placerad på mobilenhetens baksida) över NFC-etiketten(
NFC) på din skrivare. Det tar några sekunder innan appen **Samsung Mobile Print** startar.

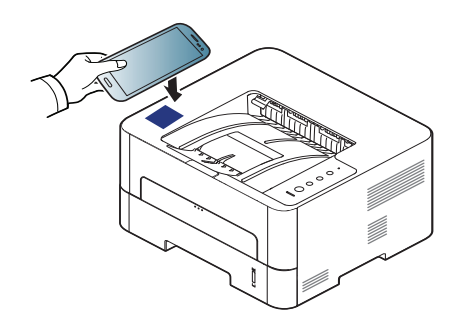

- För vissa mobilenheter är det möjligt att NFC-etiketten inte finns på baksidan av mobilenheten. Kontrollera NFC-antennens placering på din mobilenhet innan du för den över etiketten.
- Om ett felmeddelande om ändrad PIN-kod visas, ange en ny PINkod och tryck på **OK**. Följ instruktionerna på appens fönster för att uppdatera PIN-koden.
- Om **Samsung Mobile Print**-appen inte är installerad i din mobilenhet, ansluter den automatiskt till **Samsung Mobile Print**appens nedladdningssida. Ladda ner appen och försök igen.
- **3** Välj ikonen enhetsstatus.
- **4** Välj **Google Cloud Print** > **Registrera Google Cloud Printer**.
- **5** För NFC-antennen på din mobilenhet (vanligen placerad på mobilenhetens baksida) över NFC-etiketten(
<sub>NFC</sub>) på din skrivare.

Det tar några sekunder innan mobilenheten ansluter till skrivaren.

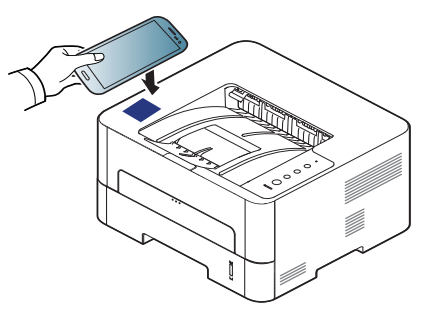

- För vissa mobilenheter är det möjligt att NFC-etiketten inte finns på baksidan av mobilenheten. Kontrollera NFC-antennens placering på din mobilenhet innan du för den över etiketten.
	- Om ett felmeddelande om ändrad PIN-kod visas, ange en ny PINkod och tryck på **OK**. Följ instruktionerna på appens fönster för att uppdatera PIN-koden.
- **6** Bekräfta din skrivare i pop-up-fönstret.

Din skrivare är nu registrerad till tjänsten Google Cloud Print™

# **AirPrint**

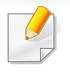

Endast skrivare som är certifierade med AirPrint kan använda AirPrintfunktioner. Kontrollera kartongen som din skrivare levererades i om den har ett AirPrint-certifieringsmärke.

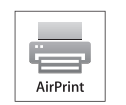

Med **AirPrint** kan du skriva ut trådlöst från din iPhone, iPad eller iPod Touch (med senaste versionen av iOS).

### **Konfigurera AirPrint**

Bonjour(mDNS) och IPP-protokoll krävs i skrivaren om funktionen **AirPrint** ska kunna användas. Du kan aktivera **AirPrint** på något av följande sätt.

- **1** Kontrollera att skrivaren är ansluten till nätverket.
- **2** Starta en webbläsare, till exempel Internet Explorer, Safari eller Firefox, och ange skrivarens nya IP-adress i webbläsarfönstret. Exempel:

http://192,168,1,133/

**3** Klicka **Login** i övre högra hörnet på SyncThru™ Web Servicehemsidan.

- **4** Ange **ID** och **Password** och klicka därefter på **Login**. Ange de användaruppgifter som anges nedan. Av säkerhetsskäl rekommenderar vi dig att ändra det förinställda lösenordet.
	- •**ID: admin**
	- •**Password: sec00000**
- **5** När fönstret SyncThru™ Web Service öppnas klickar du på **Settings** > **Network Settings**.
- **6** Klicka på **Raw TCP/IP, LPR, IPP** eller **mDNS** .

Du kan aktivera IPP-protokollet eller mDNS-protokollet.

# **AirPrint**

### **Skriva ut via AirPrint**

I exempelvis handboken till iPad finns följande instruktioner:

- **1** Öppna e-postmeddelandet, bilden, webbsidan eller dokumentet som du vill skriva ut.
- **2** Peka på ikonen (**14**).
- **3** Välj **skrivardrivrutinens namn** och alternativmeny för att konfigurera.
- **4** Peka på knappen **Skriv ut**. Sidan skrivs ut.

**Avbryta en utskrift**: Om du vill avbryta en utskrift eller visa en utskriftssammanfattning klickar du på ikonen Utskriftscenter (**[ende**]). Du kan klicka på Avbryt i Utskriftscenter.

# **Google Cloud Print™**

Google Cloud Print™ är en tjänst som möjliggör utskrift till en skrivare via din mobiltelefon, bärbara pekdator eller någon annan webbansluten utrustning. Registrera ditt Google-konto till skrivaren så kan du använda [tjänsten Google Cloud Print™. Du kan skriva ut dokument eller e-post med](http://www.google.com/cloudprint/learn/)  Chrome OS, Chrome-webbläsaren eller en Gmail™/ Google Docs™ applikation i den mobila enheten, så du behöver inte installera skrivarens drivrutiner i den mobila enheten. Vänd dig till Google:s webbplats (http:// [support.google.com/cloudprint eller](http://www.google.com/cloudprint/learn/) [http://support.google.com/cloudprint\)](http://support.google.com/cloudprint)  [för mer information om Google Cloud Print™.](http://support.google.com/cloudprint)

#### **Registrera Google-kontot till skrivaren**

#### **Registrering från appen Samsung Mobile Print**

- För att kunna använda denna funktion, behöver **Samsung Mobile Print**-appen installeras i din mobiltelefon.
- **1** Öppna appen **Samsung Mobile Print** från din mobilenhet.
- **2** Välj enhetsinställningar
- **3** Välj **Google Cloud Print**.
- **4** Ange skrivarnamn och beskrivning.

Om din skrivares nätverksmiljö använder en proxyserver, måste du konfigurera proxyns IP och portnumret från **Proxy Setting**. Kontakta din Internetleverantör eller nätverksadministratör om du vill ha mer information.

#### **5** Klicka på **Register**.

- **6** Du måste autentiseras som administratör. Ange de användaruppgifter som anges nedan.
	- •**ID: admin**
	- •**Password: sec00000**
- **7** Bekräfta din skrivare i pop-up-fönstret.

Din skrivare är nu registrerad till tjänsten Google Cloud Print ™.

# **Google Cloud Print™**

### **Registrera från Chrome-webbläsaren**

- Kontrollera att skrivaren är påslagen och ansluten till Internet via kabel eller trådlös anslutning.
	- Du bör skapa Google-kontot i förväg.
- **1** Öppna Chrome-webbläsaren.
- **2** [Gå till www.google.com.](http://www.google.com)
- **3** Logga in på Googles webbplats med Gmail™-adressen.
- **4** Notera din skrivares IP-adress in adressfältet och trycker sedan enter-knappen eller välj **Gå**.
- **5** Klicka på **Login** längst upp till höger på webbplatsen SyncThru™ Web Service
- **6** Om det är första gången du använder **SyncThru™ Web Service** måste du logga in som administratör. Ange i nedanstående **ID** och **Password**. Av säkerhetsskäl rekommenderar vi dig att ändra det förinställda lösenordet.
	- •**ID: admin**

•**Password: sec00000**

- Om nätverket använder en proxyserver måste du konfigurera proxy-IP och portnummer från **Settings** > **Network Settings** > **Google Cloud Print** > **Proxy Setting**. Kontakta din Internetleverantör eller nätverksadministratör om du vill ha mer information.
- **7** När fönstret **SyncThru™ Web Service** öppnas klickar du på **Settings** > **Network Settings** > **Google Cloud Print**.
- **8** Ange skrivarnamn och beskrivning.
- **9** Klicka på **Register**. Ett bekräftelsefönster visas.
- Om pop-up-fönster är blockerade i webbläsaren kommer bekräftelsefönstret inte att visas. Tillåt att pop-up-fönster visas på webbplatsen.
- **10** Klicka på **Finish printer registration**.
- **11** Klicka på **Manage your printers**.

Din skrivare är nu registrerad till tiänsten Google Cloud Print ™.

Google Cloud Print™-kompatibla enheter visas i listan.

# **Google Cloud Print™**

### **Skriva ut via Google Cloud Print™**

Utskriftsproceduren kan variera beroende på applikation och utrustning. Du kan se en lista över program som stödjer tjänsten Google Cloud Print™.

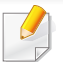

Kontrollera att skrivaren är påslagen och ansluten till Internet via kabel eller trådlös anslutning.

### **Skriva ut från ett program i en mobil enhet**

Följande steg är ett exempel på hur man använderGoogle Docs™ programmet från en Android-mobiltelefon.

- **1** Installera programmet Cloud Print i den mobila enheten.
- Om du inte har programmet laddar du ner den från t.ex. Android Market eller App store.
- **2** Öppna programmet Google Docs™ i den mobila enheten.
- **Tryck på alternativ**  $\bigcirc$ **-knappen för dokumentet du vill skriva ut.**
- **Tryck på sänd <b>A**-knappen.
- **5** Tryck på Cloud Print **S**-knappen.
- **6** Ändra utskriftsinställningarna vid behov.
- **7** Peka på **Click here to Print**.

#### **Skriva ut från Chrome-webbläsaren**

Följande steg är exempel på hur man använder Chrome-webbläsaren.

- **1** Starta Chrome.
- **2** Öppna dokumentet eller e-postmeddelandet du vill skriva ut.
- **3** Klicka på skiftnyckeln **i vebbläsarens övre högra hörn.**
- **4** Klicka på **Skriv ut**. En ny flik för utskrift visas.
- **5** Välj **Skriv ut med Google Cloud Print**.
- **6** Klicka på **Skriv ut**.

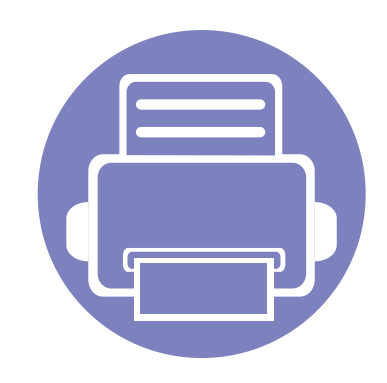

# **3. Specialfunktioner**

I det här kapitlet beskrivs skrivarens specialfunktioner.

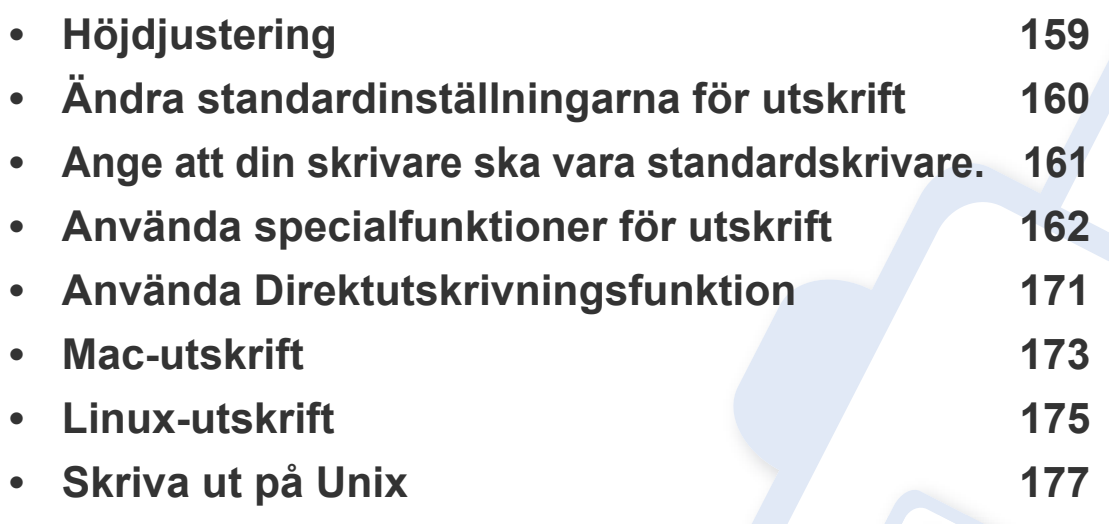

Anvisningarna i det här kapitlet gäller huvudsakligen Windows 7.

# <span id="page-158-0"></span>**Höjdjustering**

Utskriftskvaliteten påverkas av lufttrycket, som avgörs av hur högt över havsnivån skrivaren befinner sig. Följande uppgifter hjälper dig att ställa in skrivaren för bästa utskriftskvalitet.

Innan du ställer in höjdvärdet måste du fastställa vilken höjd du befinner dig på.

- **Normal:** 0 1 000 m
- **Hog 1:** 1 000 m 2 000 m
- **Hog 2:** 2 000 m 3 000 m
- **Hog 3:** 3 000 m 4 000 m
- **Hog 4:** 4 000 m 5 000 m

Du kan ställa in höjdvärde i **Enhetsinställningar** i Samsung Easy Printer Manager-programmet.

• Om du är Windows- och Macanvändare för du inställningen från

**Samsung Easy Printer Manager** > **(växla till avancerat läge)** > **Enhetsinställningar**, se ["Enhetsinställningar" på sidan 188.](#page-187-0)

Om skrivaren är ansluten till nätverket kan du ange höjden via SyncThru™ Web Service (se ["Använda SyncThru™ Web Service" på](#page-183-0)  [sidan 184](#page-183-0)).

# <span id="page-159-0"></span>**Ändra standardinställningarna för utskrift**

- **1** Klicka på Windows **Starta**-meny.
	- •För Windows 8 från **Charms(Snabbknappar)**, välj **Sök** > **Inställningar**.
- **2** I Windows XP/Server 2003 väljer du **Skrivare och fax**.
	- •I Windows Server 2008/Vista väljer du **Kontrollpanelen** > **Maskinvara och ljud**> **Skrivare**.
	- •I Windows Server 2008 R2 väljer du **Kontrollpanelen** > **Maskinvara** > **Enheter och skrivare**.
	- •I Windows 7/ Windows 8, väljer du **Kontrollpanelen** > **Enheter och skrivare**.
- **3** Högerklicka på din maskin.
- **4** I Windows XP/Server 2003/Server 2008/Vista väljer du **Utskriftsinställningar**.

I Windows 7/Windows 8 och Windows Server 2008 R2 väljer du **Utskriftinställningar**.

Om **Utskriftsinställningar** är markerat med symbolen ► kan du välja andra skrivardrivrutiner kopplade till vald skrivare.

- **5** Ändra inställningarna på respektive flik.
- **6** Klicka på **OK**.

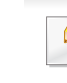

Om du vill ändra inställningarna för varje utskriftsjobb ändrar du dem i **Utskriftsinställningar**.

### <span id="page-160-0"></span>**Ange att din skrivare ska vara standardskrivare.**

- **1** Klicka på Windows **Starta**-meny.
	- •För Windows 8 från **Charms(Snabbknappar)**, välj **Sök** > **Inställningar**.
- **2** I Windows XP/Server 2003 väljer du **Skrivare och fax**.
	- •I Windows Server 2008/Vista väljer du **Kontrollpanelen** > **Maskinvara och ljud**> **Skrivare**.
	- •I Windows Server 2008 R2 väljer du **Kontrollpanelen** > **Maskinvara** > **Enheter och skrivare**.
	- •I Windows 7/ Windows 8, väljer du **Kontrollpanelen** > **Enheter och skrivare**.
- **3** Markera din maskin.
- **4** Högerklicka på skrivaren och välj **Välj som standardskrivare**.

I Windows 7/ Windows 8 eller Windows Server 2008 R2, om **Välj som standardskrivare** är markerad med ►,kan du ansluta andra skrivardrivrutiner som är anslutna till den valda skrivaren.

<span id="page-161-0"></span>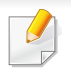

- **Skrivardrivrutin för XPS** används för att skriva ut dokument i XPSformat.
- -Drivrutinen kräver Windows Vista eller senare operativsystem.
- -Om skrivaren får slut på minne vid utskrift av XPS-jobb bör du installera extra minne.
- [-För modeller som hämtar XPS-drivrutinen från Samsungs hemsida,](http://www.samsung.com)  www.samsung.com > hitta din produkt > Stöd eller nedladdningar.

### **Skriva till fil (PRN)**

Ibland kan det vara nödvändigt spara utskriftsdata som en fil.

**1** Markera rutan **Skriv till fil** i fönstret **Skriv ut**.

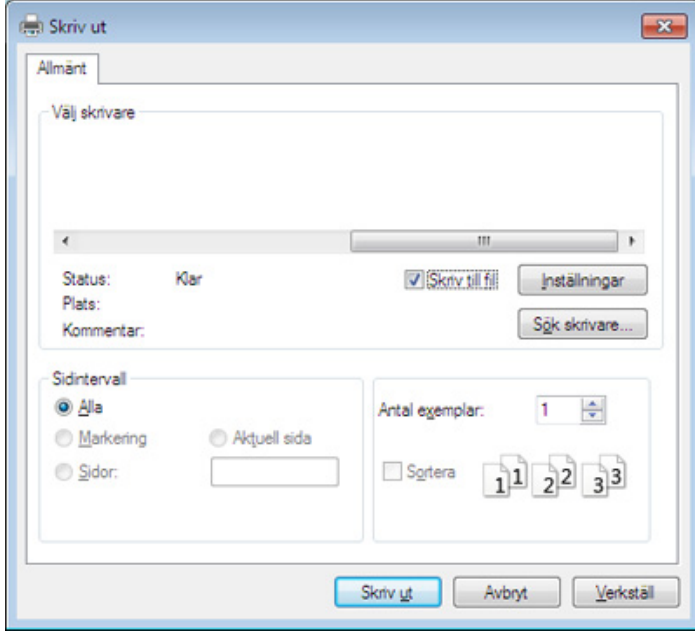

- **2** Klicka på **Skriv ut**.
- **3** Skriv målsökvägen och filnamnet. Klicka sedan på **OK**. Till exempel **c:\Temp\filnamn**.
	- Om du endast anger filnamnet sparas filen automatiskt i **Mina dokument**, **Documents and Settings** eller **Användare**. Mappen där filen sparas kan variera beroende på vilket operativsystem och program du använder.

#### **Så här fungerar specialfunktionerna**

Skrivaren har stöd för avancerade utskriftsfunktioner.

Om du vill dra nytta av alla funktioner som skrivaren kan hantera klickar du på **Egenskaper** eller **Inställningar** i programmets **Skriv ut** fönster. Där kan du ändra inställningarna. Maskinnamnet som visas i fönstret med skrivaregenskaper kan skilja sig beroende på vilken maskin som används.

- Vissa menyer visas kanske inte på displayen, beroende på tillval eller modeller. Menyer som inte visas kan inte användas på din maskin.
	- Tryck på knappen **Hjälp** eller klicka på i fönstret, eller tryck på **F1** på tangentbordet och välj det alternativ du vill veta mer om (se ["Använda hjälpen"](#page-173-0)  [på sidan 174](#page-173-0)).

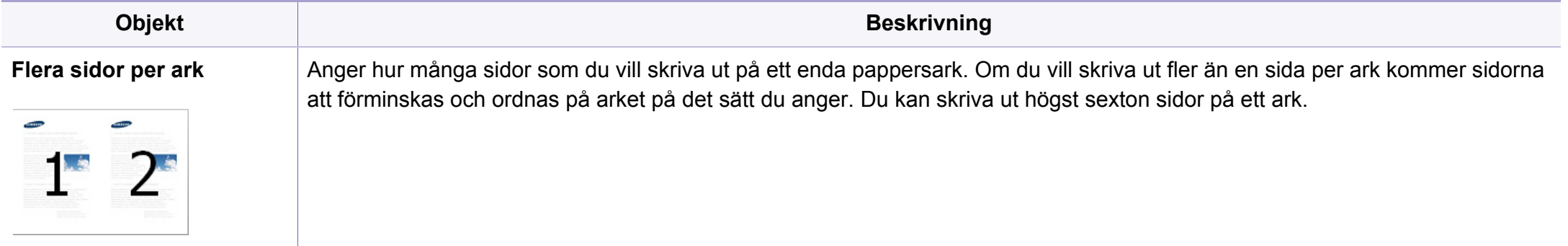

<span id="page-163-0"></span>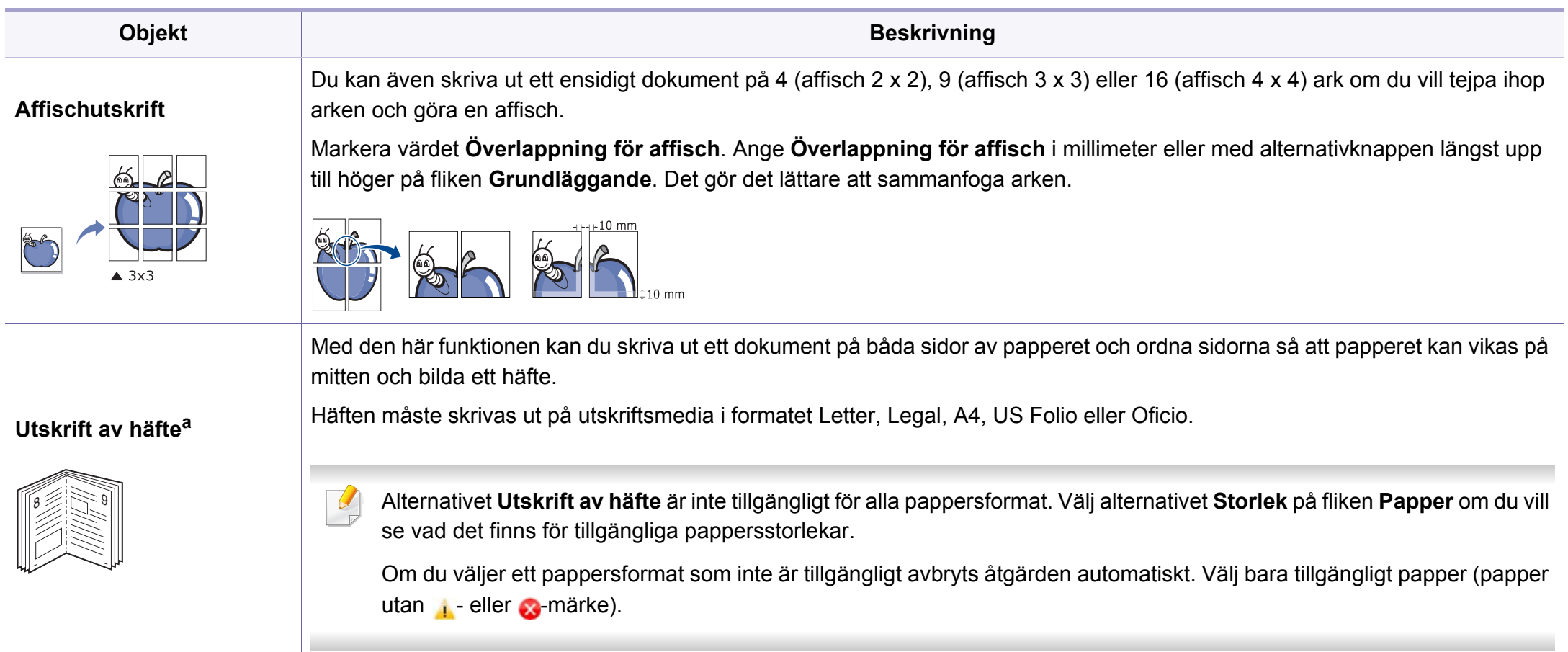

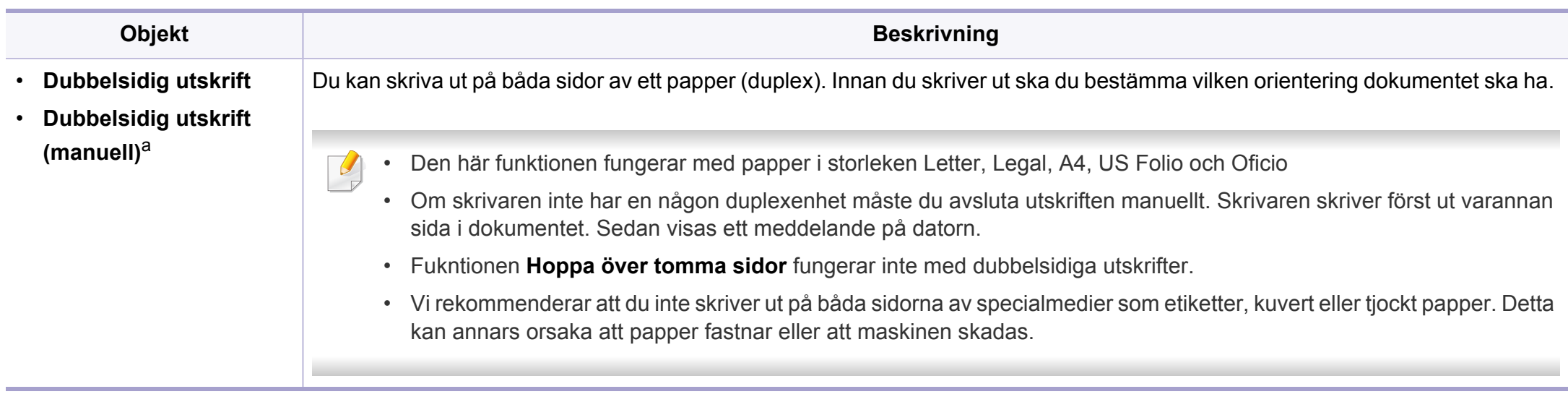

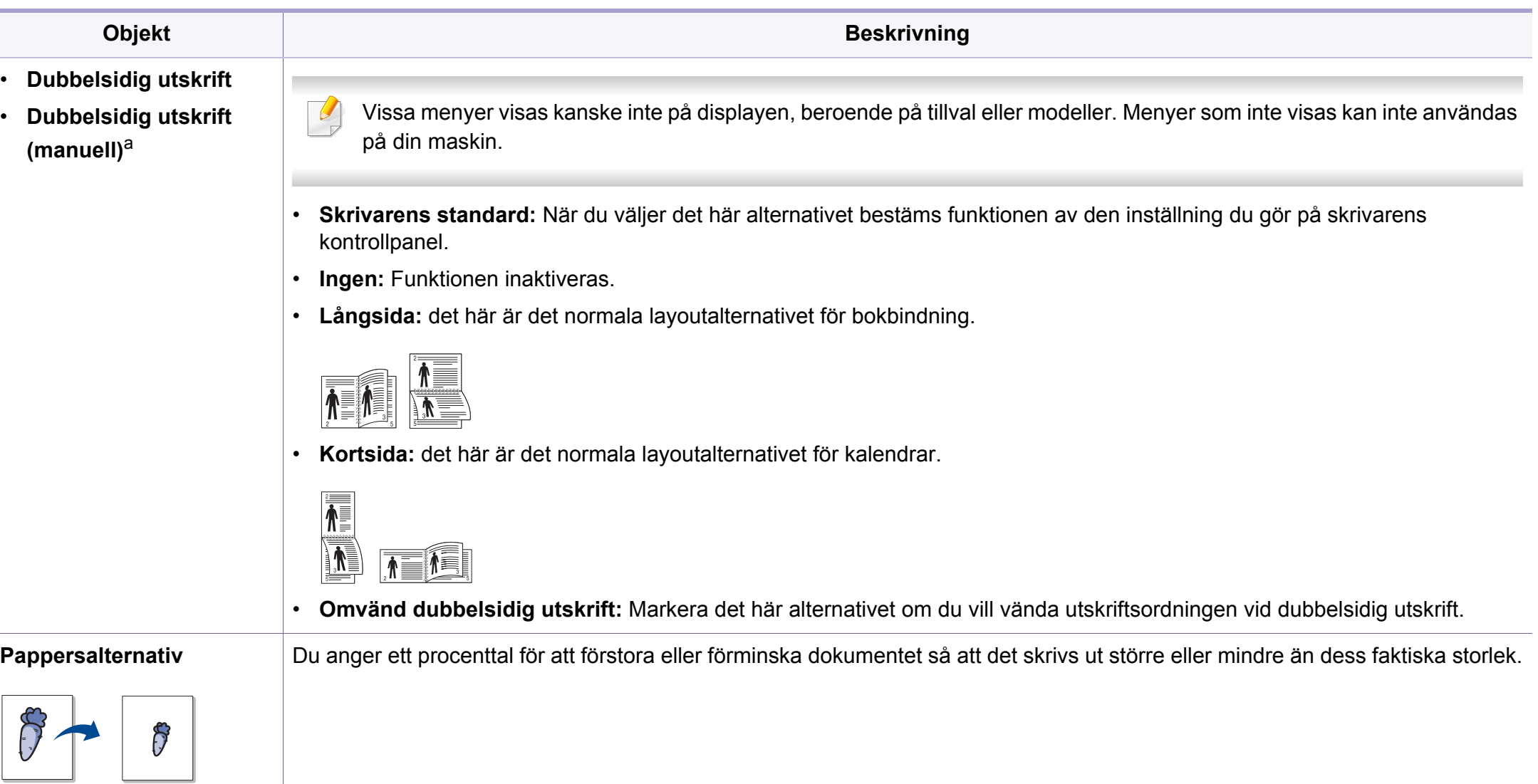

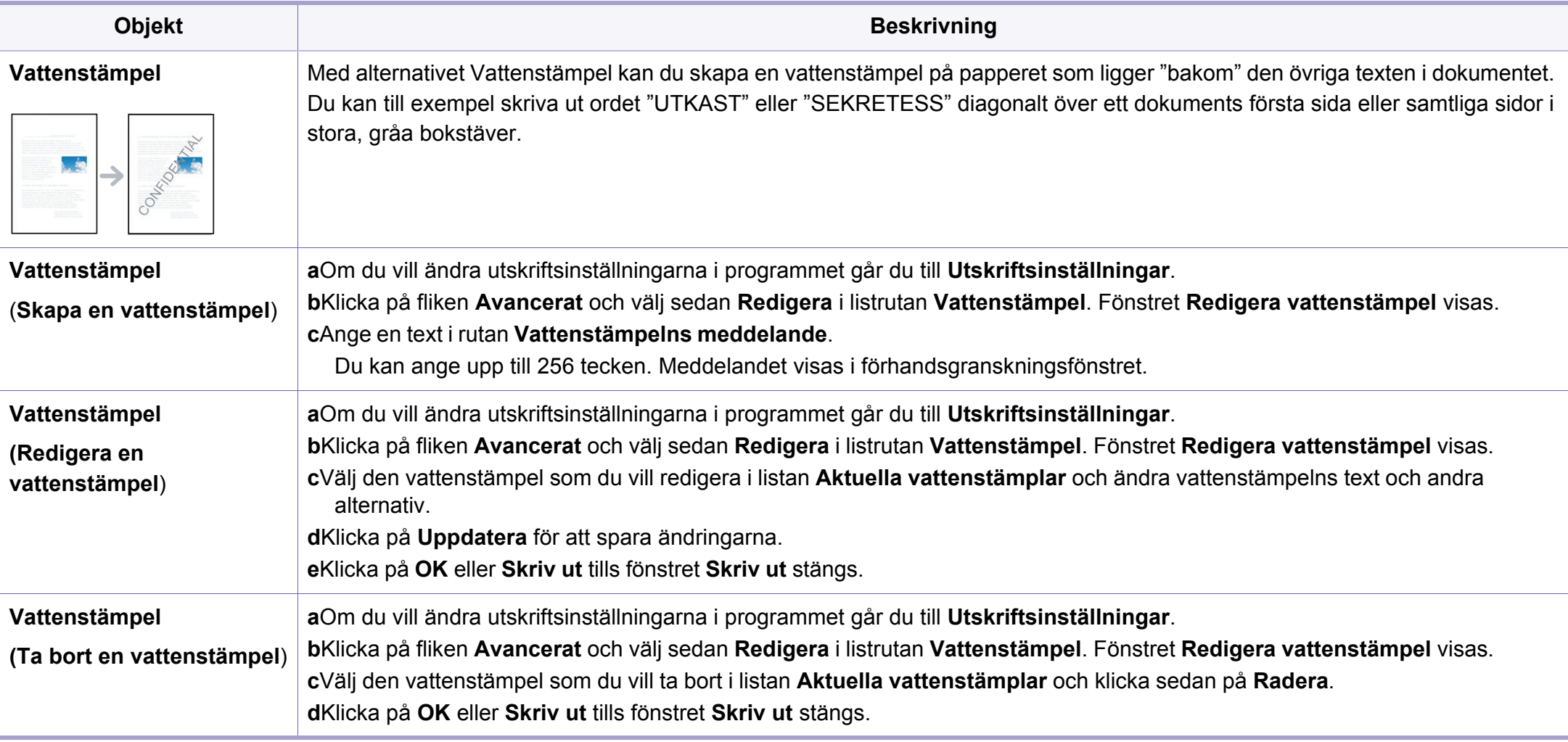

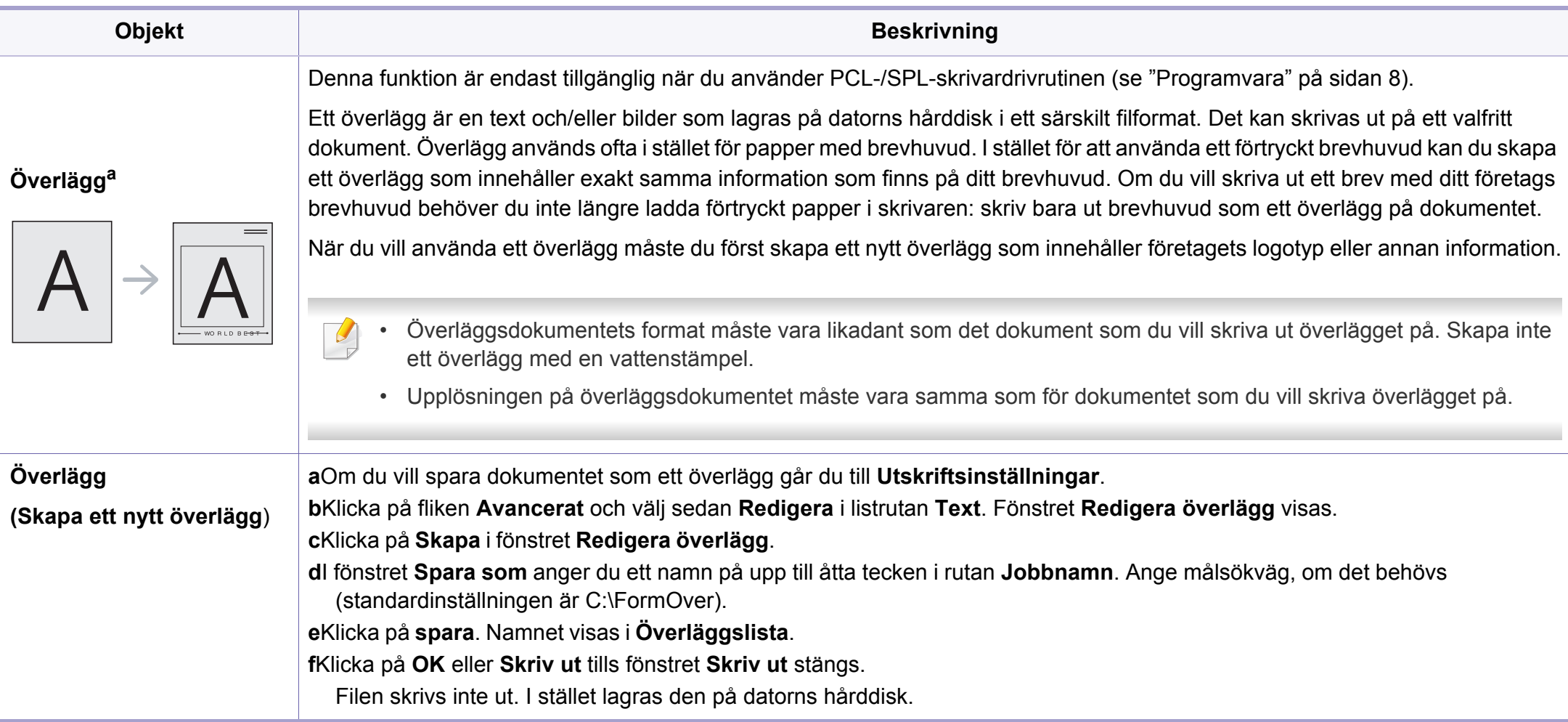

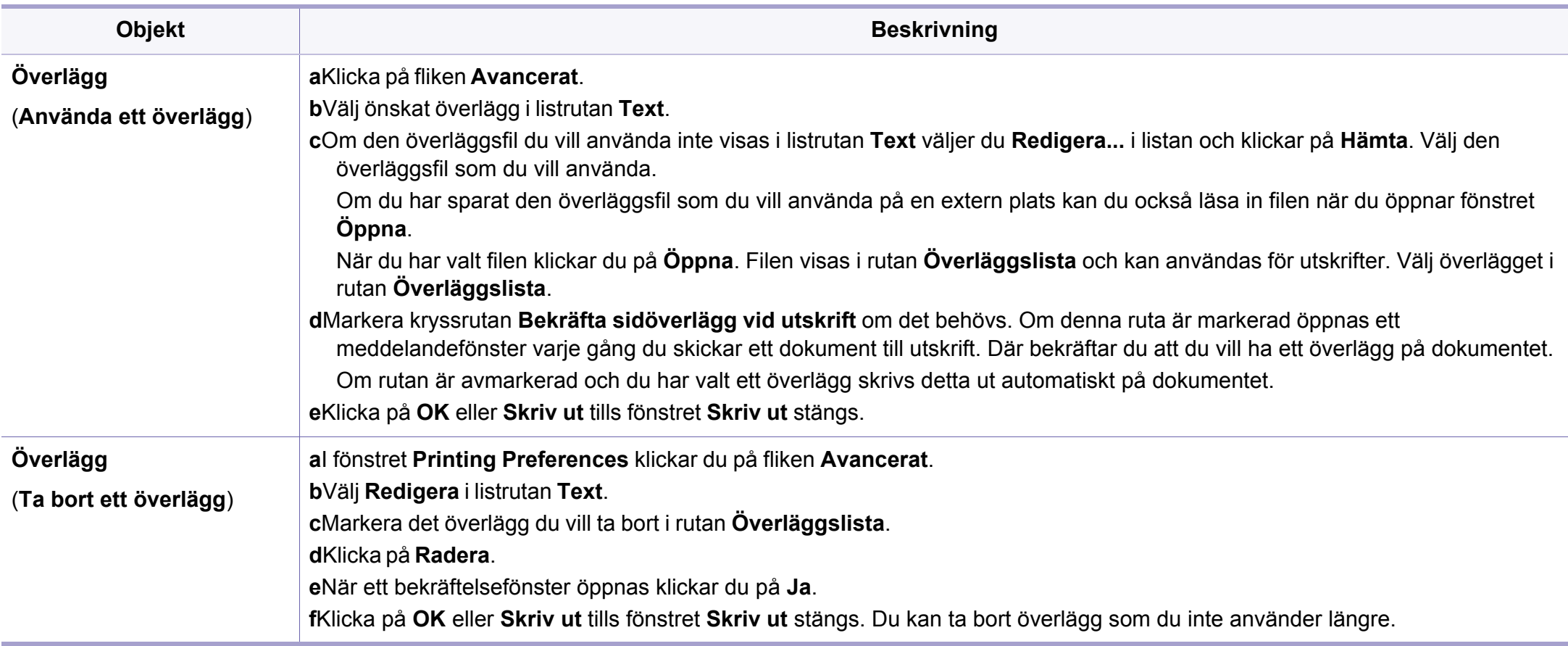

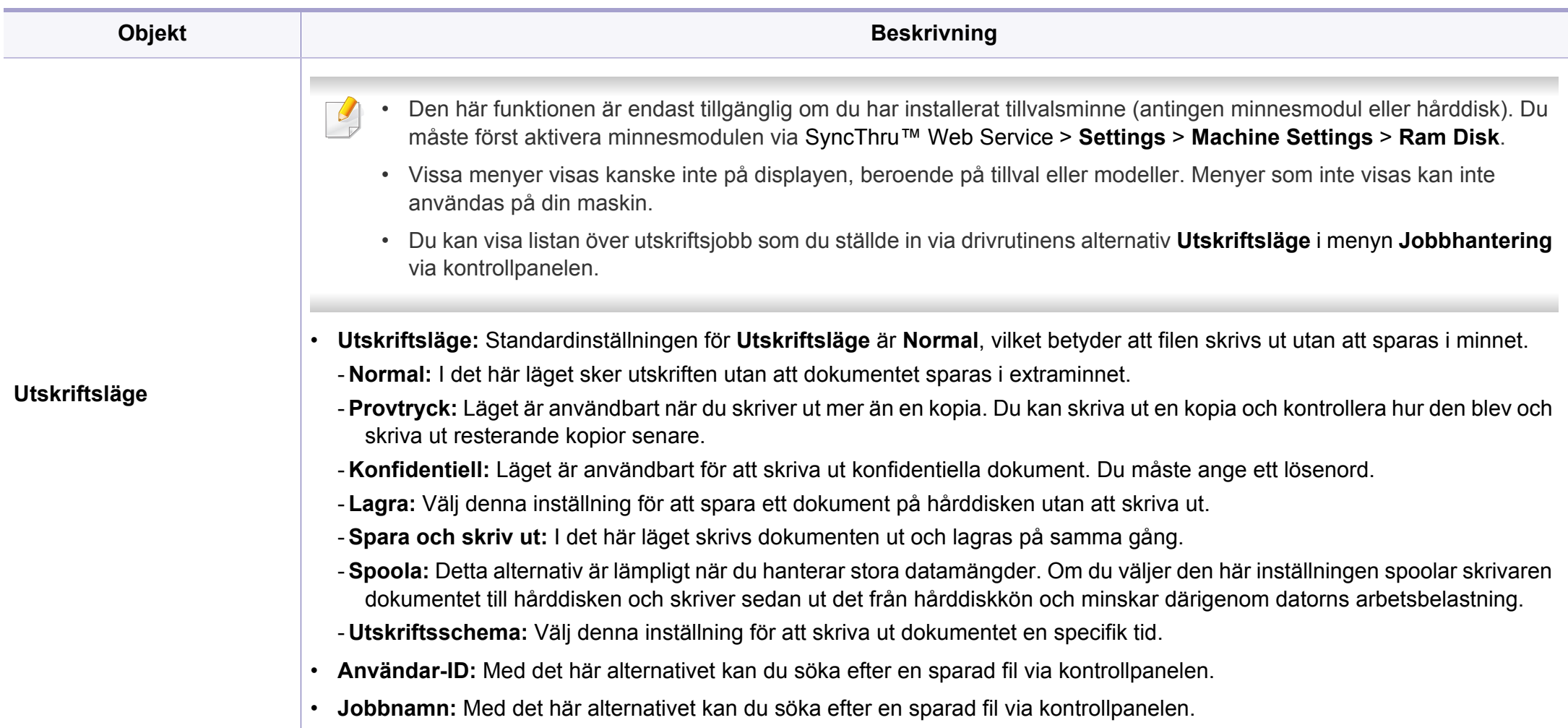

a. Den här inställningen finns inte tillgänglig när du använder XPS-drivrutin.

# <span id="page-170-0"></span>**Använda Direktutskrivningsfunktion**

- Direktutskrivningsfunktion Denna funktion kanske inte finns tillgänglig för alla modeller och för alla produkter (se ["Programvara"](#page-7-0)  [på sidan 8\)](#page-7-0).
	- Finns endast tillgängligt för Windows.
- Om en PDF-fil kan skrivas ut med programmet Direktutskrivningsfunktion beror på hur PDF-filen skapades.
- Programmet Direktutskrivningsfunktion stöder PDF-version 1.7 och tidigare versioner. Om du har en senare version måste du öppna filen för att kunna skriva ut den.

### **Vad är Direktutskrivningsfunktion för program?**

Direktutskrivningsfunktion skickar PDF-filen direkt till skrivare utan att filen behöver öppnas.

Så här installerar du programmet:

[Hämta programvaran från Samsung webbplats. Packa sedan upp filen och](http://www.samsung.com)  installera den. (http://www.samsung.com > hitta din produkt > Stöd eller nedladdningar).

- Extraminnet eller masslagringsenheten (tillvalsenheter) måste vara installerade på skrivaren innan du kan skriva ut filer med programmet (se ["Olika funktioner" på sidan 9\)](#page-8-0).
	- Du kan inte skriva ut PDF-filer om restriktionsfunktionen för utskrifter har använts. Inaktivera restriktionsfunktionen och försök skriva ut på nytt.
	- Du kan inte skriva ut PDF-filer som är lösenordsskyddade. Inaktivera lösenordsfunktionen och försök skriva ut igen.

#### **Skriva ut**

Du kan skriva ut på flera sätt med Direktutskrivningsfunktion.

- **1** Öppna **Starta**-menyn och välj **Program** eller **Alla program**.
	- •I Windows 8 väljer du **Sök** > **Apps(Appar)** från **Charms(Snabbknappar)**.
- **2** Leta reda på **Samsung-skrivare** > **Direktutskrivningsfunktion**.
- **3** Välj skrivaren i listrutan **Välj skrivare** och klicka på **Bläddra**.
- **4** Välj den fil du vill skriva ut och klicka på **Öppna**. Filen läggs till avsnittet **Välj filer**.
- **5** Anpassa maskininställningarna efter dina behov.
- **6** Klicka på **Skriv ut**. Den valda PDF-filen skickas till skrivaren.

# **Använda Direktutskrivningsfunktion**

### **Att använda högerklicksmenyn**

- **1** Högerklicka på den PDF-fil du vill skriva ut och välj **Direktutskrift**. Fönstret Direktutskrivningsfunktion visas och där finns PDF-filen med.
- **2** Välj vilken skrivare som ska användas.
- **3** Anpassa skrivarinställningarna.
- **4** Klicka på **Skriv ut**. Den valda PDF-filen skickas till skrivaren.

### <span id="page-172-0"></span>**Mac-utskrift**

Alla funktioner är inte tillgängliga på alla modeller och i alla utföranden. Det kan därför hända att din skrivare inte har stöd för alla funktioner.

### **Skriva ut ett dokument**

När du skriver ut från en Mac måste du kontrollera inställningarna för skrivardrivrutinen i varje program som du använder. Gör så här om du vill skriva ut från en Mac:

- **1** Öppna dokumentet som ska skrivas ut.
- **2** Öppna menyn **File** och klicka på **Page Setup** (**Document Setup**<sup>i</sup> vissa program).
- **3** Välj papperets storlek, orientering, skalning och andra alternativ, och kontrollera att din maskin är markerad. Klicka på **OK**.
- **4** Öppna menyn **File** och klicka på **Print**.
- **5** Välj antal kopior och vilka sidor du vill skriva ut.
- **6** Klicka på **Print**.

### **Ändra utskriftsinställningar**

Skrivaren har stöd för avancerade utskriftsfunktioner.

Öppna ett program och välj **Print** från menyn **File**. Maskinnamnet som visas i fönstret med skrivaregenskaper kan skilja sig beroende på vilken maskin som används. Förutom namnet ser fönstren med skrivaregenskaper ungefär ut som följande.

#### **Utskrift av flera sidor på ett ark**

Du kan skriva ut fler än en sida på ett enda pappersark. Med den här funktionen kan du skriva ut billiga utkast.

- **1** Öppna ett program och välj **Print** på menyn **File**.
- **2** Välj **Layout** i listrutan under **Orientation**. Välj det antal sidor du vill skriva ut på ett pappersark i listrutan **Pages per Sheet**.
- **3** Välj övriga alternativ som ska användas.
- **4** Klicka på **Print**.

Skrivaren skriver ut det valda antalet aidor på ett ark.

### **Mac-utskrift**

### **Dubbelsidig utskrift**

Alla funktioner är inte tillgängliga på alla modeller och i alla utföranden. Det kan därför hända att din skrivare inte har stöd för alla funktioner (se ["Olika funktioner" på sidan 9](#page-8-0)).

Innan du skriver ut dubbelsidiga dokument bör du bestämma vilken kant som skall bindas. Det här är de olika bindningsalternativen:

- **Long-Edge Binding:** Det här är det normala layoutalternativet vid bokbindning.
- **Short-Edge Binding:** Det här alternativet används ofta för kalendrar.
	- **1** Välj **Print** på menyn **File** i Mac-programmet.
	- **2** Välj **Layout** i listrutan under **Orientation**.
	- **3** Välj en bindningsorientering från alternativet **Two-Sided**.
	- **4** Välj övriga alternativ som ska användas.
	- **5** När du klickar på **Print** skriver skrivaren ut på båda sidorna av pappret.

Om du skriver ut fler än två kopior kan den första och den andra kopian skrivas ut på samma pappersark. Undvik att skriva ut på båda sidor av papperet när du skriver ut fler än en kopia.

#### <span id="page-173-0"></span>**Använda hjälpen**

Klicka på frågetecknet i fönstrets nedre vänstra hörn och klicka sedan på ett ämne du vill veta mer om. Då visas ett popup-fönster med information om hur alternativet fungerar.

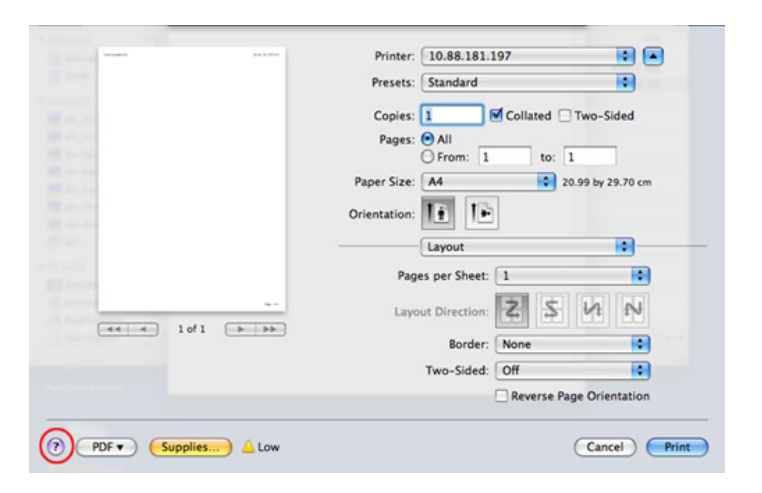

# <span id="page-174-0"></span>**Linux-utskrift**

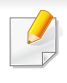

Alla funktioner är inte tillgängliga på alla modeller och i alla utföranden. Det kan därför hända att din skrivare inte har stöd för alla funktioner.

Automatisk/manuell dubbelsidig kopiering är inte tillgänglig på alla skrivarmodeller. Du kan istället använda utskriftssystemet lpr eller andra program för udda-jämn-utskrift.

### **Skriva ut från program**

I många Linux-program kan du skriva ut med hjälp av CUPS (Common UNIX Printing System). Du kan skriva ut på skrivaren från sådana program.

- **1** Öppna dokumentet som ska skrivas ut.
- **2** Öppna menyn **File** och klicka på **Page Setup** (**Print Setup** i vissa program).
- **3** Välj papperets storlek och riktning och se till att skrivaren har valts. Klicka på Använd.
- **4** Öppna menyn File och klicka på **Print**.
- **5** Välj skrivare för utskrift.
- **6** Välj antal kopior och vilka sidor du vill skriva ut.
- **7** Välj alternativ i de olika flikarna.
- **8** Klicka på **Print**.

#### **Skriva ut filer**

Det går att skriva ut många filtyper via **CUPS** direkt från kommandoradsgränssnittet. Detta är möjligt tack vare **CUPS** lp eller lpr. Så här gör du:

"Ip -d <skrivarnamn> -o <alternativ> <filnamn>"

Mer information finns i man-sidan för lpr.

# **Linux-utskrift**

### **Konfigurera skrivaregenskaper**

Du kan välja standardalternativ för utskrift eller anslutningstyp med utskriftsverktyget som finns i operativsystemet.

- **1** Starta utskriftsfunktionen (gå till **System** > **Administration**<sup>&</sup>gt; **Printing** eller kör kommandot "**system-config-printer**" i terminalprogrammet).
- **2** Välj skrivare och dubbelklicka på den.
- **3** Ändra standardinställningar för utskrift eller anslutningstyp.
- **4** Klicka på knappen **Apply**.

# <span id="page-176-0"></span>**Skriva ut på Unix**

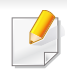

Alla funktioner är inte tillgängliga på alla modeller och i alla utföranden. Det kan därför hända att din skrivare inte har stöd för alla funktioner (se ["Funktioner fördelade på modell" på sidan 7\)](#page-6-0).

Om du vill använda funktionerna som finns i skrivardrivrutinen trycker du på **Properties**.

**5** Tryck på **OK** för att starta utskriftsjobbet.

#### **Fortsätta med utskriftsjobbet**

När du har installerat skrivaren väljer du någon av bild-, text- eller PS-filerna för utskrift.

**1** Kör kommandot **printui <file\_name\_to\_print>**.

Du skriver exempelvis ut **document1**.

**printui** dokument1

UNIX-skrivardrivrutinens **Print Job Manager** öppnas och användaren kan välja olika utskriftsalternativ.

- **2** Välj en skrivare som redan har lagts till.
- **3** Välj utskriftsalternativen från fönstret, exempelvis **Page Selection**.
- **4** Välj önskat antal kopior i **Number of Copies**.

### **Ändra utskriftsinställningarna**

UNIX-skrivardrivrutinens **Print Job Manager** där användaren kan välja olika utskriftsalternativ i skrivarens **Properties**.

Följande snabbtangenter kan även användas: H för **Help**, O för **OK**, A för **Apply** och C för **Cancel**.

# **Skriva ut på Unix**

### **Fliken General**

- **Paper Size:** Ange pappersstorleken, exempelvis A4 eller Letter.
- **Paper Type:** Välj papperstyp. Alternativen som finns i listrutan är **Printer Default**, **Plain** och **Thick**.
- **Paper Source:** Välj vilken kassett papperet ska matas från. **Auto Selection** är standard.
- **Orientation:** Välj i vilken riktning informationen ska skrivas ut på en sida.
- **Duplex:** Skriv ut på båda sidor för att spara papper.
	- Automatisk/manuell dubbelsidig kopiering är inte tillgänglig på alla skrivarmodeller. Du kan istället använda utskriftssystemet lpr eller andra program för udda-jämn-utskrift.
- **Multiple pages:** Skriv ut flera sidor på en sida av papperet.
- **Page Border:** Välj någon av kantstilarna (exempelvis **Single-line hairline**, **Double-line hairline**).

### **Fliken Image**

På den här fliken kan du ändra ljusstyrka, upplösning eller en bilds placering i dokumentet.

### **Fliken Text**

Ange teckenmarginal, radavstånd eller kolumnerna för den faktiska utskriften.

### **Fliken Margins**

- **Use Margins:** Ställ in dokumentets marginaler. Marginaler är inte aktiverade som standard. Marginalinställningarna kan ändras genom att värdena i respektive fält ändras. Inställda som standard är dessa värden beroende av den valda papperstorleken.
- **Unit:** Ändra enheterna till punkter, tum eller centimeter.

### **Fliken Printer-Specific Settings**

Välj olika alternativ i ramarna **JCL** och **General** för att anpassa olika inställningar. Dessa alternativ är specifika för skrivaren och beror på PPDfilen.

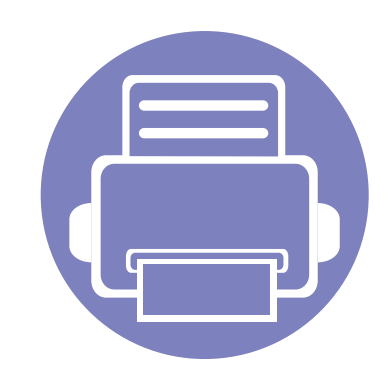

# **4. Nyttiga administreringsverktyg**

I det här kapitlet beskrivs de hanteringsverktyg som medföljer och som hjälper dig att använda skrivaren på bästa sätt.

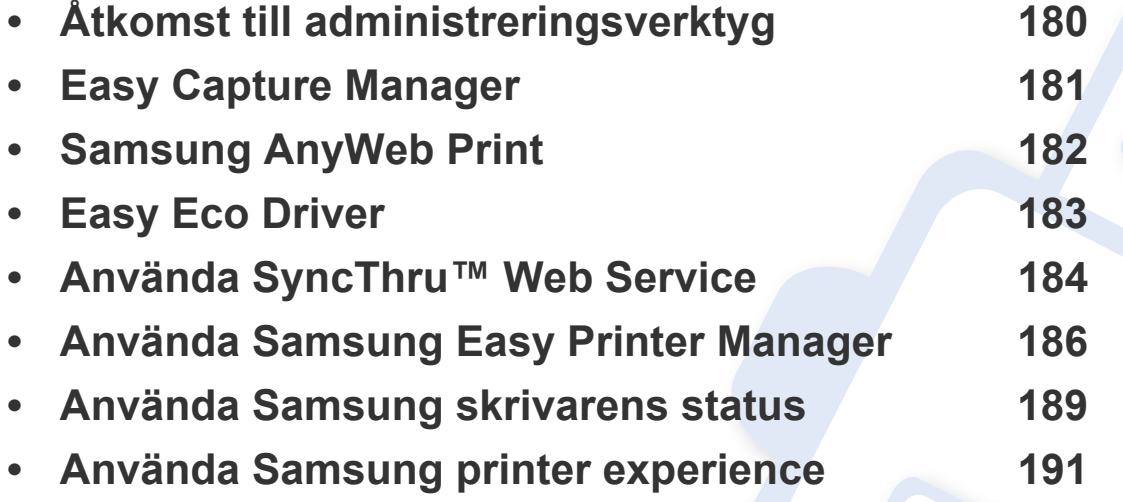

# <span id="page-179-0"></span>**Åtkomst till administreringsverktyg**

Samsung erbjuder en uppsättning olika hanteringsverktyg för Samsungskrivare.

- **1** Kontrollera att skrivaren är ansluten till datorn och påslagen.
- **2** Öppna **Starta**-menyn och välj **Program** eller **Alla program**.
	- •I Windows 8 väljer du **Sök** > **Apps(Appar)** från **Charms(Snabbknappar)**.
- **3** Hitta **Samsung-skrivare**.
- **4** Under **Samsung-skrivare**, kan du se de installerade hanteringsverktygen.
- **5** Klicka på de hanteringsverktyg du vill använda.
	- Efter installation av drivrutinen kan du för vissa hanteringsverktyg komma åt dem direkt från **Starta** skärmen genom att klicka på motsvarande knapp.
		- Om du använder Windows 8 kan du komma åt vissa hanteringsverktyg direkt från **Starta**-skärmen genom att klicka på dem.
## **Easy Capture Manager**

• Finns endast tillgängligt för Windows.

 $\overline{6}$ 

• Denna funktion kanske inte finns tillgänglig för alla modeller och för alla produkter.

Du tar en skärmdump och startar Easy Capture Manager genom att trycka på knappen Print Screen på tangentbordet. Du har därefter möjlighet att redigera bilden och skriva ut den.

## **Samsung AnyWeb Print**

• Finns endast tillgängligt för Windows.

 $\overline{6}$ 

• Denna funktion kanske inte finns tillgänglig för alla modeller och för alla produkter.

Med hjälp av det här verktyget kan du enkelt ta skärmdumpar, förhandsgranska och skriva ut Windows Internet Explorer-skärmar.

[Hämta programvaran från Samsung webbplats. Packa sedan upp filen och installera den. \(http://www.samsung.com > hitta din produkt > Stöd eller](http://www.samsung.com)  [nedladdningar\).](http://www.samsung.com)

## **Easy Eco Driver**

- Den här funktionen kanske inte är tillgänglig beroende på modell eller tillbehör (se ["Programvara" på sidan 8](#page-7-0)).
- Finns endast tillgängligt för Windows (se ["Programvara" på sidan 8\)](#page-7-0).

Drivrutinen Easy Eco Driver ger dig tillgång till Eko-läget som är perfekt om du vill spara på toner och papper.

Easy Eco Driver har även redigeringsmöjligheter. Du kan exempelvis ta bort bilder and textobjekt samt ändra teckensnitt. Du kan spara inställningar som du ofta använder som förinställningar.

#### **Så här använder du funktionen:**

- **1** Öppna dokumentet som ska skrivas ut.
- **2** Öppna fönstret **Utskriftsinställningar** (se ["Öppna utskriftsinställningarna" på sidan 42\)](#page-41-0).
- **3** Välj **Förhandsgranskning Eko-utskrift** under fliken **Favoriter**.
- **4** Ett fönster med förhandsgranskning öppnas.
- **5** Välj inställningar och alternativ för utskriften.

Dessa återspeglas i förhandsgranskningen.

**6** Klicka på **Skriv ut**.

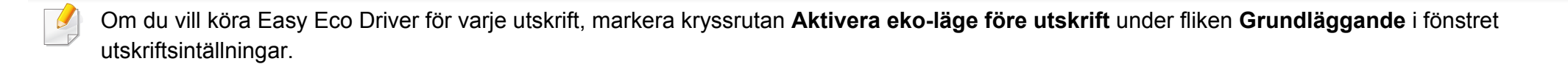

## **Använda SyncThru™ Web Service**

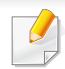

- Internet Explorer 6.0 eller senare är minimikravet för SyncThru™ Web Service.
- Funktionerna i SyncThru™ Web Service som beskrivs här kan skilja sig från din version, beroende på tillval och modell.
- Endast nätverksmodellen.
- **1** Klicka på **Login** längst upp till höger på webbplatsen SyncThru™ Web Service
- **2** Ange **ID** och **Password** och klicka därefter på **Login**.
	- •**ID: admin**
	- •**Password: sec00000**

### **Så här får du tillgång till SyncThru™ Web Service:**

**1** Starta en webbläsare i Windows, t.ex. Internet Explorer.

Ange skrivarens IP-adress (http://xxx.xxx.xxx.xxx) i adressfältet och tryck på Retur eller klicka på **Gå**.

**2** Skrivarens inbyggda webbplats öppnas.

### **Logga in på SyncThru™ Web Service**

Innan du kan konfigurera alternativ i SyncThru™ Web Service måste du logga in som administratör. Du kan använda SyncThru™ Web Service även utan att logga in men du har då inte tillgång till flikarna **Settings** och **Security**.

### **Översikt över SyncThru™ Web Service**

- Ő Information **Settings** Security Maintenance
	- Beroende på modell kanske vissa flikar inte visas.

### **Fliken Information**

på den här fliken finns allmän information om skrivaren. Du kan kontrollera olika saker, t.ex. återstående tonernivå. Du kan även skriva ut felrapporter och andra rapporter.

- **Active Alerts:** Visar varningar som har inträffat och hur pass allvarliga dessa har varit.
- **Supplies:** Visar hur många sidor som har skrivits ut och hur mycket toner som återstår i kassetten.

## **Använda SyncThru™ Web Service**

- **Usage Counters:** Visar räknare för olika utskriftstyper: enkelsidiga eller dubbelsidiga.
- **Current Settings:** Visar skrivarens nätverksinformation.
- **Print information:** Skriver ut rapporter, exempelvis systemrelaterade sådana och teckensnittsreporter.

### **Fliken Settings**

På den här fliken kan du ställa in konfigurationer för skrivaren och nätverket. Du måste logga in som administratör för att kunna visa den här fliken.

- Fliken **Machine Settings:** Ställer in de alternativ som skrivaren anger.
- Fliken **Network Settings:** Visar alternativ för nätverksmiljön. Ställer in alternativ såsom TCP/IP och nätverksprotokoll.

### **Fliken Security**

På den här fliken kan du ställa in säkerhetsinformation för systemet och nätverket. Du måste logga in som administratör för att kunna visa den här fliken.

- **System Security:** Anger information för systemadministratören samt aktiverar och inaktiverar skrivarfunktioner.
- **Network Security:** Anger inställningar för HTTPs, IPSec, IPv4/IPv6 filtrering samt 802.1x.

### **Fliken Maintenance**

På den här fliken kan du underhålla skrivaren genom att uppgradera den inbyggda programvaran och ange e-postadresser. Du kan även ansluta till Samsungs webbplats eller hämta drivrutiner via menyn **Link**.

- **Firmware Upgrade:** Uppgraderar skrivarens inbyggda programvara.
- **Contact Information:** Visar kontaktinformation.
- **Link:** Öppnar länkar till nyttiga webbplatser där du kan hämta verktyg och få information.

### **Ange information om systemadministratören**

Den här inställningen är nödvändig för användning av e-postmeddelanden.

**1** Starta en webbläsare i Windows, t.ex. Internet Explorer.

Ange skrivarens IP-adress (http://xxx.xxx.xxx.xxx) i adressfältet och tryck på Enter eller klicka på **Gå**.

- **2** Skrivarens inbyggda webbplats öppnas.
- **3** Välj **System Security** > **System Administrator** på fliken **Security**.
- **4** Ange administratörens namn, telefonnummer, plats och epostadress.
- **5** Klicka på **Apply**.

## **Använda Samsung Easy Printer Manager**

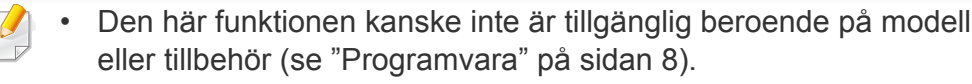

- Enbart tillgängligt för Windows- och Mac-användare (se ["Programvara" på sidan 8\)](#page-7-0).
- Samsung Easy Printer Manager för Windows fungerar endast med Internet Explorer 6.0 och senare versioner.

Samsung Easy Printer Manager är ett program som samlar alla inställningar för Samsungskrivaren på ett och samma ställe. Samsung Easy Printer Manager ger dig tillgång till enhetsinställningarna och till olika skrivarmiljöer, och låter dig utföra olika skrivaråtgärder. Programmet gör det enkelt att dra nytta av Samsung-skrivarens funktioner. Samsung Easy Printer Manager har två olika gränssnitt som användaren kan välja mellan: ett grundläggande och ett avancerat. Det är enkelt att växla mellan gränssnitten; du behöver bara klicka på en knapp.

### **Så här fungerar Samsung Easy Printer Manager**

Så här startar du programmet:

#### **För Windows**

Välj **Starta** > **Program** eller **Alla program** > **Samsung Printers** > **Samsung Easy Printer Manager** .

• För Windows 8, från **Charms(Snabbknappar)**, välj **Sök** > **Apps(Appar)**> **Samsung Printers** > **Samsung Easy Printer Manager**.

#### **För Mac,**

Öppna mappen **Applications** > **Samsung** > **Samsung Easy Printer Manager**.

Gränssnittet i Samsung Easy Printer Manager består av olika avsnitt enligt följande:

## **Använda Samsung Easy Printer Manager**

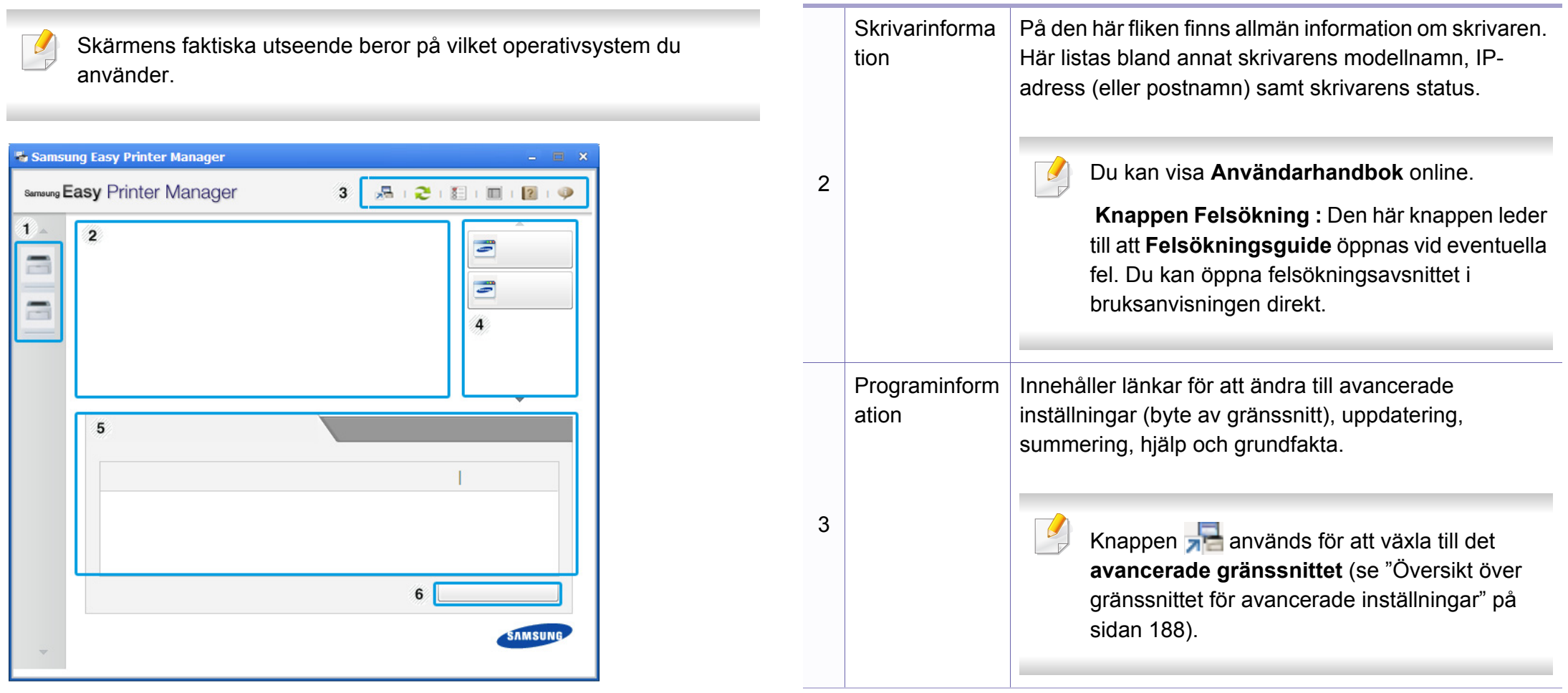

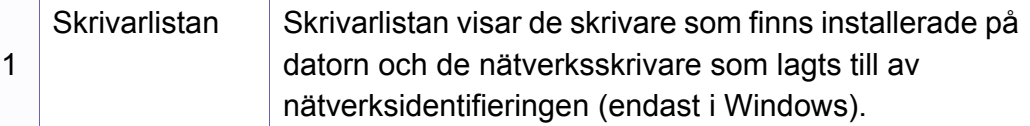

## **Använda Samsung Easy Printer Manager**

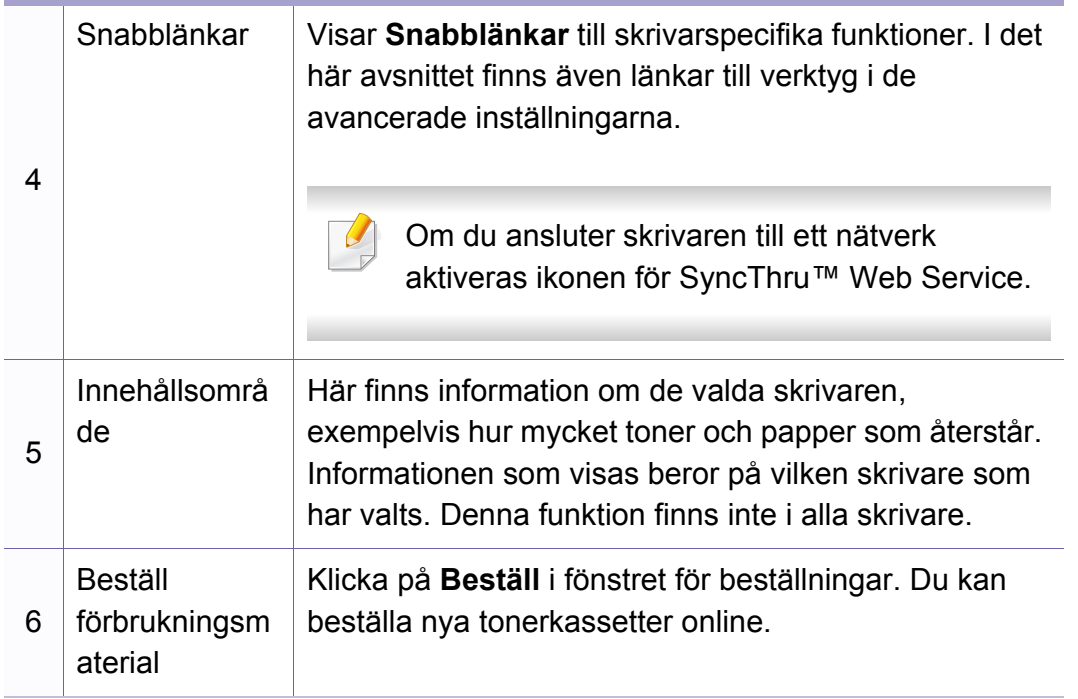

Välj menyn **Hjälp** eller klicka på knappen från fönstret.

### <span id="page-187-0"></span>**Översikt över gränssnittet för avancerade inställningar**

Det avancerade gränssnittet är avsett för nätverks- och skrivaradministratörer.

Vissa menyer visas kanske inte i displayen, beroende på tillval eller modell. Menyer som inte visas kan inte användas på din maskin.

### <span id="page-187-1"></span>**Enhetsinställningar**

Du kan ange olika inställningar, exempelvis för papper, layout, emulering och utskriftsinformation samt konfigurera nätverket.

### **Varningsinställningar (endast för Windows)**

I den här menyn finns inställningar för varningar.

- **Skrivarvarning:** Innehåller inställningar för när varningarna ska visas.
- **E-postvarning:** Innehåller inställningar för hur e-postvarningar ska skickas.
- **Varningshistorik:** Här visas tidigare enhets- och tonervarningar.

## **Använda Samsung skrivarens status**

Samsung skrivarens status är ett program som övervakar och informerar dig om skrivarens status.

- Fönstret Samsung skrivarens status och dess innehåll som visas i denna bruksanvisning kan skilja sig åt beroende på vilken skrivare eller vilket operativsystem som används.
- Kontrollera vilket eller vilka operativsystem som är kompatibla med maskinen.
- Finns endast tillgängligt för Windows.

### **Översikt över Samsung skrivarens status**

Om ett fel uppstår under drift kan du kontrollera felet i Samsung skrivarens status. Samsung skrivarens status installeras automatiskt när du installerar skrivarens programvara.

Du kan även starta Samsung skrivarens status manuellt. Gå till **Utskriftsinställningar** och klicka på fliken **Grundläggande** > knappen **Skrivarstatus**.

Följande ikoner visas på Aktivitetsfältet i Windows:

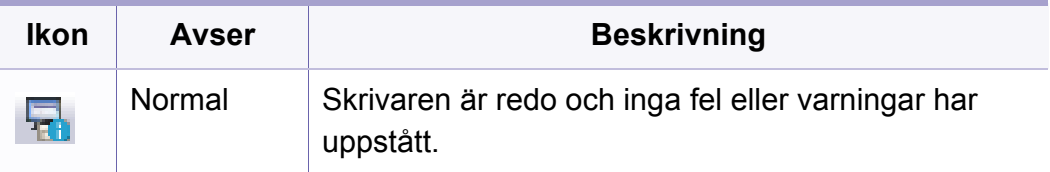

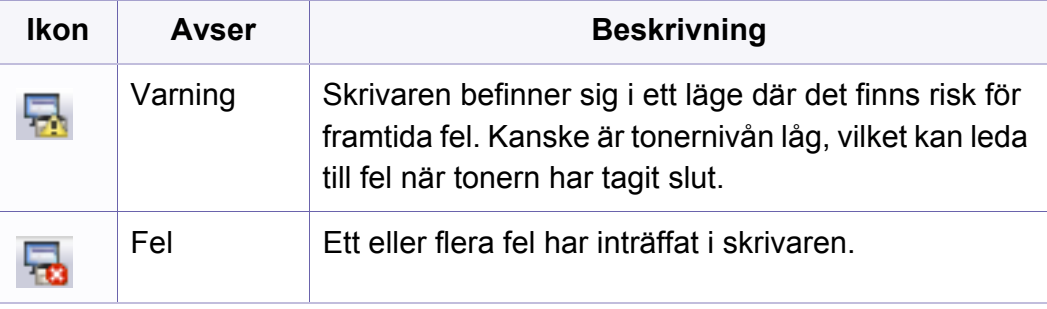

### **Använda Samsung skrivarens status**

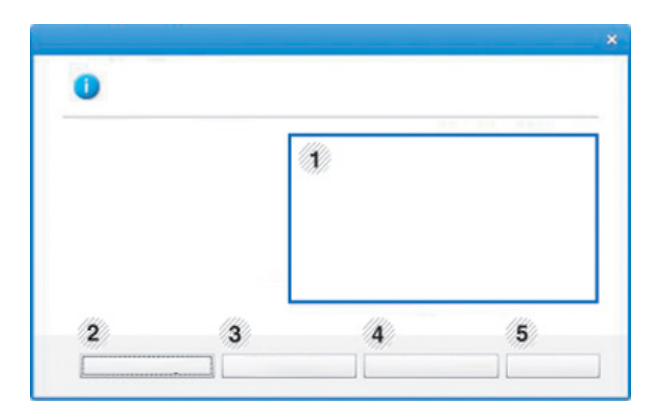

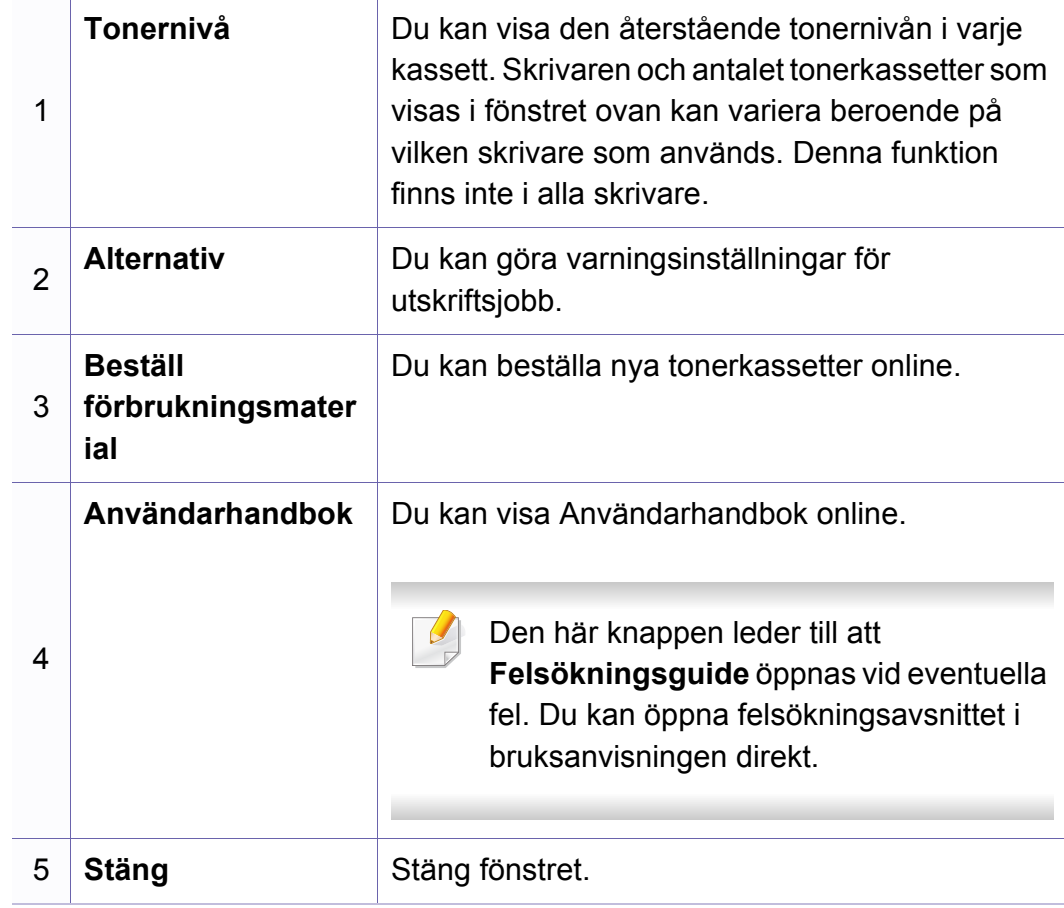

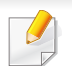

Detta är endast tillgängligt för Windows 8.

**Samsung Printer Experience** är ett Samsung-program som kombinerar Samsungmaskinens inställningar och maskinhantering till en plats. Du kan ställa in enhetens inställningar, beställa varor. öppna felsökningsguider, besöka Samsungs hemsida och kolla information för anslutna maskiner. Detta program kommer laddas ner automatiskt från Windows **Store(Lagra)** om maskinen är kopplad till en dator med internetuppkoppling.

### **Att förstå Samsung Printer Experience**

Så här startar du programmet,

Från **Starta** skärmen, väljer du **Samsung Printer Experience** ( ).

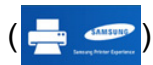

**Samsung Printer Experience**'s gränssnitt innehåller olika funktioner såsom beskrivs i följande tabell:

Skärmens faktiska utseende beror på vilken modell du använder.

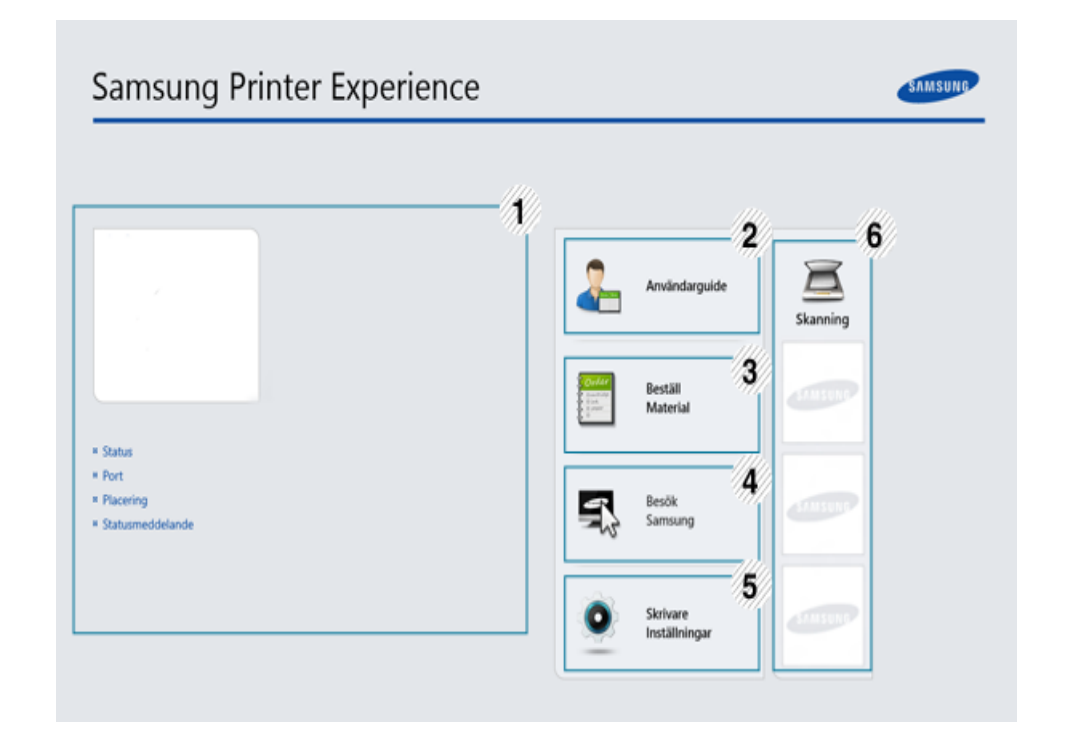

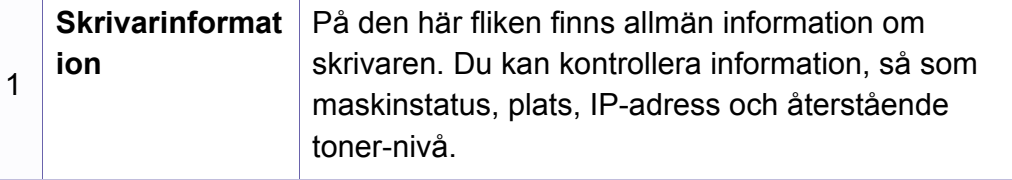

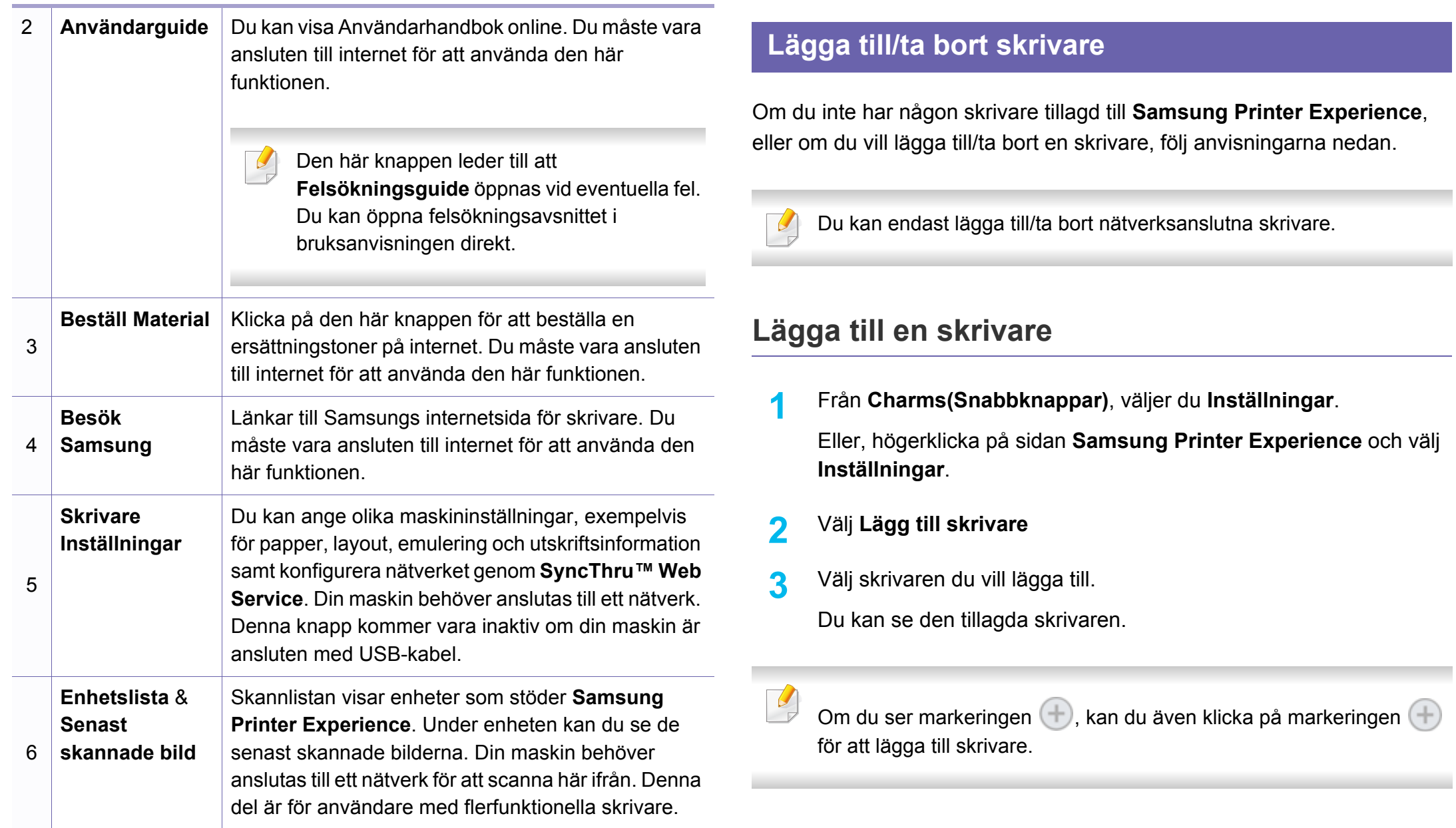

### **Ta bort en skrivare**

**1** Från **Charms(Snabbknappar)**, väljer du **Inställningar**.

Eller, högerklicka på sidan **Samsung Printer Experience** och välj **Inställningar**.

- **2** Välj **Ta bort skrivare**
- **3** Välj skrivaren du vill ta bort.
- **4** Klicka på **Ja**.

Du kan se att den borttagna skrivaren försvinner från skärmen.

### **Utskrift från Windows 8**

Denna del förklarar de vanligaste utskriftsuppgifterna från **Starta** skärmen.

### **Grundläggande information om utskrift**

- **1** Öppna dokumentet som ska skrivas ut.
- **2** Från **Charms(Snabbknappar)**, väljer du **Enheter**.
- **3** Välj din skrivare från listan
- **4** Välj utskriftsinställningar så som antalet kopior och orienteringen.
- **5** Klicka på **Skriv ut**-knappen för att starta utskriften.

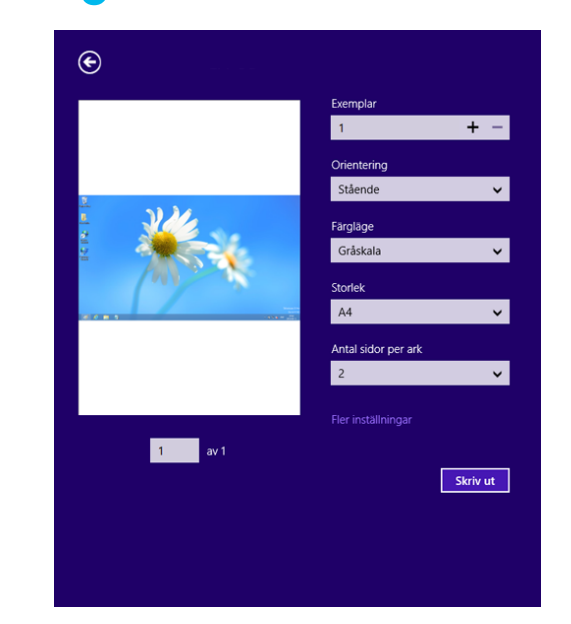

### **Avbryta en utskrift**

Om utskriften väntar i en utskrifts-kö eller utskriftsbuffert avbryter du jobbet så här:

- Du kan också öppna fönstret genom att dubbelklicka på skrivarikonen ( ) i Aktivitetsfältet i Windows.
- Du kan också avbryta det aktuella jobbet genom att trycka på

(**Avbryt** eller **Stoppa/Rensa**) på kontrollpanelen.

### **Öppna fler inställningar**

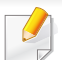

Skärmen kan skilja sig något beroende på modell eller alternativ.

Du kan ställa in fler utskriftsparametrar.

- **1** Öppna dokumentet du vill skriva ut.
- **2** Från **Charms(Snabbknappar)**, väljer du **Enheter**.
- **3** Välj din skrivare från listan
- **4** Klicka på **Fler inställningar**.

### **Grundläggande-fliken**

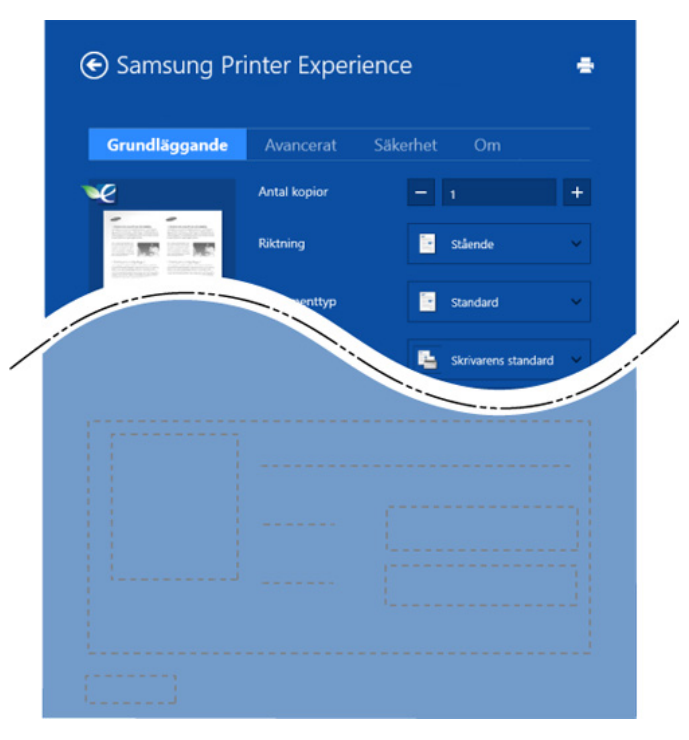

#### **Grundläggande**

Detta alternativ låter dig välja grundinställningarna för utskrifter så som antal kopior, orientering och dokumenttyp.

#### **Eko-inställningar**

Detta alternativ tillåter dig att välja flera sidor per papper för att spara på media.

### **Avancerat-fliken**

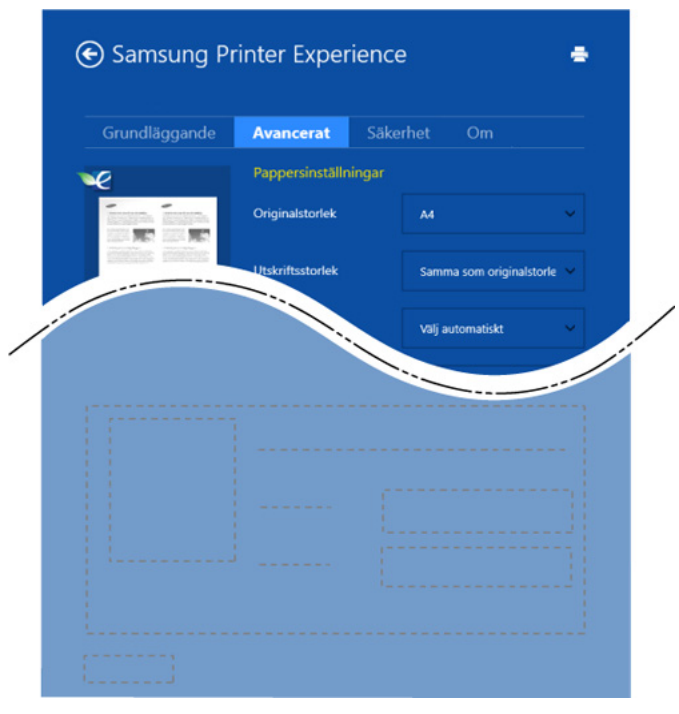

#### **Pappersinställningar**

Detta alternativ låter dig ställa in specificering för grundläggande pappershantering.

#### **Layout-inställningar**

Med det här alternativet kan du välja olika layouter för dokumentet.

### **Säkerhet-fliken**

Vissa funktioner kanske inte är tillgängliga beroende på modell eller alternativ. Om denna flik inte visas eller är avaktiverad, betyder det att funktionen inte stöds.

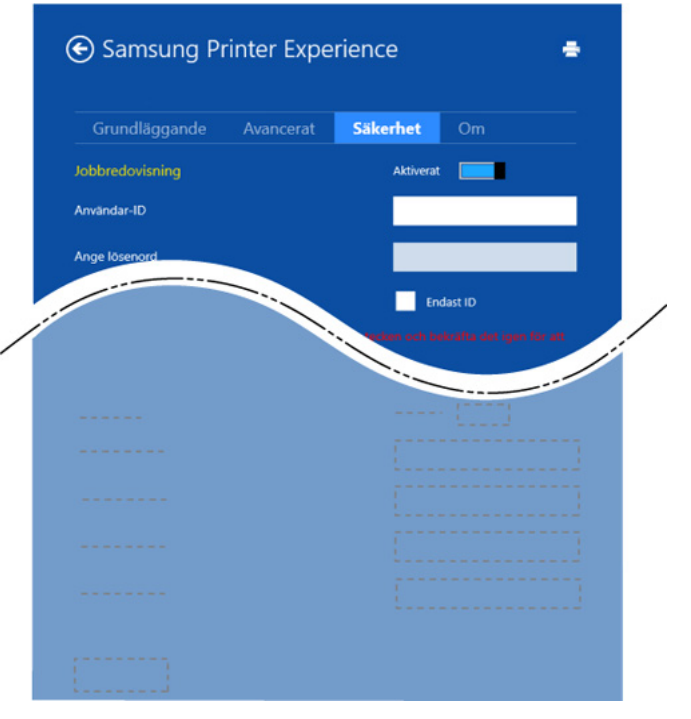

#### **Jobbredovisning**

Genom detta alternativ skriver du ut med vald tillåtelse.

#### **Konfidentiell utskrift**

Detta alternativ är användbart för att skriva ut konfidentiella dokument. Du måste ange ett lösenord för att kunna skriva ut.

### **Använda delningsfunktionen**

**Samsung Printer Experience** tillåter dig att skriva ut från andra applikationer som är installerade på datorn med hjälp av delningsfunktionen.

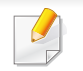

Denna funktion är endast tillgänglig för utskrift av filformaten jpeg, bmp, tiff, gif och png.

- **1** Välj det innehåll du vill skriva ut från en annan applikation.
- **2** Från **Charms(Snabbknappar)**, välj **Dela** > **Samsung Printer Experience**.
- **3** Välj utskriftsinställningar så som antalet kopior och orienteringen.
- **4** Klicka på **Skriv ut**-knappen för att starta utskriften.

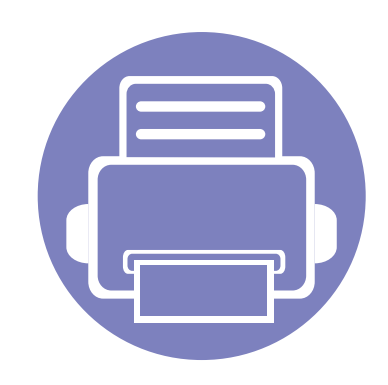

# **5. Felsökning**

I det här kapitlet finns information om vad du ska göra om ett fel uppstår.

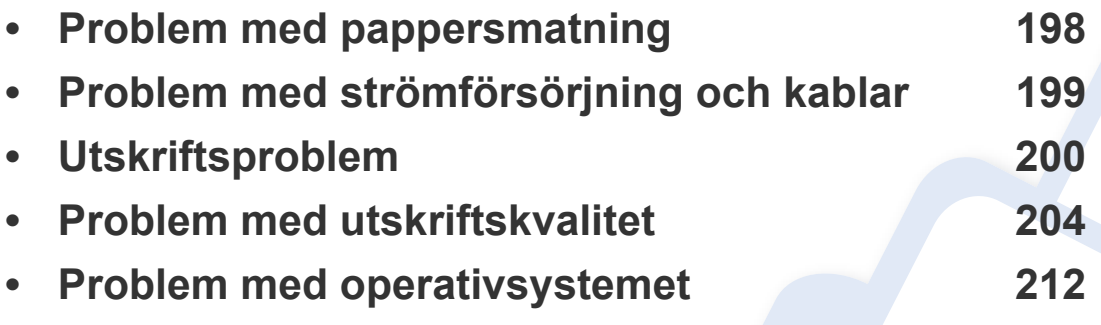

### <span id="page-197-0"></span>**Problem med pappersmatning**

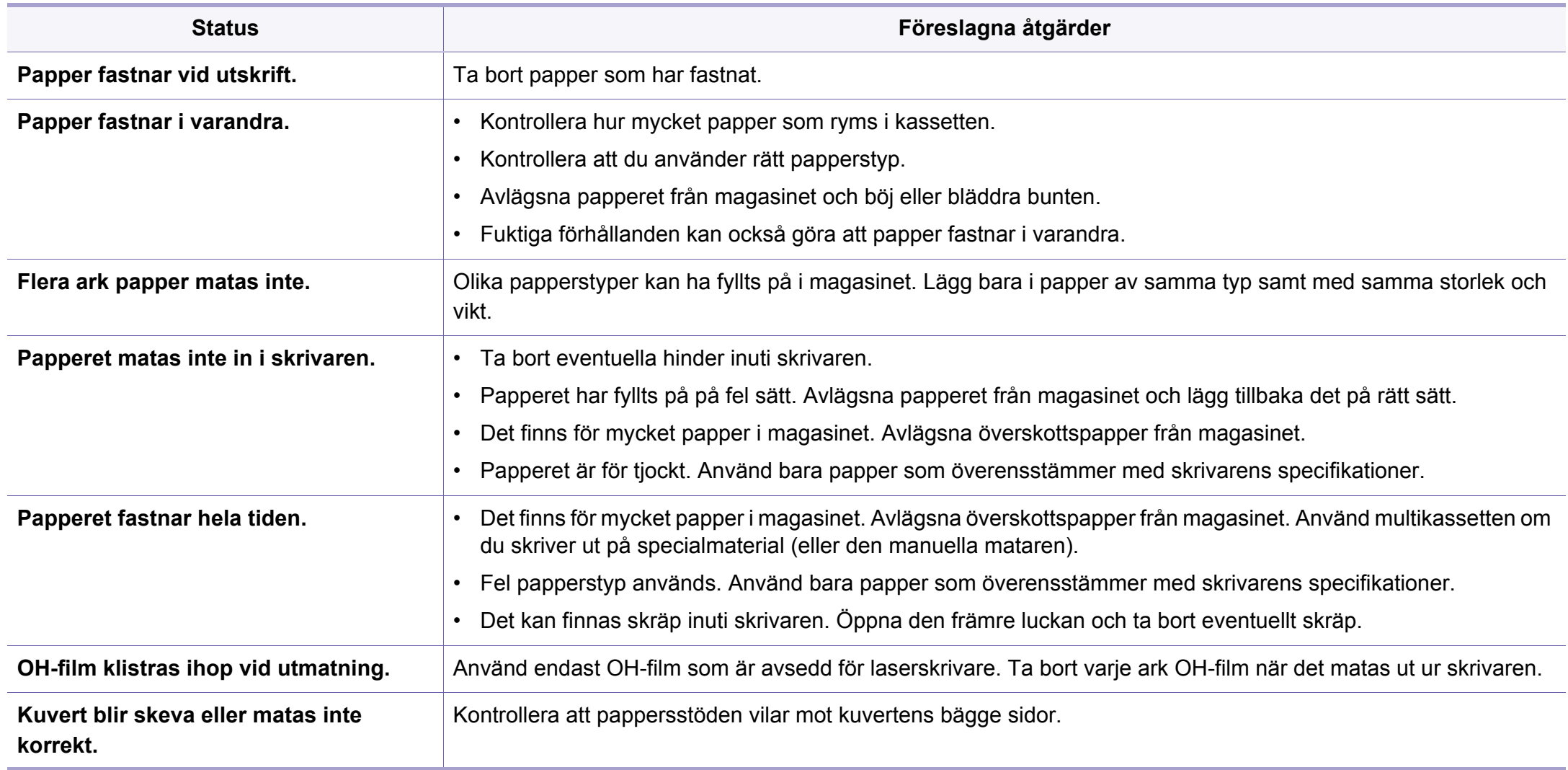

## <span id="page-198-0"></span>**Problem med strömförsörjning och kablar**

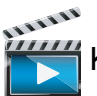

Klicka på den här länken så visas en animation om hur du löser strömproblem.

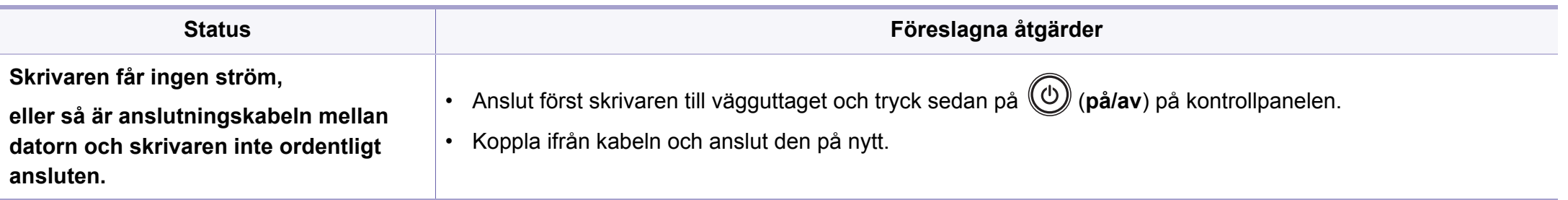

<span id="page-199-0"></span>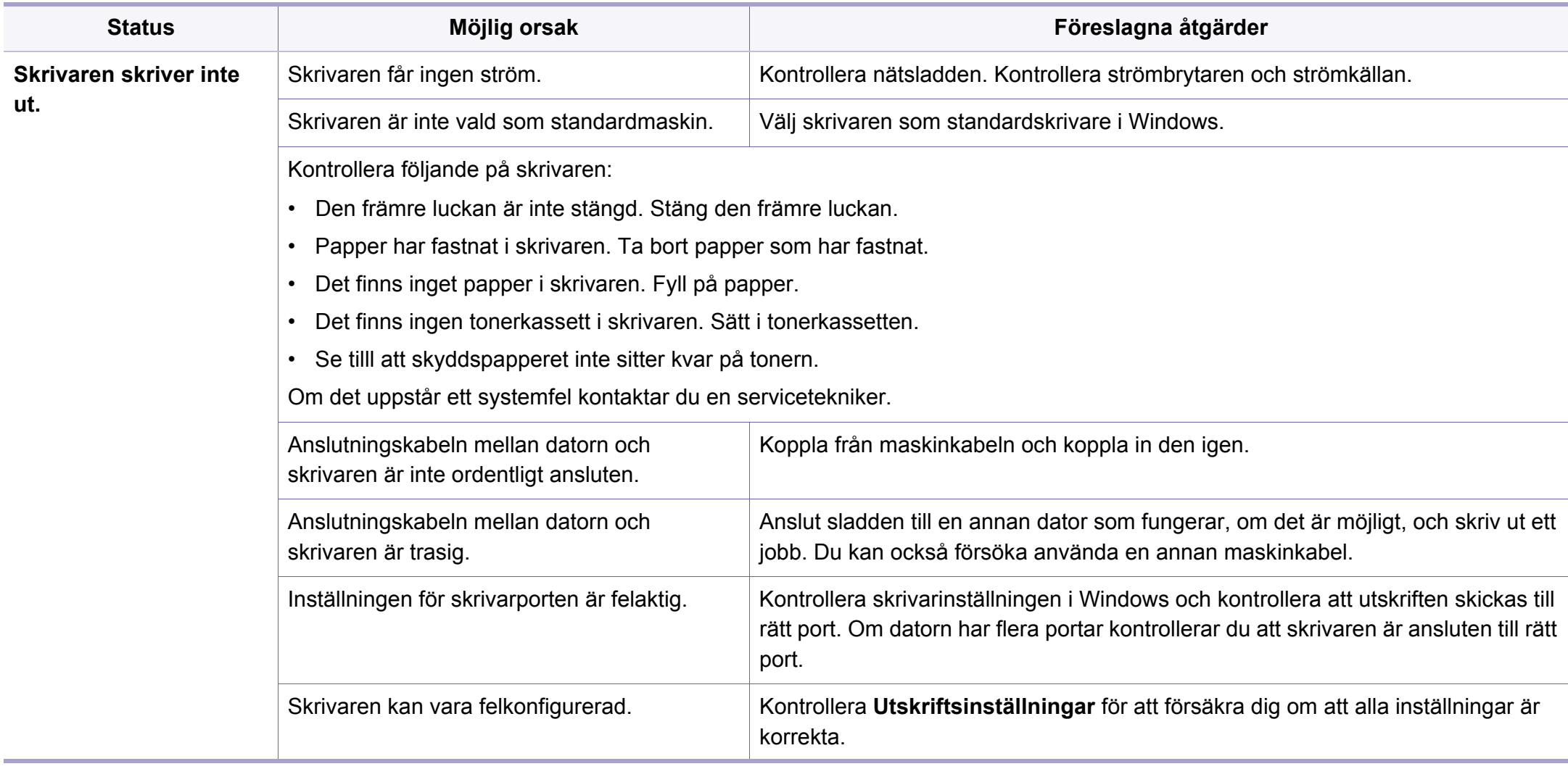

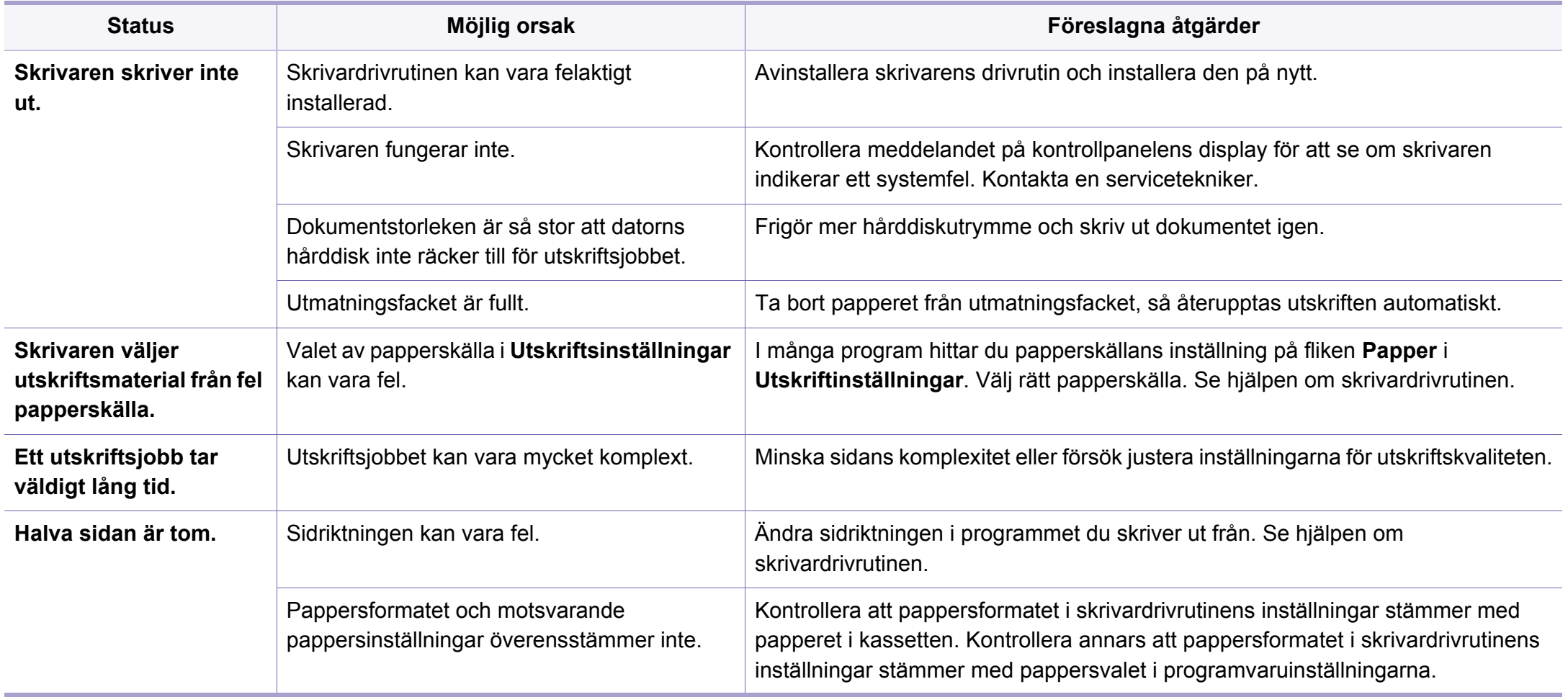

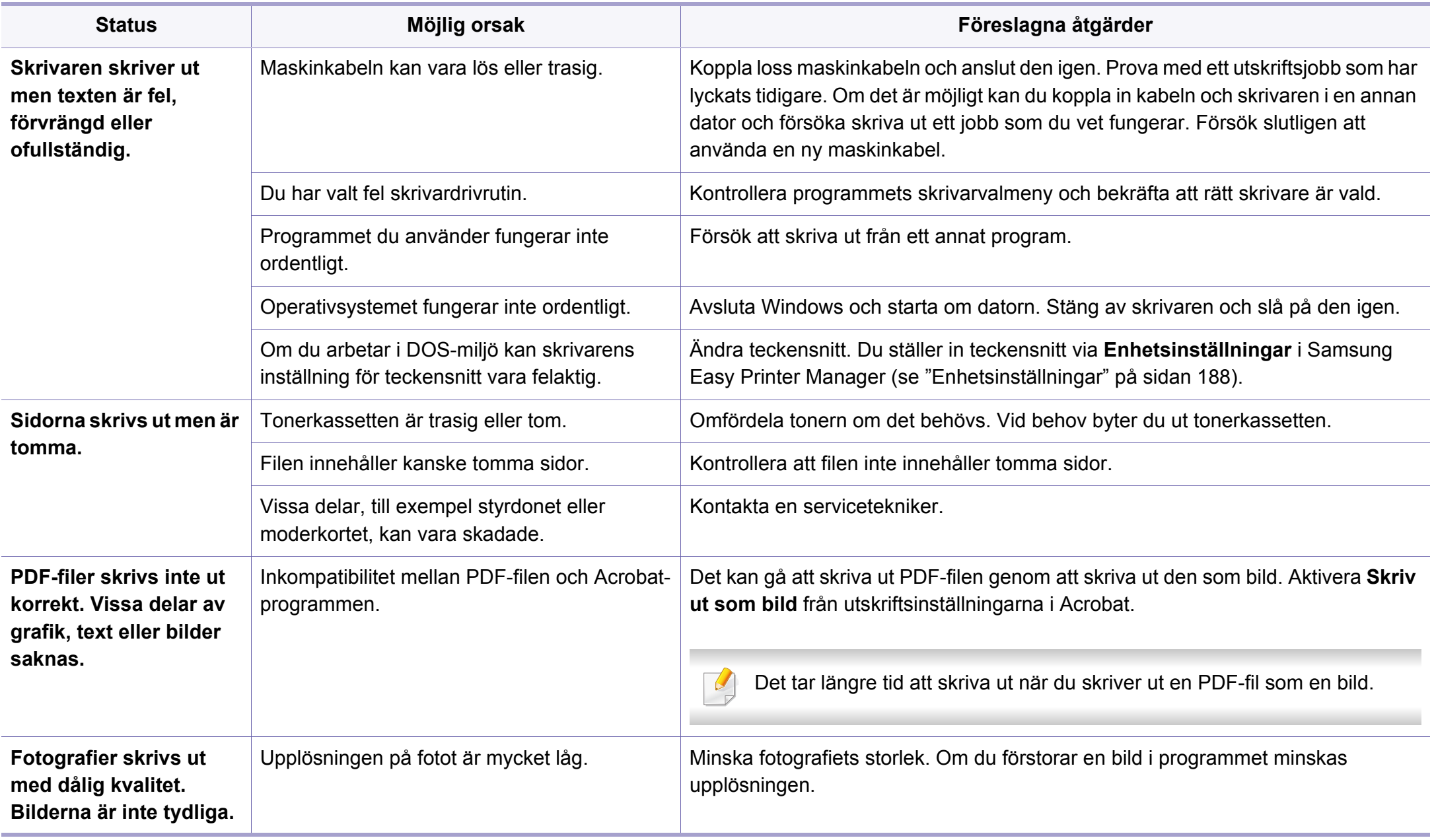

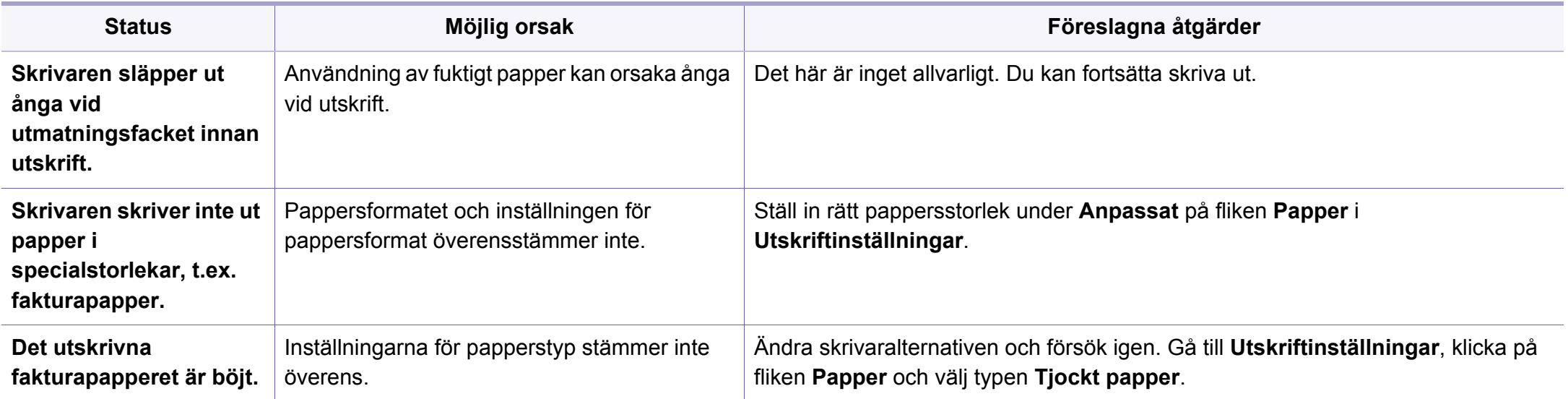

<span id="page-203-0"></span>Om insidan av skrivaren är smutsig eller papper har fyllts på felaktigt kan utskriftskvaliteten bli sämre. Se tabellen nedan för felsökning av problemet.

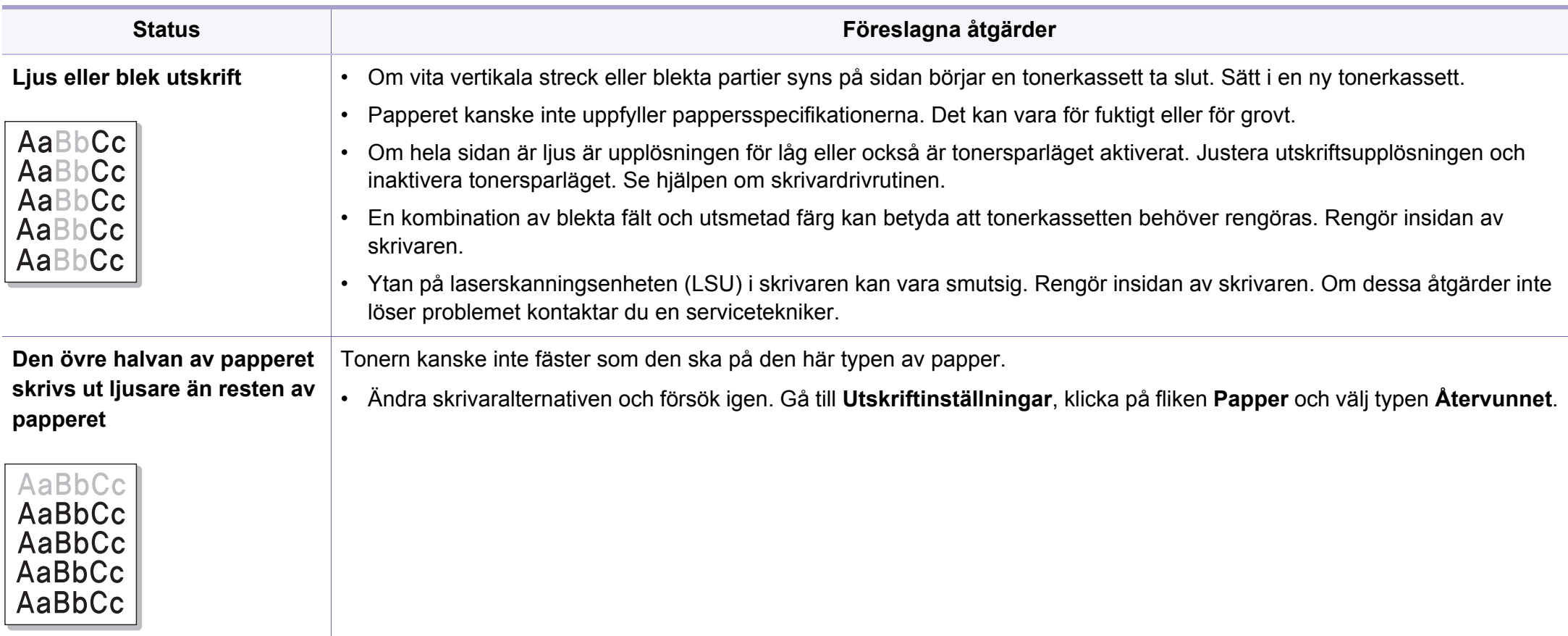

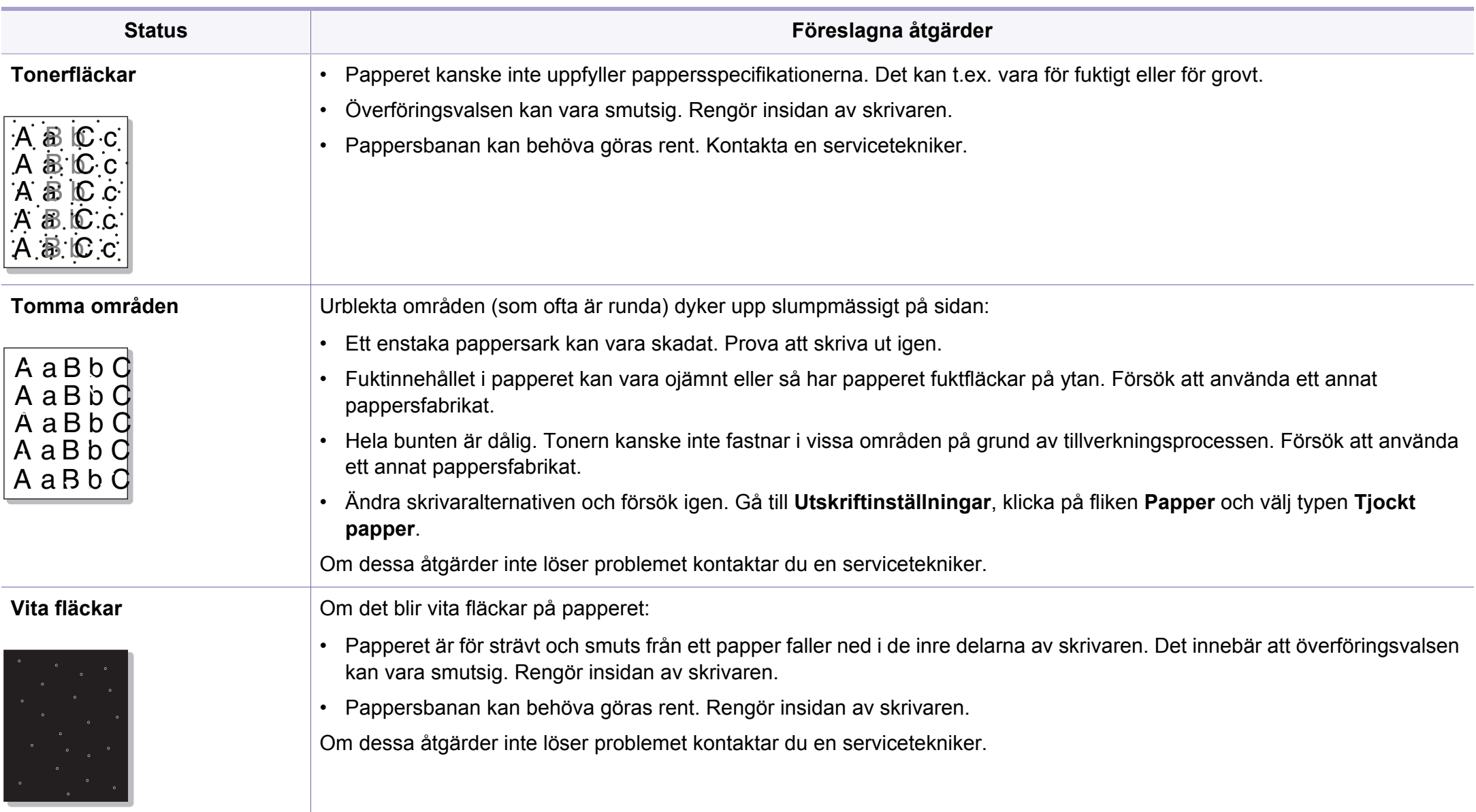

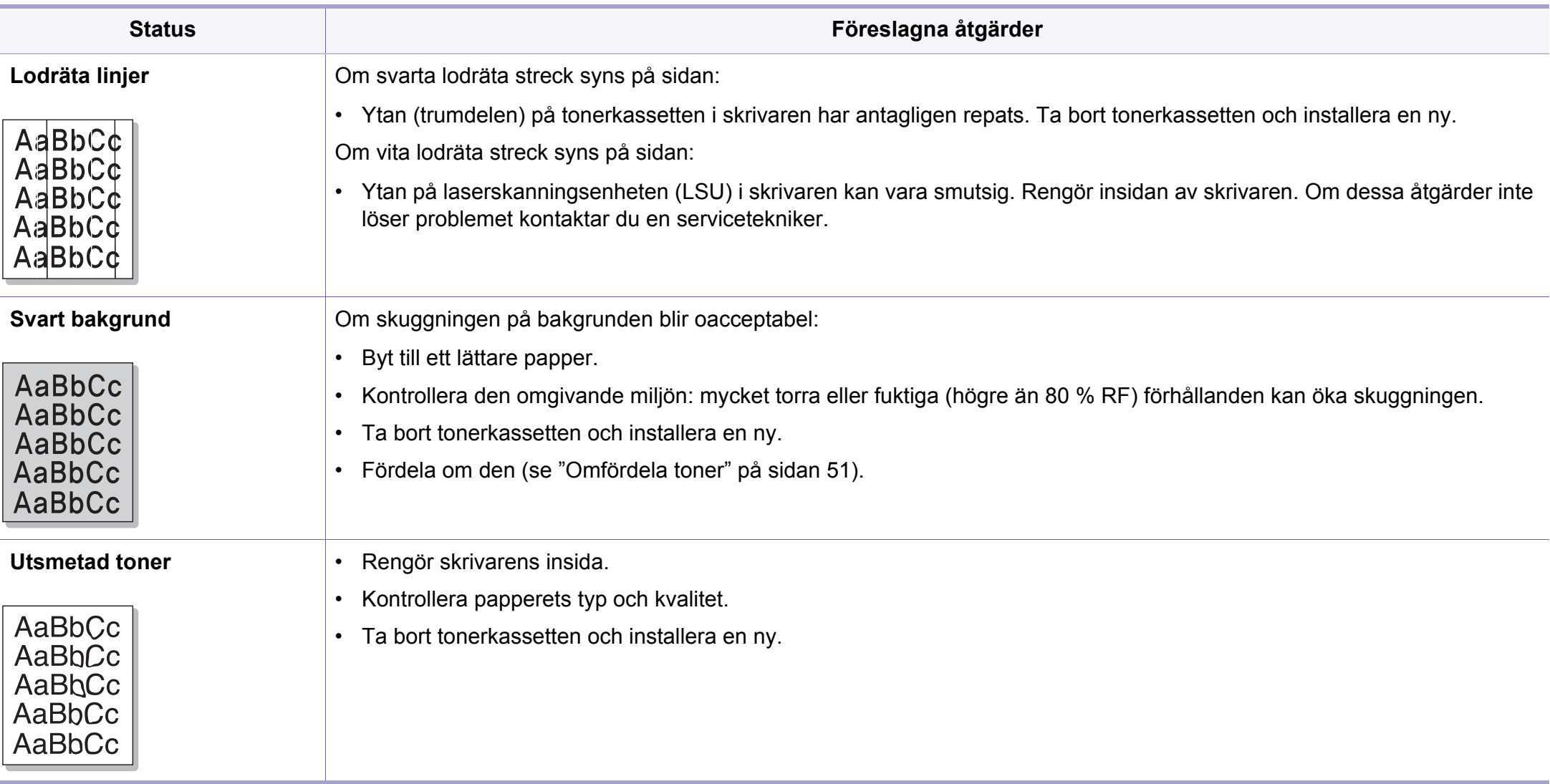

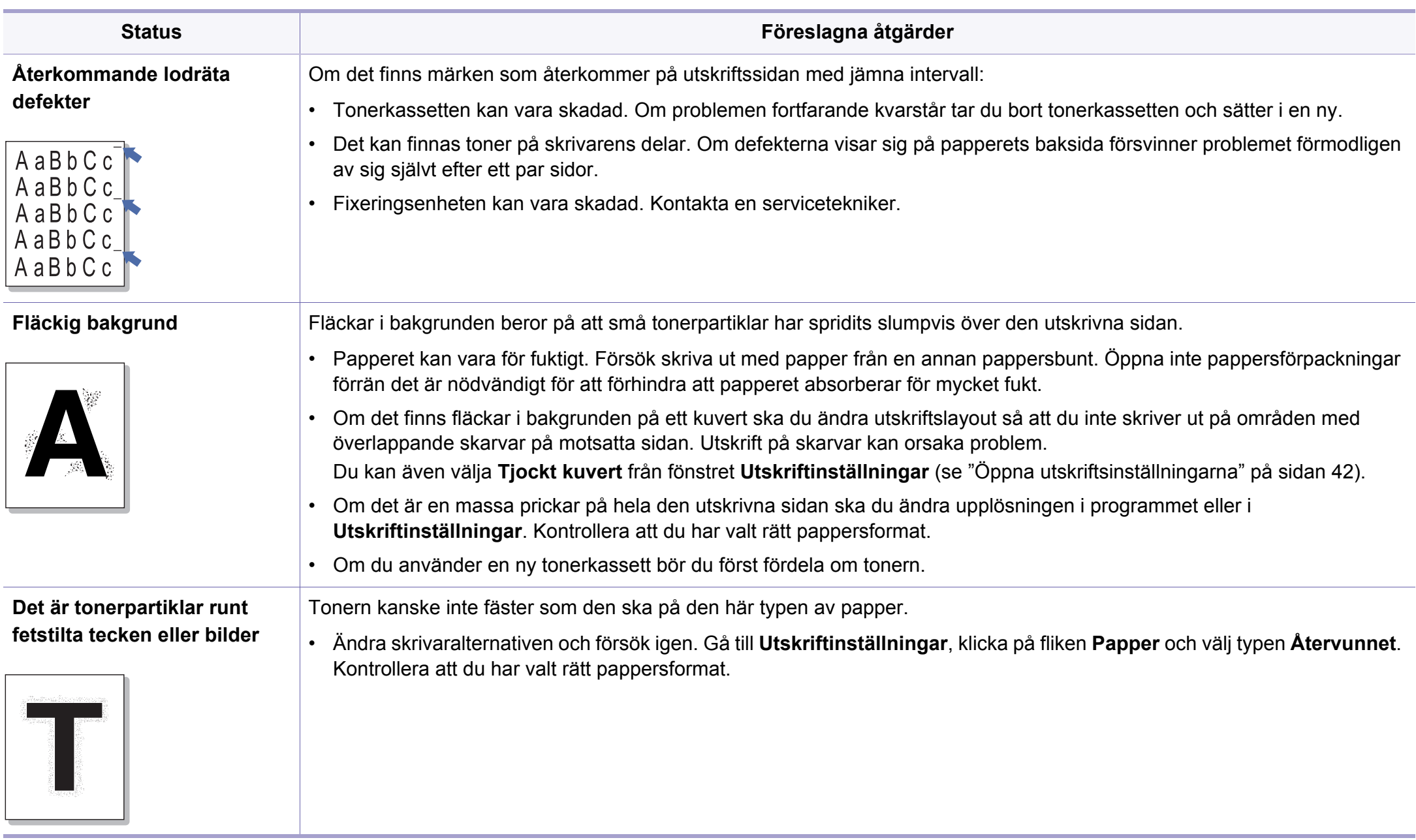

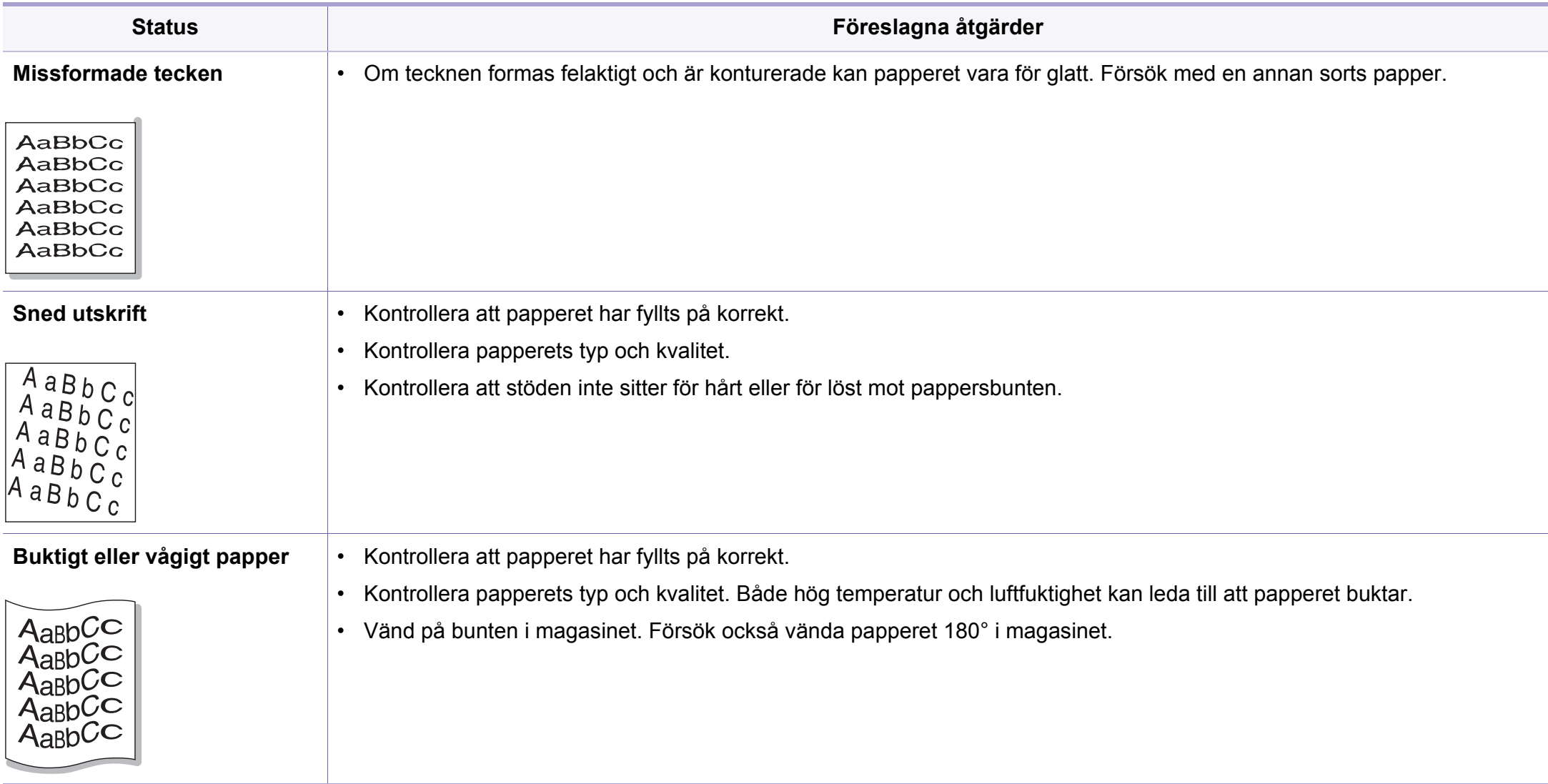

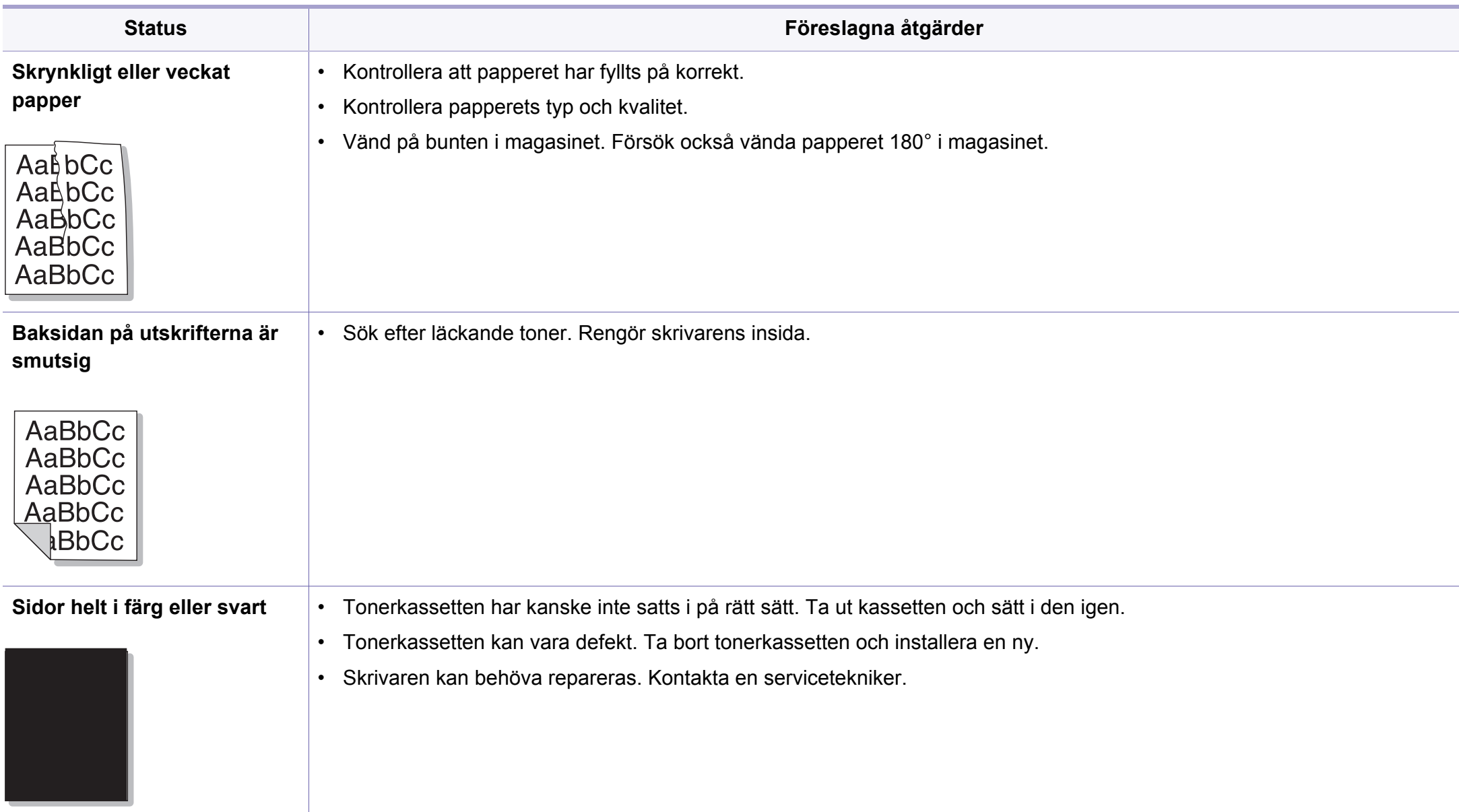

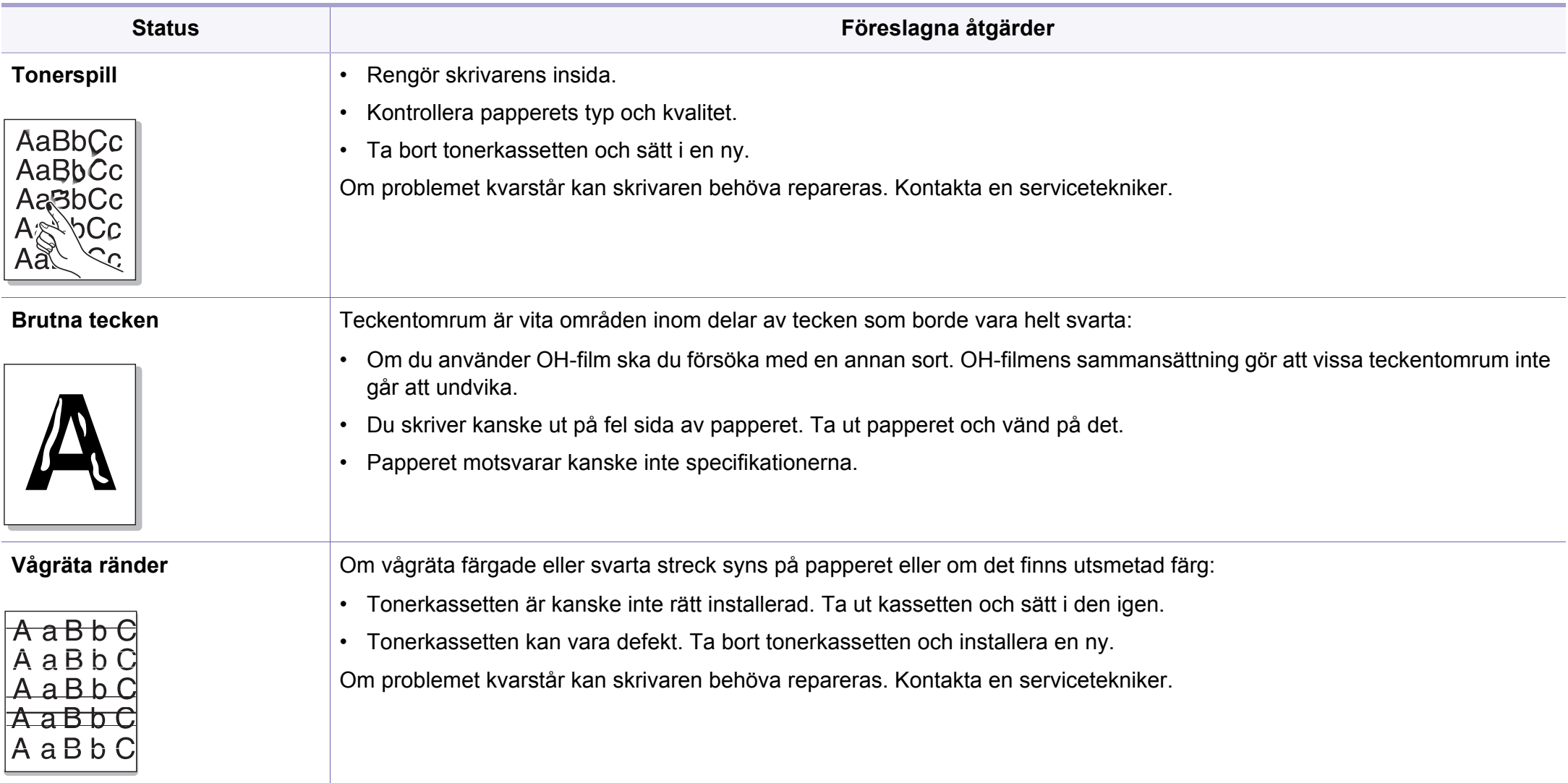

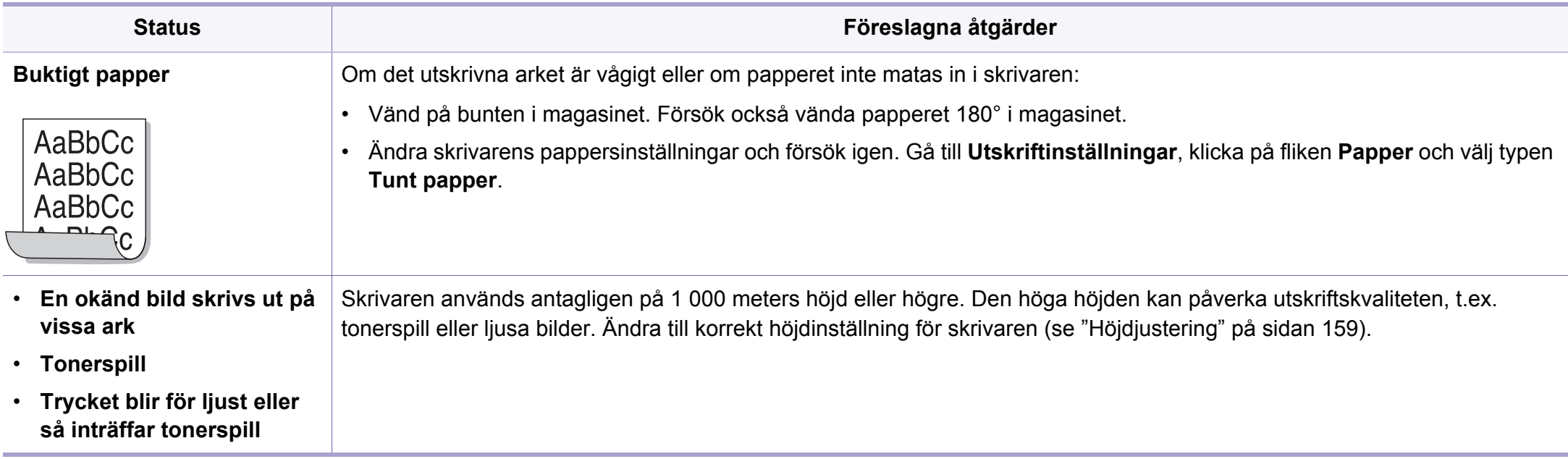

### <span id="page-211-0"></span>**Problem med operativsystemet**

### **Vanliga Windows-problem**

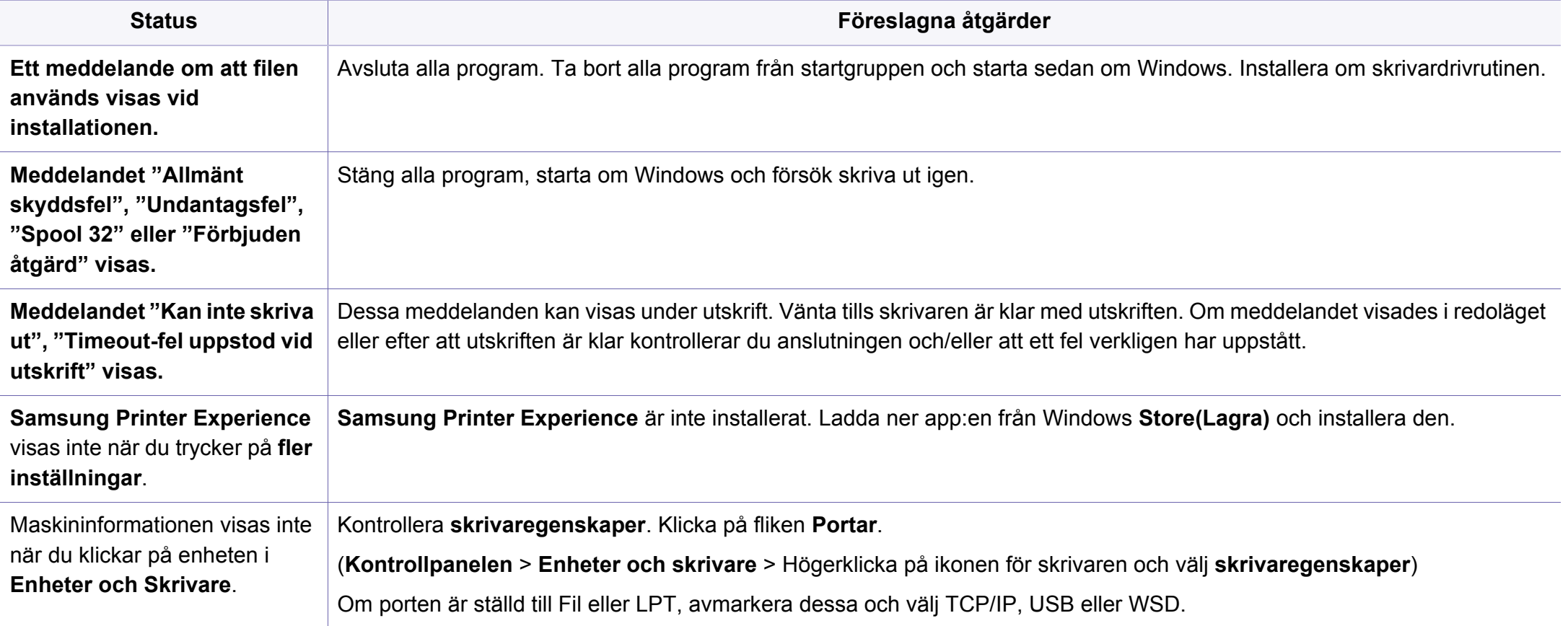

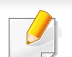

Läs användarhandboken för Microsoft Windows som följde med datorn om du vill veta mer om felmeddelanden i Windows.

### **Problem med operativsystemet**

### **Vanliga problem för Mac**

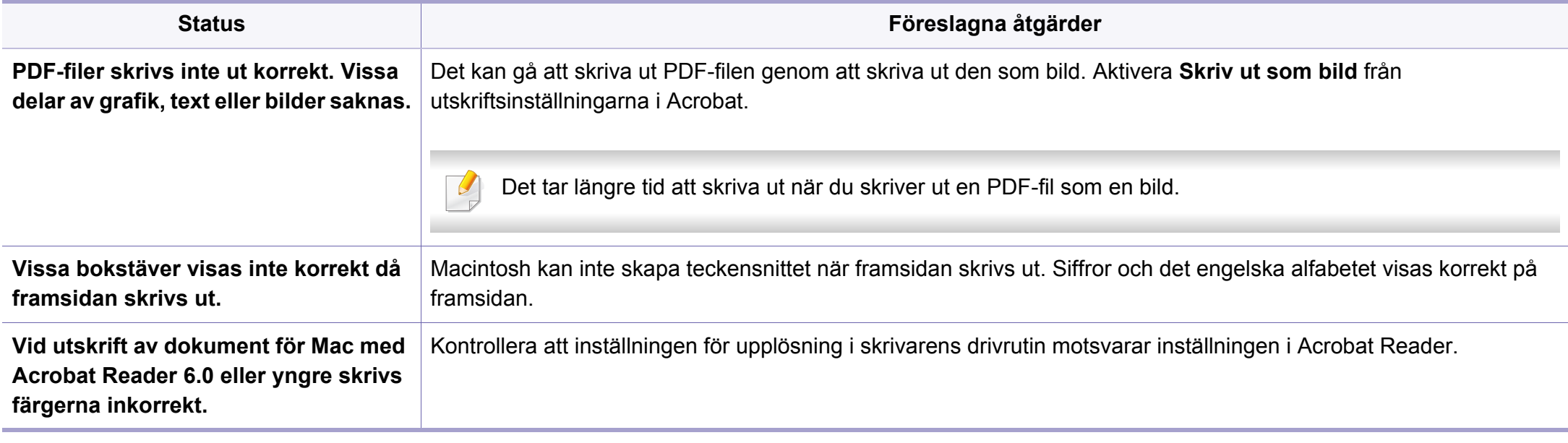

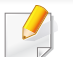

Läs användarhandboken för Mac som följde med datorn om du vill veta mer om felmeddelanden i Mac.

### **Problem med operativsystemet**

### **Vanliga Linux-problem**

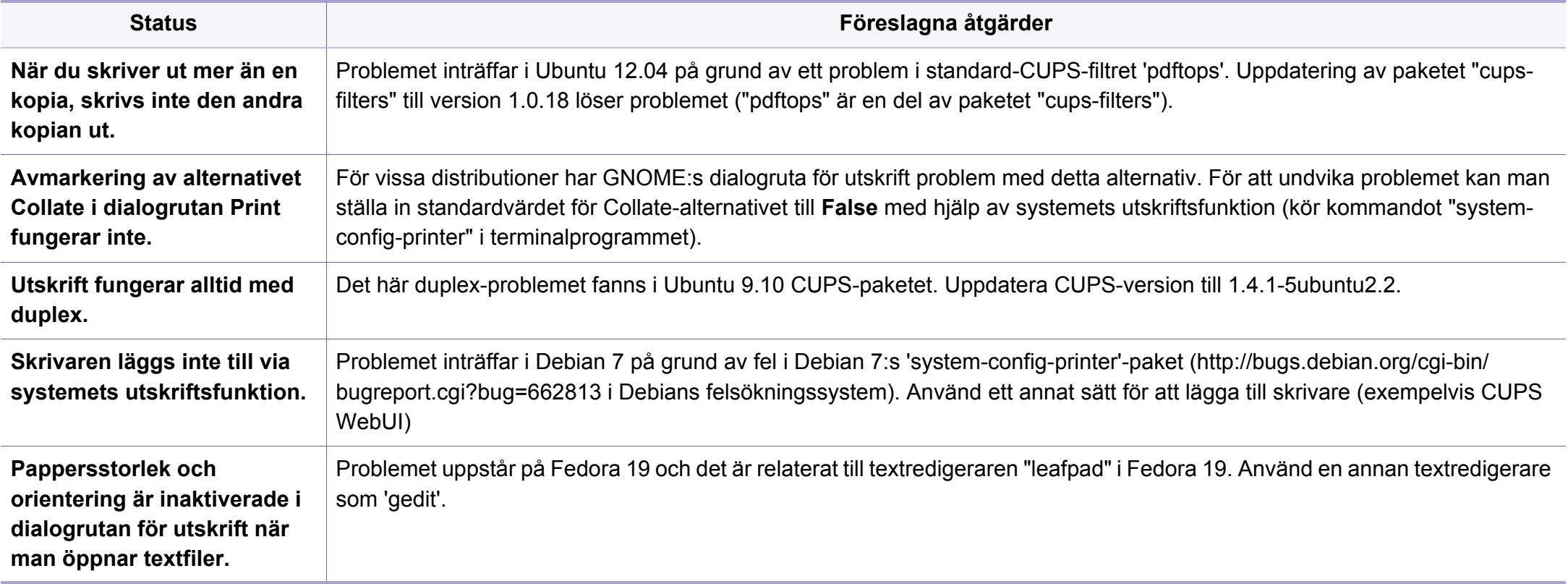

Se användarhandboken för Linux som följde med datorn om du vill veta mer om felmeddelanden i Linux.

## **Contact SAMSUNG worldwide**

If you have any comments or questions regarding Samsung products, contact the Samsung customer care center.

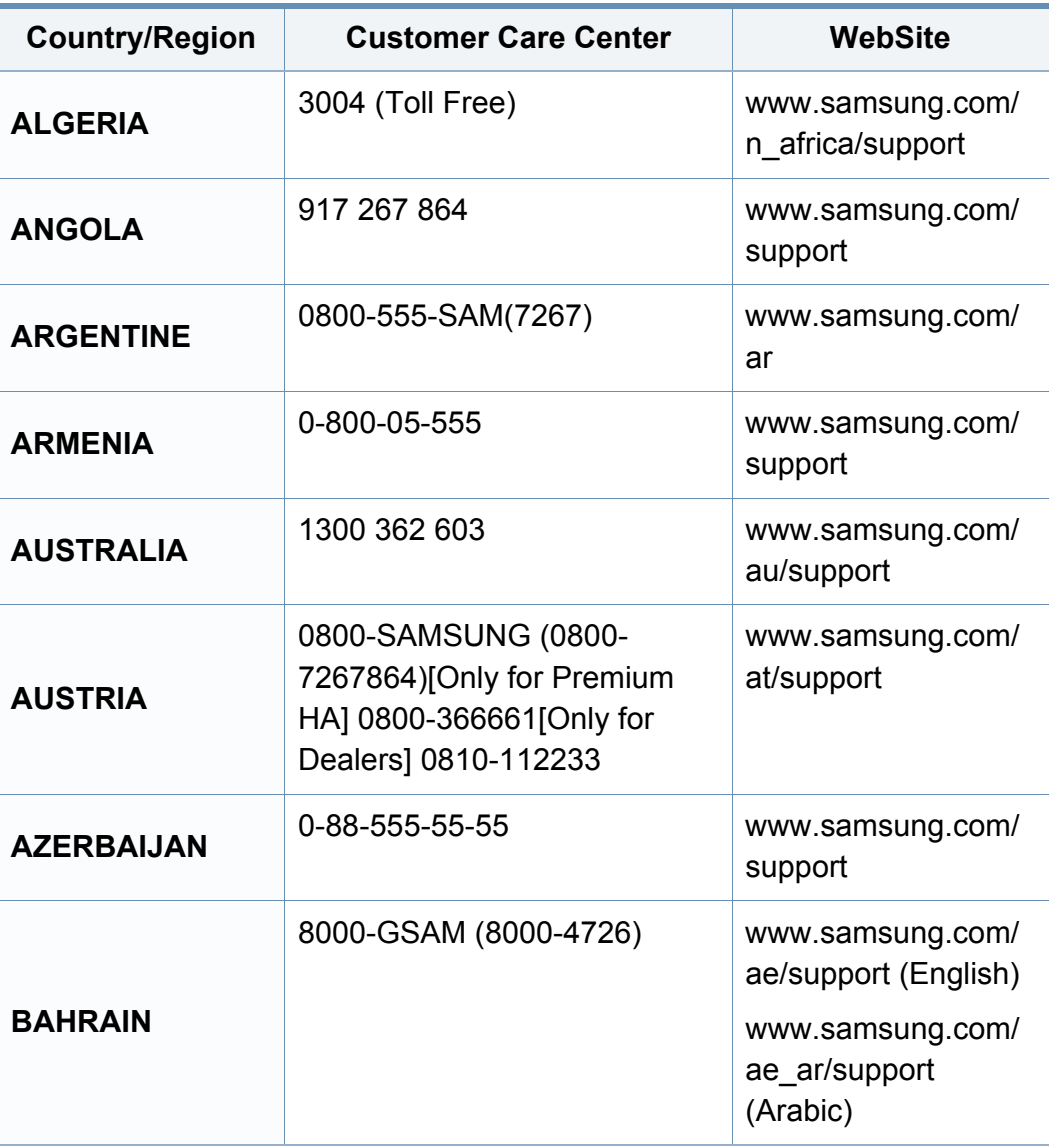

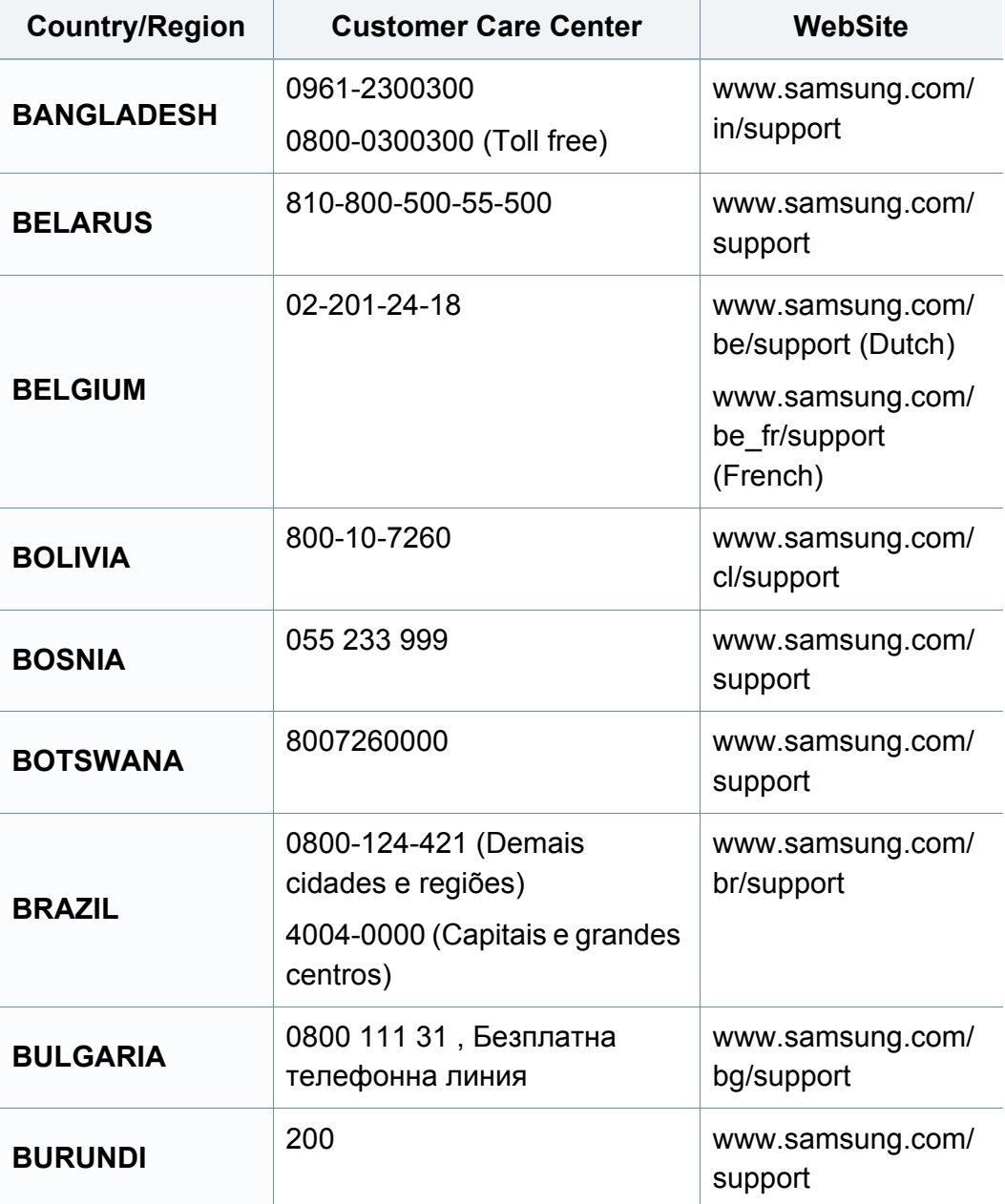

## **Contact SAMSUNG worldwide**

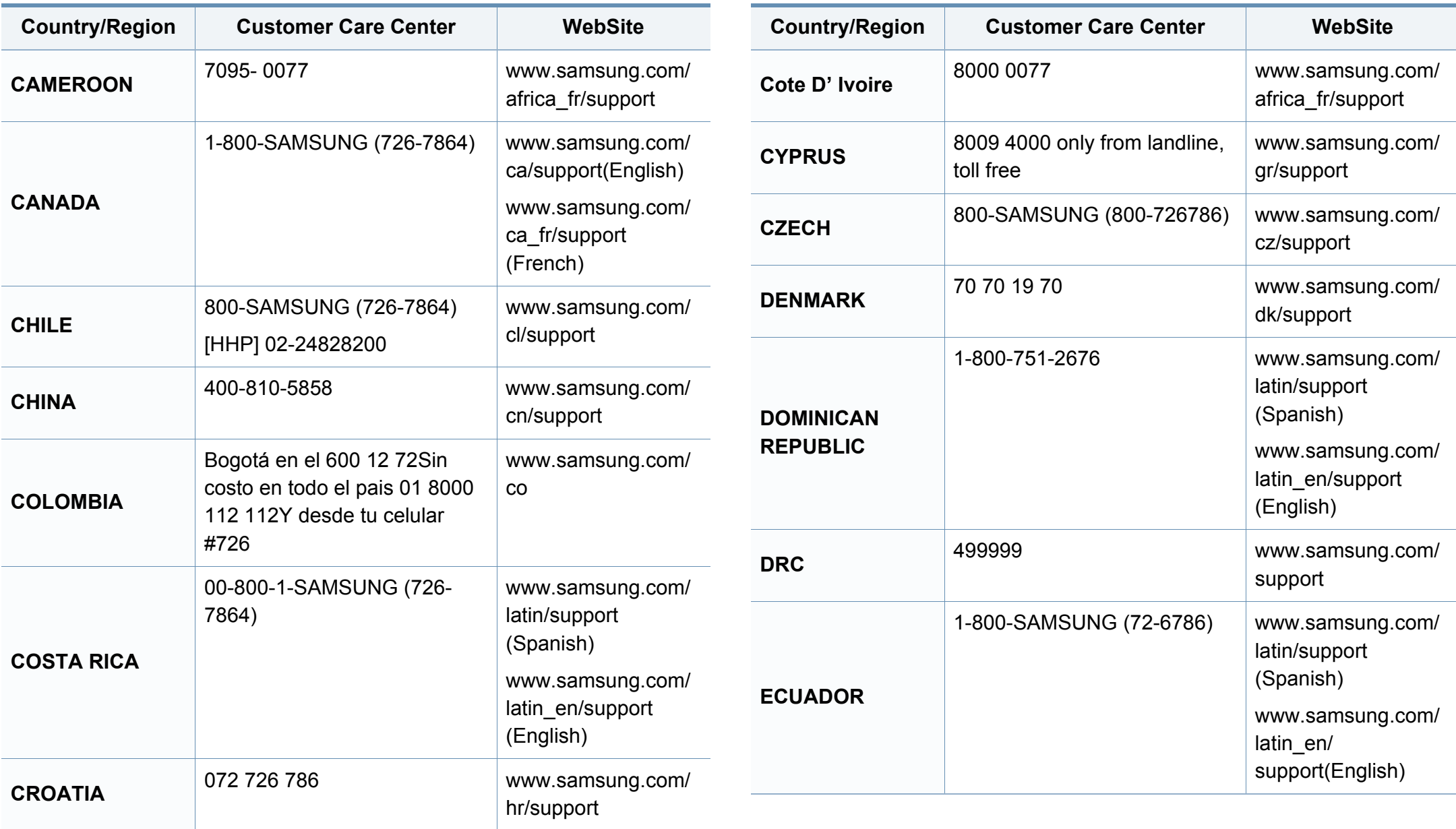
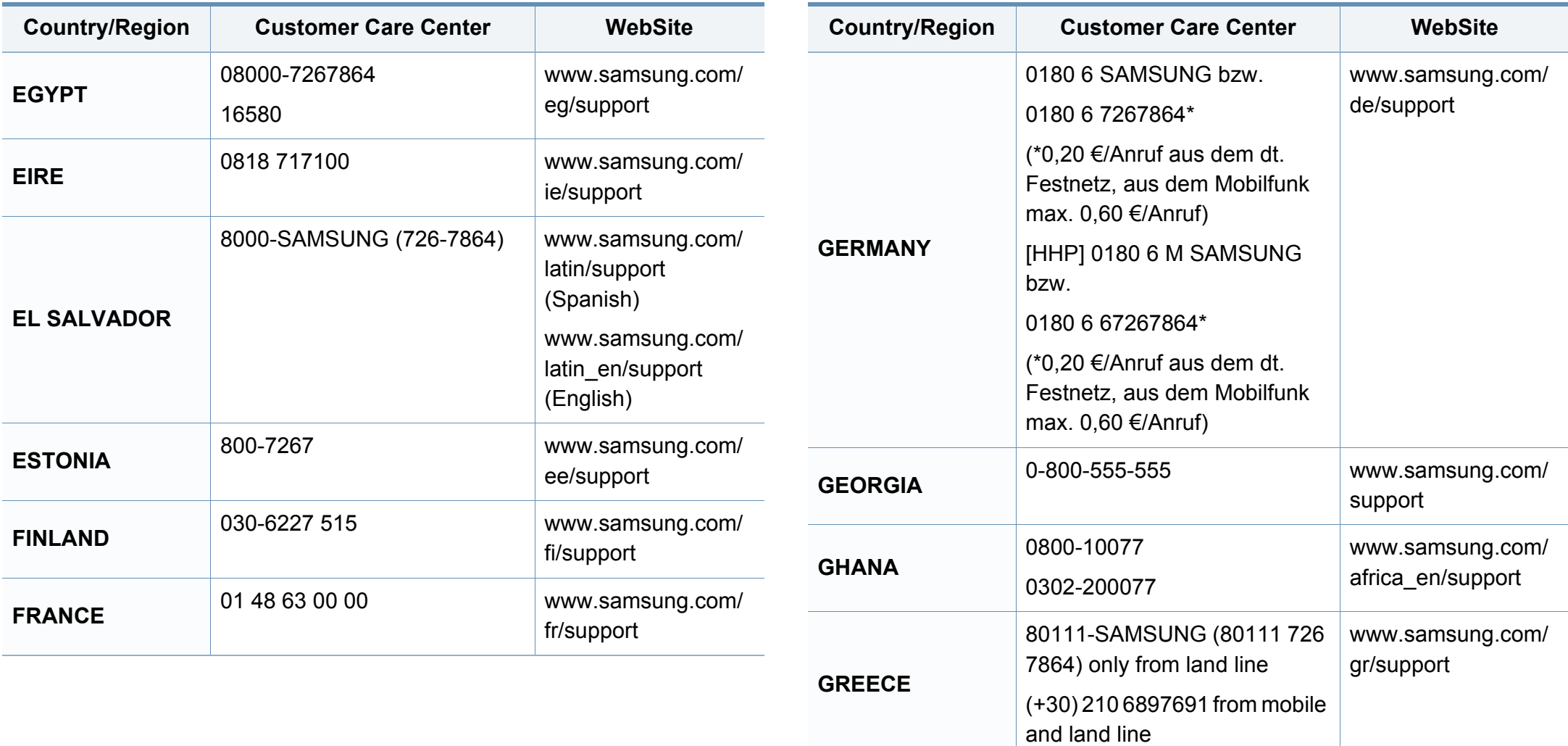

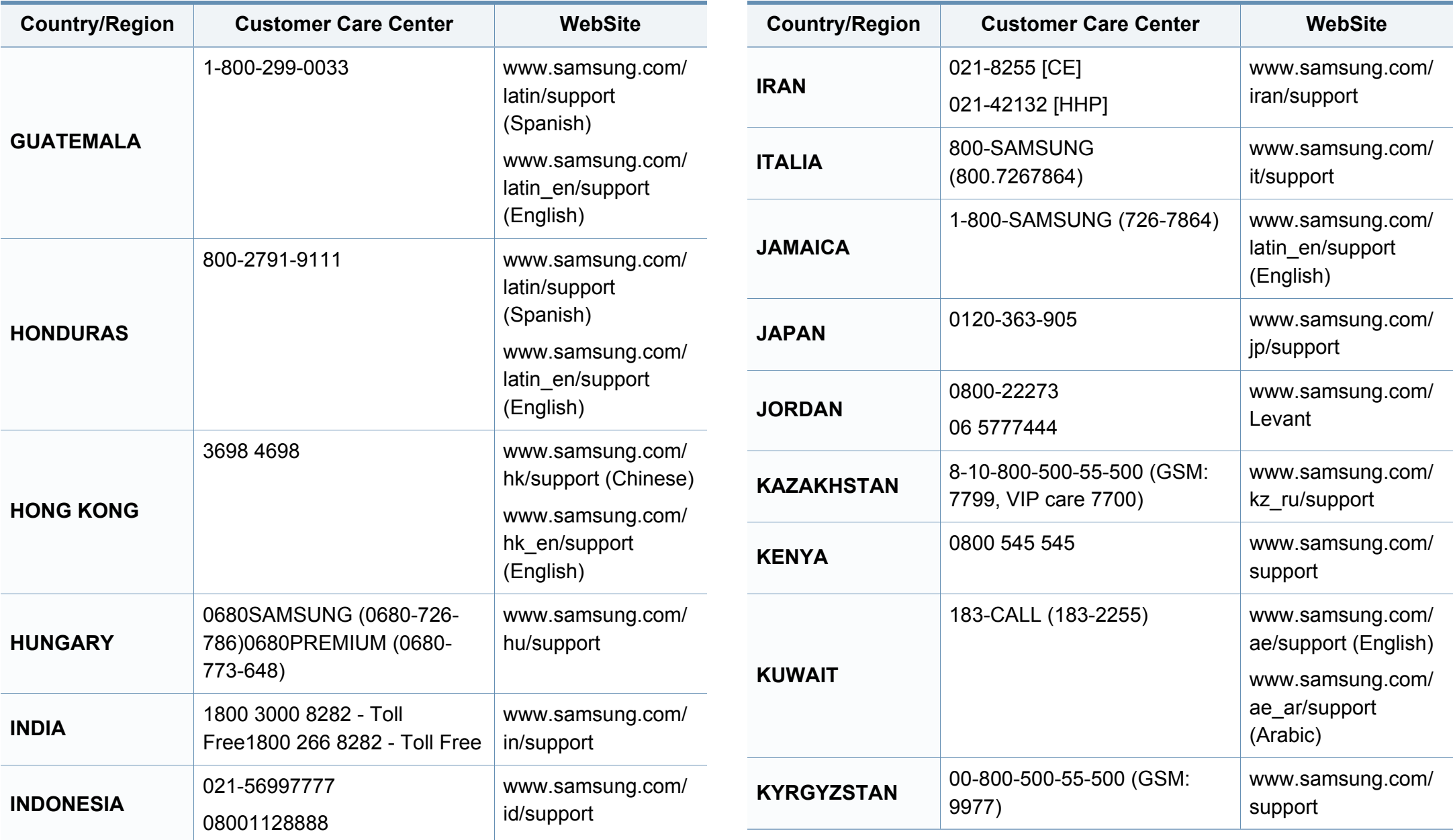

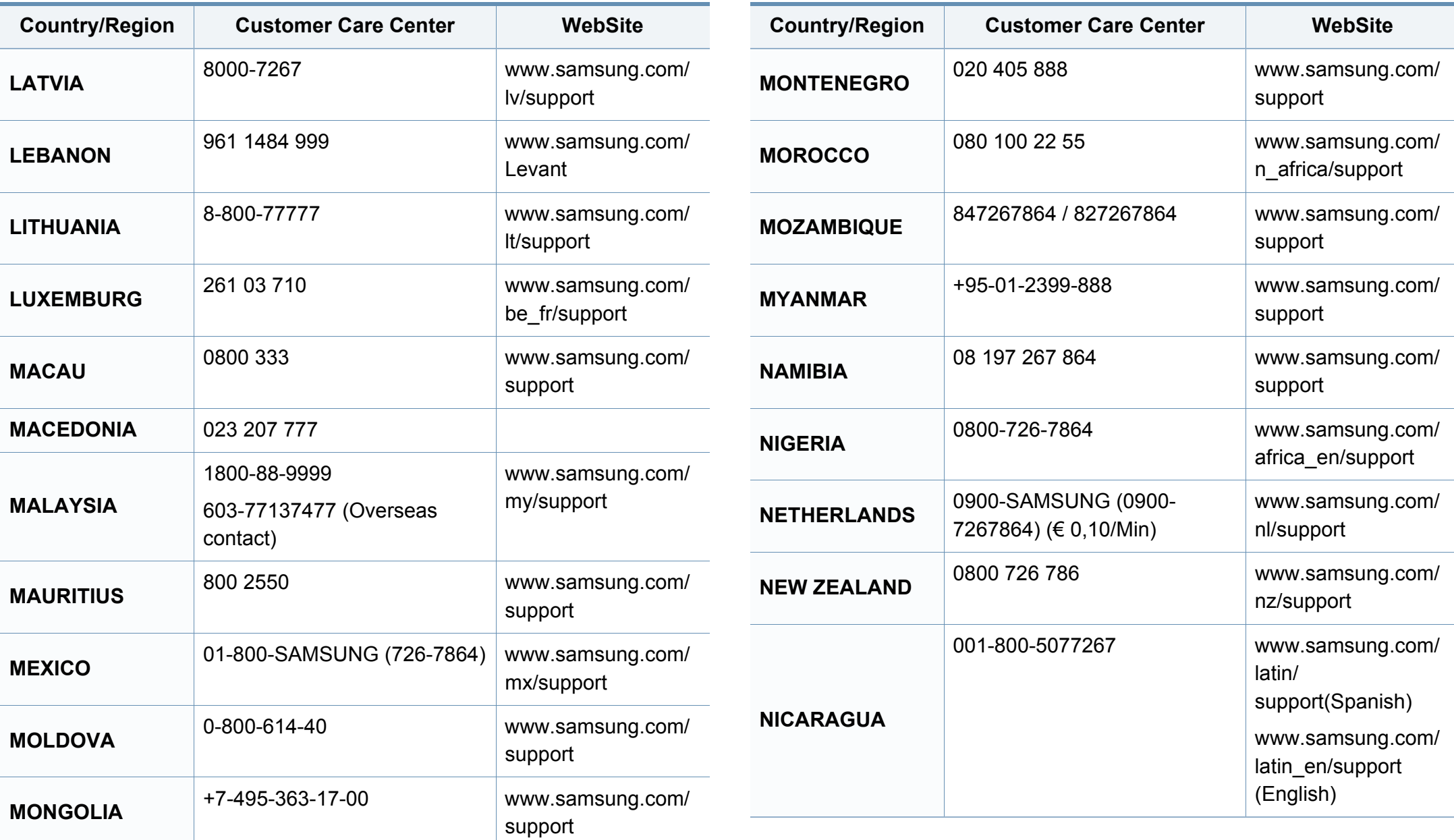

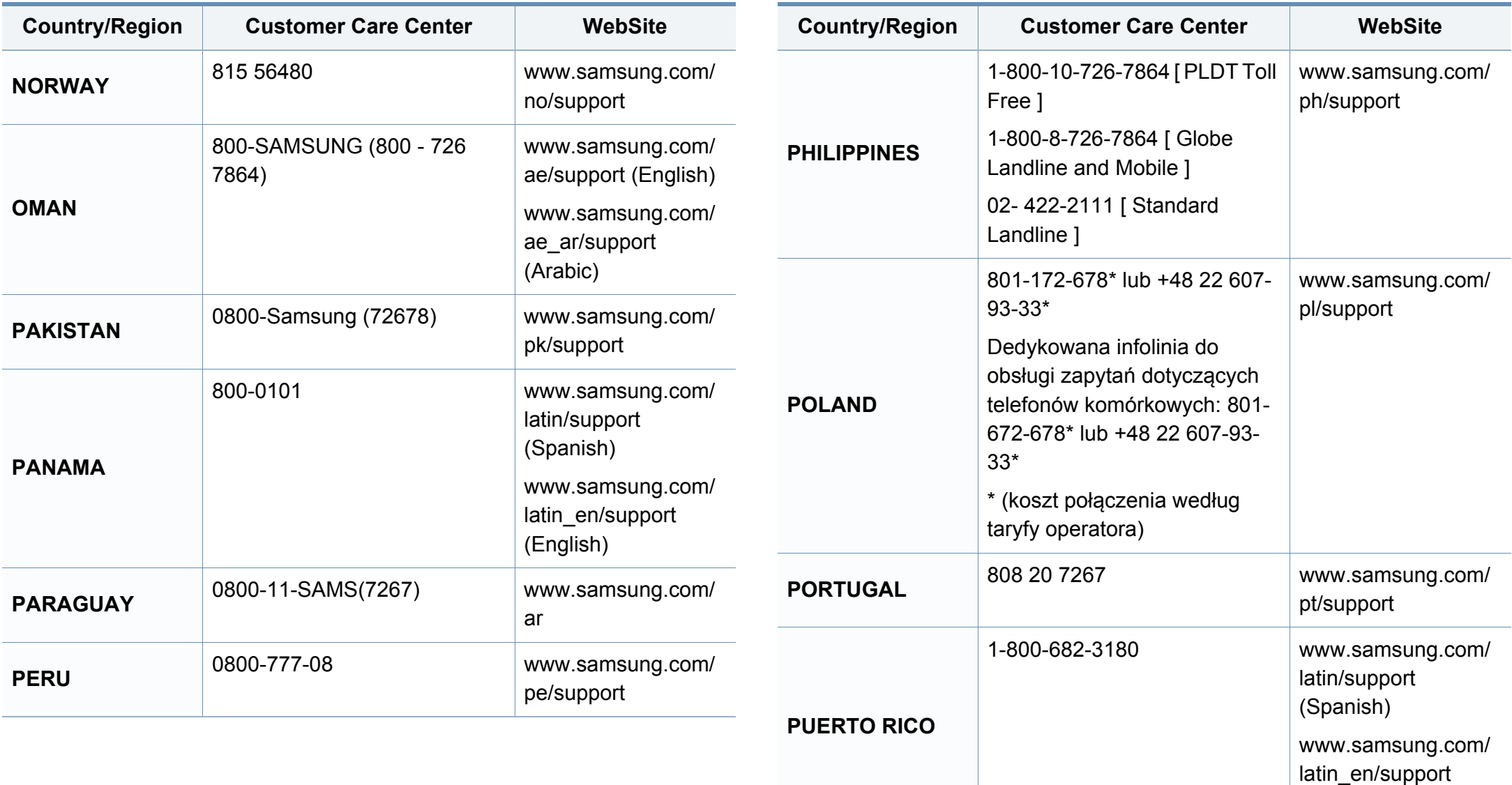

(English)

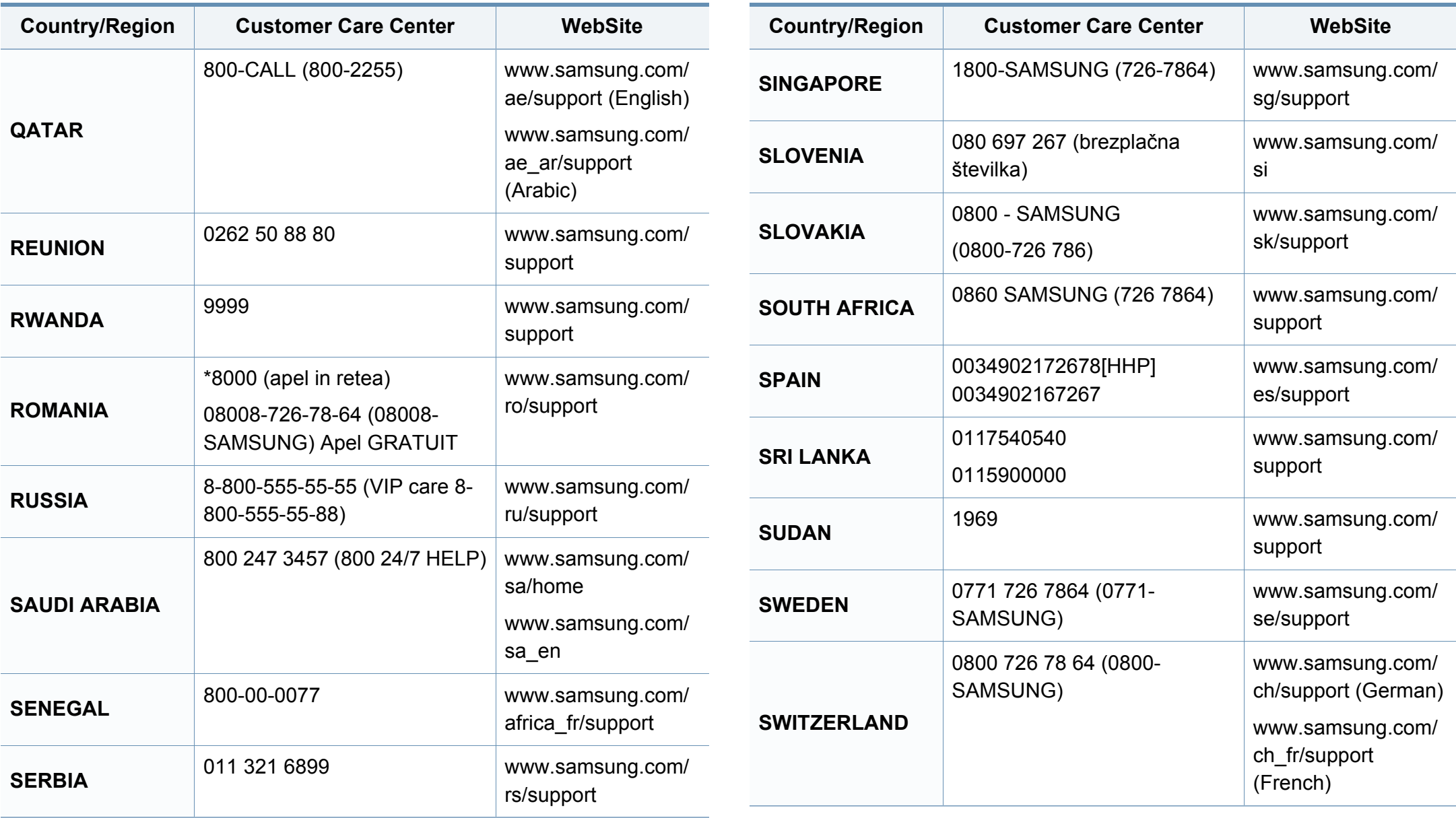

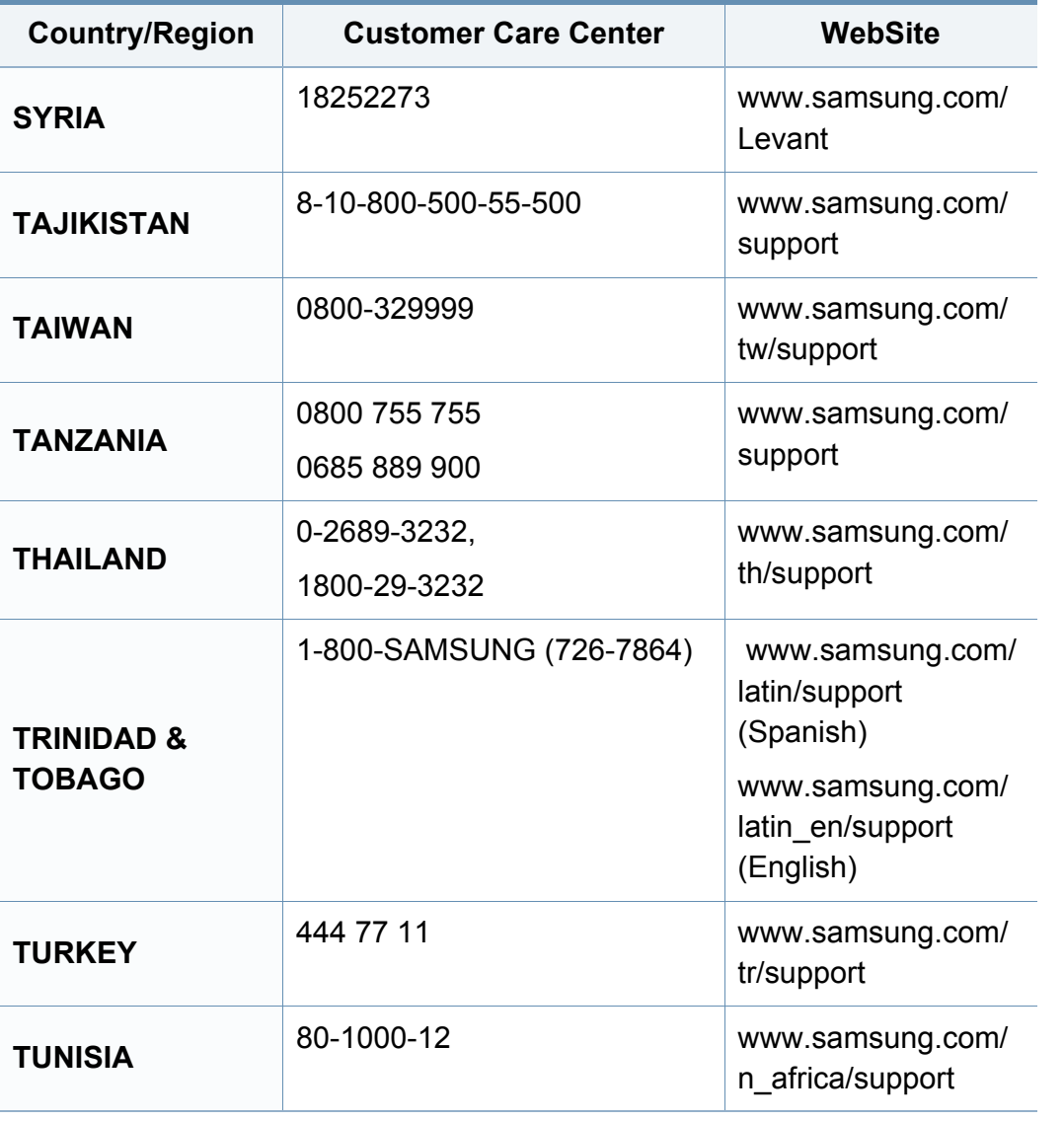

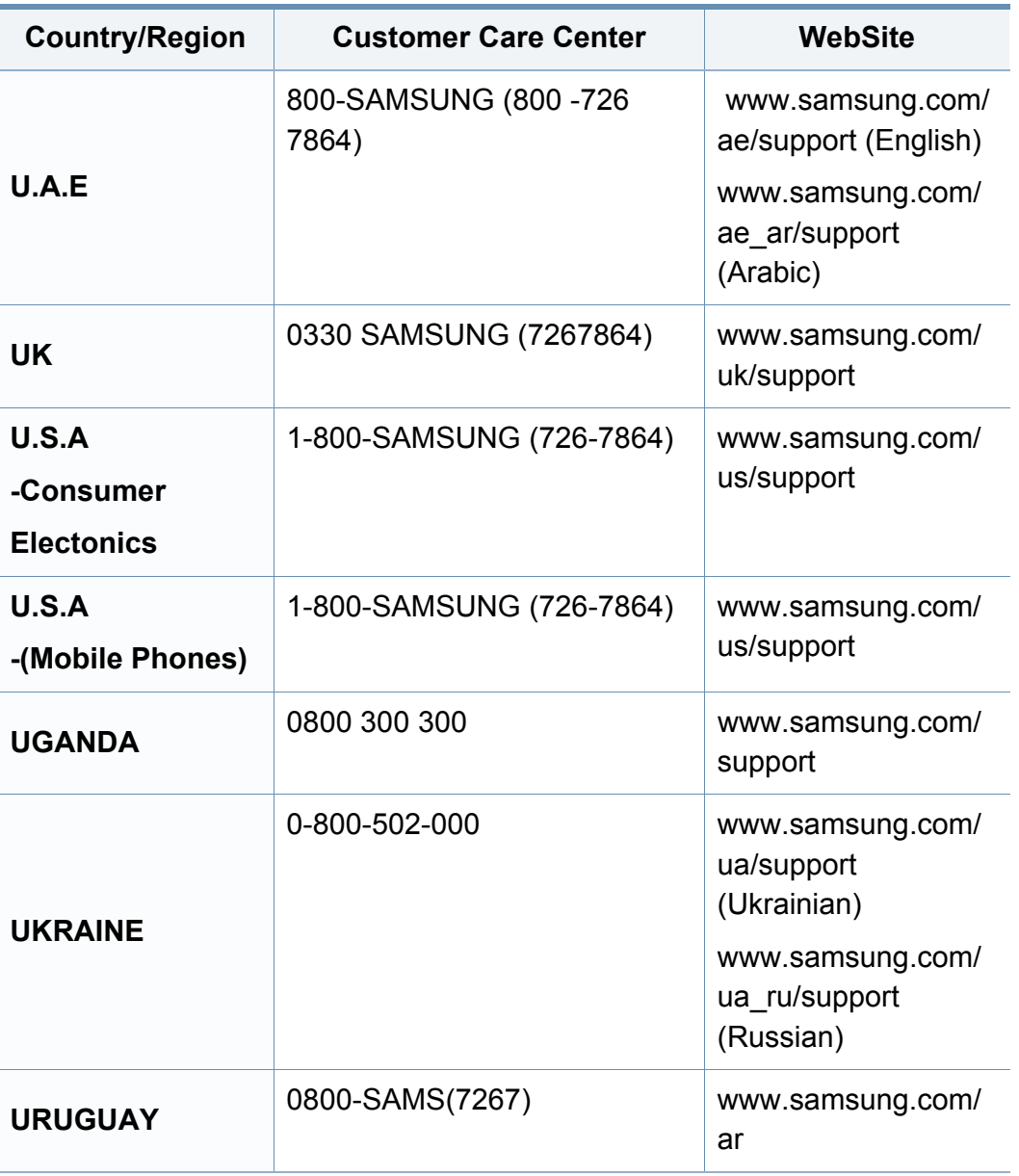

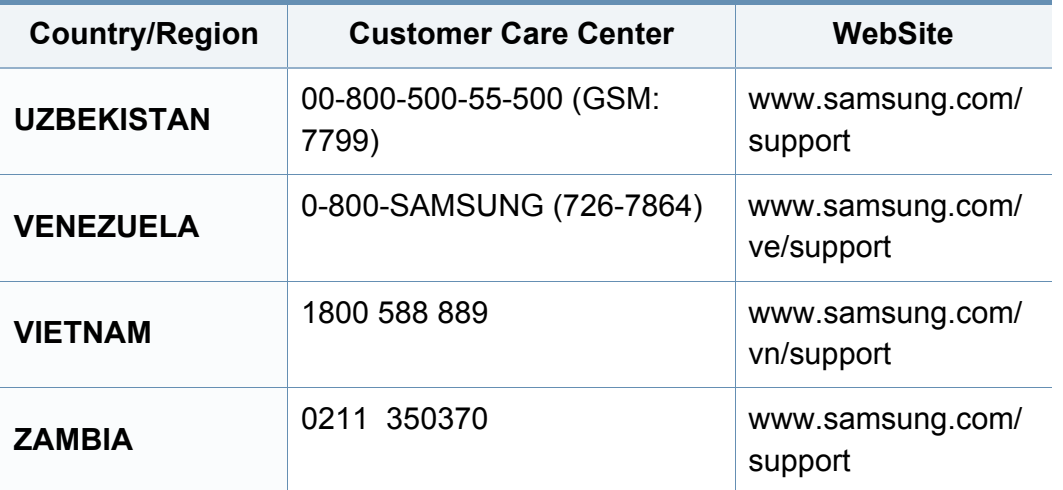

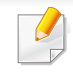

<span id="page-223-0"></span>Följande ordlista hjälper dig bekanta dig med produkten och förstå de termer som ofta används i samband med utskrift och som nämns i den här användarhandboken.

## **802.11**

802.11 är en uppsättning standarder för kommunikation i trådlösa lokala nätverk (WLAN), som har utvecklats av IEEE LAN/MAN Standards Committee (IEEE 802).

## **802.11b/g/n**

802.11 b/g/n kan använda samma maskinvara och 2,4 GHz-bandet. 802.11b fungerar med en bandbredd på upp till 11 mbit/s. 802.11n fungerar med en bandbredd på upp till 150 mbit/s. 802.11b/g/n-enheter kan ibland råka ut för störningar från mikrovågsugnar, sladdlösa telefoner och Bluetooth-enheter.

## **Åtkomstpunkt**

En åtkomstpunkt eller en trådlös åtkomstpunkt (AP eller WAP) är en enhet som kopplar samman trådlösa kommunikationsenheter i trådlösa lokala nätverk (WLAN) och fungerar som en central enhet för att ta emot och skicka ut WLAN-radiosignaler.

## **ADF**

En automatisk dokumentmatare eller (ADF) är en skanningsenhet som automatiskt matar ett pappersark med original så att maskinen kan skanna en del av papperet direkt.

## **AppleTalk**

AppleTalk är en uppsättning protokoll som utvecklats av Apple, Inc för datornätverk. Det ingick i Mac-originalmodellen (1984) men Apple har nu i stället övergått till TCP/IP-nätverk.

## **Färgdjup**

En term inom datorgrafiken som beskriver hur många bitar som används för att representera färgen för en pixel i en bitmappbild. Högre färgdjup ger ett större omfång av olika färger. I takt med att antalet bitar ökar blir antalet möjliga färger opraktiskt stort för en färgkarta. 1-bitsfärg kallas vanligtvis monokrom eller svartvitt.

### **BMP**

Ett bitmappat grafikformat som används internt av grafikundersystemet (GDI) i Microsoft Windows, och ofta används som ett enkelt grafikfilformat i Windows.

## **BOOTP**

Bootstrap Protocol. Ett nätverksprotokoll som används av en nätverksklient för att hämta IP-adressen automatiskt. Det görs oftast när datorn eller operativsystemet startas. BOOTP-servrarna tilldelar IP-adressen från en adresspool till varje klient. Med BOOTP kan datorer av typen "disklösa arbetsstationer" få en IP-adress innan de startar ett avancerat operativsystem.

## **CCD**

CCD (Charge Coupled Device) är den del av maskinvaran som gör det möjligt att skanna. CCD-låsmekanismen används för att hålla fast CCDmodulen så inga skador uppkommer när du flyttar maskinen.

## **Sortering**

Sortering är processen att skriva ut flera kopior av ett jobb i uppsättningar. När sortering är vald skriver enheten ut en hel uppsättning innan den skriver ut fler kopior.

#### **Kontrollpanel**

En kontrollpanel är en platt yta, vanligtvis vertikal, där kontroll- eller övervakningsinstrument visas. Den finns vanligen på framsidan av maskinen.

## **Täckning**

Täckning är en tryckterm som används för att mäta toneranvändning på utskrifter. 5 % täckning betyder att ett A4-papper har ungefär 5 % bilder eller text. Om papperet eller originalet har invecklade bilder eller mycket text blir täckningen större och tonerförbrukningen blir lika stor som täckningen.

### **CSV**

CSV (Comma Separated Values). Är en typ av filformat som används för att utbyta data mellan olika program. Filformatet, som bl.a. används i Microsoft Excel, har blivit en defactostandard i branschen, även på plattformar som inte kommer från Microsoft.

#### **DADF**

En dubbelsidig automatisk dokumentmatare (DADF) är en skanningsenhet som automatiskt matar ett pappersark med original och vänder det så att maskinen kan skanna båda sidorna av papperet.

### **Standardinställning**

Det värde eller den inställning som gäller när skrivaren packas upp första gången, återställs eller initieras.

## **DHCP**

DHCP (Dynamic Host Configuration Protocol) är ett nätverksprotokoll av klient-server-modell. En DHCP-server ger konfigurationsparametrar som är specifika för DHCP-klientvärdens begäran om nödvändig information för att delta i ett IP-nätverk. DHCP gör det också möjligt att tilldela IP-adresser till klientvärdar.

## **DIMM**

DIMM (Dual Inline Memory Module) är ett litet kretskort som innehåller minne. DIMM-modulerna lagrar alla data i skrivaren, t.ex. utskriftsdata eller mottagna faxdata.

## **DLNA**

DLNA (Digital Living Network Alliance) är en standard som gör det möjligt för enheter på ett hemmanätverk att dela information med varandra över nätverket.

## **DNS**

DNS (Domain Name Server) är ett system som lagrar information om domännamn i en distribuerad nätverksdatabas, t.ex. Internet.

## **Matrisskrivare**

En matrisskrivare är en sorts datorskrivare med ett skrivarhuvud som löper fram och tillbaka på sidan och skriver ut genom att slå an ett tygband med bläck mot papperet, ungefär som en skrivmaskin.

#### **DPI**

Punkter per tum (DPI) är ett mått för upplösning som används vid skanning och utskrift. I allmänhet leder högre DPI till högre upplösning, fler synliga detaljer i bilden och större filer.

#### **DRPD**

DRPD (Distinctive Ring Pattern Detection). Är en tjänst från telefonbolaget som gör att en användare kan svara på flera telefonnummer från en och samma telefon.

### **Duplex**

Duplexenheten är en mekanism som automatiskt vänder på ett pappersark så att maskinen kan skriva ut (eller skanna) på båda sidorna av papperet. En skrivare med en duplexenhet kan skriva ut på båda sidorna av papperet under en utskriftscykel.

## **Utskriftskapacitet**

Utskriftskapaciteten är det antal sidor som inte påverkar skrivarens prestanda under en månad. Skrivaren har i allmänhet en livstidsgräns på ett antal sidor per år. Livstiden innebär den genomsnittliga utskriftskapaciteten, vanligtvis inom garantiperioden. Om utskriftskapaciteten är 48 000 sidor i månaden beräknat på 20 arbetsdagar, är skrivarens gräns beräknad till 2 400 sidor om dagen.

### **ECM**

ECM (Error Correction Mode) är ett extra överföringsläge som finns inbyggt i klass 1-faxar eller faxmodem. Det upptäcker och korrigerar automatiskt fel i faxöverföringen som ibland orsakas av störningar på linjen.

#### **Emulering**

Emulering är en teknik där en maskin får samma resultat som en annan maskin.

Emulatorn duplicerar funktionerna hos ett system med ett annat system, så att det andra systemet beter sig som det första. Emulering fokuserar på att reproducera ett externt beteende exakt, till skillnad från simulering, som rör en abstrakt modell av systemet som simuleras och ofta tar hänsyn till dess inre status.

#### **Ethernet**

Ethernet är en rambaserad teknik för lokala datornätverk (LAN). Den definierar kablar och signalstandard för det fysiska lagret, och ramformat och protokoll för MAC- (Media Access Control)/datalänkslagret hos OSImodellen. Ethernet är oftast standardiserat som IEEE 802.3. Sedan 1990 talet och framåt har det blivit den mest spridda och använda LAN-tekniken.

#### **EtherTalk**

En uppsättning protokoll som utvecklats av Apple Computer för datornätverk. Det ingick i Mac-originalmodellen (1984) men Apple har nu i stället övergått till TCP/IP-nätverk.

#### **FDI**

FDI (Foreign Device Interface) är ett kort som installeras inuti maskinen så att en tredjepartsenhet, t.ex. en myntenhet eller en kortläsare, kan användas. Enheterna gör det möjligt att ta betalt för maskinens tjänster.

### **FTP**

FTP (File Transfer Protocol) är ett vanligt protokoll som används för att överföra filer i ett TCP/IP-nätverk (t.ex. Internet eller ett intranät).

## **Fixeringsenhet**

Den del av laserskrivaren som fixerar tonern på utskriftsmediet. Den består av en het vals och en tryckvals. När tonern har överförs till papperet avger fixeringsenheten värme och tryck som ser till att tonern blir permanent på papperet. Det är därför papperet är varmt när det kommer ut ur en laserskrivare.

### **Gateway**

En anslutning mellan datornätverk eller mellan ett datornätverk och en telefonlinje. Den är mycket populär, eftersom den är en dator eller ett nätverk som möjliggör åtkomst till en annan dator eller ett nätverk.

## **Gråskala**

En grå ton som återger ljusa och mörka delar av en bild när färgbilder konverteras till gråskala. Färger återges med olika gråtoner.

## **Halvton**

En bildtyp som simulerar gråskalor genom att variera antalet punkter. Mörkare områden består av många punkter, medan ljusare områden har färre punkter.

## **Masslagringsenhet**

En masslagringsenhet (benämns ofta hårddisk) är en lagringsenhet som sparar digitalt kodade data på snabbt roterande skivor med magnetiska ytor.

#### **IEEE**

IEEE (Institute of Electrical and Electronics Engineers) är en internationell icke-vinstdrivande yrkesorganisation för att främja elektroteknik.

### **IEEE 1284**

Parallellportstandarden 1284 utvecklades av IEEE. Termen "1284-B" avser en viss typ av kontakt i änden av parallellkabeln som ansluts till tillbehöret (t.ex. en skrivare).

#### **Intranät**

Ett privat nätverk som använder Internetprotokoll, nätverksanslutningar och kanske det allmänna telekommunikationssystemet för att dela en del av en organisations information eller drift med sina anställda på ett säkert sätt. Ibland betyder termen bara den synligaste tjänsten, den interna webbplatsen.

## **IP-adress**

En IP-adress (Internet Protocol) är ett unikt nummer som olika enheter använder för att identifiera och kommunicera med varandra i ett nätverk som använder IP-standarden.

### **IPM**

Bilder per minut (IPM) är ett sätt att mäta en skrivares hastighet. IPMhastigheten visar hur många enkelsidiga ark en skrivare kan slutföra på en minut.

### **IPP**

IPP (Internet Printing Protocol) är ett standardprotokoll för utskrift och för att hantera utskriftsjobb, mediestorlekar, upplösning o.s.v. IPP kan användas lokalt eller via Internet till hundratals skrivare, och har också stöd för åtkomstkontroll, autentisering och kryptering, vilket gör det till en mer avancerad och säkrare utskriftslösning än äldre protokoll.

#### **IPX/SPX**

IPX/SPX står för Internet Packet Exchange/Sequenced Packet Exchange. Det är ett nätverksprotokoll som används av Novell NetWare-

operativsystem. IPX och SPX har båda anslutningstjänster som liknar TCP/ IP, där IPX-protokollet liknar IP och SPX liknar TCP. IPX/SPX utformades främst för lokala nätverk och är ett mycket effektivt protokoll för ändamålet (vanligen har det högre prestanda än TCP/IP i lokala nätverk).

### **ISO**

Internationella standardiseringsorganisationen (ISO) är ett internationellt standardiseringsorgan, som består av representanter från nationella standardiseringsinstitutioner. Det producerar världsomspännande industriella och kommersiella standarder.

#### **ITU-T**

International Telecommunication Union är en internationell organisation som upprättats för att standardisera och reglera internationella radio- och telekommunikationer. Dess huvuduppgifter är standardisering, tilldelning av radiospektrat och att organisera anslutningar mellan olika länder så att internationella telefonsamtal blir möjliga. Suffixet -T i ITU-T betyder telekommunikation.

#### **ITU-T Testtabell nr 1**

En standardiserad testtabell som publiceras av ITU-T för faxöverföring av dokument.

#### **JBIG**

JBIG (Joint Bi-level Image Experts Group) är en standard för bildkomprimering utan förlust av korrekthet eller kvalitet, som upprättades för att komprimera binära bilder, i synnerhet för fax men även för andra bilder.

## **JPEG**

JPEG (Joint Photographic Experts Group) är den vanligaste standardmetoden för destruktiv komprimering av foton. Det är det format som oftast används för att lagra och överföra foton på webben.

## **LDAP**

LDAP (Lightweight Directory Access Protocol) är ett nätverksprotokoll för att fråga och ändra katalogtjänster via TCP/IP.

## **LED**

En indikator består av en lysdiod (LED), d.v.s. en halvledarenhet som visar maskinens status.

### **MAC-adress**

MAC-adressen (Media Access Control) är en unik adress som är kopplad till ett nätverkskort. MAC-adressen är en unik identifierare på 48 bitar, som vanligtvis skrivs som 12 hexadecimala tecken grupperade i par (t.ex. 00-00- 0c-34-11-4e). Adressen är vanligtvis hårdkodad i nätverkskortet av tillverkaren och används för att hjälpa routrar hitta maskiner i stora nätverk.

#### **MFP**

En MFP (Multi Function Peripheral) är en kontorsmaskin som kombinerar flera olika funktioner i en maskin, t.ex. skrivare, kopiator, fax och skanner.

### **MH**

MH (Modified Huffman) är en komprimeringsmetod rekommenderad av ITU-T T.4 som minskar den mängd data som behövs för att skicka en bild mellan faxmaskiner. MH är ett kodboksbaserat RLE-schema som har optimerats för att på ett effektivt sätt komprimera vita ytor. Eftersom de flesta fax mest består av vita ytor minskar det överföringstiden för de flesta fax.

#### **MMR**

MMR (Modified Modified READ) är en komprimeringsmetod som rekommenderas av ITU-T T.6.

#### **Modem**

En enhet som modulerar en bärvågssignal för att koda digital information och även demodulerar signalen för att avkoda överförd information.

#### **MR**

MR (Modified READ) är en komprimeringsmetod som rekommenderas av ITU-T T.4. Med MR kodas den första skannade raden med MH-metoden. Nästa rad jämförs med den första, skillnaderna avgörs och sedan kodas och sänds skillnaderna.

## **NetWare**

Ett nätverksoperativsystem utvecklat av Novell, Inc. Från början använde det kooperativ parallellbearbetning för att köra olika tjänster på en PC, och nätverksprotokollen baserades på den ursprungliga Xerox XNS-stacken. I dag har NetWare stöd för såväl TCP/IP som IPX/SPX.

## **OPC**

OPC (Organic Photo Conductor) är en mekanism som skapar en virtuell bild för utskrift med en laserstråle från laserskrivaren. Den är oftast grön eller rostfärgad och cylinderformad.

I en skannerenhet som innehåller en trumma nöts trumman långsamt bort när den används i skrivaren. Den bör bytas ut med jämna mellanrum eftersom den slits när den kommer i kontakt med kassettens framkallningsborste, rengöringsmekanismen och papper.

### **Original**

Det första exemplaret av någonting, t.ex. ett dokument, ett foto eller en text, som kopieras, reproduceras eller översätts för att skapa fler, men som själv inte är kopierat eller härlett från något annat.

## **OSI**

OSI (Open Systems Interconnection) är en modell som utvecklats av ISO (International Organization for Standardization) för kommunikationer. OSI erbjuder ett standardiserat moduluppbyggt förhållningssätt till nätverksdesign som delar upp den obligatoriska uppsättningen komplexa funktioner i hanterbara, kompletta funktionslager. Lagren är, uppifrån och ner: Applikation, Presentation, Session, Transport, Nätverk, Datalänk och Fysiskt.

#### **PABX**

PABX (Private Automatic Branch eXchange) är en automatisk telefonväxel i ett privat företag.

#### **PCL**

PCL (Printer Command Language) är ett sidbeskrivningsspråk (PDL) som utvecklats av HP som skrivarprotokoll och blivit en branschstandard. Det utvecklades ursprungligen för tidiga bläckstråleskrivare, men har släppts i olika nivåer för termiska skrivare, matrisskrivare och laserskrivare.

#### **PDF**

PDF (Portable Document Format) är ett filformat som utvecklats av Adobe Systems för att återge tvådimensionella dokument i ett enhets- och upplösningsoberoende format.

## **PostScript**

PostScript (PS) är ett sidbeskrivningsspråk som i första hand används inom elektronisk publicering och DTP, d.v.s. att det körs i en tolk som genererar en bild.

#### **Skrivardrivrutin**

Ett program som används för att skicka kommandon och överföra data från datorn till skrivaren.

#### **Utskriftsmedier**

Medier som papper, kuvert, etiketter och OH-film som kan användas i en skrivare, skanner, fax eller kopiator.

#### **PPM**

Sidor per minut (PPM) är ett sätt att mäta hur snabbt en skrivare skriver ut. Det anger hur många sidor en skrivare kan producera på en minut.

#### **PRN-fil**

Ett gränssnitt för en enhetsdrivrutin, som gör det möjligt för programvara att interagera med drivrutinen med vanliga systemanrop för in- och utmatning, vilket gör många uppgifter enklare.

## **Protokoll**

En konvention eller standard som styr eller möjliggör anslutning, kommunikation och dataöverföring mellan två datorenheter.

### **PS**

Se PostScript.

#### **PSTN**

PSTN (Public-Switched Telephone Network) är det nätverk som består av världens publika telefonnät, som i företag oftast leds genom en växel.

#### **RADIUS**

RADIUS (Remote Authentication Dial In User Service) är ett protokoll för autentisering och redovisning av fjärranvändare. RADIUS möjliggör centraliserad hantering av autentiseringsinformation, till exempel användarnamn och lösenord som hanterar nätverksåtkomsten med hjälp av Trippel A-konceptet (authentication, authorization and accounting – autentisering, auktorisering och redovisning).

### **Upplösning**

Bildens skärpa, mätt i punkter per tum (DPI). Ju fler dpi, desto högre upplösning.

## **SMB**

SMB (Server Message Block) är ett nätverksprotokoll som främst används för att dela filer, skrivare, serieportar och diverse kommunikationer mellan noder på ett nätverk. Det erbjuder också en autentiserad mekanism för kommunikation mellan processer.

### **SMTP**

SMTP (Simple Mail Transfer Protocol) är standarden för e-postöverföring över Internet. SMTP är ett relativt enkelt textbaserat protokoll, där en eller flera mottagare av ett meddelande specificeras, och meddelandetexten sedan överförs. Det är ett klient–server-protokoll, där klienten överför ett epostmeddelande till servern.

#### **SSID**

SSID (Service Set Identifier) är ett namn på ett trådlöst lokalt nätverk (WLAN). Alla trådlösa enheter i ett WLAN-nätverk kommunicerar med varandra via samma SSID. SSID-identifierarna är skriftlägeskänsliga och kan bestå av maximalt 32 tecken.

#### **Undernätverksmask**

Undernätverksmasken används tillsammans med nätverksadressen för att avgöra vilken del som är nätverksadressen och vilken som är värdadressen.

## **TCP/IP**

TCP (Transmission Control Protocol) och IP (Internet Protocol) är den uppsättning kommunikationsprotokoll som implementerar den protokollstack som Internet och de flesta kommersiella nätverk körs på.

### **TCR**

TCR (Transmission Confirmation Report) ger detaljer om varje överföring, t.ex. jobbstatus, överföringsresultat och antal sidor som sänts. Rapporten kan ställas in att den ska sändas efter varje jobb eller bara efter misslyckade överföringar.

#### **TIFF**

TIFF (Tagged Image File Format) är ett bitmappat bildformat med variabel upplösning. TIFF beskriver bilddata som vanligtvis kommer från skannrar. TIFF-bilder använder taggar, nyckelord som definierar egenskaper hos bilden som ingår i filen. Det här flexibla och plattformsoberoende formatet kan användas för bilder som skapas av olika bildbehandlingsprogram.

#### **Tonerkassett**

Tonerkassetten är en sorts flaska eller en behållare inuti en maskin, t.ex. en skrivare, och som innehåller toner. Toner är ett pulver som används i laserskrivare och kopiatorer och som bildar text och bilder på det utskrivna papperet. Tonern fixeras av en kombination av värme och tryck från fixeringsenheten så att den binds till pappersfibrerna.

## **TWAIN**

En branschstandard för skannrar och program. Genom att använda en TWAIN-kompatibel skanner med ett TWAIN-kompatibelt program, går det att starta en skanning inifrån programmet. Det är en API för bildinsamling för operativsystemen Microsoft Windows och Apple Mac OS.

## **UNC-sökväg**

UNC (Uniform Naming Convention) är ett standardiserat sätt att komma åt delade nätverksenheter i Windows NT och andra Microsoft-produkter. En UNC-sökväg har följande format:

\\<servernamn>\<enhetsnamn>\<ytterligare katalog>

## **URL**

URL (Uniform Resource Locator) är den globala adressen till dokument och resurser på Internet. Den första delen av adressen visar vilket protokoll som ska användas, den andra delen anger IP-adressen eller domännamnet där resursen finns.

### **USB**

USB (Universal Serial Bus) är en standard som utvecklats av USB Implementers Forum, Inc. för att koppla ihop datorer och tillbehör. Till skillnad från parallellporten är USB utformad så att flera tillbehör kan kopplas till en enda USB-port på datorn.

## **Vattenstämpel**

En vattenstämpel (eller ett vattenmärke) är en igenkännbar bild eller ett mönster i papper som ser ljusare ut när man låter ljus skina genom det. Vattenstämplar började användas i Bologna i Italien år 1282. De har använts av pappersmakare för att identifiera produkter, samt på frimärken, sedlar och andra offentliga dokument för att förhindra förfalskningar.

#### **WEP**

WEP (Wired Equivalent Privacy) är ett säkerhetsprotokoll enligt IEEE 802.11 som tillhandahåller samma säkerhetsnivå som i ett kabelanslutet nätverk. WEP tillhandahåller säkerhet genom att kryptera data via radio så att de skyddas under överföringen från en slutpunkt till en annan.

#### **WIA**

WIA (Windows Imaging Architecture) är en bildbehandlingsarkitektur som introducerades i Windows Me och Windows XP. Det går att inleda en skanning från dessa operativsystem med en WIA-kompatibel skanner.

#### **WPA**

WPA (Wi-Fi Protected Access) är en systemklass som säkrar trådlösa (Wi-Fi) datornätverk och som skapades i syfte att förbättra säkerhetsfunktionerna i WEP.

## **WPA-PSK**

WPA-PSK (WPA Pre-Shared Key) är en speciell typ av WPA för små företag och hemanvändare. En delad nyckel, eller ett lösenord, konfigureras i den trådlösa åtkomstpunkten (WAP) och i eventuella trådlösa bärbara och stationära datorer och enheter. WPA-PSK genererar en unik nyckel för varje session mellan en trådlös klient och tillhörande WAP, vilket höjer säkerheten.

### **WPS**

WPS (Wi-Fi Protected Setup) är en standard för att upprätta ett trådlöst hemmanätverk. Om din trådlösa åtkomstpunkt har stöd för WPS kan du enkelt konfigurera den trådlösa nätverksanslutningen utan en dator.

### **XPS**

XPS (XML Paper Specification) är en specifikation för ett sidbeskrivningsspråk (PDL) och ett nytt dokumentformat som har utvecklats av Microsoft och som innebär fördelar för portabla dokument och elektroniska dokument. Specifikationen är XML-baserad och bygger på ett nytt filformat och ett vektorbaserat dokumentformat som är enhetsoberoende.

# **Index**

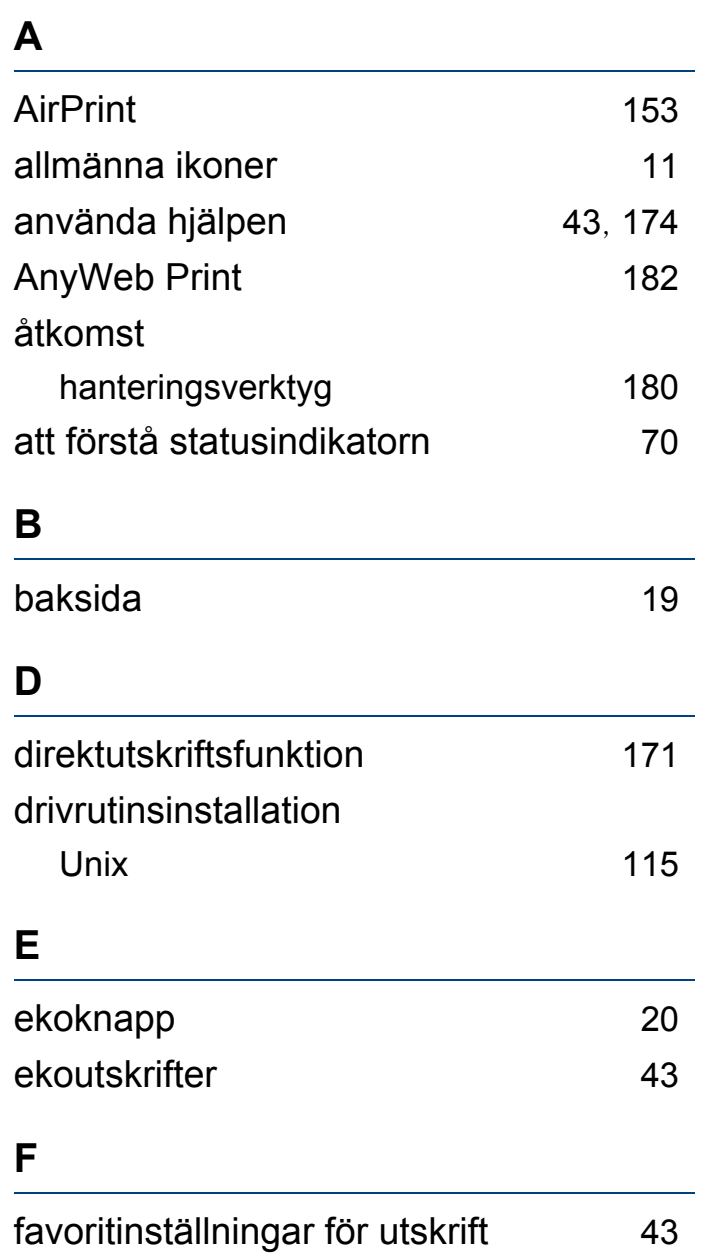

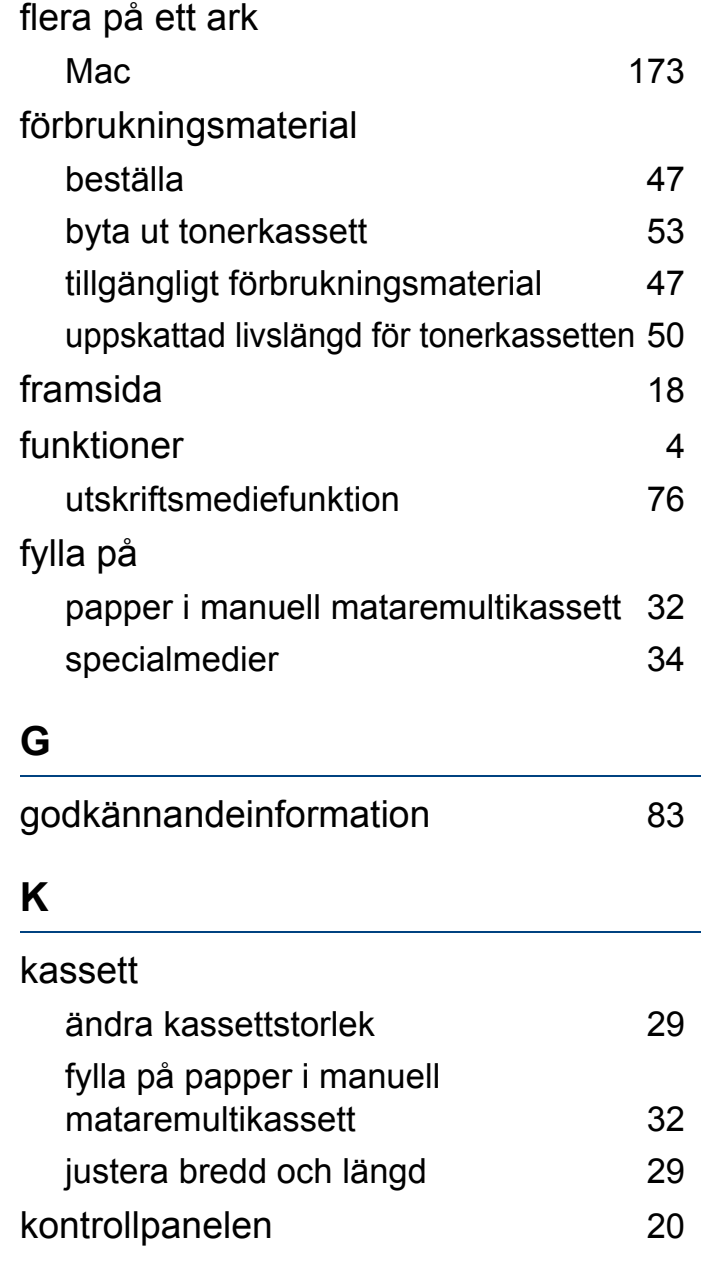

## **L**

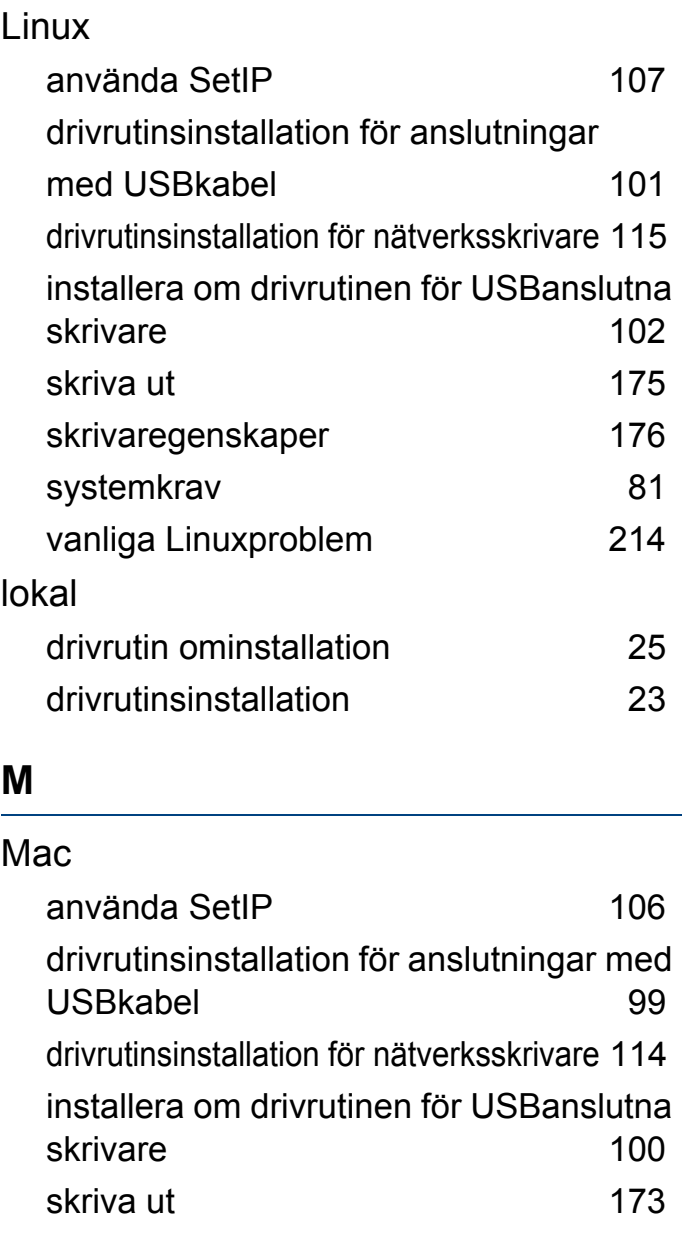

## **Index**

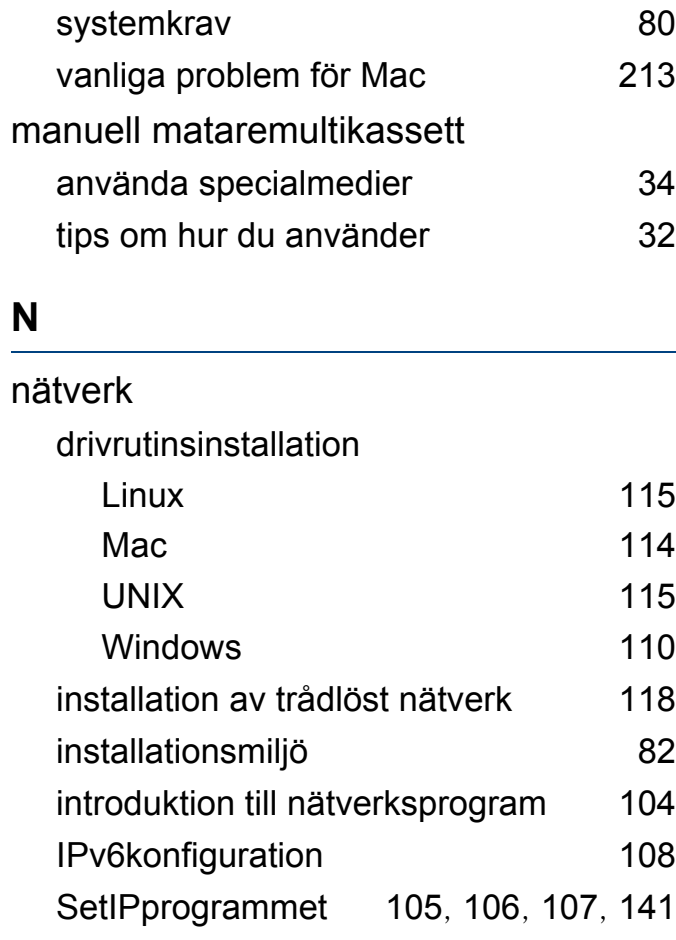

#### **O**

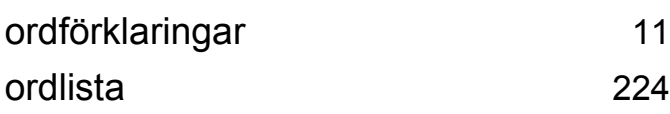

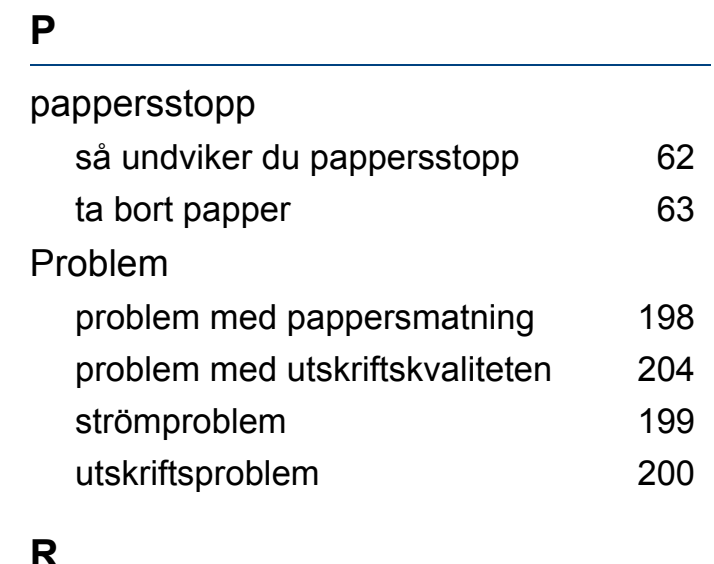

### **R** rengöra insida [57](#page-56-0) matningsvals [59](#page-58-0) utsida [57](#page-56-1) rengöra skrivaren 1988 bis 1988 bis 1988 bis 1989 bis 1988 bis 1989 bis 1988 bis 1989 bis 1988 bis 1988 bis 1 reservdelar [48](#page-47-0)

### **S**

[224](#page-223-0)

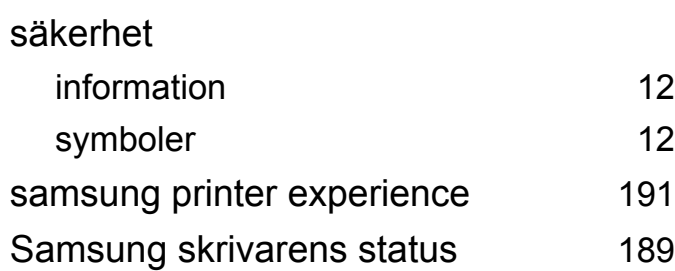

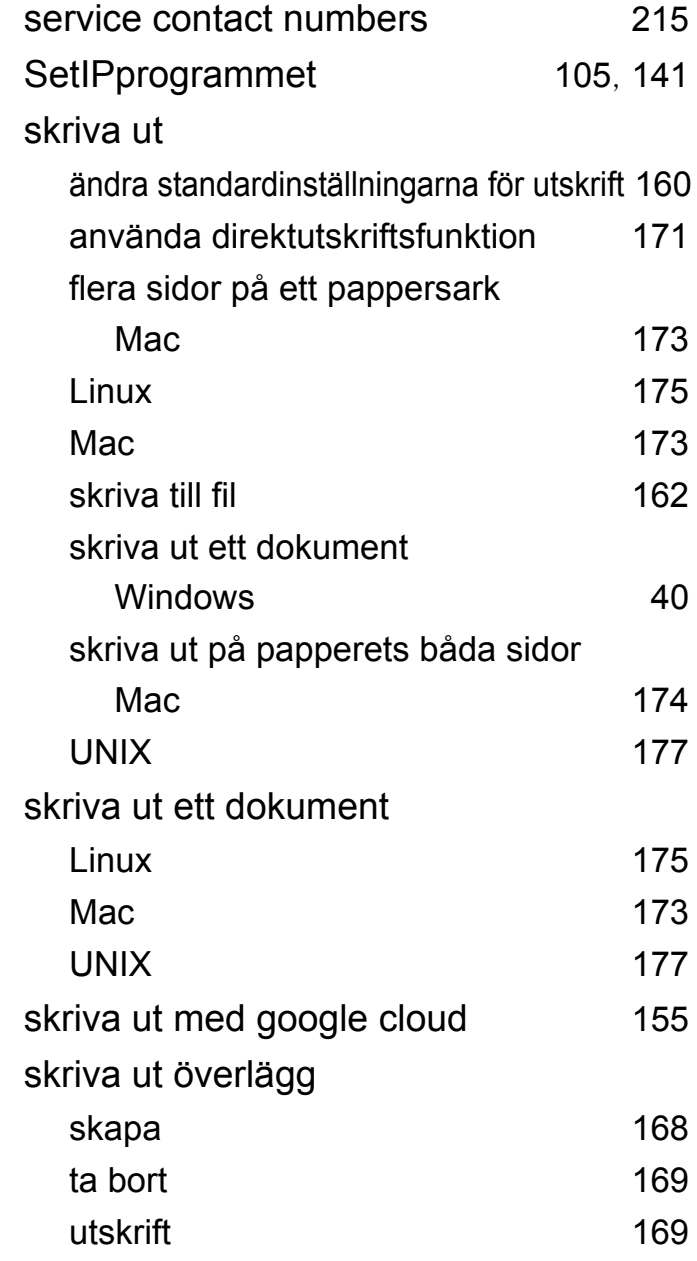

# **Index**

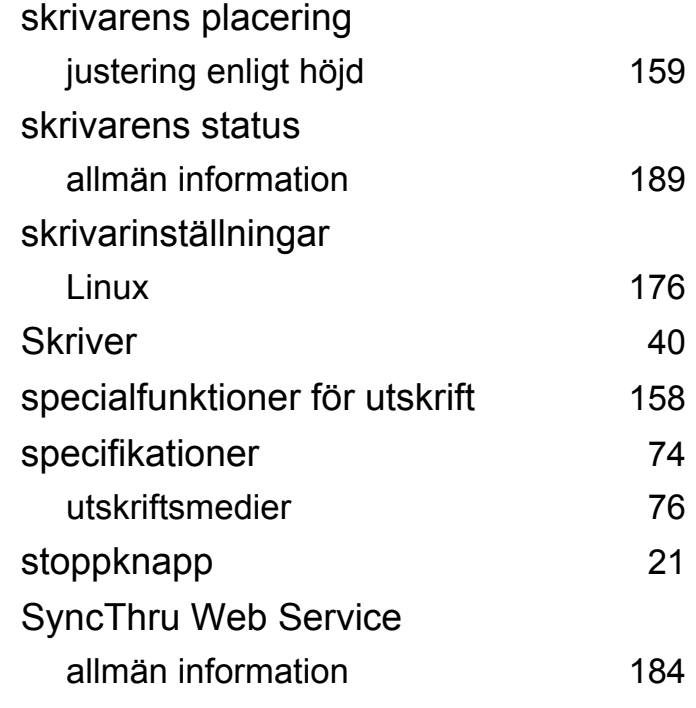

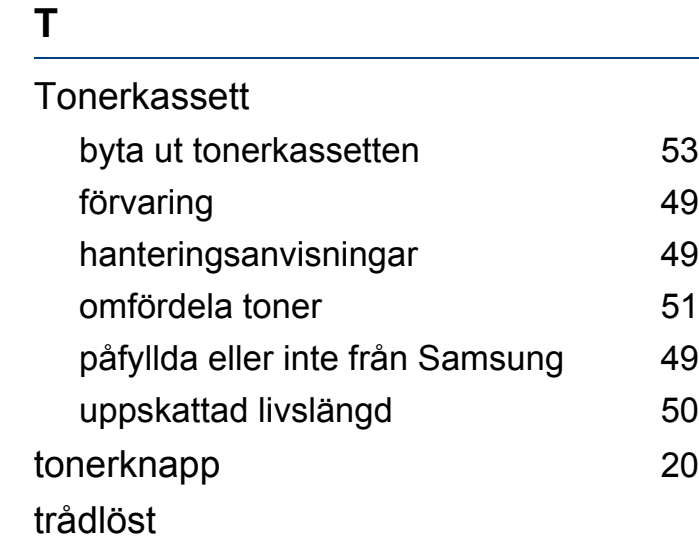

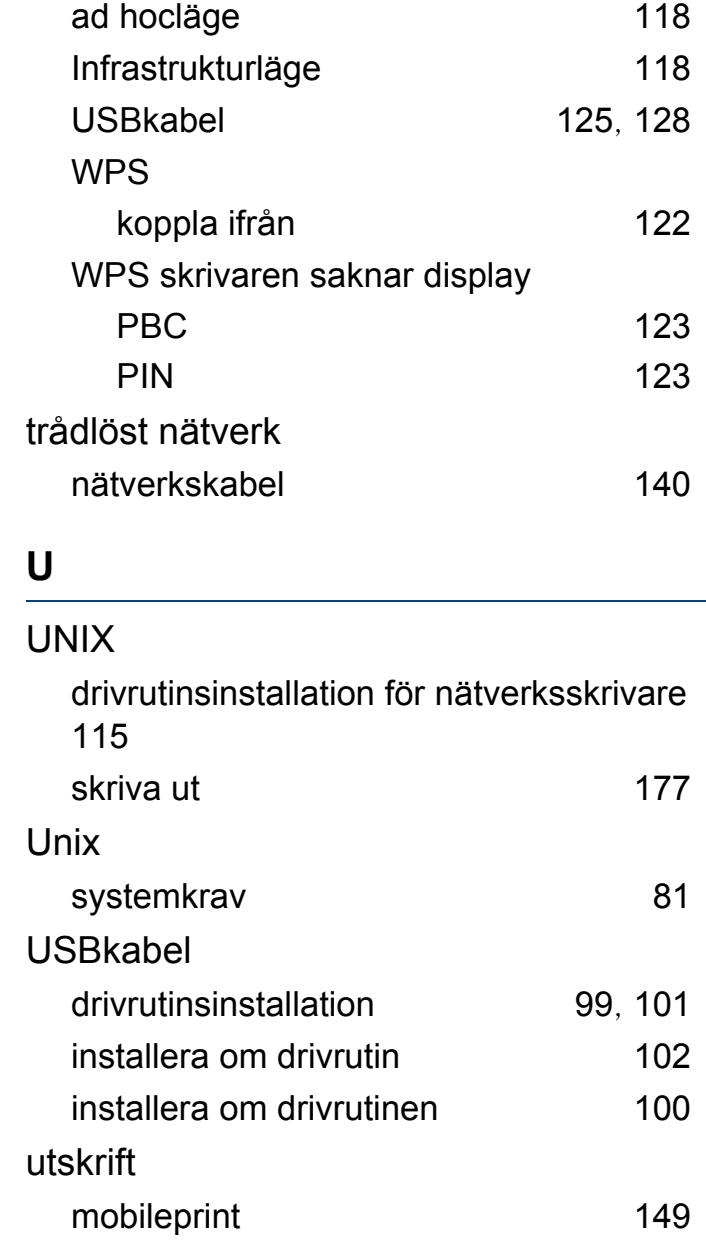

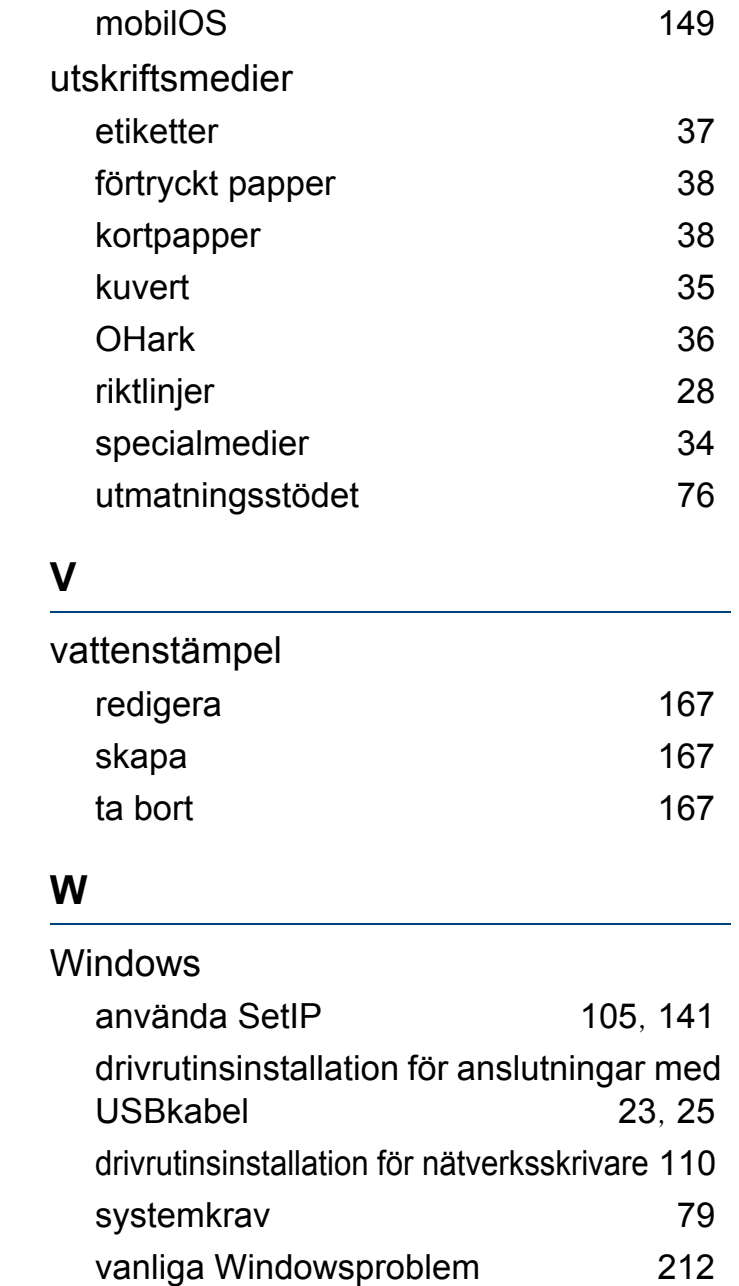